<span id="page-0-0"></span>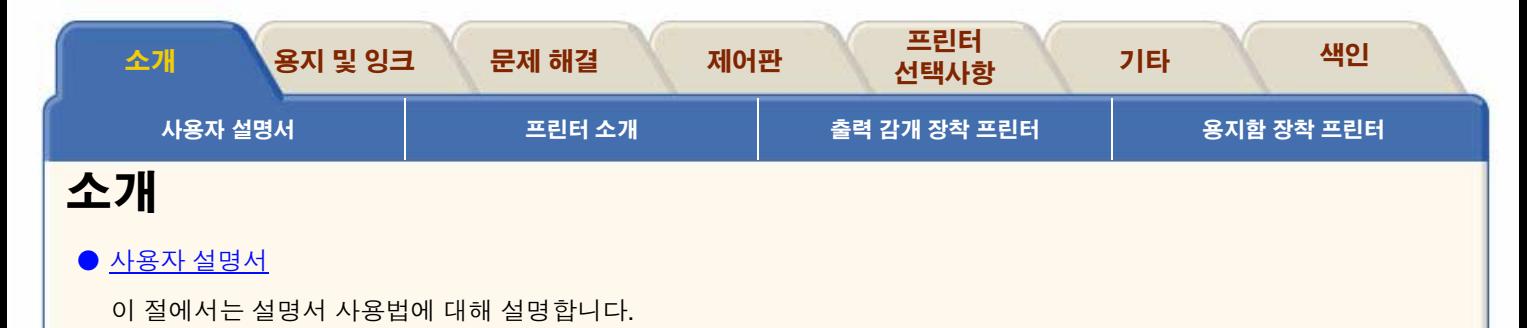

● 프린터 소개

이 절에서는 프린터의 기능과 특징에 대해 설명합니다.

● 출력 감개 장착 프린터

HP Designjet 5000PS의 앞면

● 용지함 장착 프린터

HP Designjet 5000의 앞면

0000000000

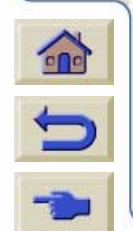

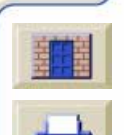

<span id="page-1-0"></span>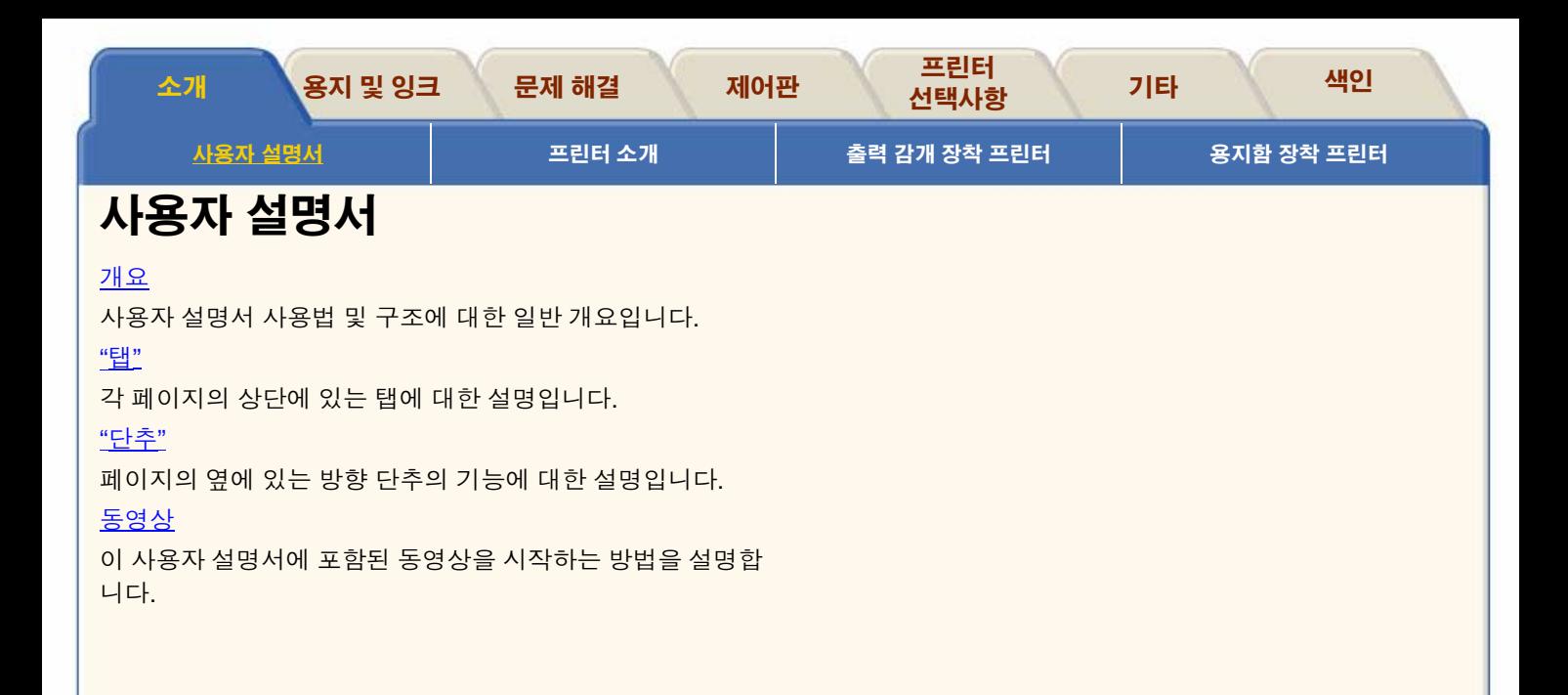

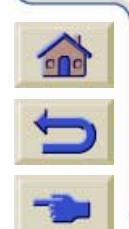

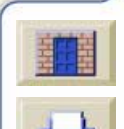

<span id="page-2-2"></span><span id="page-2-1"></span><span id="page-2-0"></span>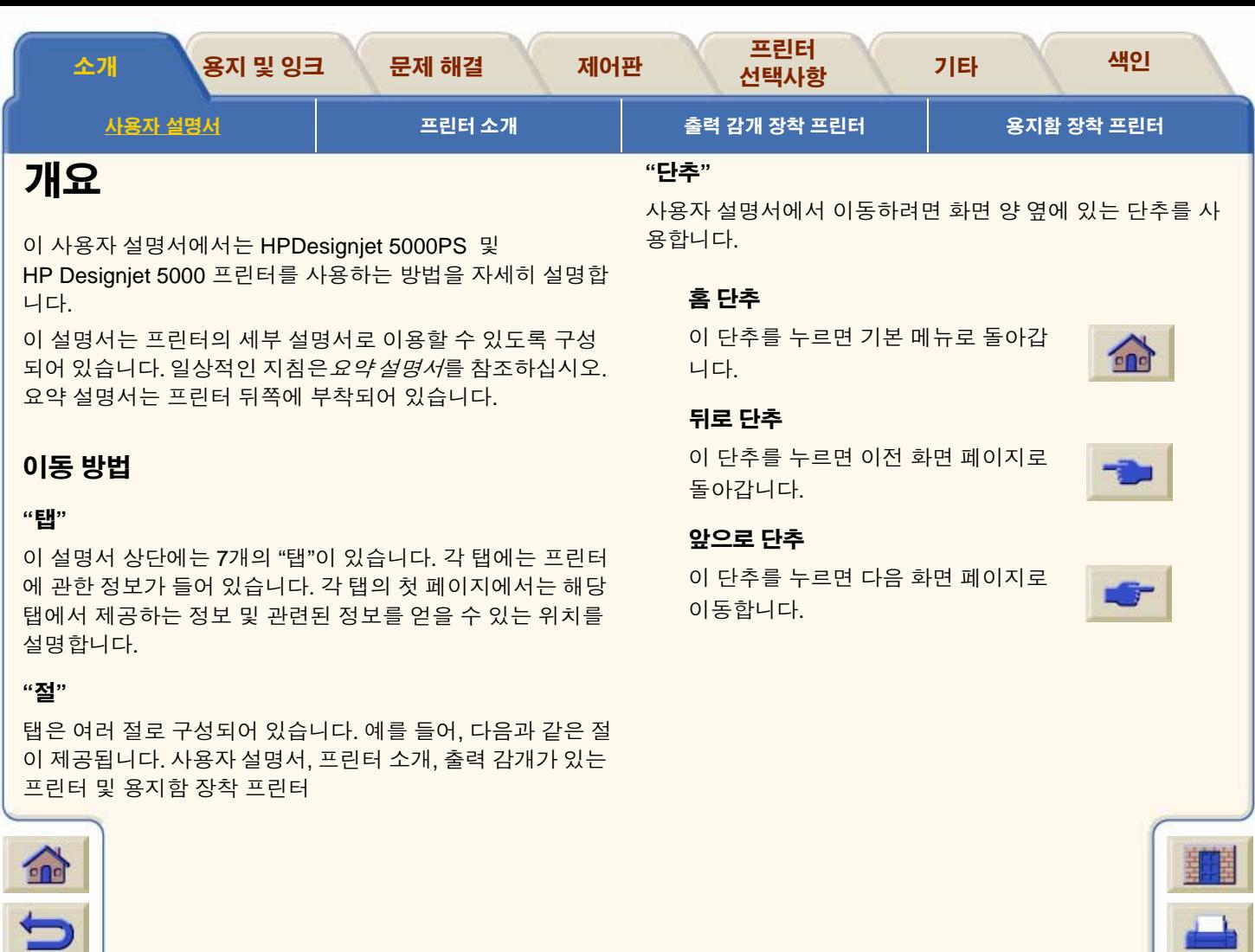

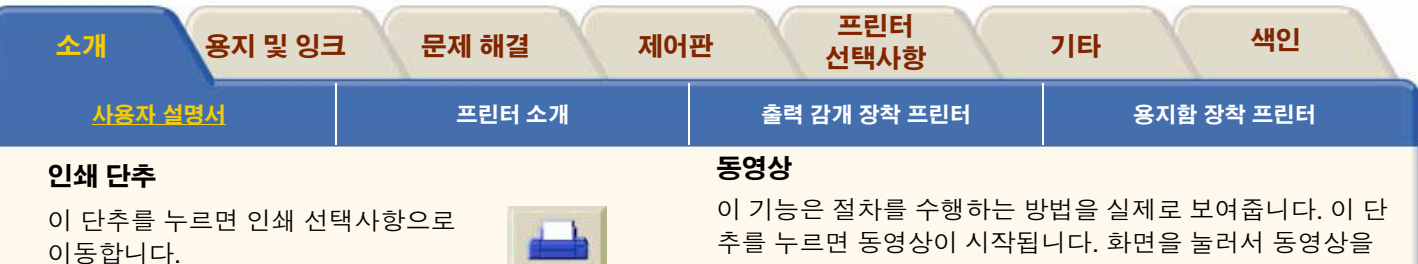

#### 종료 단추

이 단추를 누르면 이 응용프로그램이 종료됩니다.

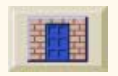

#### 복귀 단추

이 단추를 누르면 이전에 있던 위치로 돌아갑니다.

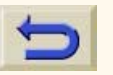

<span id="page-3-0"></span>시작할 수도 있습니다.

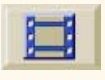

#### 관련 항목

#### 설치 설명사에는 다음 내용이 들어 있습니다.

프린터 사용을 준비하는 방법에 대한 단계별 정보

#### 요약 설명서에는 다음 내용이 들어 있습니다.

용지 넣기 및 잉크 소모품 교체와 같은 일상적인 프린터 작업 에 가장 필요한 정보

#### 웹 페이지

다음의 HP 웹 페이지를 방문할 수 있습니다. www.hp.com/go/designjet

이 사용자 설명서에서 특정 프린터 모델에만 해당되는 정보는 이와 같은 상자에 표시합니 다.

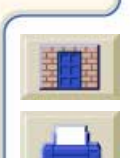

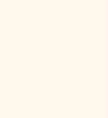

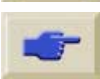

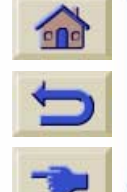

<span id="page-4-0"></span>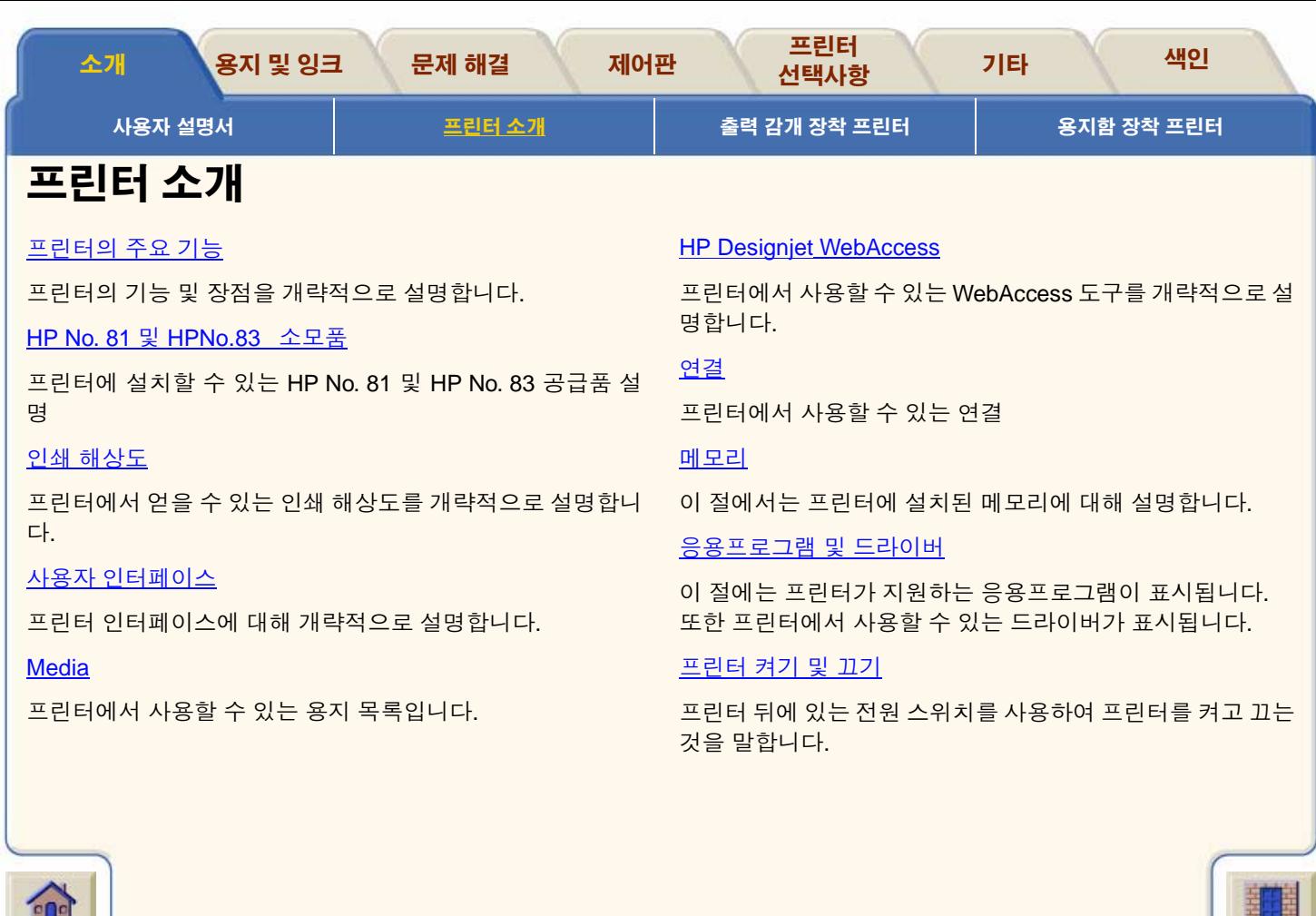

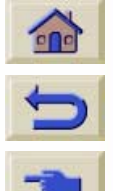

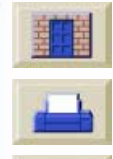

<span id="page-5-0"></span>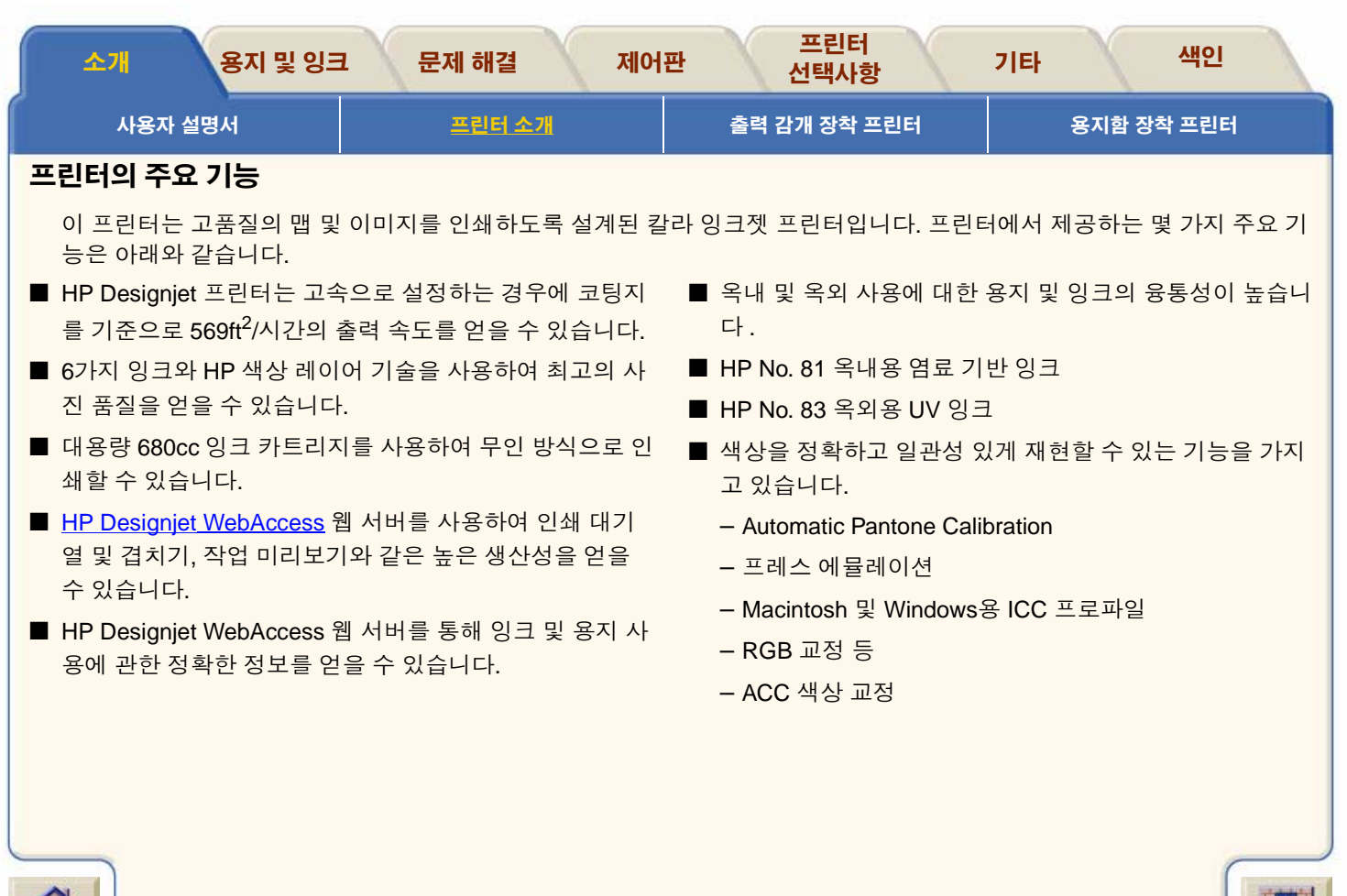

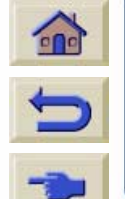

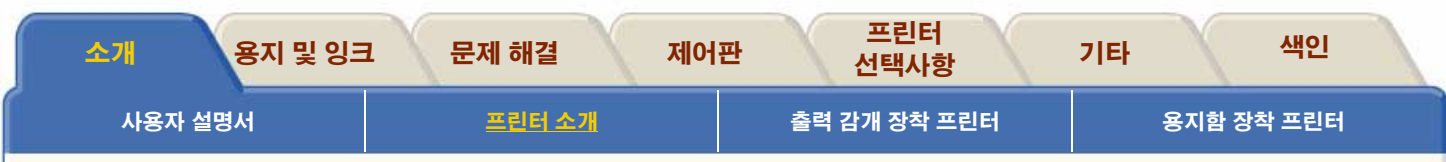

#### <span id="page-6-0"></span>HP No. 81 및 HPNo.83 소모품

HP No. 81 및 HPNo.83 소모품은 HP Designiet 5000PS 또 는 5000 프린터에 사용하도록 설계되었습니다. 프린터와 함 께 받은 소모품 종류는 사용자가 지정한 잉크 종류가 일반 염 료 기반 잉크인지, 피그먼트 기반 UV 잉크인지에 따라 다릅니 다. 일반 염료 기반 잉크 부품은 HPNo.81 소모품이라 하며 피그먼트 기반 UV 잉크 부품은 HPNo.83 UV 잉크 소모품이 라 한니다

#### HP No. 81 잉크 소모품(염료 기반)

HP No. 81 잉크 소모품은 최고의 이미지 품질 성능으로 선명 하고 우수한 이미지를 제공할 수 있도록 설계되어 있다는 점 에서 이미징 잉크라고도 부릅니다.

#### HP No. 83 잉크 소모품(UV)

HP No. 83 잉크 소모품은 선명하고 자외선에 대한 저항력이 있는 내광성 옥외 칼라 간판 및 포스터를 제공할 수 있도록 설 계되어 있다는 점에서 UV 피그먼트 잉크라고도 부릅니다.

#### 부품

두 잉크 시스템은 세 가지 부품으로 구성되어 있는데 프린트 헤드, 헤드 클리너 및 잉크 카트리지입니다. 프린터에는 각각

6개가 사용됩니다.

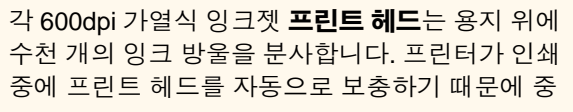

단 없이 인쇄를 계속할 수 있습니다. 잉크는 별도의 대용량 23 가트리지로부터 각 프린트 헤드로 공급됩니다. 색상은 연하늘색, 분홍색, 노랑색, 하늘색, 진홍색 및 검정색입니다. 프린터는 가능한 최고의 이미지 품질을 얻기 위해 **프린트 헤 드 클리너**를 사용하여 프린트 헤드를 청소 및 유지보수하며. 프린터 헤드를 사용하지 않을 때는 프린트 헤드 수명을 위해 이를 막아둡니다.

프린트 헤드의 수명은 700ml의 잉크를 소모한 시기까지 사용 할 수 있는 것으로 보증합니다. 이 수명 기간은 프린트 헤드를 HP 잉크 카트리지만 사용하여 정상 작동 조건에서 사용하고 프린트 헤드를 정상 작동 조건(HP 잉크 카트리지만 사용)에서 사용하고 유효 설치 기간이 경과하지 않았을 경우에만 얻을 수 있습니다. 또한 사용하는 출력 모드 설정에 따라 결과가 달 라질 수 있습니다.

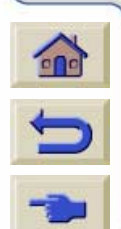

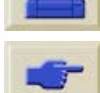

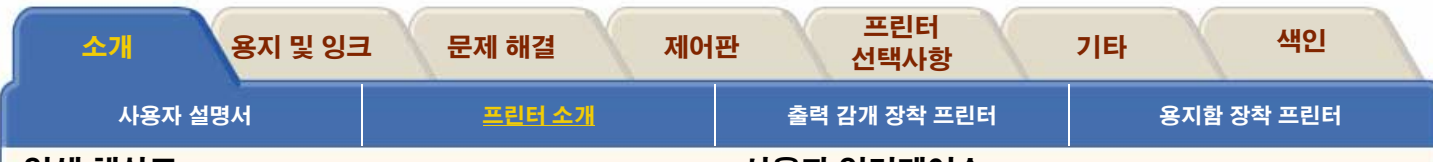

#### <span id="page-7-0"></span>인쇄 해상도

세 가지 인쇄 모드를 선택할 수 있습니다. 소프트웨어나 프린 터 제어판에서 최고 품질, 일반 또는 고속을 선택합니다.

최고 품질의 인쇄 해상도는 고급 해상도 설정을 사용하는 경 우에는 광택 용지를 기준으로 인치 당 600 x 600 도트입니다.

일반 출력 모드와 고속 출력 모드의 인쇄 해상도는 인치 당 300×300 도트이며, 고급 해상도 설정을 사용하는 경우에는 광택 용지를 기준으로 인치 당 600×600 도트입니다.

최대 처리량의 속도로 초안 사본을 인쇄하려면 고속을 사용하 십시오. 일반은 양호한 이미지 품질을 가장 빠른 처리량의 속 도로 얻을 수 있도록 최적화되었습니다. **최고 품질**의 이미지 와 렌더링을 얻으려면 고품질을 선택하십시오.

#### <span id="page-7-1"></span>사용자 인터페이스

#### 제어판

000000000000000000

프린터의 제어판에는 표시창과 함께 사용이 편리한 인터페이 스가 있어 다양한 프린터 기능과 유용한 내부 도면을 이용할 수 있습니다. 메뉴 이동 방법과 내부 도면에 대한 설명이 들어 있는 간단한 자습서는 찾아가기를 참조하십시오.

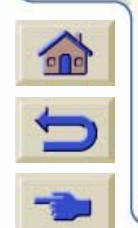

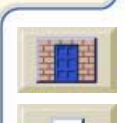

<span id="page-8-1"></span><span id="page-8-0"></span>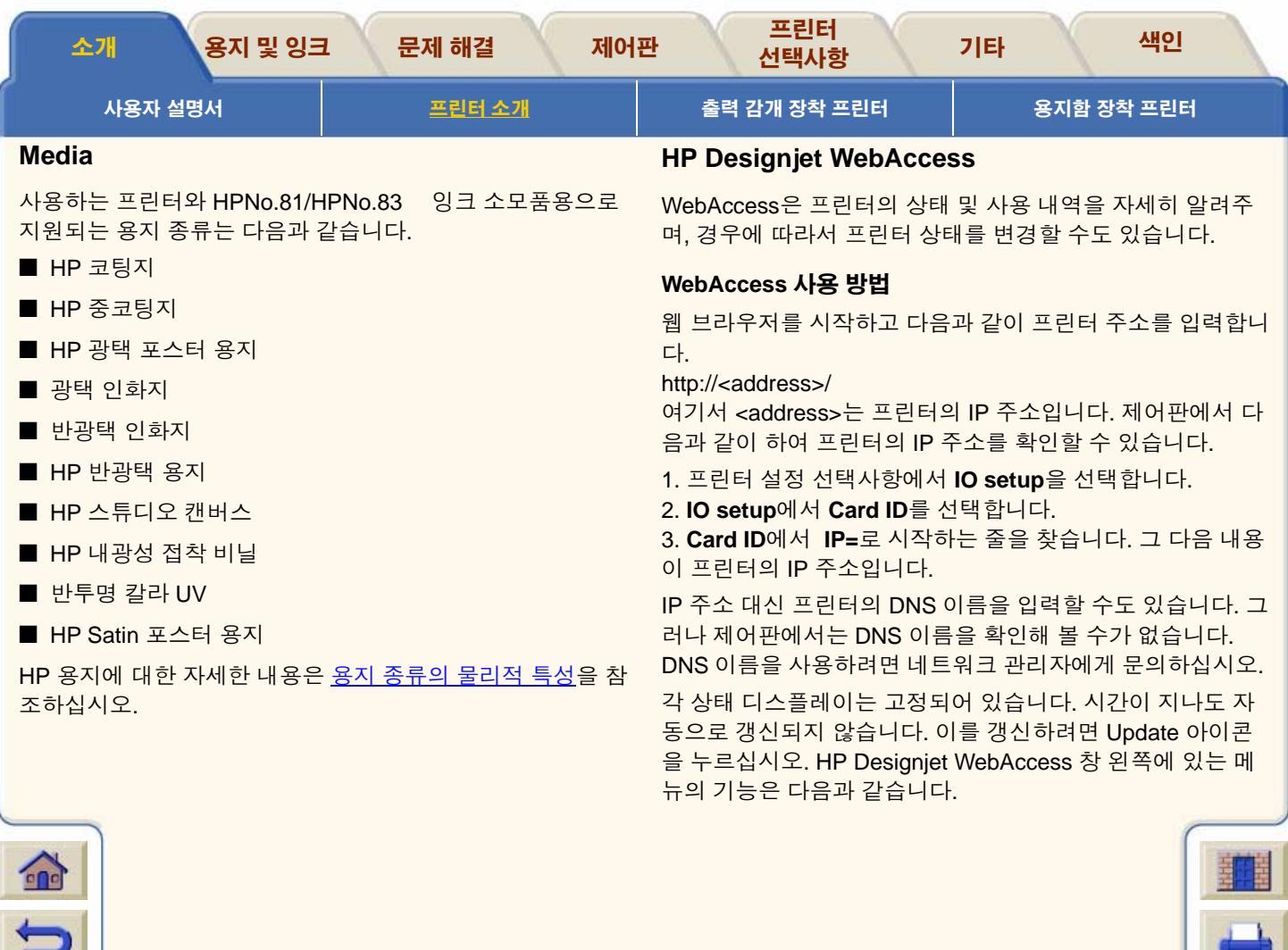

Δ π Τ 7 寻 π ₹

7 y Π Π F

7 T

7 Τ π Я V π

 $77777$ 

7 ₹ 7

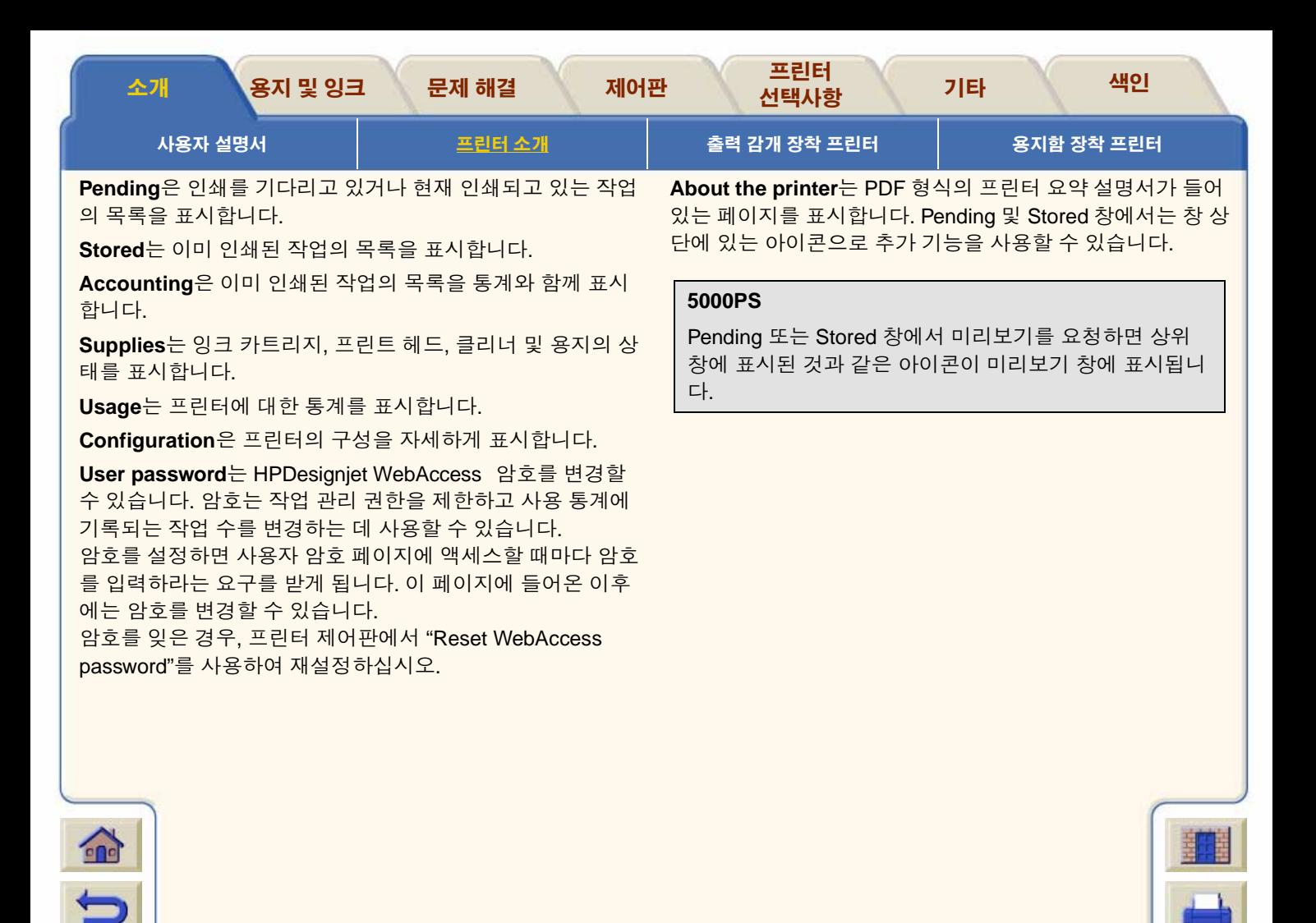

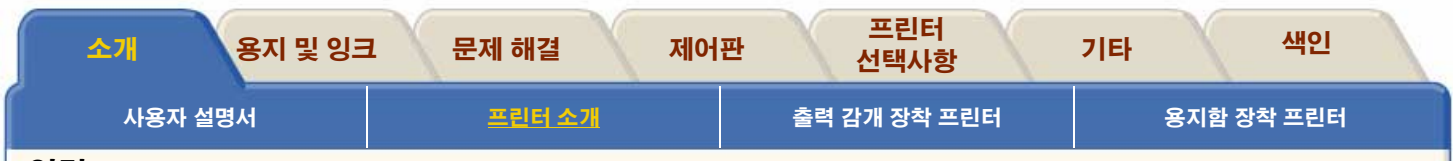

#### <span id="page-10-0"></span>연결

이 프린터는 병렬 인터페이스를 사용하여 사용자의 컴퓨터에 직접 연결할 수 있을 뿐만 아니라 HP JetDirect 610N10/100 기 반 TX 인쇄 서버를 사용하여 네트워크에 연결할 수 있습니다. 네트워크에 연결하면 보다 신속한 데이터 전송 속도를 얻을 수 있기 때문에 네트워크에 연결할 것을 강력히 권장합니다. 프린터를 컴퓨터나 네트워크에 연결하는 것에 관한 내용은 *설치* 설명서를 참조하십시오.

### <span id="page-10-1"></span>프린터 켜기 및 끄기

프린터를 일정 기간 동안 사용하지 않을 경우에는 프린터 뒷면에 있는 전원 스위치를 사용하여 프린터를 **꺼** 두십시오.

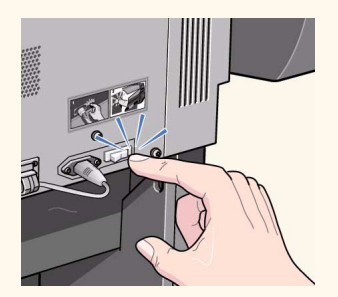

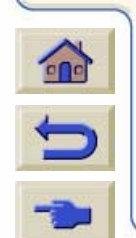

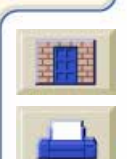

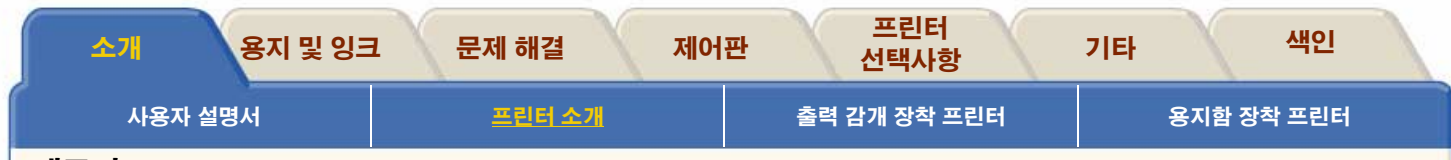

#### <span id="page-11-0"></span>메모리

다음 표는 HP Designjet 5000 프린터 모델별 메모리 크기 및 하드 디스크 크기를 보여줍니다.

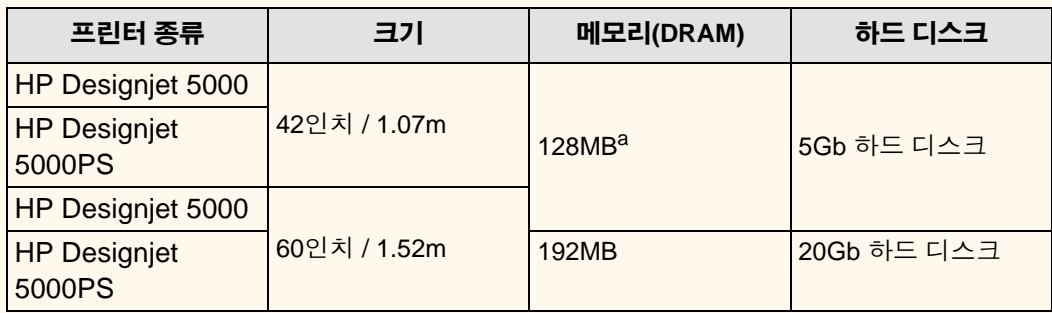

a.64MB 또는 128MB를 추가로 설치하여 이 메모리를 확장할 수 있습니다. 부품 번호는 하드웨어를 참조하십시오.

0000000000000000000

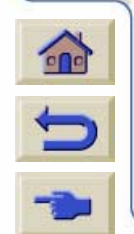

00000000

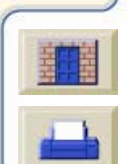

<span id="page-12-0"></span>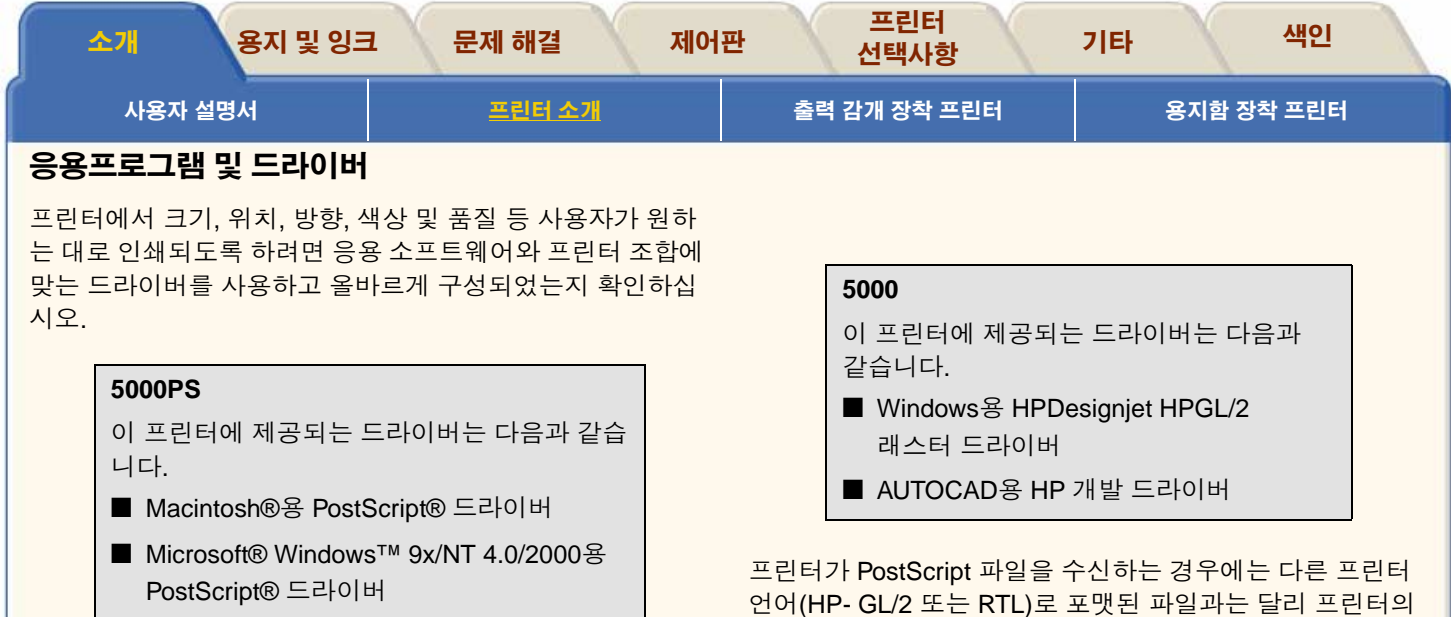

- Windows용 HPDesignjet HPGL/2 래스터 드라이버
- AUTOCAD용 HP 개발 드라이버

 $\mathbf{r}$ 

일부 프린터 기능이 다르게 사용될 수 있습니다. 이 설명서에 서 PostScript 파일은 프린터와 함께 제공되고 사용자가 Macintosh 또는 Windows PC에 설치한 HPDesigniet PostScript 드라이버를 사용하여 프린터로 전송한 파일을 의 미한니다

사용 중인 특정 AutoCAD 릴리스에 사용 가능한 AutoCAD 드 라이버가 있을 경우에 이 드라이버를 설치하여 AutoCAD로부 터 인쇄할 것을 강력히 권장합니다.

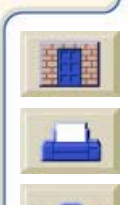

<span id="page-13-0"></span>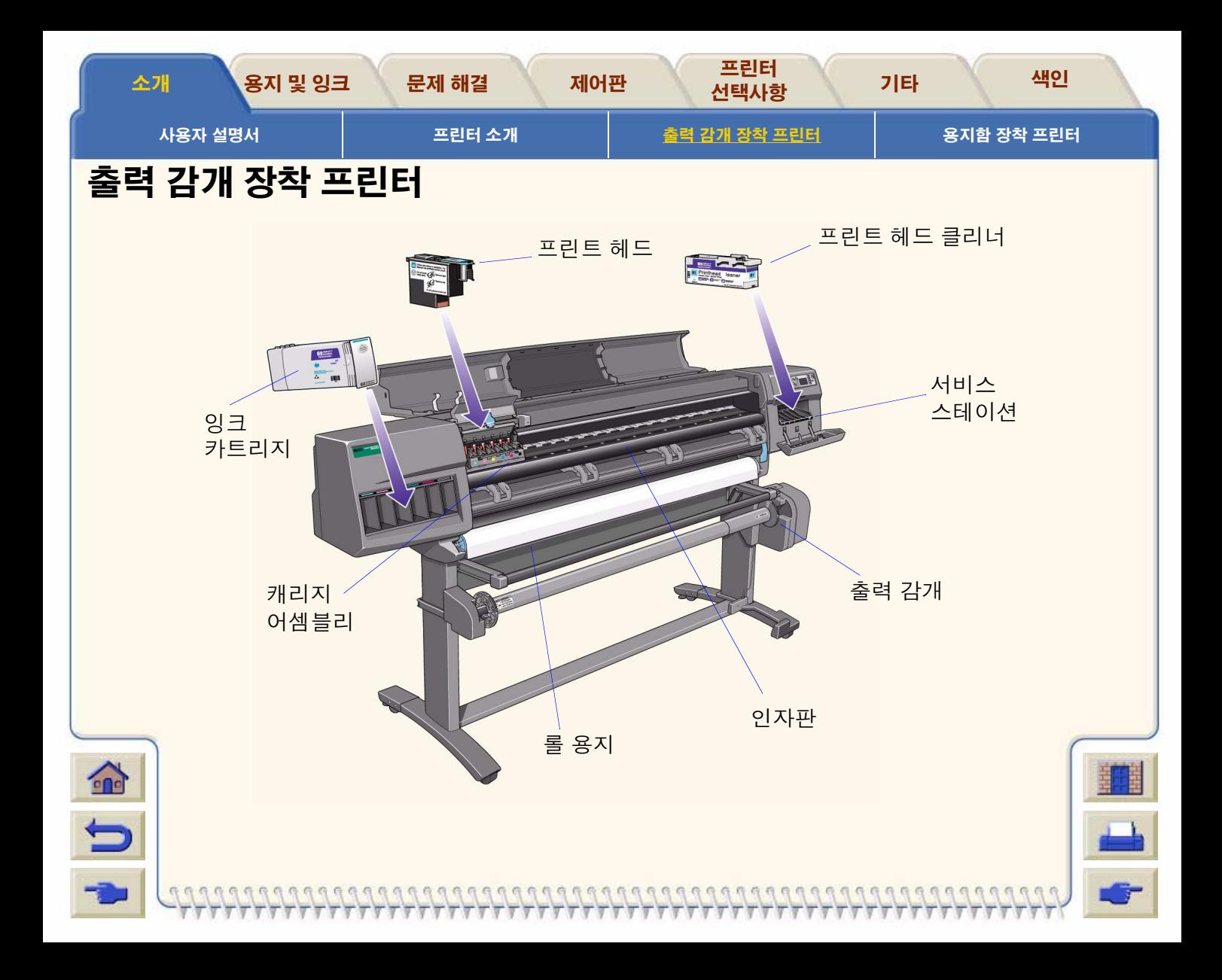

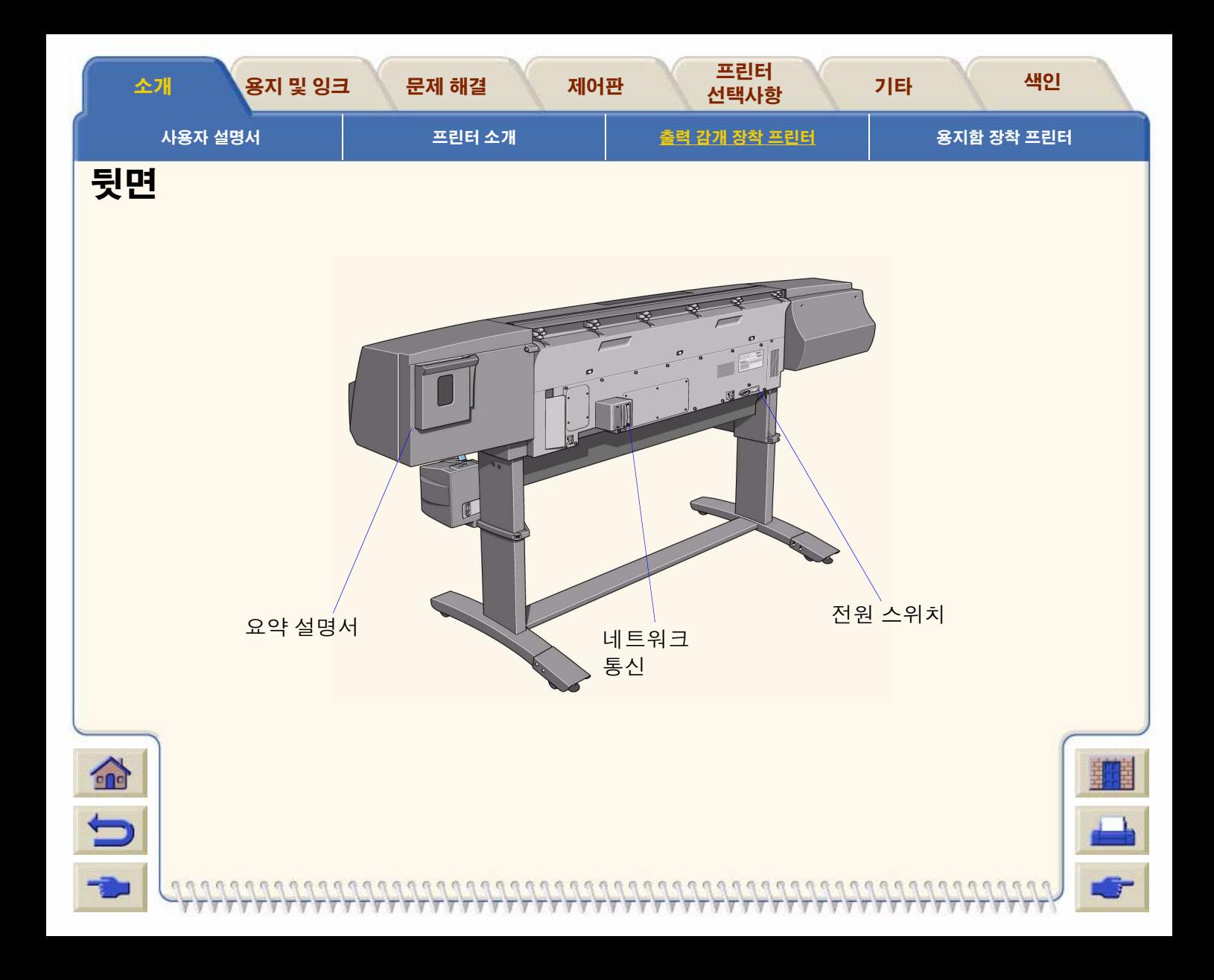

<span id="page-15-0"></span>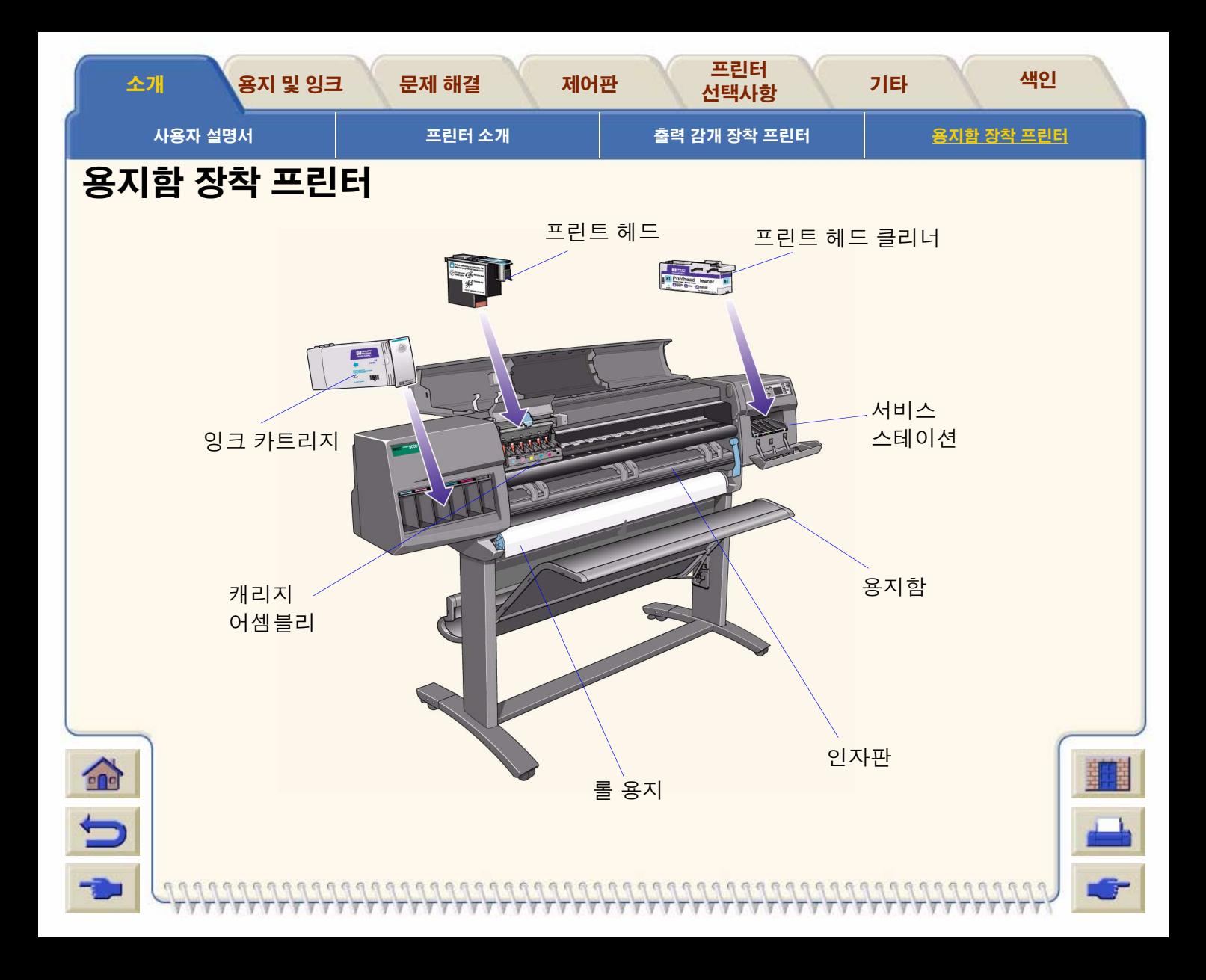

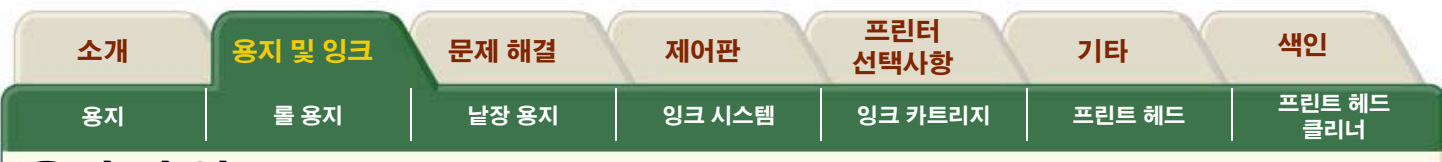

## <span id="page-16-0"></span>용지 및 잉크

HP Designiet 5000PS 프린터 및 HPDesigniet 5000 프린터 는 다양한 용지를 사용합니다. 권장 용지는 프린터와 프린터 의 잉크 시스템에 사용하는 경우에 최고의 품질을 제공할 수 있도록 설계되었습니다.

#### 용지 및 잉크 탭은 다음과 같은 7개 절로 구성되어 있습니다.

#### ● 용지

좋은 이미지 품질을 얻으려면 적절한 용지 종류를 선택 해야 합니다. 이 절에서는 HP 지원 용지 종류 목록에서 정확한 용지 종류를 선택하는 방법을 설명합니다.

#### ● 롤 용지

이 절에서는 롤 용지를 넣고 빼내는 방법을 설명합니다.

#### ● 낱장 용지

이 절에서는 낱장 용지를 넣고 빼내는 방법을 설명합니 다.

#### ● 잉크 시스템

이 절에서는 프린터의 잉크 시스템을 개략적으로 설명합 니다

#### ● 잉크 카트리지

이 절에서는 잉크 카트리지 교체 방법을 설명합니다.

#### ● 프린트 헤드

이 절에서는 프린트 헤드 교체 방법을 설명합니다. 사용 하던 프린트 헤드를 새 프린트 헤드로 교체하는 경우에 는 해당 프린트 헤드 클리너도 함께 교체해야 합니다.

#### $\bullet$  프린트 헤드 클리너

이 절에서는 프린트 헤드 클리너 교체 방법을 설명합니 다.

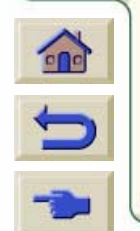

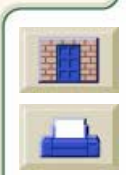

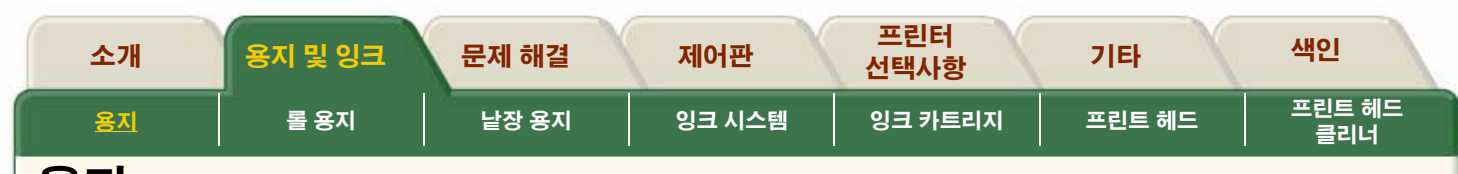

## <span id="page-17-0"></span>용지

#### 용지 선택

이 프린터는 여러 종류의 용지를 지원합니다. 좋은 이미지 품 질을 얻으려면 적절한 용지 종류를 선택해야 합니다.

#### 용지 종류의 물리적 특성

각 용지는 고유한 물리적 특성을 가지고 있습니다. 이 절에는 HP 지원 용지 종류가 각각의 특성과 함께 표시됩니다.

#### 인쇄 속도 및 출력 모드 선택

HP 지워 용지 종류를 선택한 경우의 일반적인 인쇄 시가을 보 여줍니다.

출력 영역

선택한 용지의 모든 출력 영역에 대한 그림을 표시합니다.

000000000000000

#### 용지 프로파일 다운로드

간혹 새로운 용지 종류를 사용할 수 있게 되는데 프린터에는 해당 용지 프로파일이 없을 것입니다. 사용자가 프로파일을 구하여 프린터 소프트웨어에 추가해야 합니다.

#### 롤/낱장 용지 정보

프린터에 넣은 롤 용지나 낱장 용지에 대한 정보를 얻으려면 이 절에서 설명하는 절차를 따르십시오.

#### 건조 시간 설정

이 절에서는 건조 시간 설정을 설명합니다.

HP가 검사한 용지의 건조 시간

선정된 몇 가지 용지 종류의 건조 시간을 보여줍니다.

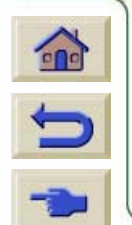

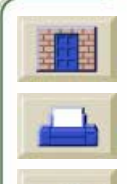

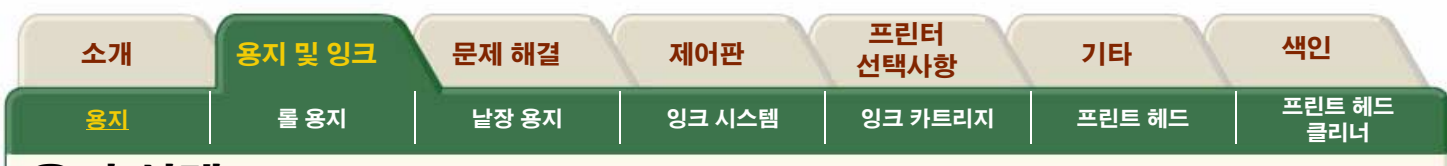

## <span id="page-18-0"></span>용지 선택

이 프린터는 여러 종류의 용지를 지원합니다. 좋은 이미지 품 질을 얻으려면 적절한 용지 종류를 선택해야 합니다. 가장 좋 은 인쇄 결과를 얻으려면 신뢰성과 성능을 철저하게 검사한 정품 HP 용지만 사용하십시오. HP의 모든 인쇄 부품(프린터. 잉크 시스템 및 용지)은 함께 사용하는 경우에 문제 없는 성능 및 최적의 이미지 품질을 제공할 수 있도록 설계되었습니다. HP 용지에 대한 내용은 용지 종류의 물리적 특성을 참조하십 시오.

#### 용지 종류에 대한 몇 가지 중요 사항

- 이 프린터는 여러 종류의 용지를 지원합니다. 그러나 이미 지에 맞는 용지를 사용하지 않는 경우에는 이미지 풍질이 떨어질 수도 있습니다. 인쇄 속도 및 출력 모드 선택를 참 조하십시오.
- 롤 용지 또는 낱장 용지를 넣을 때는 프린터의 제어판 표시 창에 넣을 용지 종류를 지정하라는 메시지가 표시됩니다. 좋은 이미지 품질을 얻으려면 용지 종류를 정확히 지정하 는 것이 절대적으로 중요합니다. 용지 종류의 물리적 특성

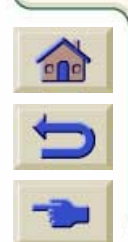

에 있는 표에서 원하는 모든 정보를 얻을 수 있 습니다. 용지를 이미 넣었는데 어떤 용지 종류 를 지정해야 할지 잘 모르는 경우에는 롤/낱장 메뉴 아이콘으로 가서 확인을 누르고 롤/낱장 용지 정보를 참조하십시오.

- 적절한 출력 품질 설정(고품질, 일반 또는 고속)을 선택 했는지 확인하십시오. 소프트웨어나 프린터의 제어판에서 출력 품질을 설정할 수 있습니다. 소프트웨어 드라이버 설 정은 제어판에서 설정한 출력 품질 설정보다 우선합니다. 용지 종류와 출력 품질 설정의 조합이 잉크 밀도, 중간 색 조 방식 및 프린트 헤드 통과 횟수 등, 프린터가 잉크를 용 지에 분사하는 방법을 지정합니다. 자세한 내용은 인쇄 속 도 및 출력 모드 선택에 있는 표를 참조하십시오.
- 용지 중에는 양면을 인쇄하도록 설계된 것도 있습니다. 자 세한 내용은 프린터 WebAccess 도구의 기술 지원 절을 통 해 얻을 수 있습니다.

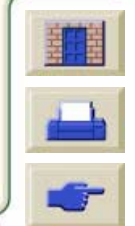

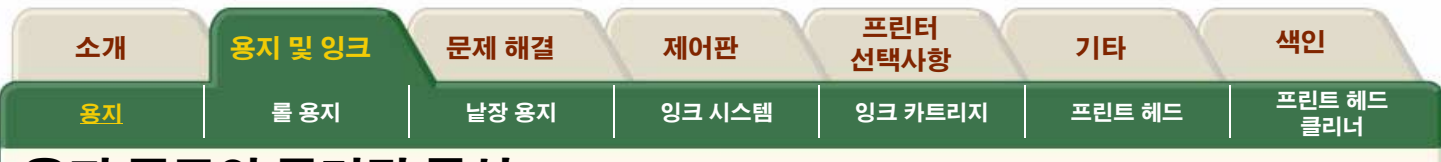

## <span id="page-19-1"></span><span id="page-19-0"></span>용지 종류의 물리적 특성

다음 표에는 지원되는 HP 고급 인쇄 용지의 물리적 특성이 나열되어 있습니다.

주: 항상 특수 코팅 처리가 되어 있는 이미지 면에 인쇄하십시오. HP 롤 용지 제품에서 이미지 면은 항상 바깥쪽을 향하고 있습 니다.

주: 간혹 새로운 용지 종류를 사용할 수 있게 되는데 프린터에는 해당 용지 프로파일이 없을 것입니다. 프로파일을 구한 다음, System Maintenance Application 을 사용하여 프린터 소프트웨어에 추가해야 합니다. 용지 프로파일 다운로드를 참조하십시  $\Omega$ .

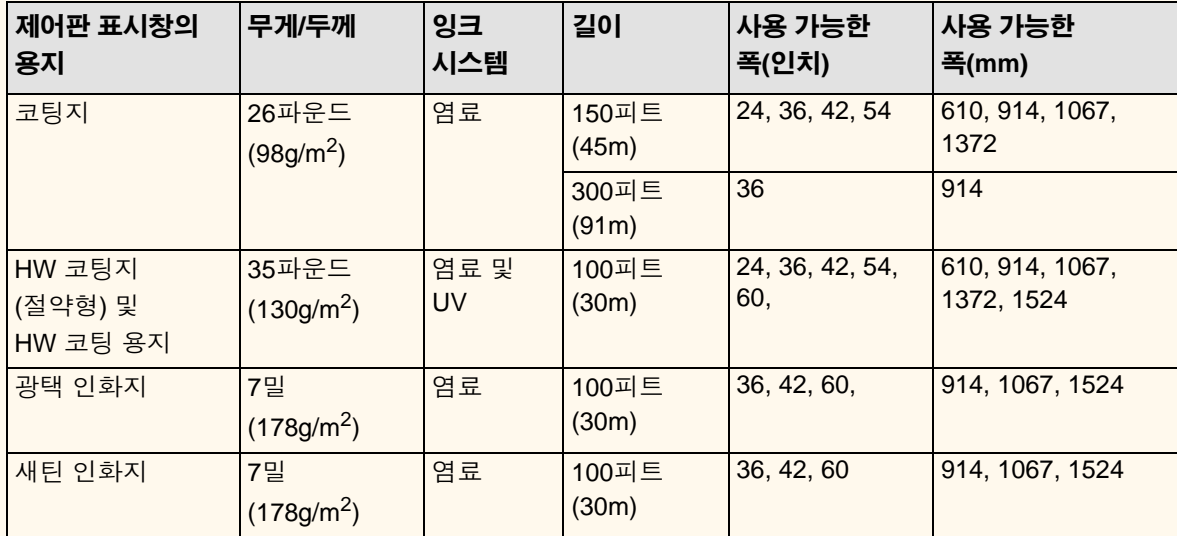

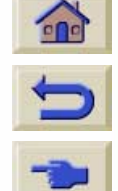

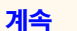

<span id="page-20-0"></span>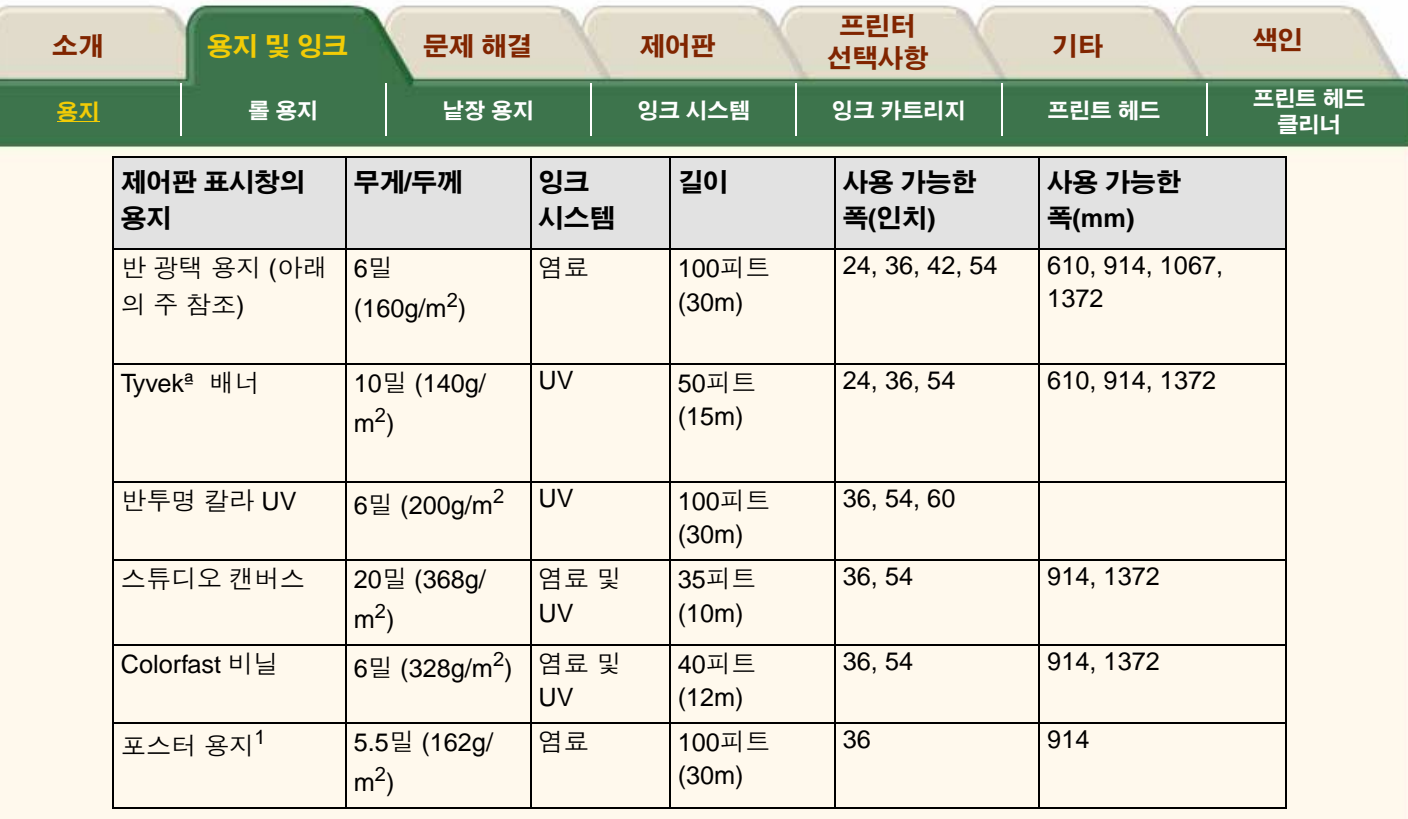

Ψ W. Ψ ν 寻 V. v

y v γ v Ŧ. Ψ

1. 양면 인쇄에 탁월함

<u>'T</u> π Τ ¥ 7 v 7 π

 $TTTTTTTT$ 

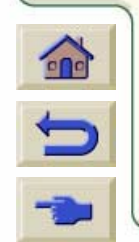

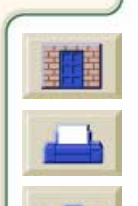

 $77777$ 

Τ  $\sqrt{2}$ T

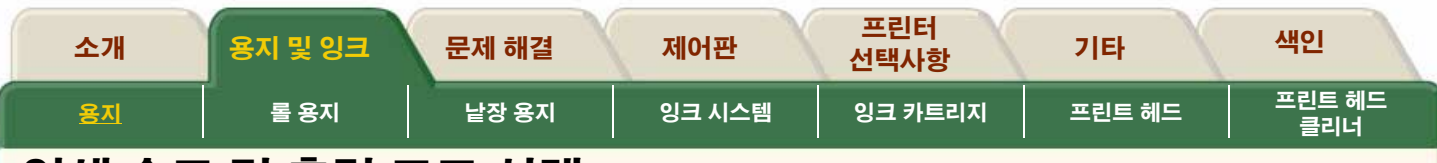

## <span id="page-21-0"></span>인쇄 속도 및 출력 모드 선택

아래의 인쇄 시간은 HPDesignjet 5000PS 60 인치/1.57m 프린터 기준입니다.

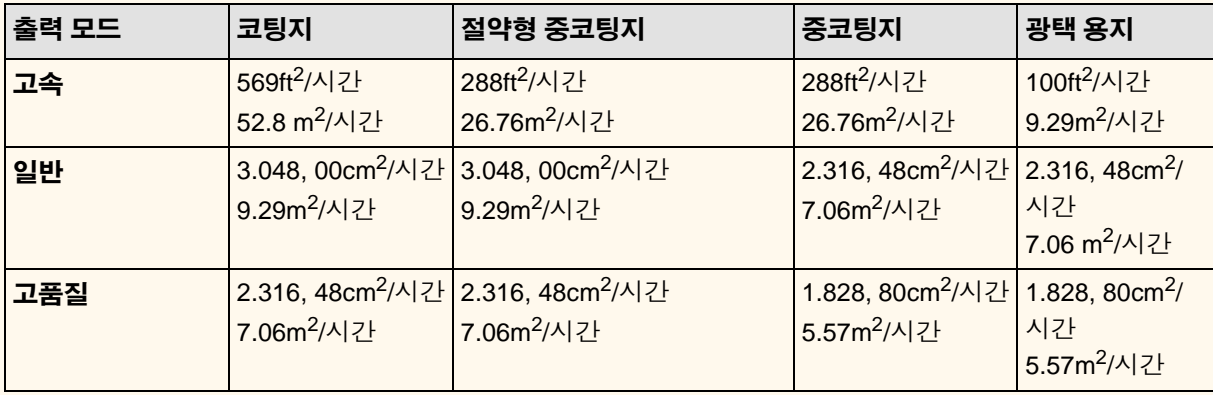

주: 광택 용지와 일부 다른 종류의 용지에서 얻을 수 있는 최대 속도는 필요한 건조 시간에 따라 결정됩니다.

주: 간혹 새로운 용지 종류를 사용할 수 있게 되는데 프린터에 는 해당 용지 프로파일이 없을 것입니다. 프로파일을 구한 다

음, System Maintenance Application 을 사용하여 프린터 소

프트웨어에 추가해야 합니다. 용지 프로파일 다운 로드를 참조하십시오.

#### 중코팅지

제어판에는 두 가지 종류의 중코팅지가 표시됩니다.

- 절약형 중코팅지는 속도와 잉크 사용의 효율성을 얻을 수 있도록 최적화되어 있습니다.
- 중코팅지는 최고의 이미지 품질을 얻을 수 있도록 최적화 되어 있습니다.

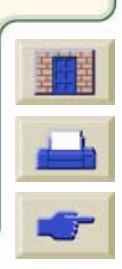

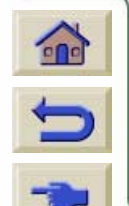

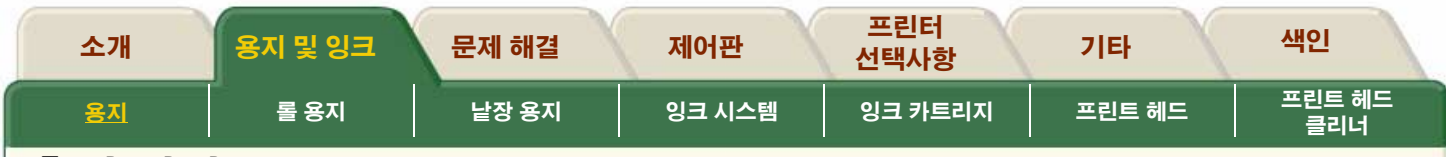

## <span id="page-22-0"></span>출력 영역

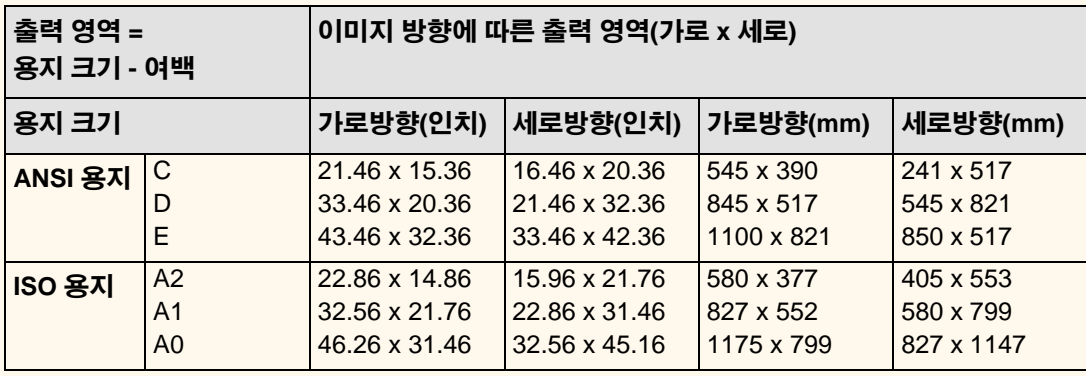

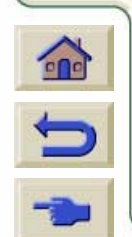

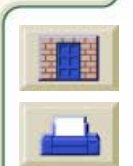

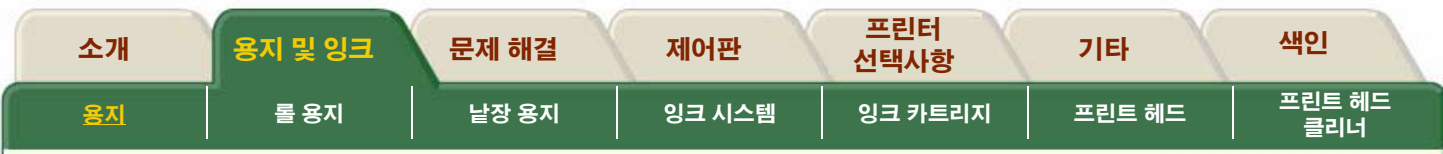

## <span id="page-23-0"></span>롤/낱장 용지 정보

- 이 화면에 표시되는 정보는 다음과 같습니다.
- 제조자 이름
- 선택한 용지 종류
- 롤 용지의 전체 폭(mm)
- 용지에 인쇄할 수 있는 최대 출력 영역
- 변경된 용지 프로파일
- 롤 용지를 넣는 방법에 대한 자세한 설명은 프린터에 롤 용지 끼우기를 참조하십시오.
	- i pr 단추를 누르면 동영상이 시작됩니다.

프린터가 컴퓨터에 원격으로 연결된 경우, 절차의 인쇄 버 전을 사용하여 주요 설명을 인쇄할 수 있습니다.

000000000000000

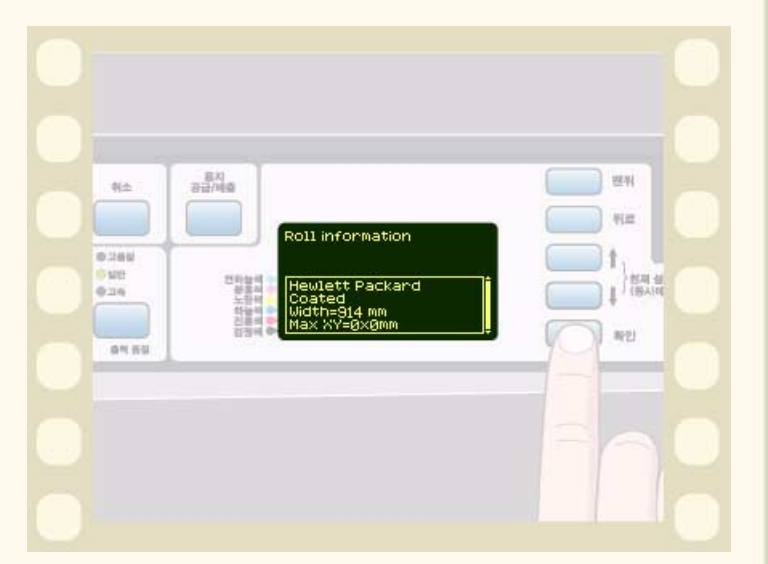

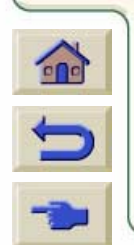

 $|0|$ 

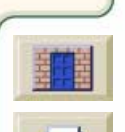

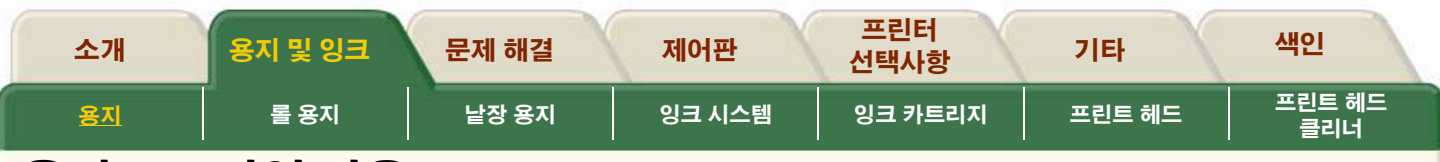

## <span id="page-24-0"></span>용지 프로파일 다운로드

각 지원 용지는 고유한 특성을 가지고 있습니다. 용지 종류의 물리적 특성을 참조하십시오. 프린터는 최적의 이미지 품질을 얻기 위해 용지에 따라 인쇄하는 방식을 변경합니다. 예를 들 어, 잉크가 보다 많이 필요한 용지도 있고 건조 시간이 보다 길 어야 하는 용지도 있습니다. 따라서 각 용지를 인쇄하는 방법 에 대한 설명을 프린터에 제공해야 합니다. 이 설명을 "용지 프 로파일"이라고 합니다. 이 프린터에 사용하는 용지의 기존 용 지 프로파일은 프린터 소프트웨어에 이미 설치되어 있습니다.

그러나 새로 용지 종류를 추가하는 경우에는 프린터에 해당 용지 프로파일이 없습니다 사용자가 프로파일을 구하여 프린 터 소프트웨어에 추가해야 합니다.

휴렛팩커드가 제공하는 용지 프로파일은 최적의 색상 재생을 보장합니다. 프로파일은 다음에서 얻을 수 있습니다.

#### http://www.hp.com/go/designiet

드라이버를 구하려면 CD 아이콘을 누르고 "Printing Material" 을 선택하십시오. 이렇게 하면 사용하는 프린터에 대한 드라 이버와 프로파일을 알 수 있습니다. 화면의 지시를 따르십시  $\mathcal{L}$ .

HP가 제공하는 용지 프로파일 이외에 HP가 프린터에 사용을

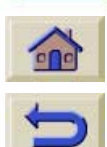

권장하는 다른 제조업체 용지도 있습니다. 이들 용 지에 대한 용지 프로파일은 인터넷이나 CD에서 다 운로드하면 된니다.

#### System Maintenance Application 열기

사용자의 PC나 Apple Macintosh에 용지 프로파일을 다운로 드한 후에 "System Maintenance Application"이라는 HP 응용프로그램을 여십시오.

용지 프로파일 다운로드 선택사항을 선택하고 화면의 지시를 따르십시오

이 프로그램은 이전에 웹 페이지에서 다운로드한 용지 프로파 일을 프린터 소프트웨어에 설치합니다. System Maintenance Program은 프린터에 제공된 CD에 들어 있습니다.

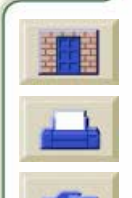

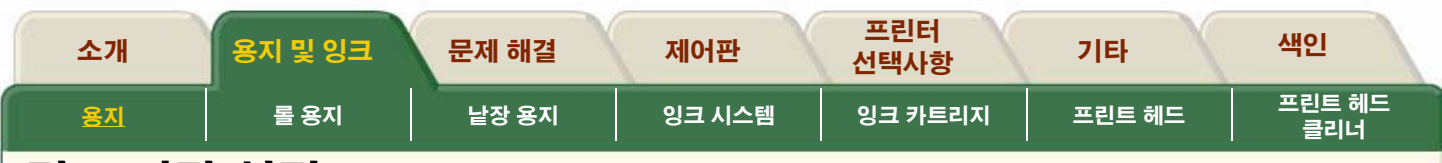

## <span id="page-25-0"></span>건조 시간 설정

일부 용지 종류와 주변 여건에 따라 용지를 배출하기 전에 잉 크를 건조할 시간이 필요한 경우가 있습니다. 인쇄 이미지의 잉크 건조에 관련된 문제가 발생하는 경우에는 건조 시간을 자동으로 변경해 보십시오. 제어판에서 설정을 변경하는 방법 에 관한 동영상은 건조 시간 변경을 참조하십시오.

#### 없음(기본)

이 설정에서는 프린터에서 이미지 인쇄가 완료되면 용지가 프 린터에서 배출됩니다. 가장 빠른 설정이기는 하지만 이미지가 사용할 수 있는 준비가 되어 있지는 않기 때문에 인쇄된 이미 지를 조심해서 다루어야 합니다.

#### 수동

이 설정을 선택한 경우에는 건조 시간이 충분하지 않아 잉크 가 마르지 않은 경우가 발생할 수 있기 때문에 용지를 조심해 서 다루어야 합니다. 이 건조 시간은 제어판을 통해 사용자가 원하는 대로 변경할 수 있습니다. 건조 시간 변경를 참조하십 시오.

#### 자동

선택한 용지 종류와 현재 온도 및 습도에 따라 프린터가 적절 한 건조 시간을 자동으로 결정합니다. 건조 시간이 지정되어 있을 경우 "건조 시간" 계수기가 제어판에 표시됩니다.

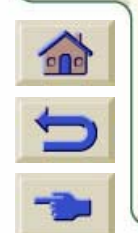

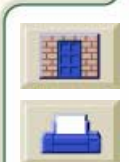

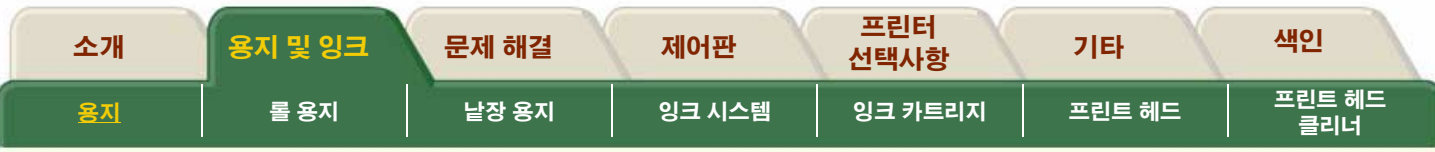

## <span id="page-26-0"></span>HP가 검사한 용지의 건조 시간

아래 표에는 50%의 상대 습도와 약 23~23℃에서 HP가 검사한 용지의 일반적인 건조 시간이 나와 있습니다.

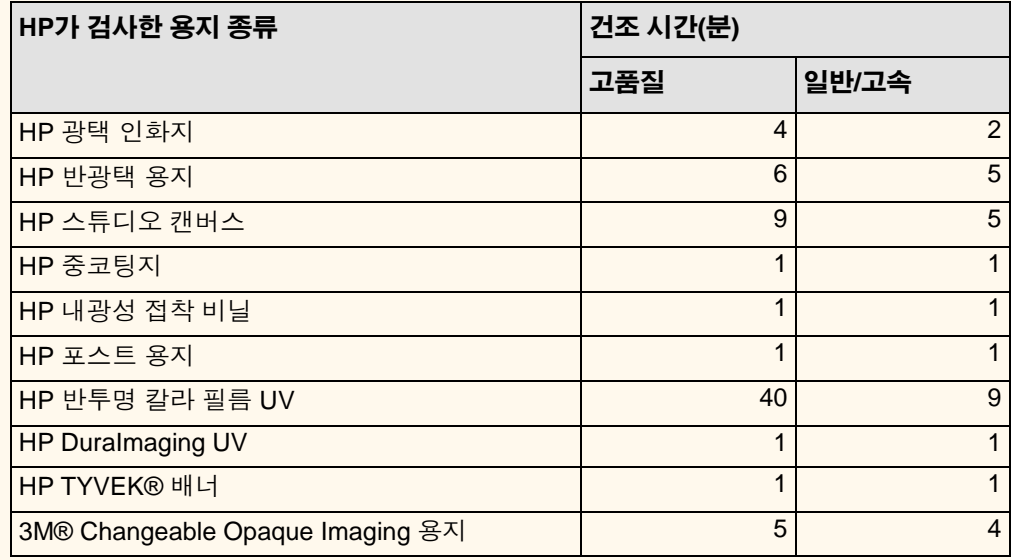

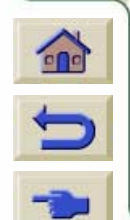

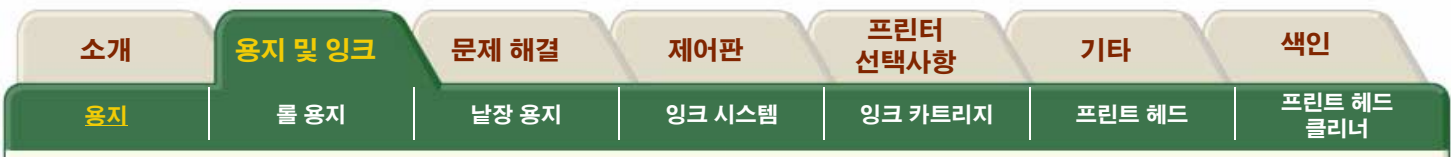

## 용지 종류 및 용도

용지와 출력 품질 설정(고속, 일반 및 고품질)을 선택할 때는 이 표를 참조하십시오. 다음 사항에 유의하십시오.

■ 최대 처리량의 속도로 초안 사본을 인쇄하려면 고속을 사 용하십시오.

최적화되었습니다.

- 최고 품질의 이미지와 렌더링을 얻으려면 고품질을 선택하 십시오.
- 일반은 좋은 품질을 가장 빠른 처리 속도로 얻을 수 있도록

 $40000000000000$ 

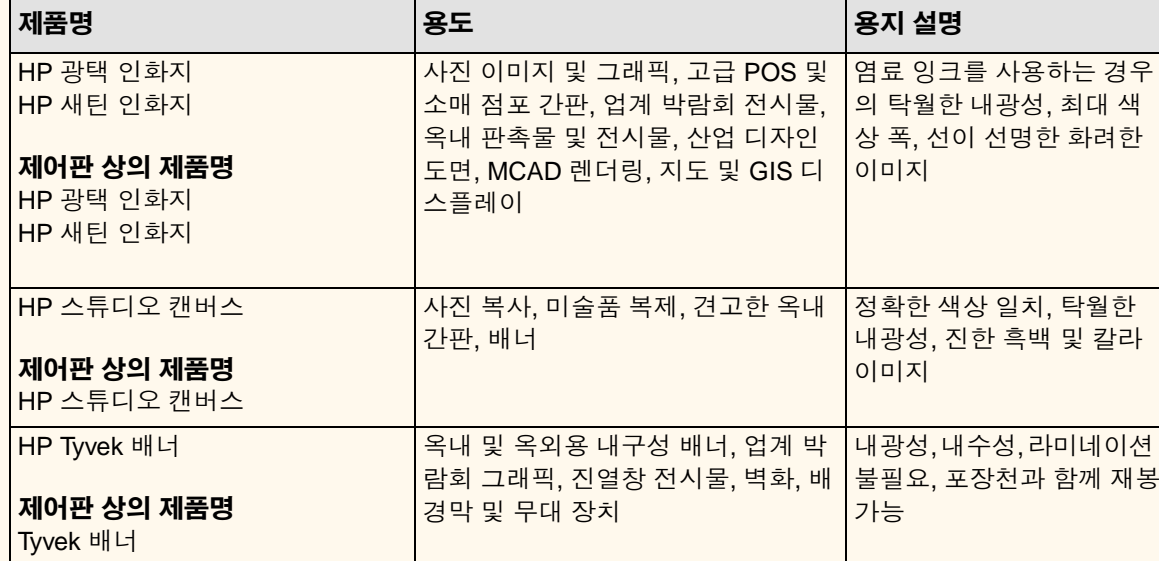

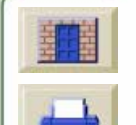

0000000000

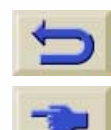

 $\bigwedge$ 

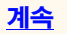

<span id="page-28-0"></span>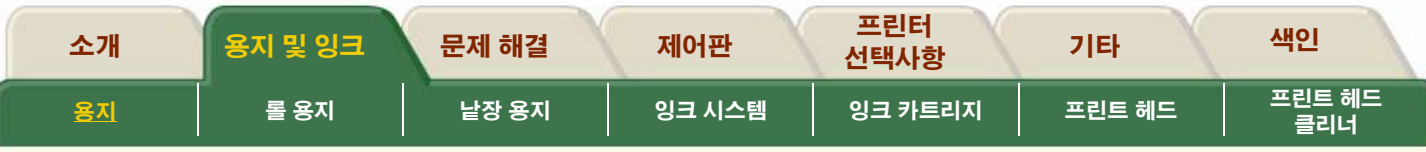

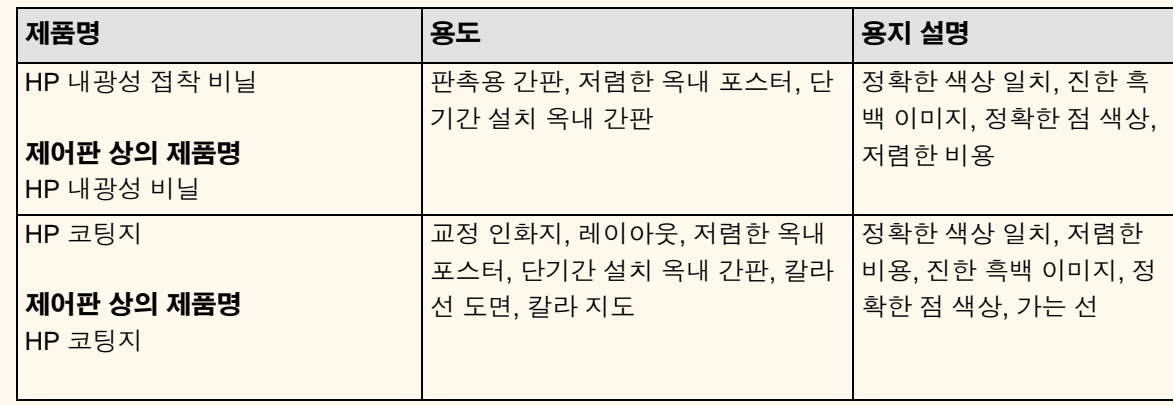

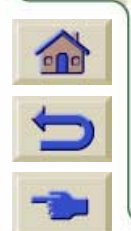

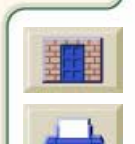

<span id="page-29-0"></span>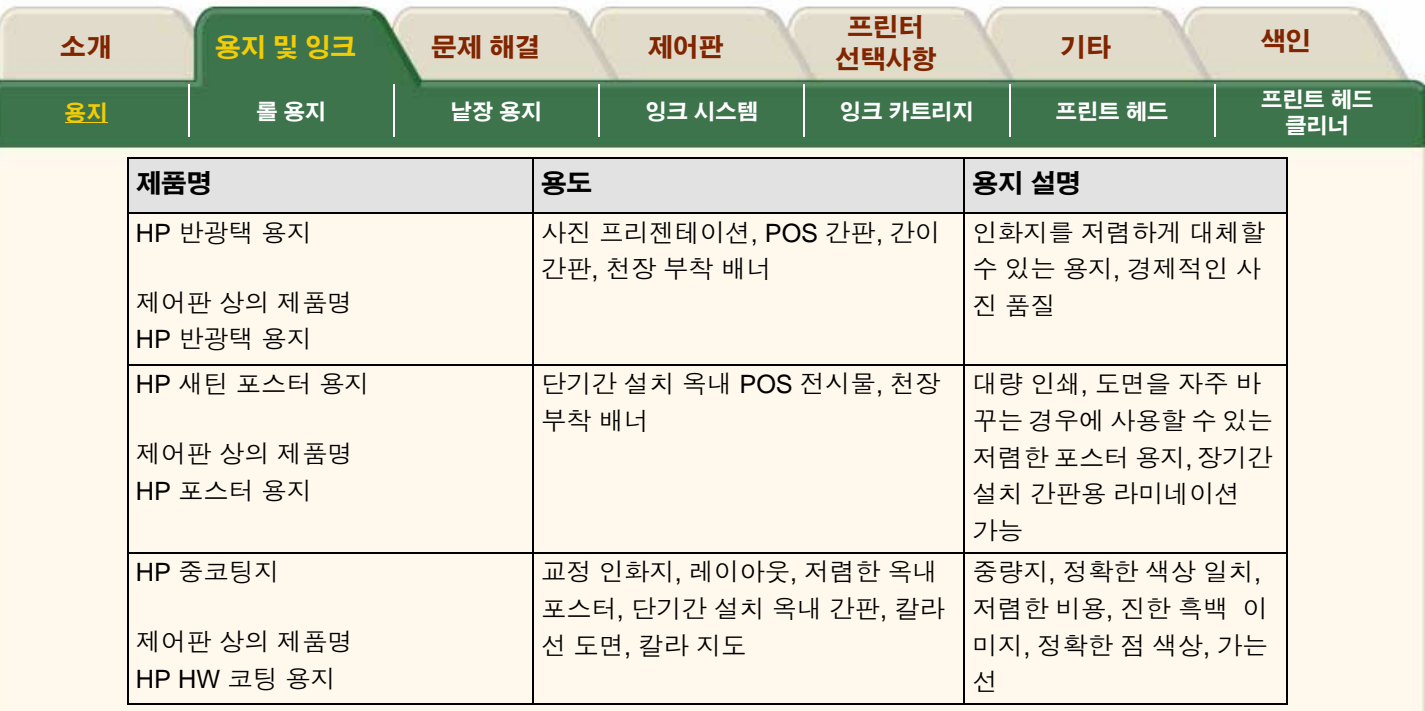

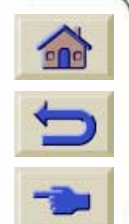

HHH

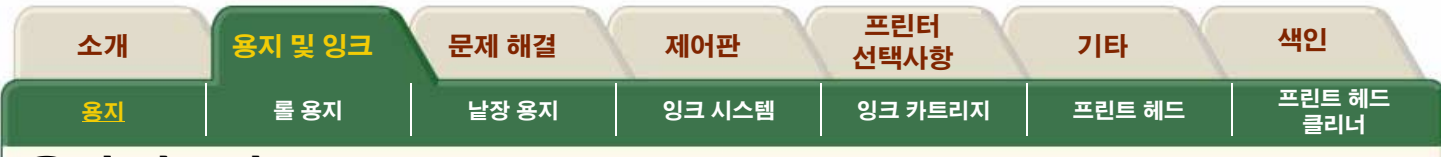

## 용지 다루기

- 필름과 광택 용지는 가장자리를 잡거나 면장갑을 착용하고 다루십시오. 용지에 손때가 묻으면 지문이 남을 수 있습니다.
- 이 프린터에서 제공하는 잉크 시스템은 빛에 강하지만 장기가 햇빛에 노출될 경우에는 결국 색상이 바래거나 변하게 됩니다.
- 롤을 사용하지 않을 경우에는 일부 사용한 롤을 다시 포장해 두고 롤을 쌓아두지 마십시오.
- 사용하지 않는 롤은 항상 비닐 랩으로 포장하여 변색되지 않도록 하십시오.
- 롤을 넣고 꺼내는 절차를 수행할 때는 항상 롤을 단단히 말아 두십시오. 용지가 풀리기 시작하면 다루기 어려울 수도 있습니다.

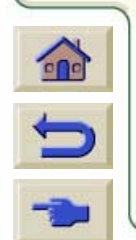

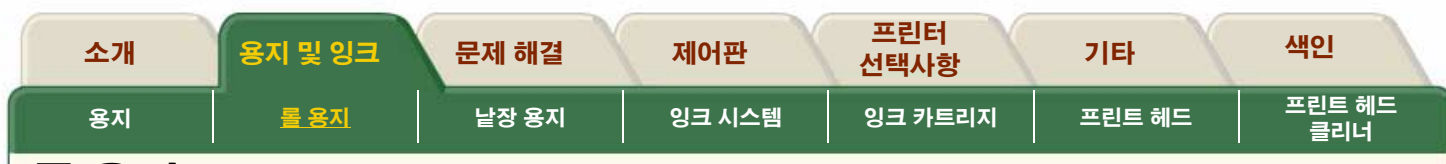

## <span id="page-31-0"></span>롤 용지

#### 롤 용지 넣기 안내

용지를 넣는 요령입니다. 3인치 어댑터 설치방법을 포함하고 있습니다.

#### 프린터에 롤 용지 끼우기

이 절에서는 다음과 같은 내용을 볼 수 있습니다.

- 스핀들에 용지를 끼우는 방법
- 롤 용지를 올바른 방향으로 프린터에 끼우는 방법

#### 용지 잘라내기

용지를 프린터에 넣기 전에 끝부분이 똑바른지 확인 하십시오. 용지를 수동으로 잘라내는 방법을 동영상으로 볼 수 있습니다.

#### 롤 용지 넣기

이 절에서는 프린터와 출력 감개에 용지를 넣는 방법을 볼 수 있습니다

#### 용지 양면 인쇄

이 절에서는 용지 양면을 인쇄하는 방법을 볼 수 있습니다.

#### 출력 감개에서 용지 꺼내기

이 절에서는 출력 감개에서 용지를 꺼내는 방법을 볼 수 있습 니다.

#### 롤 용지 꺼내기

이 점에서는 프린터의 내부 용지 경로에서 용지를 꺼내는 방 법을 볼 수 있습니다.

#### 중심관 갈아 끼우기

이 절에서는 중심관에서 용지를 꺼내는 방법을 볼 수 있습니 다. 중심관은 인쇄할 때 출력 감개가 용지를 감는 관을 말합니 다.

#### 용지 길이 추적

이 절에서는 용지 길이 추적 기능을 켜고 끄는 방법을 설명합 니다.

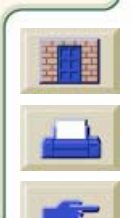

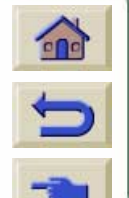

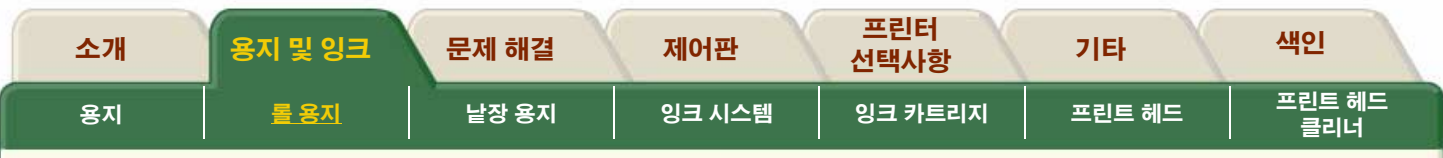

## <span id="page-32-0"></span>롤 용지 넣기 안내

프린터에 용지를 넣는 단계는 3단계로 진행됩니다.

- 용지를 용지 스핀들에 끼우고 스핀들을 프린터에 끼웁니  $1<sub>1</sub>$ 다
- 프린터 용지 경로에 용지를 넣고 제어판에서 용지 종류  $2.$ 를 설정합니다.
- 출력 감개에 용지를 끼웁니다. (출력 감개가 있는 경우)  $3<sub>1</sub>$

#### 프린터에 끼울 때

용지를 넣는 처음 단계에서 덮개창을 열 수 있지만, 반드시 열 어야 하는 것은 아닙니다. 예를 들어, 경험이 많은 사용자라면 덮개창을 닫아 둠으로써 시간을 절약할 수 있습니다.

주: 절차는 항상 제어판에서 시작하십시오.

프린터에 용지를 넣을 때는 다음 사항을 확인하십시오.

- 용지가 스핀들에 팽팽하게 감겨 있는지 확인합니다.
- 용지 스핀들을 제대로 넣었는지. 용지 조정대가 스핀들에 제대로 끼워져 있는지 확인합니다.

■ 3인치 판지관을 사용하는 경우, 프린터에 제공된 중심관 어댑터가 아래 그림처럼 끼워져 있는지 확인합니다. 아래 참조

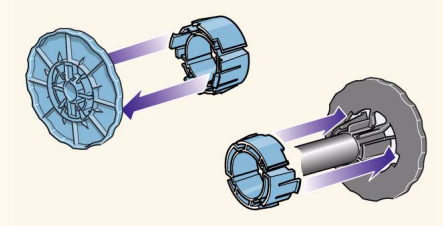

#### 스핀들

다른 종류의 용지를 교대로 사용하는 사용자는 스핀들을 두 개 이상 주비하고 다음과 같이 수행함으로써 용지를 보다 빠 르게 바꿀 수 있습니다. 다른 종류의 용지를 준비한 스핀들에 끼움니다.

- 기존 스핀들을 꺼내고 새 용지 유형으로 교체합니다.
- 스핀들은 HP에서 추가로 구입할 수 있습니다.
- 사용 가능한 HP의 기타 스핀들은 부속품 주문 참조

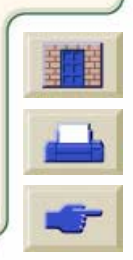

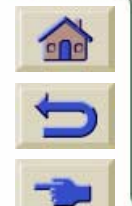

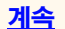

<span id="page-33-0"></span>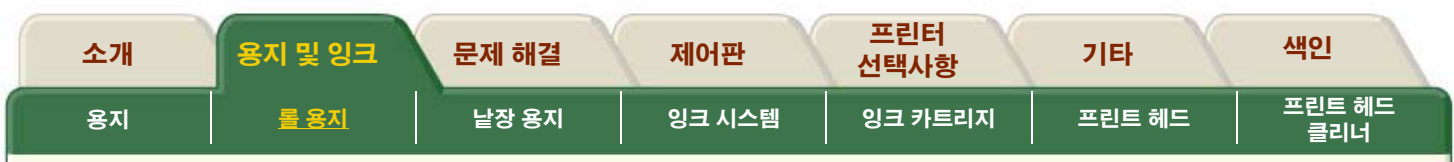

#### 출력 감개에 끼울 때

용지를 출력 감개에 끼울 때

- 끝부분이 스풀에서 풀리면 잘린 상태를 확인합니다. 끝부 분이 고르지 않거나 비뚤어져 있으면, 동영상에 나타난 대 로 용지를 자르십시오.
- 용지를 출력 감개에 고정시킬 때 용지가 똑바르게 되어 있 어야 합니다. 그렇지 않으면 중심관에 감길 때 비뚤어집니 다
- 출력 감개의 중심관은 사용하는 용지와 폭이 같아야 합니 다.
- 출력 감개 중심관을 양쪽 용지 조정대에 단단하게 밀어 넣 었는지 확인합니다.
- 프린터에 용지를 더 공급하려 할때 Move Media 표시창이 더 이상 나타나지 않으면, media 메뉴로 가서 확인을 누릅 니다. 그런 다음. "Move Media"를 선택합니다.
- 3인치 판지관을 사용하는 경우, 프린터에 제공된 중심관 어댄터가 아래 그림처럼 끼워져 있는지 확인한니다 아래 참조

# $\bigwedge$

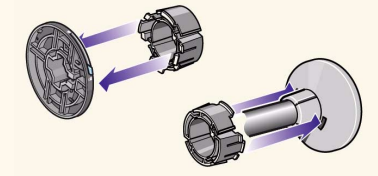

#### 출력 감개 부속품

HP Designiet 60인치/1.57m 프린터에는 출력 감개가 기본으 로 제공됩니다. HP Designjet 42인치/1.07m 프린터에는 선택 사양 부속품이며 별도로 주문할 수 있습니다. 부속품 주문을 참조하십시오.

#### 용지를 넣을 때 도움이 되는 정보

용지를 넣을 때 다음과 같은 곳에서 정보를 얻을 수 있습니다.

- 프린터 뒷면에 있는 *요약 설명서*
- 프린터와 스핀들에 있는 레이블
- 단계별 적차를 안내해 주는 제어판

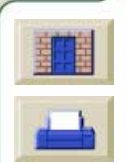

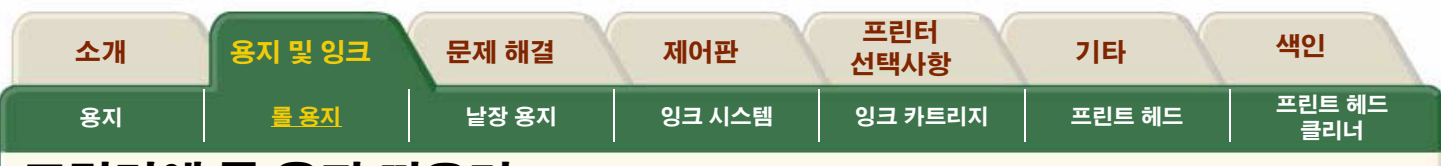

## <span id="page-34-0"></span>프린터에 롤 용지 끼우기

이 절차는 스핀들과 프린터의 스핀들 허브에 용지를 끼우 는 방법을 보여줍니다.

주: 프린터가 움직이지 않도록 프린터 휠이 잠겨 있는지(브 레이크 레버가 아래로 눌러져 있는지) 확인하십시오.

주: 용지 롤이 아주 넓은 경우에는 스핀들을 책상 위에 수평 으로 놓고 용지를 끼울 수 있습니다.

주: 그림에서와 같이 용지가 롤 아래로 걸려 있어야 합니다.

단추를 누르면 동영상이 시작됩니다.  $|0|$ 

프린터가 컴퓨터에 원격으로 연결된 경우, 절차의 인쇄 버전을 사용하여 주요 설명을 인쇄할 수 있습니다.

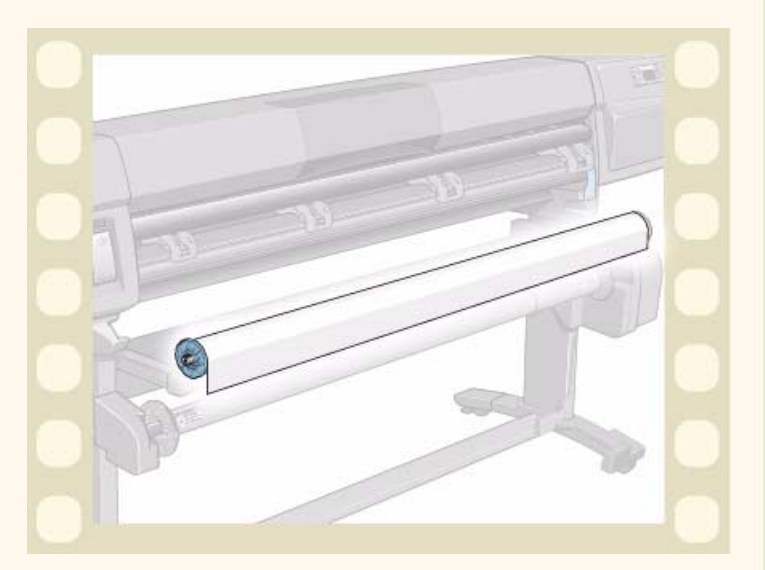

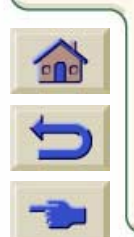

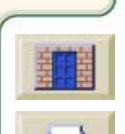

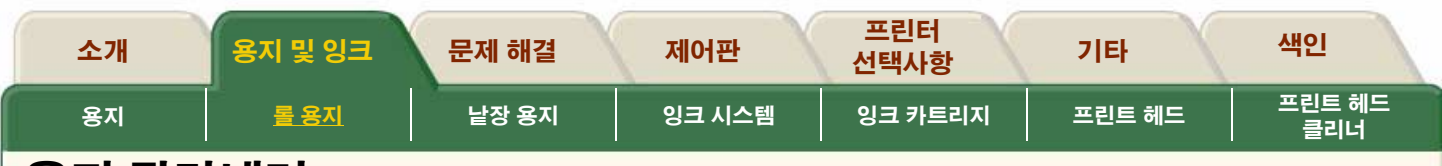

## <span id="page-35-0"></span>용지 잘라내기

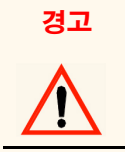

 $|0|$ 

동영상에서 사용하는 칼은 날카롭습니다. 절단 경로에 손가락을 두지 마십시오. 칼은 어린이들의 손이 닿지 않는 곳에 보관하십 시오.

주: 용지를 이미 넣은 경우에는 자동으로 잘라낼 수도 있습 니다. Media Setup Menu/FormFeed & Cut으로 이동하십시  $Q$ .

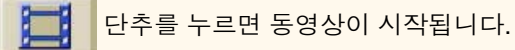

프린터가 컴퓨터에 원격으로 연결된 경우, 절차의 인쇄 버전을 사용하여 주요 설명을 인쇄할 수 있습니다.

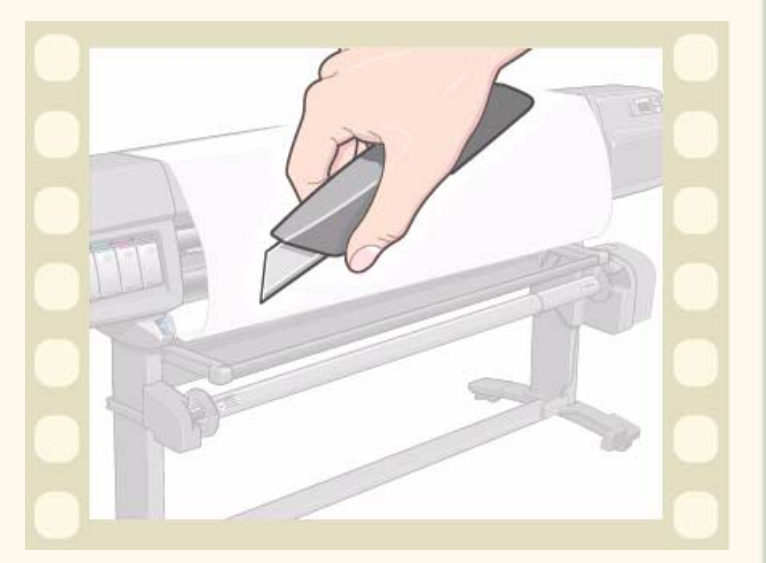

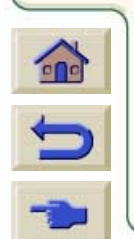

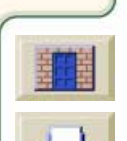
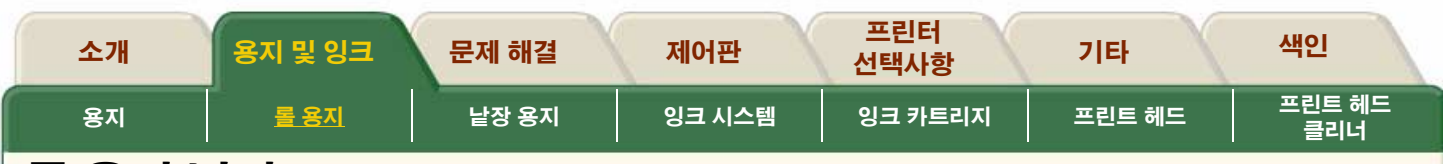

### 롤 용지 넣기

이 절차는 용지를 프린터에 넣는 방법을 보여줍니다. 출력 감개에 대한 설명도 포함되어 있습니다.

- 출력 감개를 설치한 경우에만 해당되는 제어판 메시지 는 초록색으로 강조 표시됩니다.
- 프린터가 HP Designiet 42인치/1.07m인 경우에는 출력 감개가 선택사양 부속품입니다. 부속품 주문를 참조하 십시오.
- 이 절차를 시작하려면 프린터 스핀들에 롤 용지가 설치 되어 있어야 합니다. 프린터에 롤 용지 끼우기를 참조하 십시오.
- 동영상이 용지 길이 추적 기능이 켜진 경우를 보여줍니 다. 추적 기능을 끄려면 용지 길이 추적을 참조하십시오.

롤 용지 넣기 안내를 읽어 본 다음에 이 아이가? 누르면 동영상이 시작됩니다.

 $\mathbf{r}$ 

 $\blacktriangleright$ 

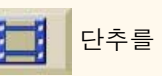

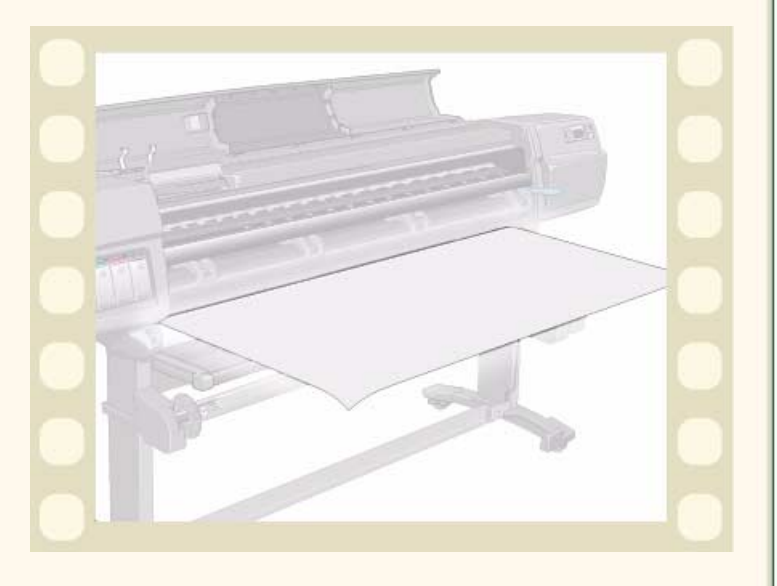

프린터가 컴퓨터에 원격으로 연결된 경우, 절차의 인쇄 버전을 사용하여 주요 설명을 인쇄할 수 있습니다.

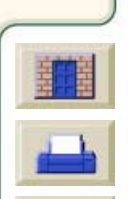

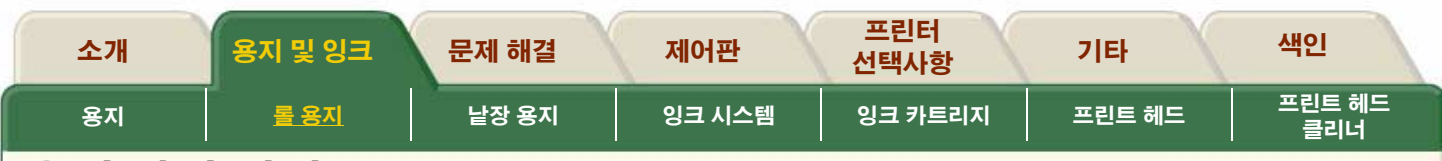

 $0.01$ 

19999999999

### 용지 양면 인쇄

이 절차는 양면 인쇄를 위한 용지 넣는 방법을 보여줍니다.

 $\frac{1}{2}$ 

■ 단추를 누르면 동영상이 시작됩니다.

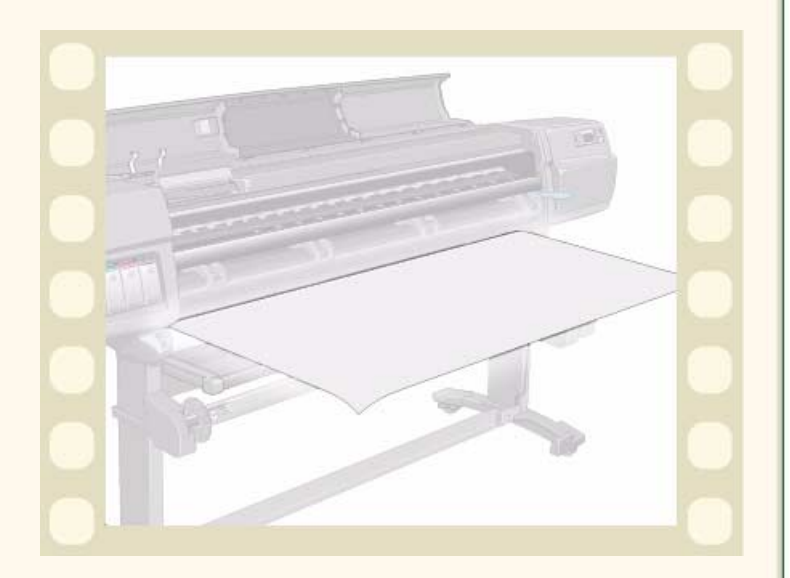

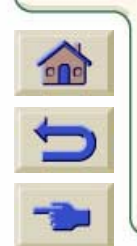

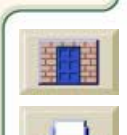

#### 프린터 색인 용지 및 잉크 소개 문제 해결 제어판 **7IEF** 서택사항 프린트 헤드 롤 용지 잉크 시스템 잉크 카트리지 용지 낱장 용지 프린트 헤드 클리너

0000000000000000000

## <span id="page-38-0"></span>출력 감개에서 용지 꺼내기

주: 잉크가 말랐는지 확인하십시오.

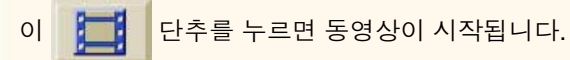

프린터가 컴퓨터에 원격으로 연결된 경우, 절차의 인쇄 버전을 사용하여 주요 설명을 인쇄할 수 있습니다.

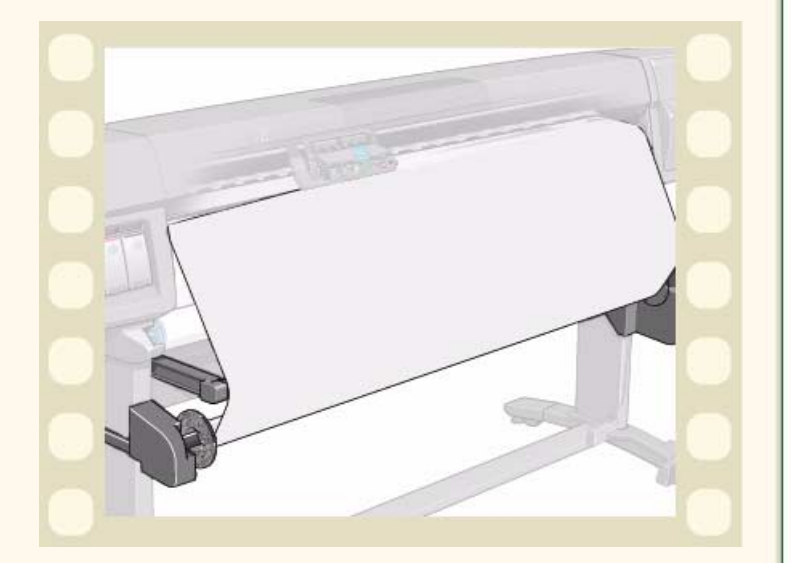

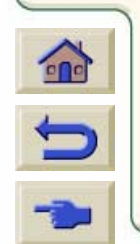

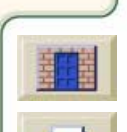

 $0 9 9 9 9 9 9$ 

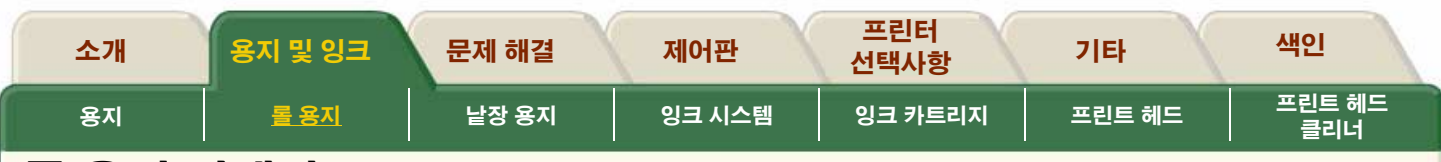

### 롤 용지 꺼내기

#### 출력 감개가 설치되어 있는 경우

이 절차를 실행하기 전에 먼저 용지를 출력 감개에서 꺼내 야 합니다. 출력 감개에서 용지 꺼내기를 참조하십시오. 용지 길이 추적 기능이 켜져 있는 경우에는 프린터가 먼저 롤에 감겨 있는 나머지 용지에 인쇄를 한 다음에 용지를 배 출합니다.

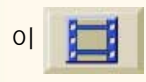

단추를 누르면 동영상이 시작됩니다.

프린터가 컴퓨터에 원격으로 연결된 경우, 절차의 인쇄 버전을 사용하여 주요 설명을 인쇄할 수 있습니다.

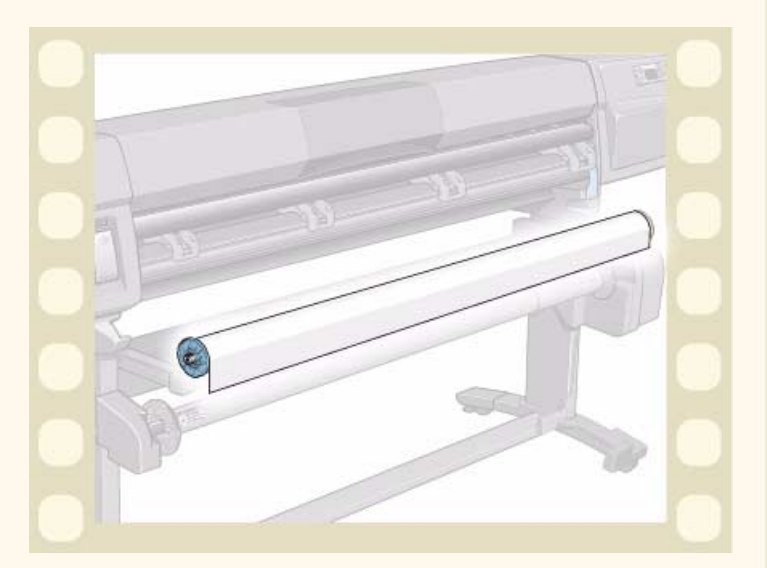

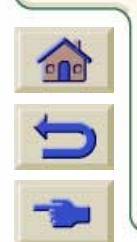

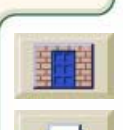

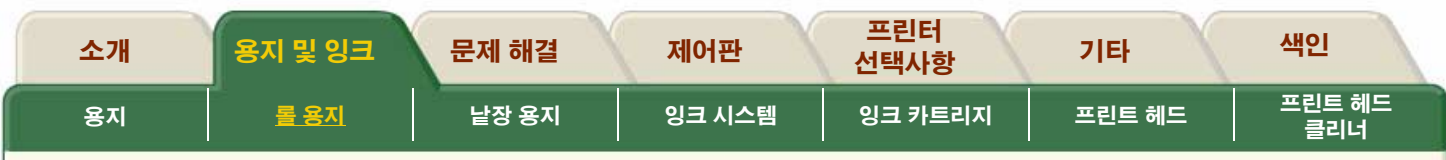

### 중심관 갈아 끼우기

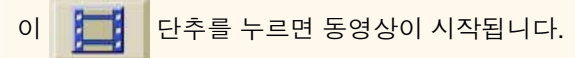

프린터가 컴퓨터에 원격으로 연결된 경우, 절차의 인쇄 버전을 사용하여 주요 설명을 인쇄할 수 있습니다.

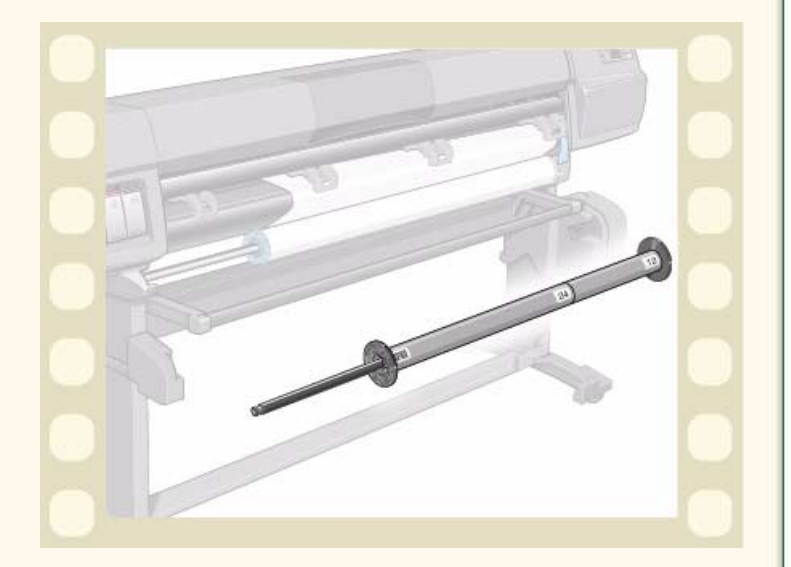

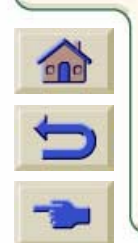

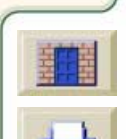

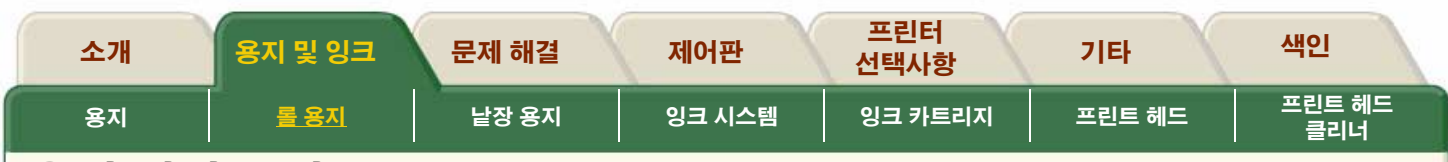

### <span id="page-41-0"></span>용지 길이 추적

용지 길이 추적 기능은 프린터가 롤에 남아 있는 용지 분량 을 추적할 수 있는 기능입니다.

용지를 꺼낼 때마다 남은 길이가 제어판에 표시되고 롤의 끝부분에 인쇄됩니다.

E **단추를 누르면 동영상이 시작됩니다.**  $|0|$ 

프린터가 컴퓨터에 원격으로 연결된 경우, 절차의 인쇄 버전을 사용하여 주요 설명을 인쇄할 수 있습니다.

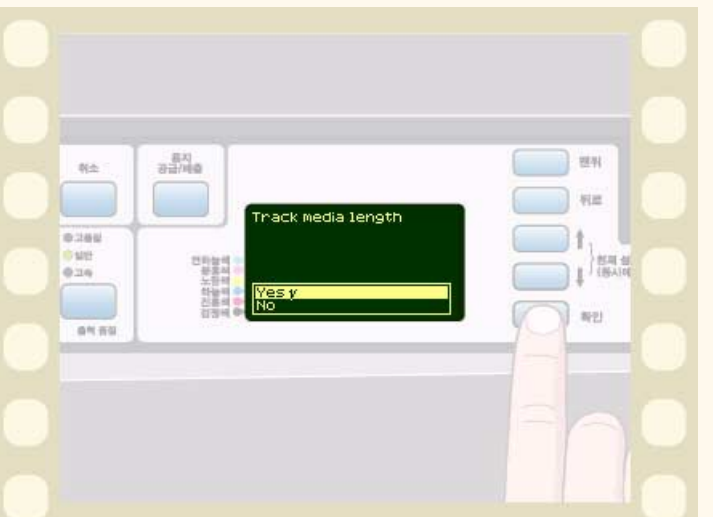

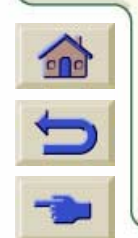

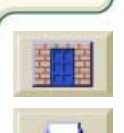

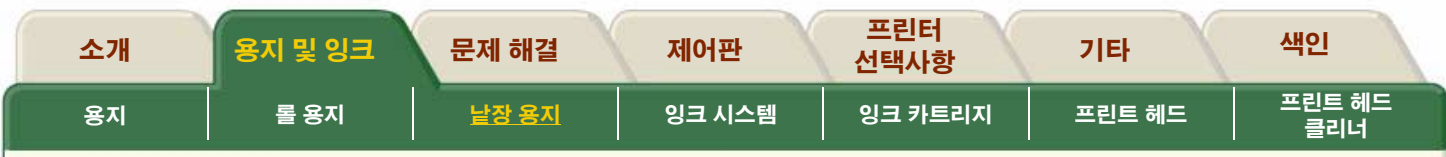

### <span id="page-42-0"></span>낱장 용지

이 절에는 낱장 용지를 프린터에 넣고 꺼내는 방법에 관한 동 영상이 있습니다.

주: 최소 크기는 세로방향으로 A2/C입니다. 용지 크기가 제대 로 되어있는지 확인하려면, 용지를 넣는 동안 용지의 모서리가 휠에 가까이 대어졌는지 확인하십시오.

낟장 용지 넣기

낱장 용지 꺼내기

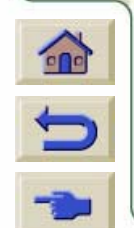

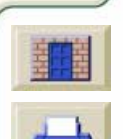

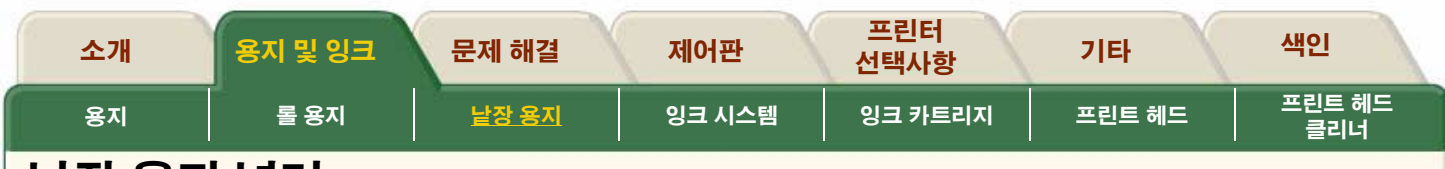

### <span id="page-43-0"></span>낱장 용지 넣기

최소 크기는 세로방향으로 A2/C입니다.

0000000000

E  $|0|$ 

**더**추를 누르면 동영상이 시작됩니다.

프린터가 컴퓨터에 원격으로 연결된 경우, 절차의 인쇄 버 전을 사용하여 주요 설명을 인쇄할 수 있습니다.

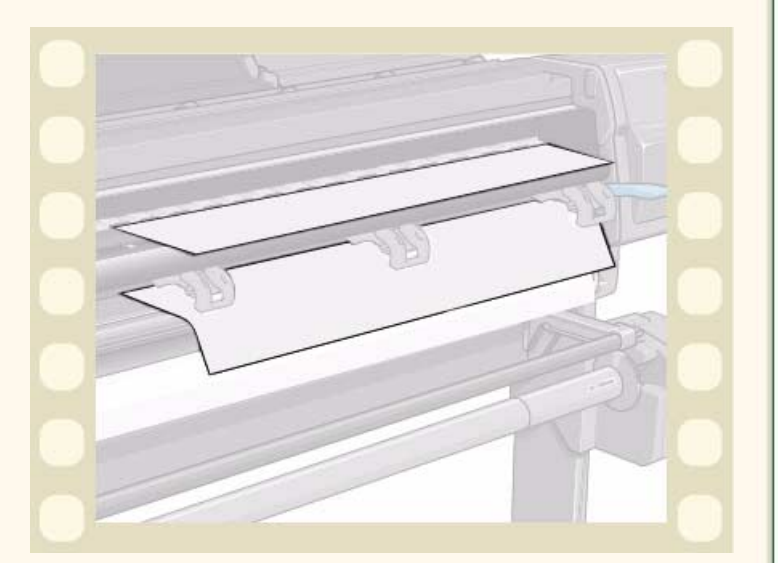

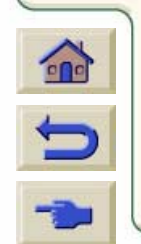

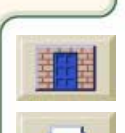

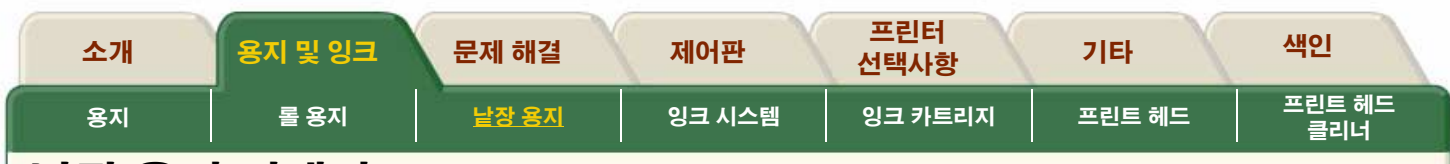

### <span id="page-44-0"></span>낱장 용지 꺼내기

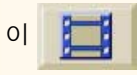

단추를 누르면 동영상이 시작됩니다.

프린터가 컴퓨터에 원격으로 연결된 경우, 절차의 인쇄 버전을 사용하여 주요 설명을 인쇄할 수 있습니다.

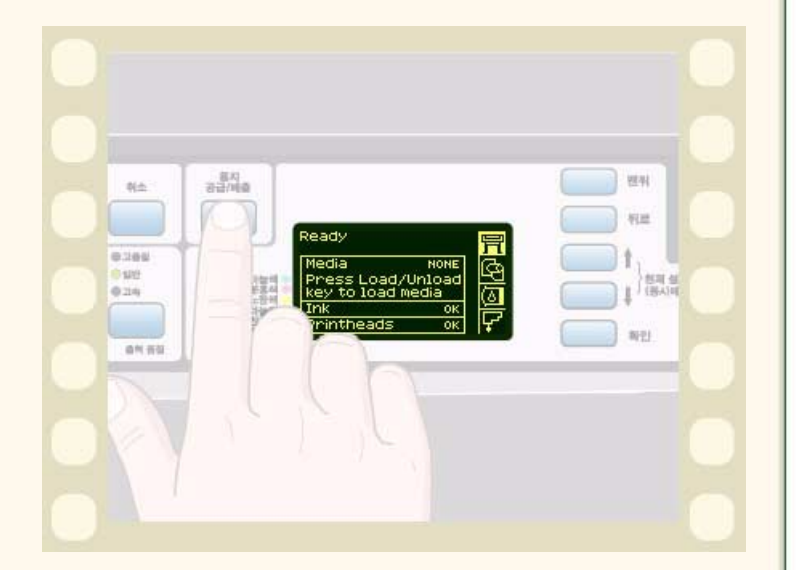

0000000000000000

 $\overline{\mathbf{v}}$  $\overline{\mathcal{T}}$ π

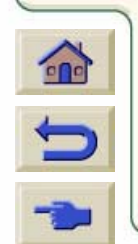

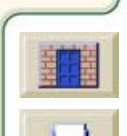

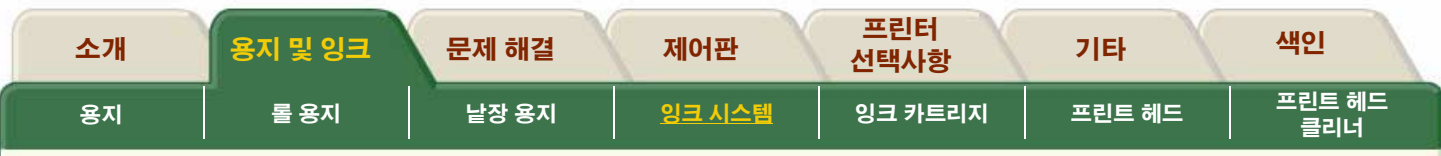

### <span id="page-45-0"></span>잉크 시스템

HP No. 81 및 HPNo.83 소모품은 HP Designiet 5000PS나 5000 프린터와 잘 작동되도록 설계되어 있습니다. 소모품은 3가지 부품으로 구성되어 있습니다. 프린트 헤드, 프 린트 헤드 클리너, 잉크 카트리지

#### 소모품이란?

이 절에서는 프린터의 잉크 부품을 설명합니다.

#### 부품 확인

이 절에서는 각 부품의 외관과 프린터에 설치되는 위치를 볼 수 있습니다.

#### 주의사항

소모품을 사용할 때 지켜야 할 주의사항과 지침이 나열되어 있 습니다.

#### 교체시기

HP No. 81 나 HP No. 83 소모품을 교체하는 시기는 대부분 제 어판의 안내에 따라 사용자가 결정합니다.

# $\mathbf{r}$  $\blacktriangleright$

#### 잉크 유형 교환

선택사양으로 HP 잉크 업그레이드 키트를 구입하셨다면. 염료 잉크 시스템이나 안료 UV 잉크 시스템 중 원하는 것으로 선택할 수 있습니다.

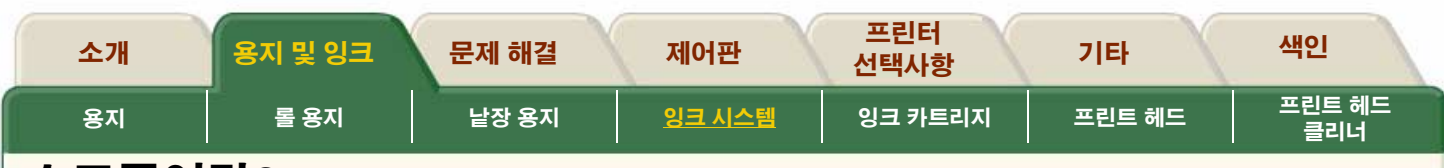

### <span id="page-46-0"></span>소모품이란?

프린터에 사용되는 6가지 잉크 색상마다 별도로 3개의 부품이 있습니다. 프린트 헤드와 프린트 헤드 클리너는 함께 제공되 며, 잉크 카트리지는 별도로 제공됩니다. 두 가지 종류의 잉크 소모품이 있는데 염료 잉크와 안료 UV 잉크입니다. 보통 염료 잉크는 HPNo.81 소모품을 말하고, 안료 UV 잉크는

HP No. 83 UV 잉크 소모품을 말합니다. HP No. 81/HP No. 83 와 함께 기재된 선택 번호는 정확한 잉크 소모품을 주문할 수 있도록 해 줍니다. 구별하기 쉽도록 각각 다른 아이콘으로 되 어 있습니다. 잉크 소모품 확인를 참조하십시오.

#### 잉크 카트리지

이 프린터에 사용하는 잉크 카트리지는 유지보수나 청소가 필 요하지 않습니다. 각 잉크 카트리지를 해당 슬롯에 제대로 끼 우기만 하면 잉크가 프린트 헤드로 흘러 들어 갑니다. 프린트 헤드가 페이지로 분사되는 잉크량을 조절하기 때문에 잉크량 이 적어지더라도 항상 고품질 인쇄 결과를 얻을 수 있습니다.

잉크 카트리지의 잉크량이 부족하면 제어판에 표시됩니다. 모 든 잉크 카트리지의 잉크량을 직접 확인하여 잉크 카트리지를 교체해야 하는지 판단할 수도 있습니다. 잉크 카트리지 통계 를 참조하십시오. 잉크 카트리지가 비어 있으면 프린터는 인

쇄를 중단합니다. 잉크 시스템를 참조하십시오.

#### 프린트 헤드

프린트 헤드는 아주 견고하기 때문에 잉크 카트리지를 교체할 때마다 바꿀 필요가 없습니다. 잉크 카트리지와는 독립되어 있어서 잉크 카트리지의 잉크가 부족해도 항상 최상의 이미지 풍질을 얻을 수 있습니다. 잉크 시스템를 참조하십시오. 출력 품질이 떨어질 경우, "문제 해결" 탭에 있는 이미지 품질 문제를 참조하십시오.

#### 프린트 헤드 클리너

프린트 헤드 클리너는 프린트 헤드를 양호한 상태로 유지하며 프린터를 사용하지 않을 때 프린트 헤드가 손상되지 않도록 해 줍니다. 프린트 헤드 클리너는 프린트 헤드를 항상 사용할 수 있는 상태로 만들어 주며 사용하지 않을 때 건조되는 것을 막아줍니다.

프린트 헤드 클리너는 프린트 헤드를 구매하면 함께 제공됩니 다. 프린트 헤드를 교체할 때는 항상 프린트 헤드 클리너도 함 께 교체하십시오. 프린트 헤드 클리너를 계속 사용하면 새 프 린트 헤드의 수명을 단축시키게 되며, 프린터가 손상될 수도 있습니다.

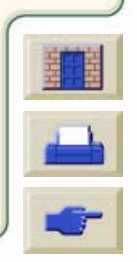

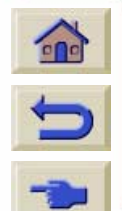

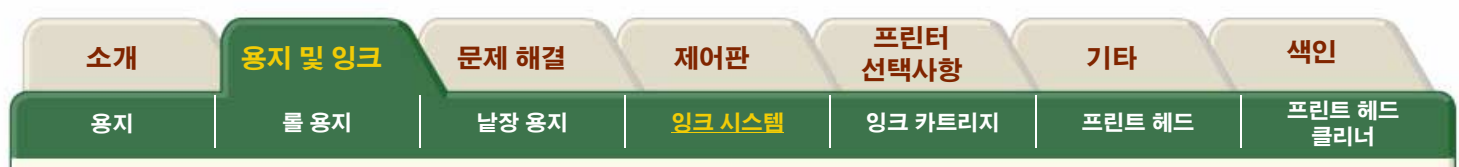

#### <span id="page-47-1"></span>HP No. 83 UV 잉크 소모품

HP No. 83 UV 잉크 소모품은 HPDesigniet 5000 시리즈 프린 터에 사용할 수 있는 안료 프린트 헤드, 클리너, 잉크 카트리지 입니다. HP No. 81 염료 잉크 소모품과 마찬가지로

HP No. 83 소모품도 HP JetExpress 프린트 헤드 기술, 스마 트칩, 6가지 색상 등을 특징으로 하고 있으며 이들 기술을 통 해 동일한 속도, 성능 및 이미지 품질을 얻을 수 있습니다. 다 른 점은 안료 방식이기 때문에 선택된 인쇄 재료에 사용하는 경우에 옥외에서 날씨에 대한 저항력이 뛰어나고 옥내에서 상 당 기간 동안 변색 저항력을 갖는다는 점입니다.

#### <span id="page-47-0"></span>HP 잉크 업그레이드 키트

HP 대리점에서 구입할 수 있는 부품은 HP 잉크 업그레이드 키트를 참조하십시오. 이 부품은 서로 다른 잉크 시스템으로 전환하는데 필요합니다.

#### HP 프린트 헤드 보관 용기

보관 용기는 HP 대리점에서 구입할 수 있습니다. HP 프린트 헤드 보관 용기를 참조하십시오. 이 용기는 잉크 시스템을 바 꿀 때 일부 사용한 잉크 시스템 부품을 저장하는 데 사용합니 다

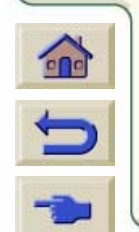

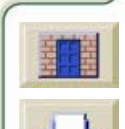

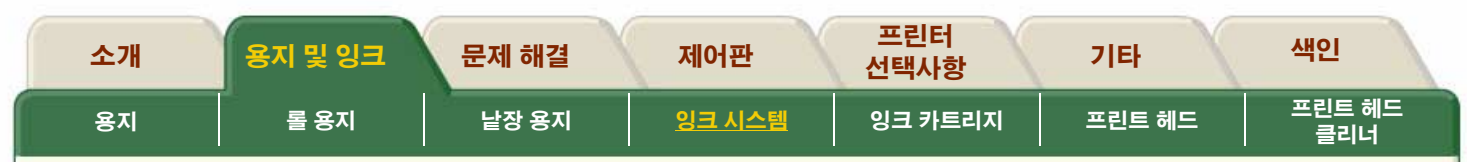

#### <span id="page-48-0"></span>잉크 소모품 확인

HP No. 81 염료 방식과 HPNo.83 UV, 두 잉크 소모품의 외양 은 유사합니다.

각각의 부품에는 다음과 같은 기호가 있어서 구별하기가 용이 합니다.

#### HP No. 81 염표 잉크 소모품 기호:

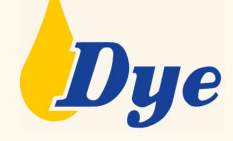

**THE** 

HP No. 83 UV 잉크 소모품 기호:

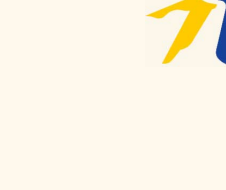

 $0.00000000$ 

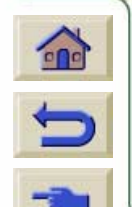

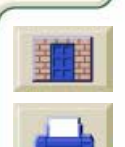

 $0 9 9 9 9 9 9$ 

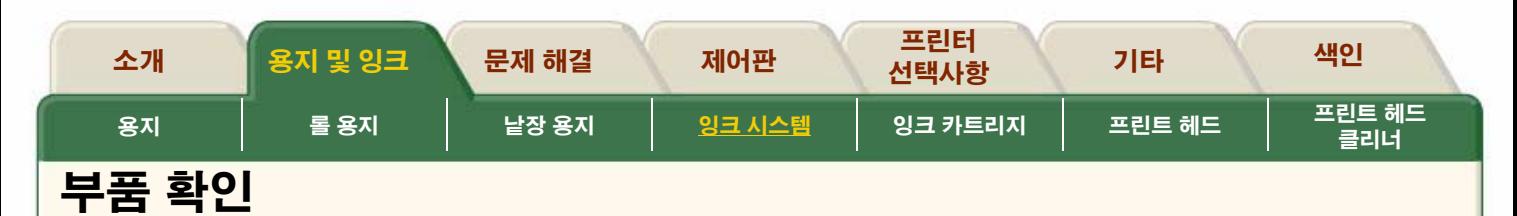

<span id="page-49-0"></span>HP No. 81/HP No. 83 소모품의 부품과 프린터에 설치하는 위치를 확인하는데 도움을 주는 그림이 아래에 나와 있습니다.

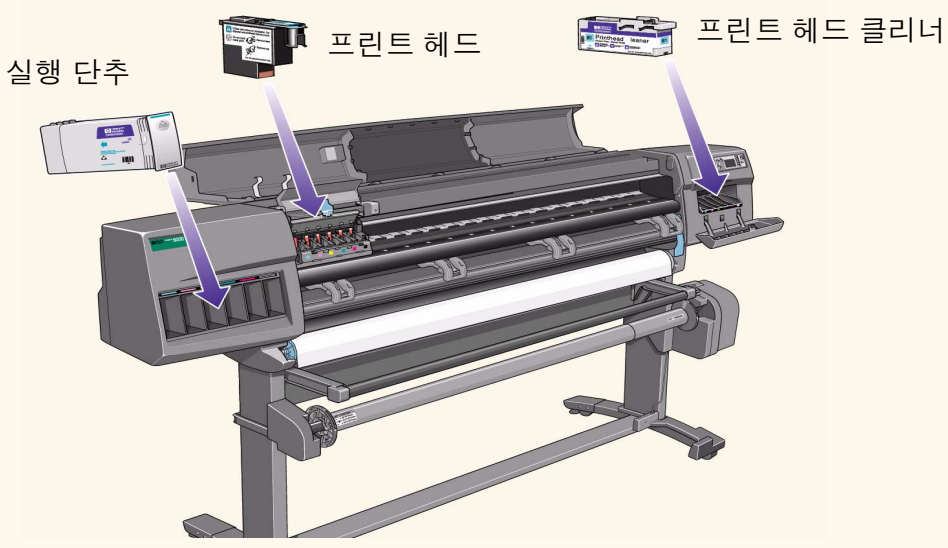

■ 잉크 카트리지, 프린트 헤드 및 프린트 헤드 클리너에 있는 선택 번호 HPNo.81 또는 HPNo.83 을 이용하면 사용하는 프린 터에 맞는 HP 인쇄 소모품을 쉽게 알 수 있습니다. 필요한 프린트 헤드나 잉크 카트리지 색상을 결정한 다음에 프린트 헤드 클리너가 있는 HP No. 81 또는 HP No. 83 프린트 헤드나 잉크 카트리지를 구입하거나 주문해야 합니

> 다. 각 잉크 카트리지와 프린트 헤드 클리너가 있는 프린트 헤드는 HP 대리점에서 별도로 구입할 수 있습니다. 부속품 주문 및 잉크 시스템을 참조하십시오.

 $\bigodot$ 

=

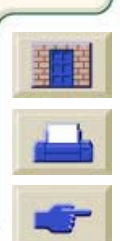

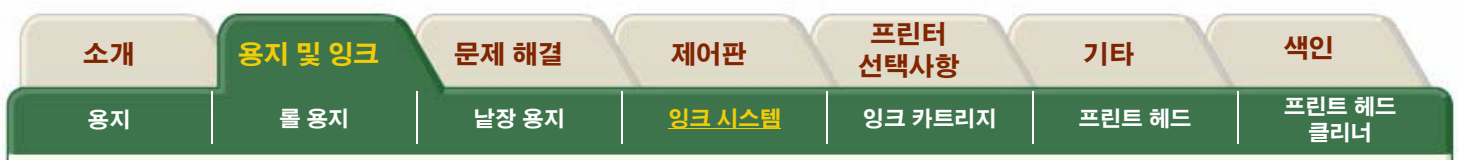

### 잉크 소모품 안내

#### 프린터와 잉크 시스템에서 최적의 결과를 얻으려면 항상 다음 지침에 따라 HP 소모품을 다루십시오.

- 포장에 적힌 사용 기한이 경과하기 전에 잉크 카트리지. 프 린트 헤드 및 프린트 헤드 클리너를 설치하십시오.
- 프린트 헤드를 교체할 때마다 프린트 헤드 클리너도 함께 교체하신시오
- 프린터와 프린트 헤드 클리너가 프린트 헤드를 자동으로 청소하도록 하십시오.
- 잉크 카트리지. 프린트 헤드 및 프린트 헤드 클리너를 색으 로 구분된 해당 슬롯에 설치하십시오.
- 설치하는 동안 제어판의 지시사항을 따르십시오.
- 잉크 카트리지와 프린트 헤드는 불필요하게 꺼내지 마십시  $\mathcal{L}$ .
- 프린터를 끌 때는 항상 제어판에 있는 전원 끄기 단추를 사 용하십시오 그래야만 프린트 헤드를 제 위치에 보관하여 건조를 막을 수 있습니다.
- 프린터가 인쇄하는 도중에 잉크 카트리지를 꺼내면 안 된 니다. 잉크 카트리지는 프린터에서 교체할 준비가 되어 있 을 때만 꺼내야 합니다. 제어판에서 꺼내고 설치하는 절차 를 안내합니다. 잉크 카트리지를 참조하십시오.
- 주의 프린터를 처음 받아 보면 6개의 초기화 프린트 헤 드 세트가 프린트 헤드 캐리지에 설치되어 있습니 다. 이 초기화 프린트 헤드는 모듈형 잉크 전달 시 스템에 있는 튜브를 초기화하는 데 사용됩니다. 설치 설명서의 절차를 따르지 않고 캐리지에서 초 기화 프린트 헤드를 꺼내지 마십시오.

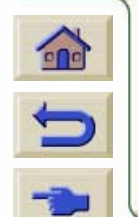

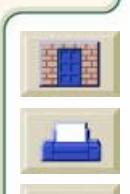

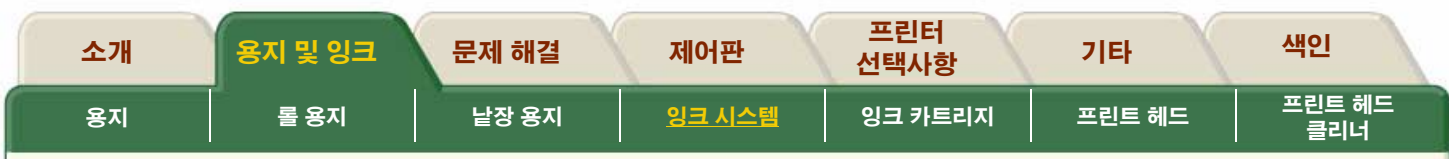

### <span id="page-51-0"></span>주의사항

프린트 헤드 노즐을 만지거나 닦거나 청소하지 마십시오. 프 린트 헤드를 손상시킬 수도 있습니다

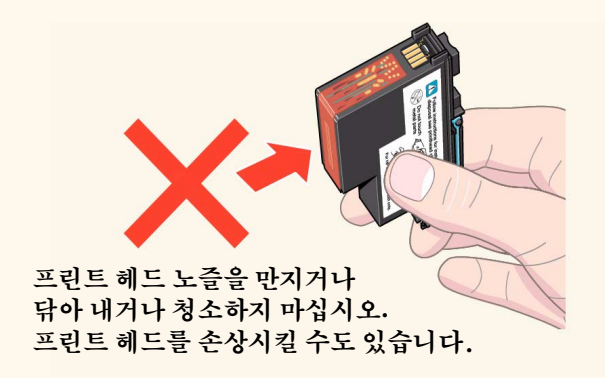

조심스럽게 HP No. 81/HP No. 83 소모품을 다루십시오. 특히 프린트 헤드는 매우 정밀한 장치이므로 조심해서 다루어야 합니다.

■ 프린트 헤드를 떨어뜨리지 마십시오.

까지 최적의 성능을 보장합니다.

■ 프린트 헤드 노즐을 만지지 마십시오.

- 프린트 헤드 노즐을 아래로 향하게 놓지 마십시오.
	- 프린트 헤드를 거칠게 다루지 마십시오. 항상 부드럽게 설치하십시오.

■ 적절한 취급만이 프린트 헤드의 수명이 다할 때

- $n$
- 
- 프린트 헤드 클리너는 잉크가 새지 않도록 항상 똑바로 세 워서 다루거나 보관해야 합니다.
- 연결부에 소량의 잉크가 남아 있을 수 있으므로 프린터에 넣은 잉크 카트리지 끝을 만지지 마십시오.
- 일부 사용한 잉크 카트리지를 보관할 때는 세워서 보관하 지 마십시오.

#### 받침 막대

아래 그림과 같은 프린터 왼쪽의 받침 막대는 공간이 좁아서 덮개창을 프린터 뒤로 완전히 열어 젖힐 수 없을 때 사용합니 다.

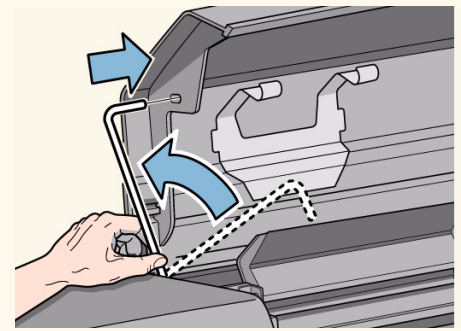

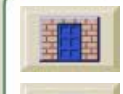

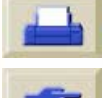

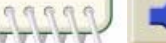

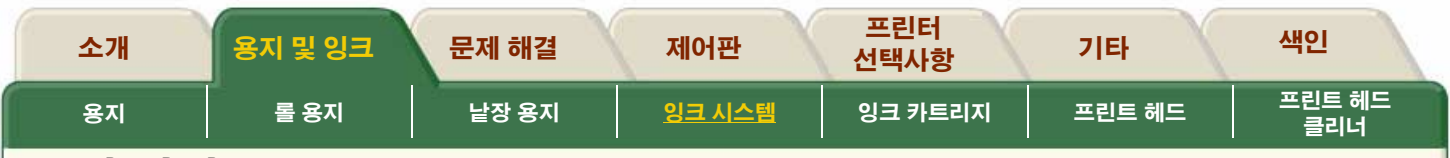

#### <span id="page-52-0"></span>교체 시기

- HP No. 81/HP No. 83 소모품을 교체하는 시기는 대부분 제어판의 안내에 따라 사용자가 결정합니다. 메시지 설명에서 제어 판에 표시된 메시지와 메시지 설명을 함께 보면, HP No. 81/HP No. 83 소모품을 교체해야 할 시기를 선택할 수 있습니다.
- 제어판이 잉크량을 표시하며, 잉크가 부족한지, 매우 부족한지 또는 비어 있는지 알려줍니다. 따라서 항상 HPNo.81/ HP No. 83 소모품에 대한 최신 정보를 알 수 있습니다.
- 프린트 헤드의 수명은 700ml의 잉크를 소모한 시기까지 사용할 수 있는 것으로 보증합니다. 그러나 프린트 헤드의 평균 예 상 수명 기간은 이것의 두세 배입니다. 이 수명 기간은 프린트 헤드를 HP 잉크 카트리지만 사용하여 정상 작동 조건에서 사 용하고 "유효 설치 기간"이 경과하지 않았을 경우에만 얻을 수 있습니다. 또한 사용하는 출력 모드 설정에 따라 결과가 달라 질 수 있습니다.
- 프린트 헤드를 교체할 때는 항상 해당 프린트 헤드 클리너도 함께 교체하십시오.

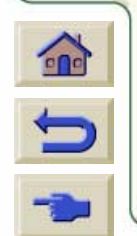

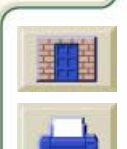

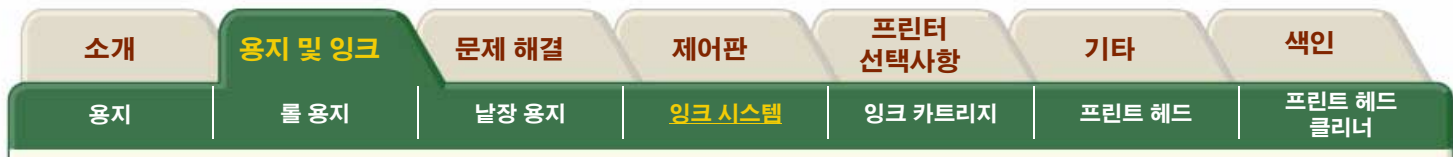

### <span id="page-53-0"></span>잉크 유형 교환

염료 잉크 시트템(HP No. 81)과 안료 UV 잉크 시스템 (HP No. 83)은 다음 단계를 따릅니다.

- 잉크 시스템 제거
- 잉크 시스템 설치
- 잉크 소모품 및 잉크 튜브 보관

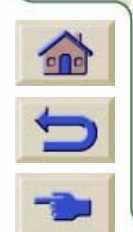

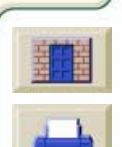

Ψ

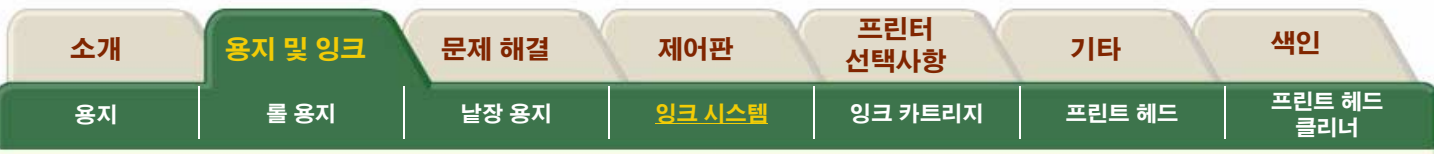

### <span id="page-54-0"></span>잉크 시스템 제거

제거 절차에 관한 전체적인 동영상(몇 분 소요) 을 보려면 맞은편 아이콘을 누르거나, 단계별 절차를 보려면 아래에 있는 동영상 아이콘을 누릅니다.

1. 잉크 소모품 제거: 프린트 헤드, 프린트 헤 드 클리너, 잉크 카트리지

000000000000000

耳

 $\Box$ 

- 잉크 튜브 제거  $2.$
- 잉크 소모품 및 잉크 튜브 보관  $3.$

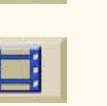

Dye

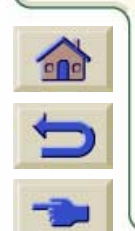

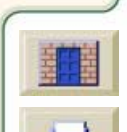

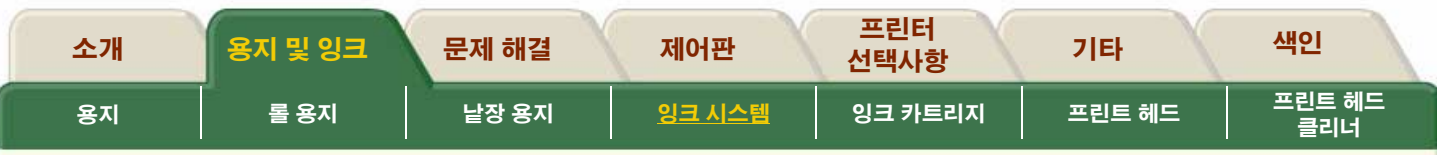

### <span id="page-55-0"></span>잉크 시스템 설치

제거 절차에 관한 전체적인 동영상(몇 분 소요) 을 보려면 맞은편 아이콘을 누르거나, 단계별 절차를 보려면 아래에 있는 동영상 아이콘을 누릅니다.

- **1.** 잉크 튜브 설치
- 2. 설치된 잉크 튜브 유형에 맞는 잉크 소모 품 설치

0000000000000

잉크 소모품 및 잉크 튜브 보관  $3.$ 

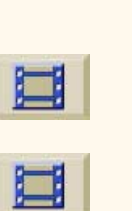

 $\Box$ 

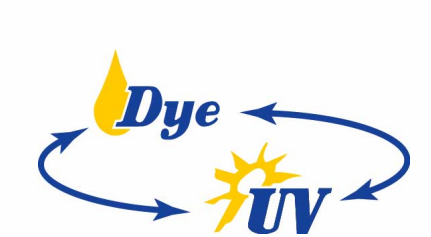

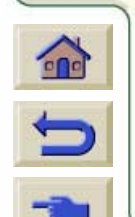

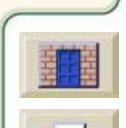

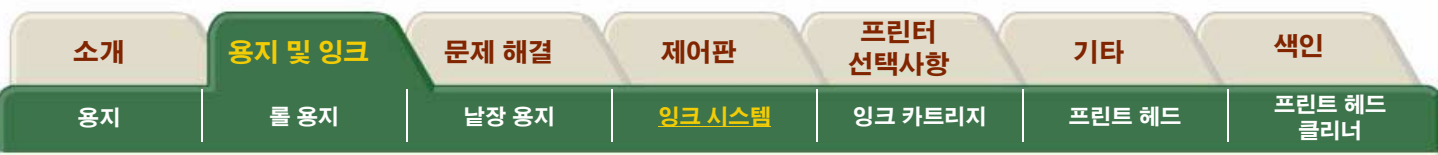

### <span id="page-56-0"></span>잉크 소모품 및 잉크 튜브 보관

잉크 시스템을 바꿀 때마다, 제거한 잉크 튜브와 소모품 을 개별 보관함에 보관해야만 합니다. 잉크 카트리지는 특별한 보관함이 없기 때문에 포장상자의 지침에 따라 보 관해야만 합니다.

- 맞은편 동영상 아이콘을 눌러 HPNo.81/  $1.$ HP No. 83 잉크 소모품 보관 동영상을 보 십시오.
- 맞은편 동영상 아이콘을 눌러 HPNo.81/  $2.$ HP No. 83 잉크 튜브 소모품 보관 동영상 을 보십시오

000000000000000

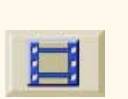

E

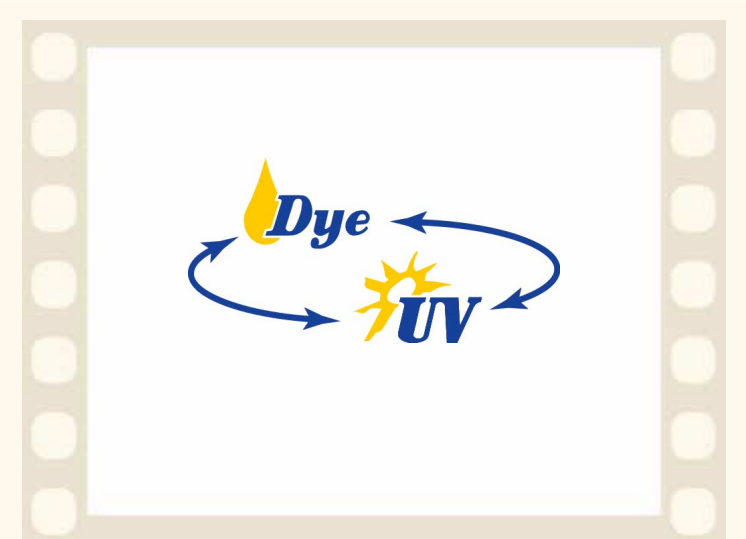

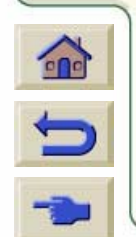

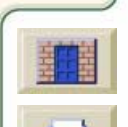

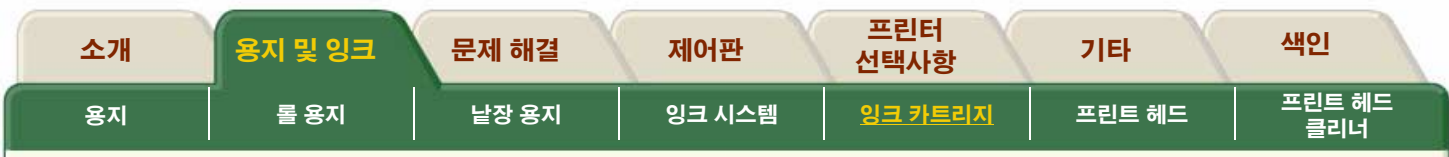

### <span id="page-57-0"></span>잉크 카트리지

이 절에서는 잉크 카트리지 정보를 얻는 방법과 잉크 카트리 지를 꺼내거나 설치하는 방법에 관한 동영상을 볼 수 있습니 다. 잉크 카트리지를 교체하는데 문제가 있으면 잉크 카트리 지 오류 메시지를 참조하십시오.

잉크 카트리지 통계

잉크 카트리지 꺼내기

잉크 카트리지 끼우기

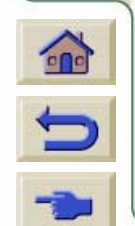

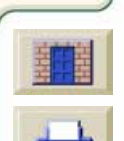

 $\overline{\mathbf{v}}$ 

<span id="page-58-0"></span>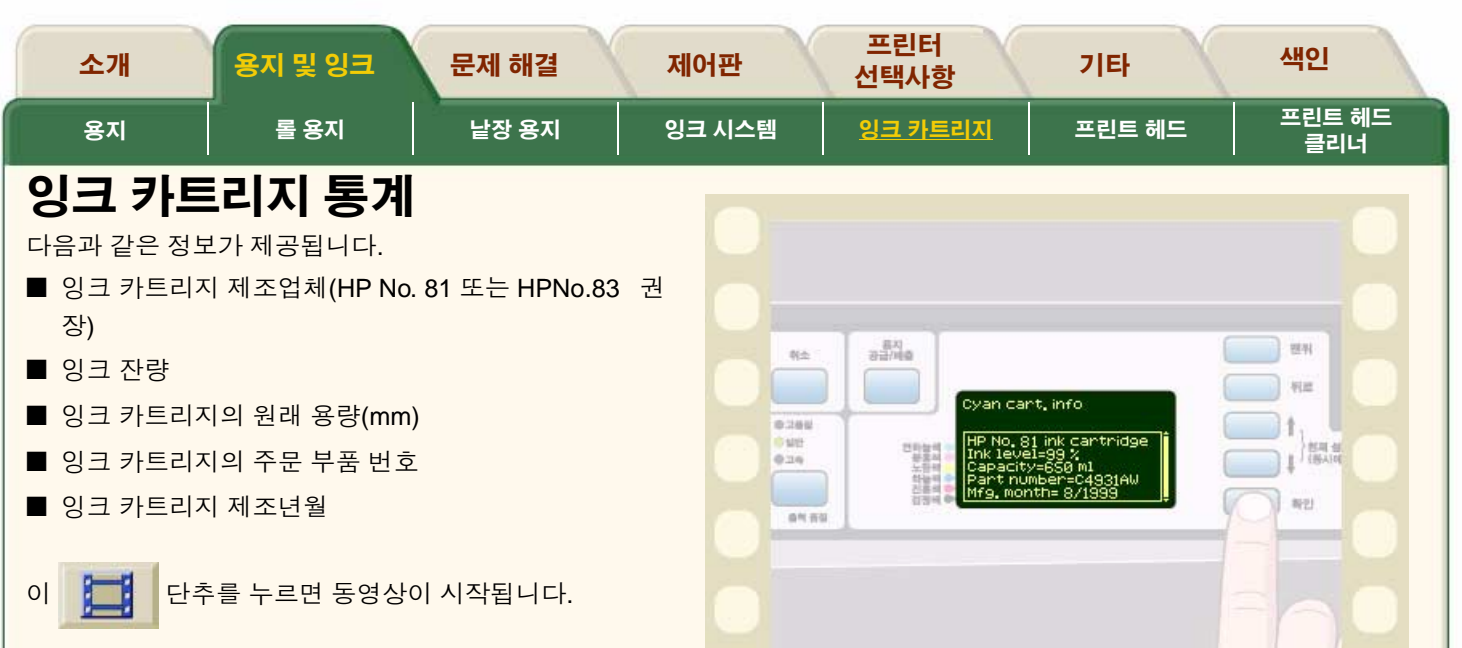

프린터가 컴퓨터에 원격으로 연결된 경우, 절차의 인쇄 버전을 사용하여 주요 설명을 인쇄할 수 있습니다.

 $\mathbf{r}$ 

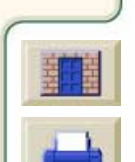

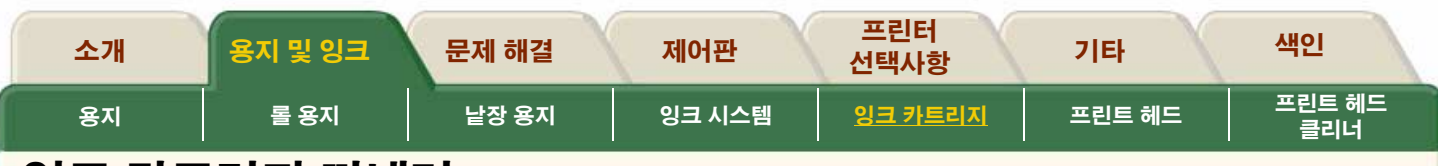

### <span id="page-59-0"></span>잉크 카트리지 꺼내기

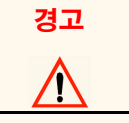

잉크 카트리지를 교체할 경우에만 꺼내고. 카트리지를 교체할 때는 제어판 메뉴를 이 용하여 그림과 같이 수행하십시오.

잉크 카트리지를 꺼내는 이유는 두 가지가 있습니다.

- 잉크 카트리지의 잉크가 매우 부족하여 무인 인쇄가 가 능하도록 잉크가 가득 차 있는 새 잉크 카트리지로 교체 했다가 나중에 다시 설치하여 남은 잉크를 모두 사용하 려고 하는 경우
- 잉크 카트리지가 비어 있고 제어판에 잉크 카트리지를 교체하라는 메시지가 표시될 경우

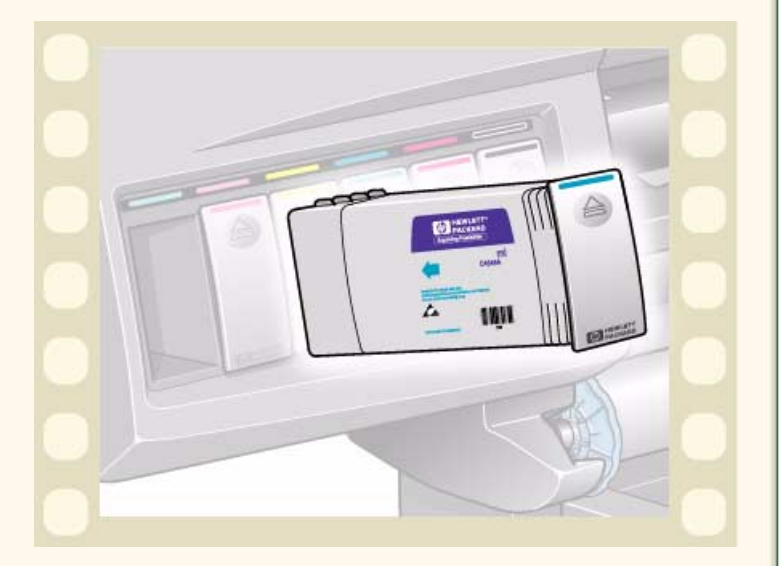

단추를 누르면 동영상이 시작됩니다.  $|0|$ 

프린터가 컴퓨터에 원격으로 연결된 경우, 절차의 인쇄 버전을 사용하여 주요 설명을 인쇄할 수 있습니다.

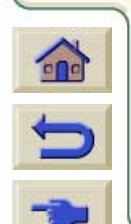

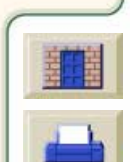

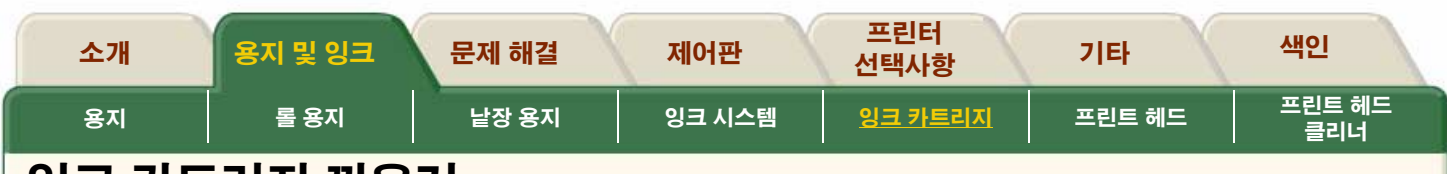

### <span id="page-60-0"></span>잉크 카트리지 끼우기

<sup>주</sup>: 각 잉크 카트리지 슬롯 위에는 색상으로 구분된 레이블 이 붙어 있습니다. 이 레이블이 새 잉크 카트리지의 색상 레 이블과 일치해야 합니다.

주: 잉크 카트리지는 잘못된 잉크 종류나 다른 색상 슬롯에 는 끼우지 못하도록 설계되었습니다. 잉크 카트리지가 잘 들어가지 않을 경우에는 강제로 끼우지 마십시오. 잉크 카 트리지 색상이 잉크 카트리지 슬롯의 색상과 일치하는지. 잉크 카트리지 위의 색상 표시를 볼 수 있는지 다시 한 번 확 인하십시오.

주: 일부 사용한 잉크 카트리지를 보관할 때는 세워서 보관 하지 마십시오

주: 제어판에 오류 메시지가 표시되면 잉크 카트리지 오류 메시지를 참조하십시오.

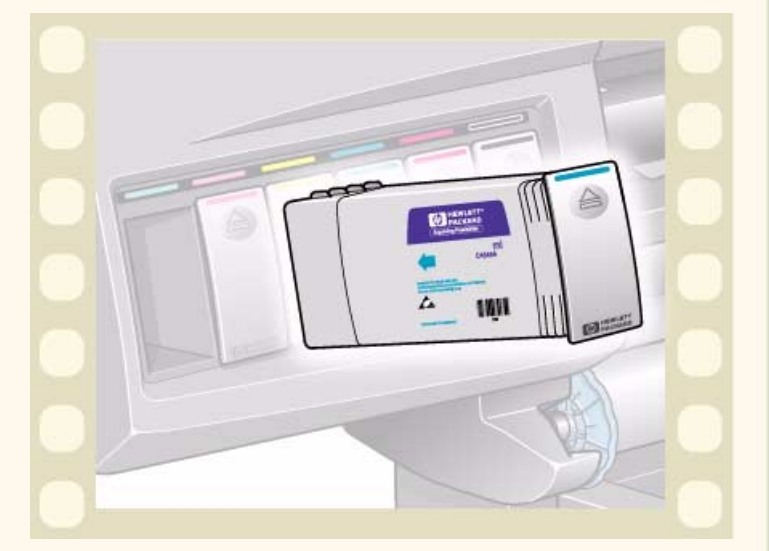

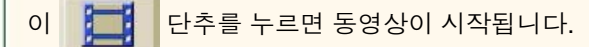

 $\mathbf{r}$ 

5

프린터가 컴퓨터에 원격으로 연결된 경우, 절차의 인쇄 버전을 사용하여 주요 설명을 인쇄할 수 있습니다.

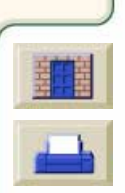

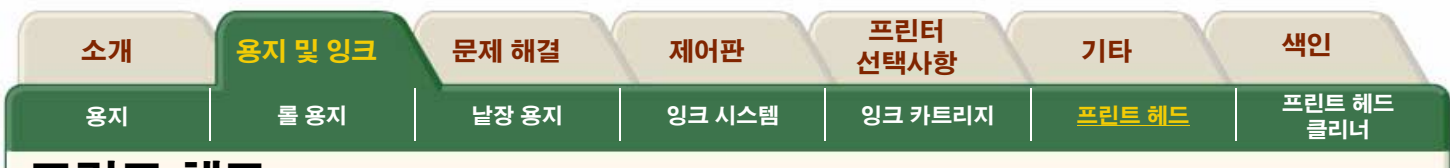

#### <span id="page-61-0"></span>프린트 헤드

HP No. 81/HP No. 83 소모품을 교체하는 시기는 대부분 제어 판의 안내에 따라 사용자가 결정합니다. 제어판에 표시된 메 시지와 프린트 헤드 상태 메시지의 메시지 설명을 함께 보면 교체 시기를 알 수 있습니다.

프린트 헤드 통계

프린트 헤드 꺼내기

프린트 헤드 끼우기

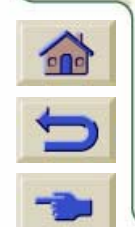

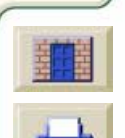

 $77$  $\mathbb {T}$ 

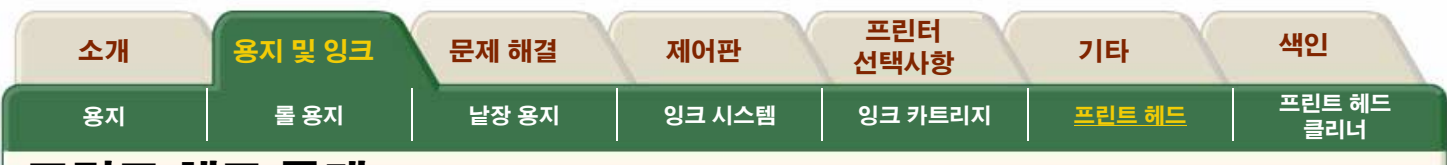

#### <span id="page-62-0"></span>프린트 헤드 통계

다음과 같은 정보가 제공됩니다.

- 잉크 카트리지 제조업체(HP No. 81 또는 HPNo.83 권 장)
- 상태
- 보증 상태
- 주문 부품 번호
- 프린트 헤드가 프린터에 설치되어 켜져 있었던 시간
- 잉크 소모량
- E 단추를 누르면 동영상이 시작됩니다.  $|0|$

프린터가 컴퓨터에 원격으로 연결된 경우, 절차의 인쇄 버전을 사용하여 주요 설명을 인쇄할 수 있습니다.

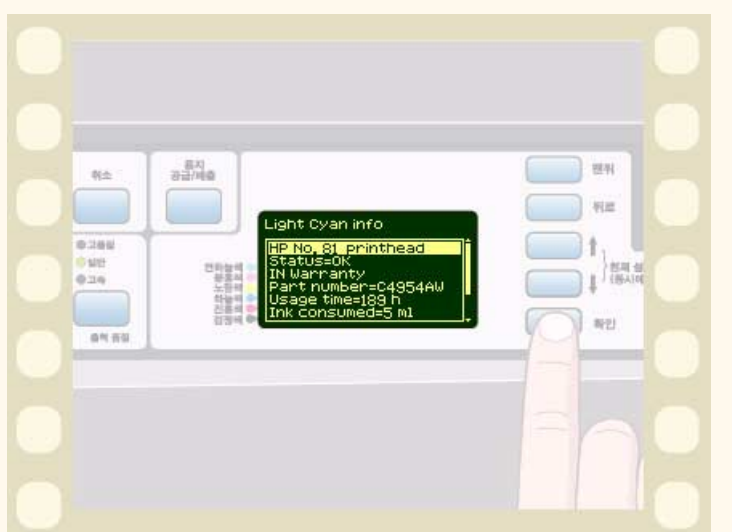

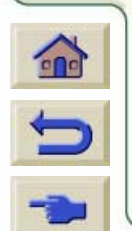

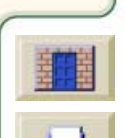

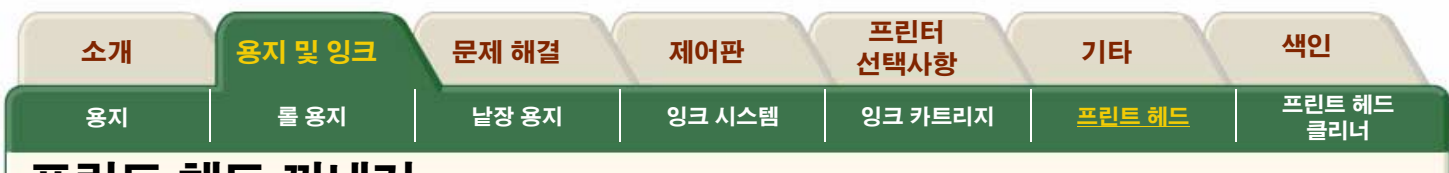

### <span id="page-63-0"></span>프린트 헤드 꺼내기

프린트 헤드 교체는 프린터의 전원을 프린터의 뒤에 있는 전원 분리 스위치로 켜 상태에서 수행해야 합니다.

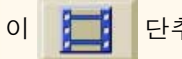

단추를 누르면 동영상이 시작됩니다.

프린터가 컴퓨터에 원격으로 연결된 경우, 절차의 인쇄 버전을 사용하여 주요 설명을 인쇄할 수 있습니다.

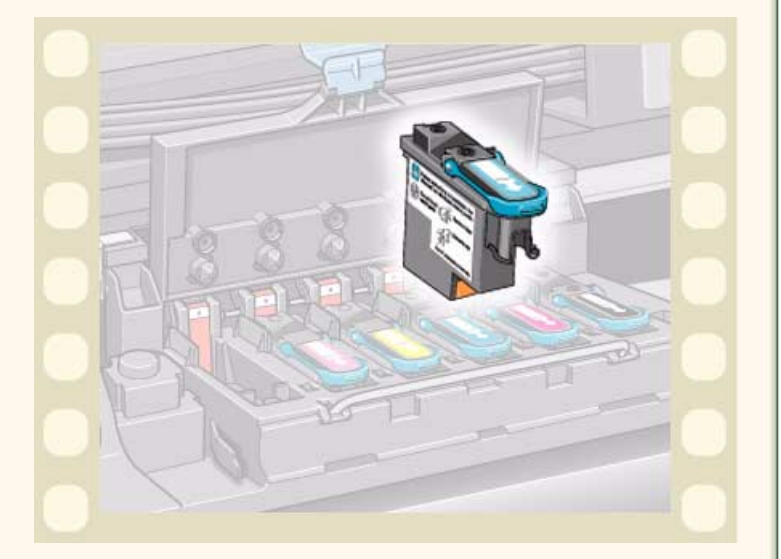

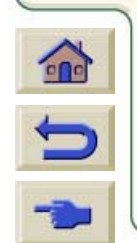

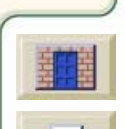

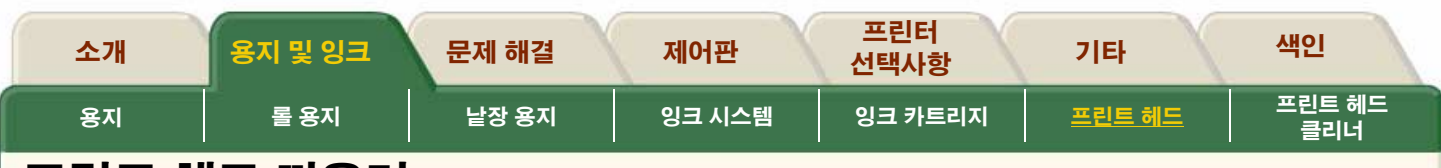

### <span id="page-64-0"></span>프린트 헤드 끼우기

프린트 헤드는 잘못된 위치로 끼우지 못하도록 설계되었 습니다. 프린트 헤드에 있는 색상 레이블이 프린트 헤드를 끼울 캐리지 어셈블리 위치의 색상 레이블과 일치하는지 확인하십시오. 연하늘색 프린트 헤드와 캐리지의 진하늘 색 위치를 혼동하지 마십시오.

- 프린트 헤드를 교체하기 전에 캐리지 어셈블리를 캐리 지 연결부 와이퍼에 표시된 것과 같이 청소할 것을 권장 합니다.
- 제어판에 오류 메시지가 표시되면 프린트 헤드 상태 메 시지를 참조하십시오.
- 프린트 헤드를 설치할 때마다 프린터가 자동으로 정렬 절차를 수행합니다.

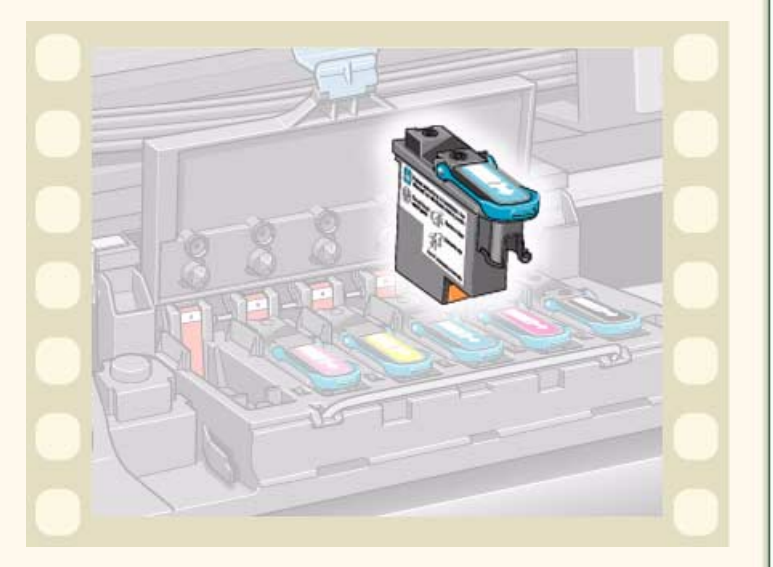

단추를 누르면 동영상이 시작됩니다.  $|0|$ 

프린터가 컴퓨터에 원격으로 연결된 경우, 절차의 인쇄 버전을 사용하여 주요 설명을 인쇄할 수 있습니다.

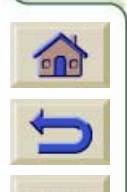

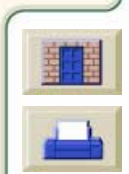

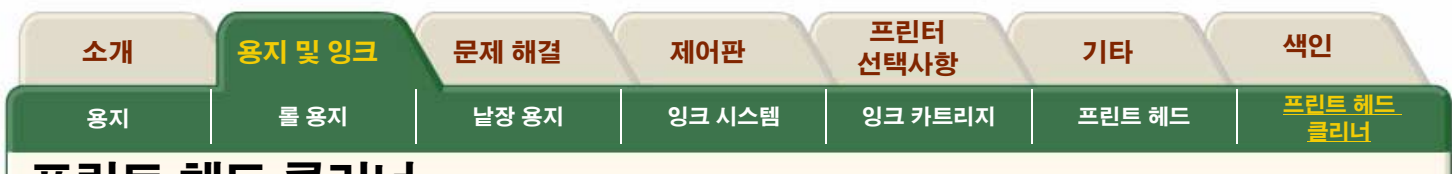

#### <span id="page-65-0"></span>프린트 헤드 클리너

이 절에서는 프린트 헤드 클리너를 꺼내고 끼우는 방법에 관 한 동영상을 볼 수 있습니다.

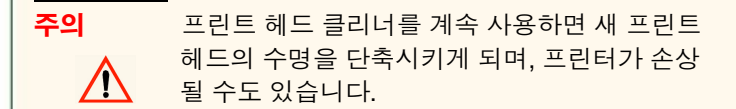

프린트 헤드 클리너 꺼내기

프린트 헤드 클리너 끼우기

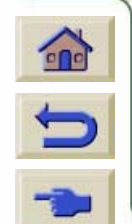

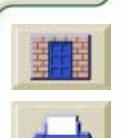

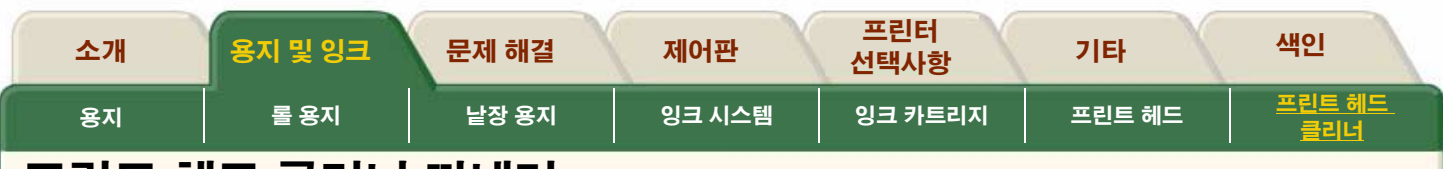

### <span id="page-66-0"></span>프린트 헤드 클리너 꺼내기

프린트 헤드 클리너를 꺼낼 때

경고

ΟI

 $\mathbf{r}$ 

5

- 잉크가 손에 묻지 않도록 주의하십시오. 교체한 프린트 헤드 클리너 주변과 내부에 잉크가 묻어 있을 수 있습 니다
- 교체한 프린트 헤드 클리너에서 잉크가 샐 수 있으므로 옆으로 놓거나 거꾸로 놓지 마십시오.
- 교체한 프린트 헤드 클리너는 잉크가 새지 않도록 항상 똑바로 세워서 다루거나 보관하십시오.
	- 프린트 헤드를 교체할 때는 항상 프린트 헤 드 클리너를 교체하십시오. 기존 프린트 헤 드 클리너를 프린터에 그대로 두면 새 프린 트 헤드 수명을 단축시키게 되며, 프린터가 손상될 수도 있습니다.

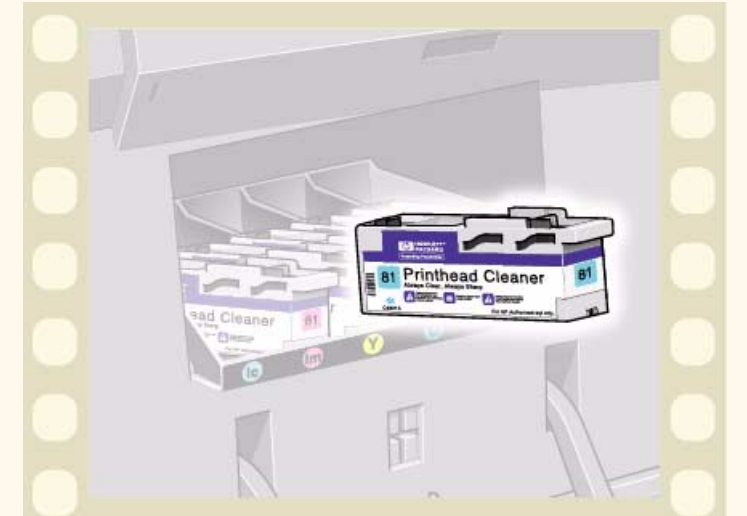

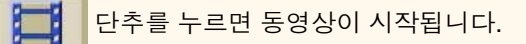

프린터가 컴퓨터에 원격으로 연결된 경우, 절차의 인쇄 버전을 사용하여 주요 설명을 인쇄할 수 있습니 다.

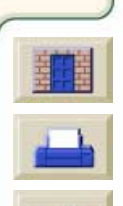

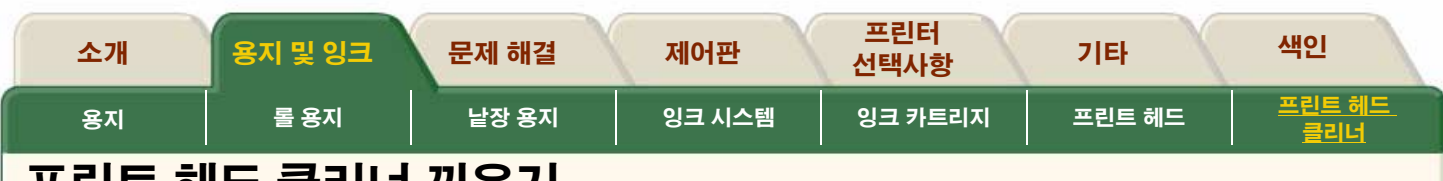

### <span id="page-67-0"></span>프린트 헤드 클리너 끼우기

주: 프린터를 사용하려면 잉크 카트리지, 프린트 헤드 및 프 린트 헤드 클리너를 모두 설치해야 합니다.

주: 제어판에 오류 메시지가 표시되면 프린트 헤드 클리너 오류 메시지를 참조하십시오.

프린트 헤드와 프린트 헤드 클리너를 교체한 후에 프린터 가 다음 작업을 수행합니다.

- 프린트 헤드 노즐이 제대로 작동하는지 확인하기 위한 검사
- 프린트 헤드 정렬

 $|0|$ 

단추를 누르면 동영상이 시작됩니다.

제어판에 Ready가 표시되면 인쇄할 준비가 된 것

프린터가 컴퓨터에 원격으로 연결된 경우, 절차의 인쇄 버전을 사용하여 주요 설명을 인쇄할 수 있습니다.

#### 프린트 헤드 정렬

입니다

정렬 절차에는 A1 또는 D 크기의 용지가 필요합니다.

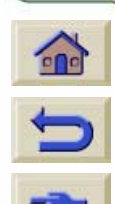

**주: HP** 소모품을 교체한 후에 프린터 덮개창과 오른쪽 문을 닫았는지 확인하십시오. 열려 있으면 프린터 에서 인쇄가 되지 않습니다.

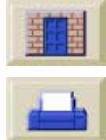

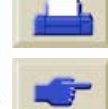

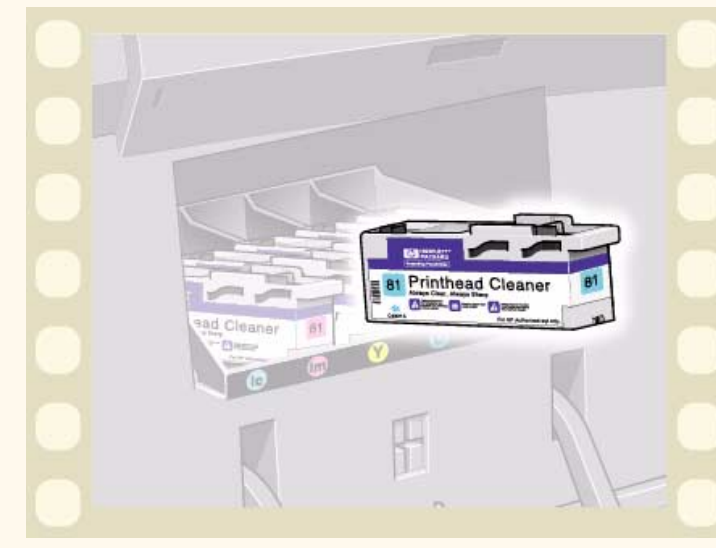

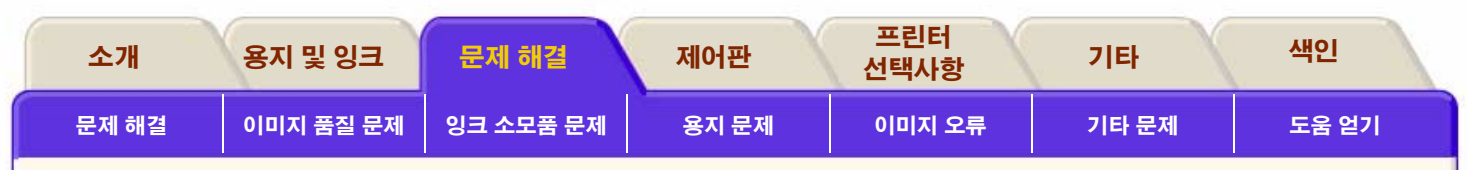

### <span id="page-68-0"></span>문제 해결

문제 해결 탭에는 프린터를 사용할 때 발생할 수 있는 문제를 해결하는 모든 정보가 들어 있습니다.

#### 문제 해결 탭은 7개의 절로 구성되어 있습니다.

#### $\bullet$  문제 해결

이 절에서는 문제 해결 과정의 개요와 함께 자세한 정보 를 얻을 수 있는 위치를 볼 수 있습니다.

#### ● 이미지 품질 문제

이 절은 이미지 품질 문제가 발생할 경우에 이를 해결하 는 데 도움을 줍니다. 문제 해결 절차를 단계별로 안내합 니다.

#### ▶ 잉크 소모품 문제

이 절에서는 잉크 소모품, 잉크 카트리지, 프린트 헤드 클 리너가 들어 있는 프린트 헤드 설치 문제가 있을 때 사용 자를 안내해 드립니다. 또한 프린트 헤드와 캐리지 어셈 블리 내부가 손상되지 않도록 프린트 헤드를 청소하는 방법에 대한 항목도 있습니다.

#### ● 용지 문제

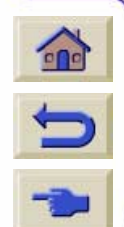

이 절에서는 용지에 잉크가 번지거나 용지에 자국이 생길 경우의 처리 방법과 용지가 걸린 경우의 처리 방법을 볼 수 있습니다.

#### ● 이미지 오류

이 절에서는 프린터에서 인쇄한 이미지가 부정확하거나 워하는 대로 인쇄되지 않은 경우의 처리 방법에 대한 정 보를 제공합니다.

#### ● 기타 무제

이 절에서는 기타 여러 가지 문제를 설명합니다.

#### ● 도움 얻기

이 절에서는 사용자가 문제를 해결할 수 없는 경우의 처 리 방법을 설명합니다. HP에 여락하는 방법도 포함되어 있습니다.

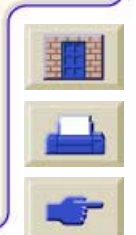

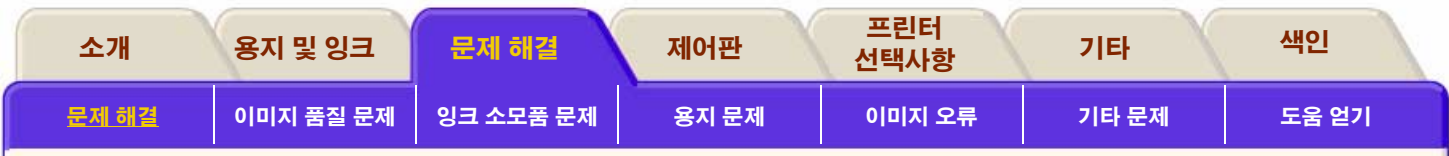

### <span id="page-69-0"></span>문제 해결

#### 문제 해결

프린터 문제 해결에 대해 간략하게 설명합니다.

문제 해결 도움말

이 절에는 발생할 수 있는 문제를 해결하는 데 도움이 되는 영 역을 볼 수 있습니다.

문제 원인 찾기

문제의 원인을 찾는 방법이 나와 있습니다.

00000000000000

 $-13 - 37$ xx.

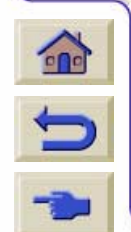

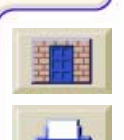

99999999

q.

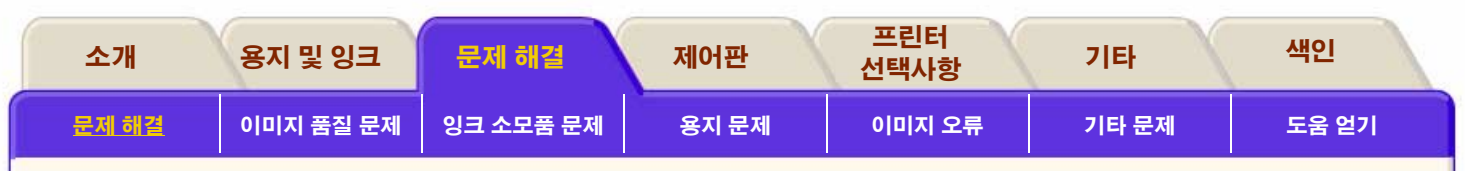

### <span id="page-70-0"></span>문제 해결

이 절에서 제공하는 문제 해결 정보는 대부분 프린터 자체의 내부 점검 기능을 보완하기 위한 것입니다.

- 결함 허용 출력 모드
- 이미지 품질 일관성
- 연속 인쇄
- 색상 에뮬레이션
- 잉크 부족 감지
- 프린트 헤드의 조기 고장 감지

문제 해결은 프린터가 자체적으로 결함을 해결하거나 제어판 표시창을 통해 결함 메시지를 전달함으로써 사용자에게 교정 조치를 취하도록 요구하는 등 직관적인 과정이 되어야 합니다. 따라서 프린터 자체에서 문제를 해결하지 못하는 경우에만 다음의 절차를 참조해야 합니다.

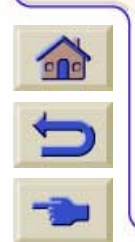

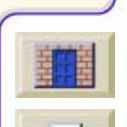

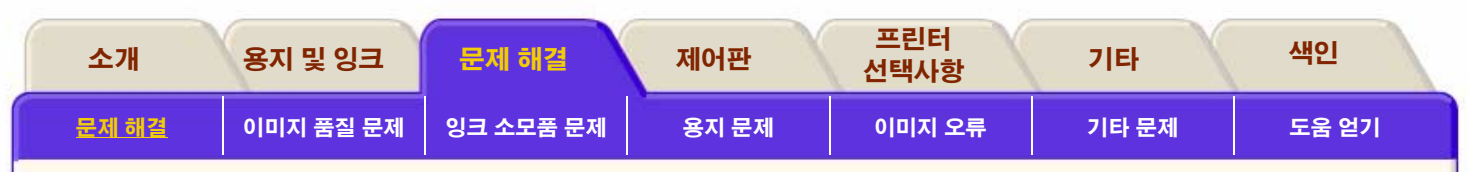

### <span id="page-71-0"></span>문제 해결 도움말

- 제어판 메시지의 의미를 보려면 메시지 설명 절을 참조하 십시오.
- 문제와 관련이 있는 작업을 알고 있는 경우에는 먼저 이 설 명서 해당 절의 단계별 절차를 확인하십시오. 설명서의 색 인을 사용하면 해당 절을 찾을 수 있습니다. 예를 들어, 문 제가 인쇄된 이미지의 품질과 관련이 있는 경우에는 먼저 절을 참조하십시오. 이미지 품질 문제
- 문제가 소프트웨어 드라이버와 관련이 있고 HP 드라이버 를 사용하는 중인 경우에는 드라이버의 문제 해결 설명서 와 응용 소프트웨어의 온라인 도움말을 참조하십시오.
- 문제의 원인을 분명히 모르는 경우에는 문제 원인 찾기를 참조하십시오.
- 그래도 문제가 해결되지 않으면 도움 얻기를 참조하십시오.

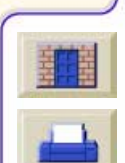

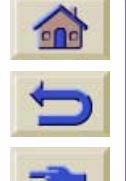
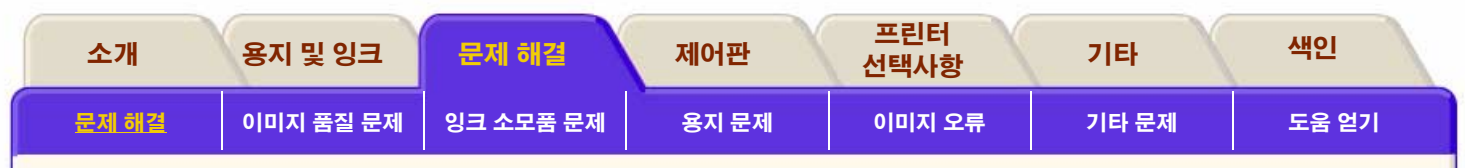

### 문제 원인 찾기

- 제어판 표시창의 메시지를 확인합니다. 제어판 메시지에  $\mathbf{1}$ . 대한 설명은 메시지 설명을 참조하십시오.
- 프린터를 검사한니다.  $2.$
- 프린터 뒷면에 있는 전원 스위치를 사용하여 프린터 전원 을 끕니다.
- 전원 코드가 프린터에 제대로 끼워져 있고 작동하는 콘센 트에 꽂았는지 확인합니다.
- 초기화하는 중에 제어판에 오류 메시지가 표시되면 오류 메시지를 기록하고 메시지 설명을 참조하십시오.
- 프린터 전원을 켭니다. 프린터가 Readv 상태가 되면 다시 **데모 도면**을 인쇄합니다. 내부 도면를 참조하십시오. 제대 로 인쇄되면 문제는 프린터에 있는 것이 아닙니다. 컴퓨터 하드웨어와 인터페이스를 검사하십시오.
- 컴퓨터와 프린터 가에 올바른 인터페이스 케이블을 사용 하고 있는지, 해당 슬롯에 제대로 연결되었는지 확인하십 시오.

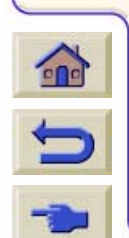

■ (Device setup / Lang에서) 프린터의 그래픽 언 어 설정이 소프트웨어의 요구 사항과 일치하는 지 확인하십시오.

■ 인터페이스를 변경한 경우에는 인쇄하기 전에 프린터를 껐 다가 다시 켜 보십시오

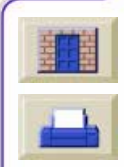

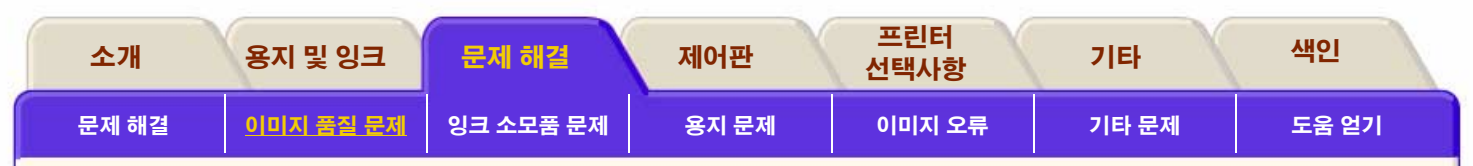

### <span id="page-73-0"></span>이미지 품질 문제

이 절의 진단 절차에 따라 출력 품질 문제를 해결하기 전에 먼 저 프린터가 원하는 것을 정확하게 인쇄할 수 있도록 설정되 어 있는지 확인해야 합니다. 출력 품질에 관련된 많은 문제를 프린터 설정 방법을 교정함으로써 해결할 수 있습니다.

#### 구성 수정

이미지 품질 문제가 발생하면 먼저 구성을 확인해야 합니다.

#### 이미지 품질 도면의 사용

이미지 풍질 도면은 이미지 풍질 문제의 원인을 알기 위한 진 단 목적의 도면입니다. 절차를 단계별로 따라 하십시오.

#### 색상 정확도

이 절에서는 프린터에 발생하는 색상 문제를 해결하는 데 도움 을 얻을 수 있습니다. 이 문제에 관한 자세한 내용은 HP Designiet WebAccess로 HP 웹 사이트에 액세스하여 볼 수 있습니다.

#### 프린트 헤드 복구 절차

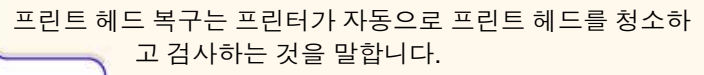

# $\triangle$  $\blacktriangleright$

#### 정확도 교정

이 절차는 프린터를 사용하는 용지에 맞도록 재교정하는 방법 에 관한 절차입니다. 이 절차는 정상적인 상황에서는 필요 없 는 절차입니다. 그러나 상당히 다른 환경 조건에서 작업하는 경우에는 이 적차에 따라 하십시오.

#### 프린트 헤드 정렬

프린트 헤드 정렬을 선택하면 프린터가 즉시 프린트 헤드를 정 렬한니다 이미지 풍질 문제가 발생했는데 워인이 프린트 헤드 라는 의심이 들면 이 절차를 따라 하십시오.

#### 색상 출력 교정

색상 교정은 도면 간에 그리고 프린터 간에 색상 일관성을 향 상시키는 작업입니다.

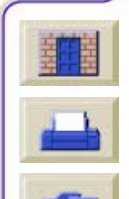

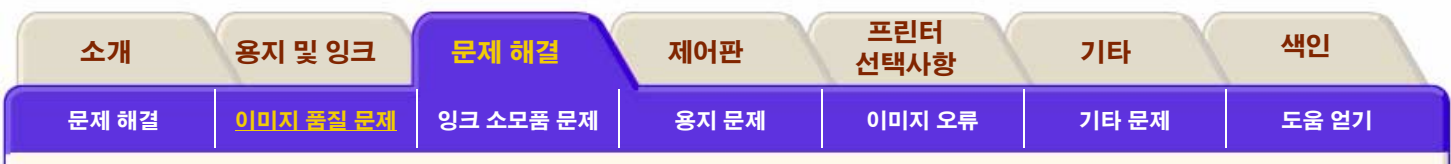

## <span id="page-74-0"></span>구성 수정

- 프린터 성능을 최적화하려면 문제가 없는 성능과 최적의  $1<sub>1</sub>$ 출력 품질을 얻을 수 있도록 신뢰성 및 성능을 완벽하게 시험한 HP의 정품 부속품 및 소모품을 사용해야 합니다. HP 용지에 대한 자세한 내용은 용지 종류의 물리적 특성 을 참조하십시오. 또한 웹 페이지 http://www.hp.com/ ao/desianJet을 방문하면 최신 정보를 얻을 수 있습니 다.
- 제어판에서 선택한 용지 종류와 실제로 프린터에 공급  $\overline{2}$ 한 용지 종류가 동일한지 확인하십시오. 이를 확인하려 면 제어판에서 Roll 또는 Sheet 메뉴로 이동하고 확인을 누릅니다.
- **출력 모드**(고품질, 일반, 고속)가 정확한지  $3.$ 확인하십시오 제어판과 드라이버에서 확인하십시오
- 최대 출력 품질을 얻으려면 고품질 출력 모드를 선택하 4. 십시오
- HP 드라이버가 아닌 경우에는 프린터에 공급한 용지 종  $5<sub>1</sub>$ 류와 일치하는 용지 설정을 하십시오. 자세한 내용은 소프트웨어와 함께 제공된 설명서를 참조하십시오.

이미지 품질 문제가 색상 정확도에 관련된 것이면 색상  $6.$ 정확도 구성에서 자세한 구성 도움말을 참조하십시오.

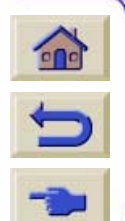

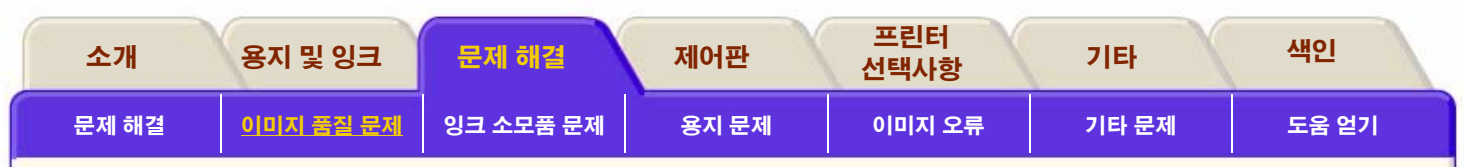

### <span id="page-75-0"></span>이미지 품질 도면의 사용

이미지 품질 도면은 이미지 품질 문제가 발생했는지, 발생했 다면 문제의 원인과 해결 방법은 무엇인지 아는 데 도움을 줍 니다. 도면에는 이미지 품질 문제를 강조 표시하기 위한 패턴 이 있습니다.

이미지 품질 도면을 인쇄하여 분석하기 전에 다음 사항을 점 검할 것을 권장합니다.

### 프린트 헤드 상태 점검

제어판에서 프린트 헤드 상태를 점검하십시오. 위쪽 및 아래 쪽 화살표 단추를 사용하여 프린트 헤드 아이콘을 선택하십시 오. 프린트 헤드의 상태가 제어판에 표시됩니다.

### 교체

프린트 헤드를 교체해야 하는 경우에는 프린트 헤드 꺼내기로 가서 프린트 헤드를 교체하십시오.

### 복구

프린트 헤드를 복구해야 하는 경우에는 프린트 헤드 복구 절 차로 이동하십시오.

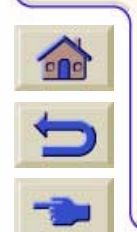

### 이미지 품질 도면 인쇄 방법

이미지 품질 도면을 인쇄하기 전에 먼저 프린터에 넣은 용지 가 A2 또는 C 크기 용지(또는 그 이상)인지 확인해야 합니다. 제어판을 사용하여 이미지 품질 도면을 인쇄하십시오. Utilities>Test Prints>Print Quality로 가서 확인 단추를 누르십 시오.

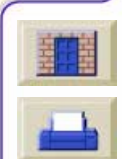

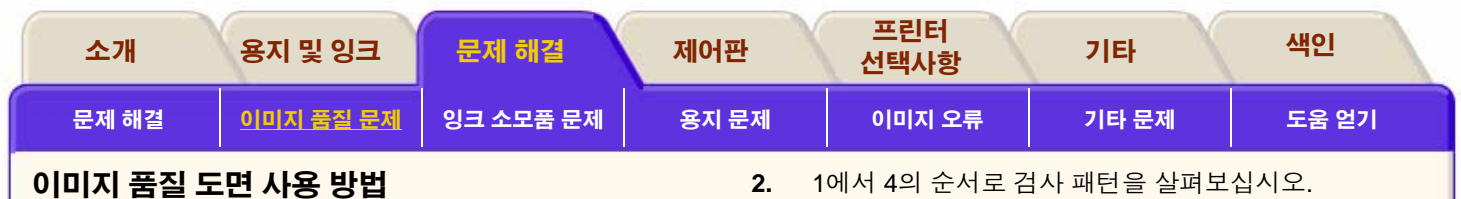

이미지 품질 문제가 있었던 용지와 같은 용지 종류와 이  $1<sup>1</sup>$ 미지 품질 설정을 사용하십시오.

 $\triangle$ 

 $\blacklozenge$ 

이미지 품질 도면의 모양은 다음과 같습니다.

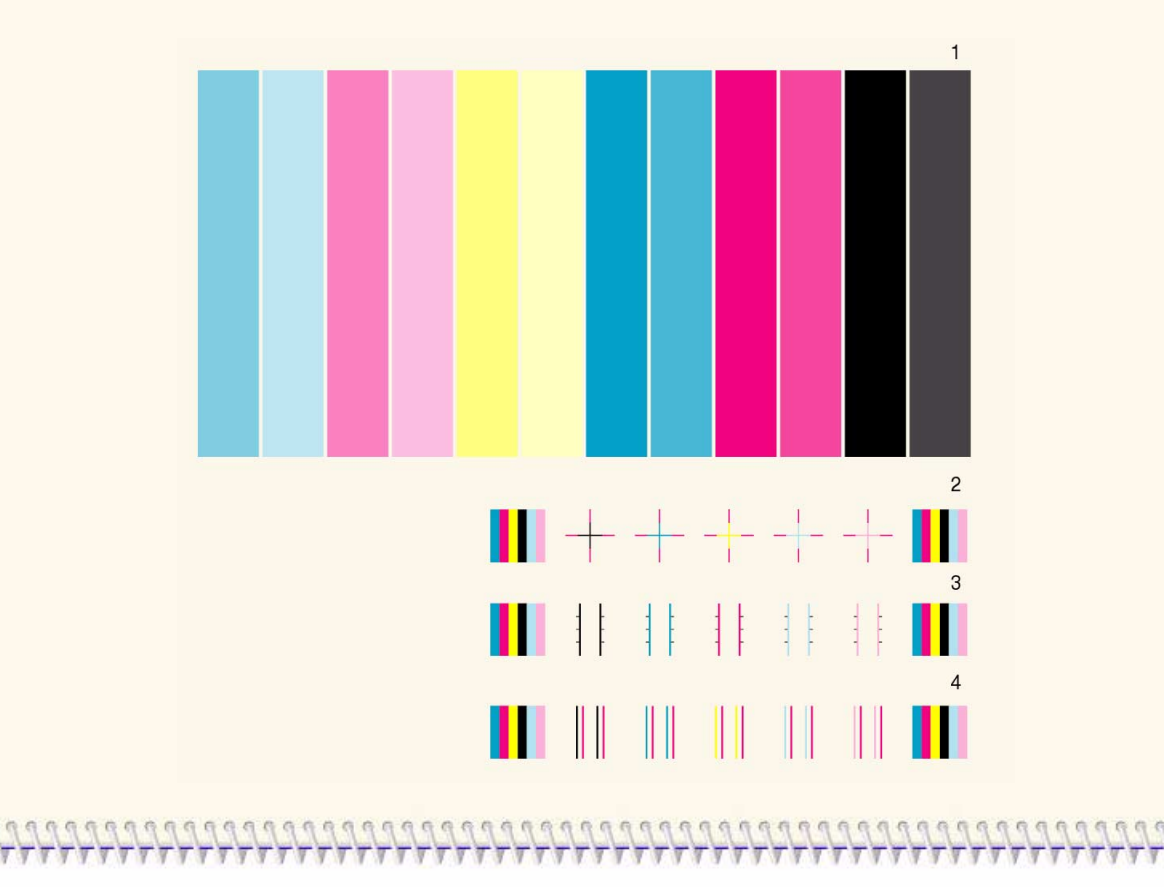

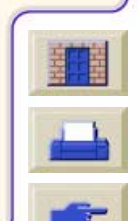

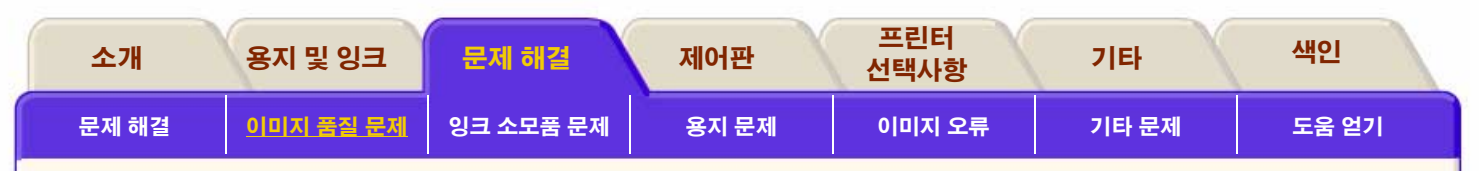

### 이미지 품질 도면 분석

### 검사 패턴 1: 기본 색상

이미지 품질 도면의 특정 부분은 색상 농도에 대한 문서 전체 의 품질을 검사하는 데 사용됩니다.

색상 죽은 프리터에서 보이는 거과 같이 가장 먼저 연하늨색 이 나오고 마지막으로 검정색이 나옵니다.

각 색상의 쌍은 하나의 프린트 헤드에서만 인쇄됩니다. 따라 서 이미지 품질 문제의 근본적인 원인을 쉽게 찾을 수 있습니 다.

이 색상 줄의 배열을 이용하면 프린터의 결함을 확인할 수 있 습니다. 색상 일관성이나 정확도를 검사하는 데 사용할 수는 없습니다.

그러나 이 도면에 문제가 있고 이미지 품질이 만족스럽지 않 으면, 수정 조치를 취해야 합니다.

### 띠무늬 출력

띠무늬는 인쇄된 이미지에 수평 띠가 반복해서 나타나는 것을 말합니다. 띠무늬는 흐리거나 진하게 나타날 수 있습니다. 띠무늬의 주요 원인은 다음과 같습니다.

■ 프린트 헤드

■ 용지 진행

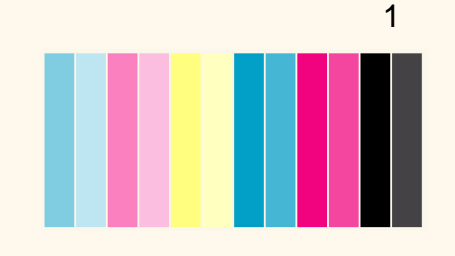

00000000000000000

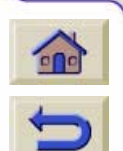

프린터가 제대로 작동하는 경우, 도면의 이 부분에 문제가 없을 것입니다. 색상에 띠무늬가 나타나지 않습니다.

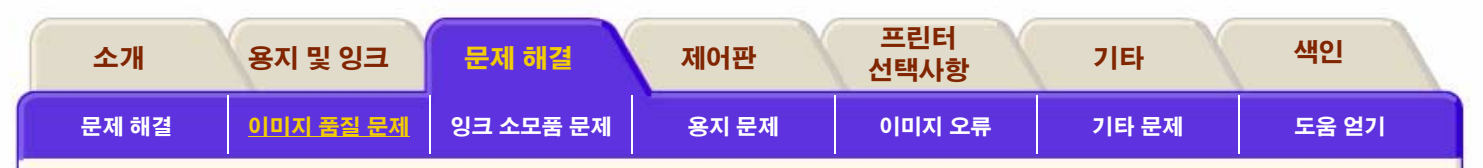

### 프린트 헤드에 문제가 있는 경우

프린트 헤드에 문제가 있어서 발생하는 띠무늬는 띠무늬가 모 든 색상에서 표시되지는 않기 때문에 이미지 품질 도면에서 강조 표시됩니다. 띠무늬가 있는 색상 줄은 동일한 색상 프린 트 헤드로 인해 발생했습니다. 색상 줄은 프린터에서 보이는 것과 같이 가장 먼저 연하늘색이 나오고 마지막으로 검정색이 나옵니다.

예를 들어, 아래 이미지 품질 도면은 하늘색 프린트 헤드에 문 제가 있는 프린터로 인쇄한 것입니다.

### 수정 조치

- 아직 프린트 헤드 복구 절차를 수행하지 않은 경우에는  $1<sup>1</sup>$ 프린트 헤드 복구 절차를 수행하십시오.
- 2. 출력 품질이 개선되지 않으면 문제가 있는 프린트 헤드 를 교체하십시오.

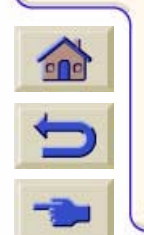

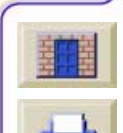

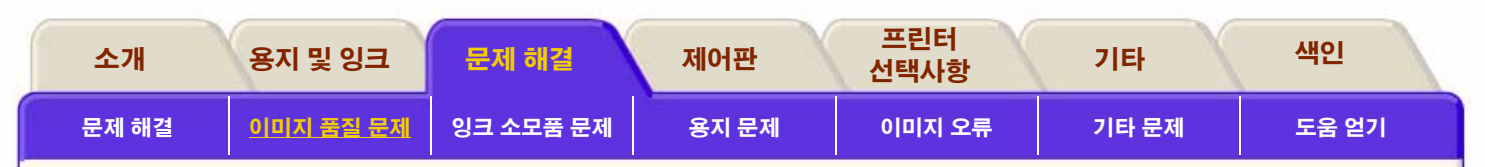

### 용지 진행에 문제가 있는 경우

용지 진행에 문제가 있는 경우에는 모든 색상에서 띠무늬가 나타납니다.

예를 들어, 아래의 이미지 품질 도면은 용지 진행에 문제가 있 는 프린터로 인쇄한 것입니다.

주: 롤러가 너무 앞으로 나와 있으면 띠무늬가 연한 색으로 나 타납니다. 반대로 롤러가 충분히 앞으로 나와 있지 않으면 띠 무늬가 진한 색으로 나타납니다.

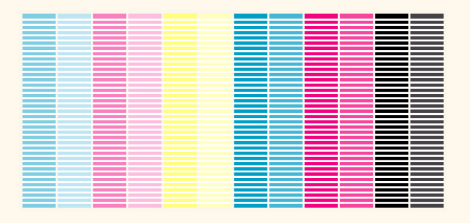

고품질 모드에서 용지 진행 문제는 띠무늬의 선으로 나타나지 않고 대신 작은 점으로 나타날 수 있습니다. 띠무늬나 작은 점 들이 모든 색상에 나타날 것입니다.

### 수정 조치

- 이미지에 작은 점들이 나타나면, 양방향 정렬의 문제일  $1<sup>1</sup>$ 수도 있습니다. 검사 패턴 3: 양방향 정렬을 참조하십시 오. 이 패턴이 정상이면, 2단계로 가십시오.
- 이미지 풍질 무제가 있었던 용지와 같은 종류의 용지를  $2<sup>2</sup>$ 사용하여 정확도 교정을 수행하십시오.
- 출력 품질이 개선되지 않으면 HP에 문의하십시오.  $3<sub>1</sub>$

주: 이러한 유형의 띠무늬는 HP에서 지원하지 않는 용지를 사 용하는 경우에도 나타날 수 있습니다. HP에서 지원하는 용지 를 사용할 때만 성능이 보장된니다.

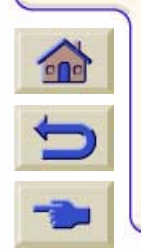

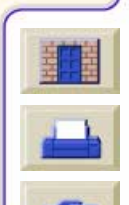

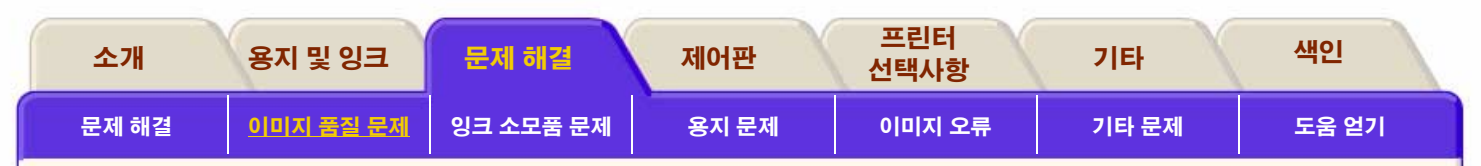

### 검사 패턴 2: 색상 대 색상 정렬

프린터에 색상 대 색상 정렬 문제가 있으면, 검사 패턴 2(아래 그림)의 이미지 품질 도면에 잘못 정렬된 색상이 나타납니다.

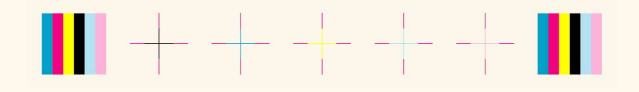

### 수정 조치

- 이미지 품질 문제가 있었던 용지와 같은 종류의 용지를  $1<sup>1</sup>$ 사용하여 프린트 헤드 정렬을 수행하십시오.
- 출력 품질이 개선되지 않으면 HP에 문의하십시오.  $2.$

000000000000000

### <span id="page-80-0"></span>검사 패턴 3: 양방향 정렬

프린터에 양방향 정렬 문제가 있으면, 선이 똑바르지 않거나 흐릿합니다. 아래의 패턴으로 이러한 유형의 문제를 확인할 수 있습니다. 이 검사 패턴의 선을 살펴보고 위에서 설명한 것 과 같은 결함이 있으면 수정 조치를 취해야 합니다.

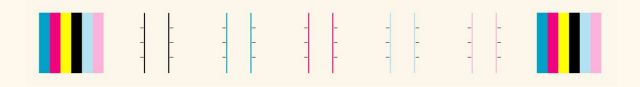

### 수정 조치

- 1. 이미지 품질 문제가 있었던 용지와 같은 종류의 용지를 사용하여 프린트 헤드 정렬을 수행하십시오.
- 출력 품질이 개선되지 않으면 HP에 문의하십시오.  $2.$

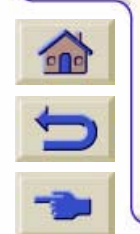

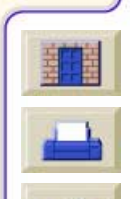

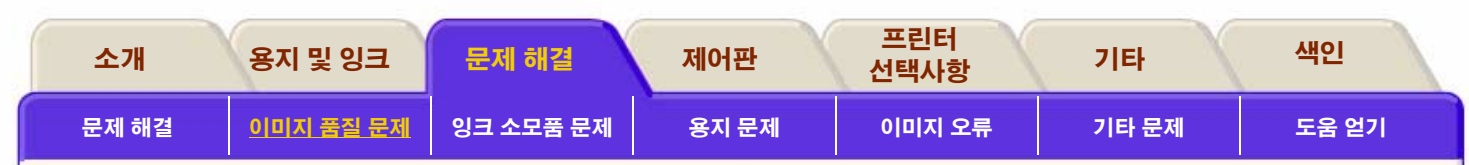

### 검사 패턴 4: 선의 수직성

프린터에 선의 수직성 문제가 있으면, 선이 똑바르지 않거나 흐릿합니다. 아래의 패턴으로 이러한 유형의 문제를 확인할 수 있습니다. 이 검사 패턴의 선을 살펴보고 위에서 설명한 것 과 같은 결함이 있으면 수정 조치를 취해야 합니다.

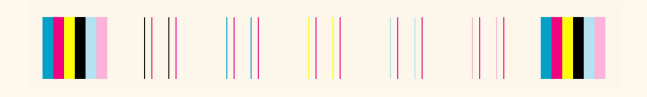

### 수정 조치

- 이미지 품질 문제가 있었던 용지와 같은 종류의 용지를  $1<sup>1</sup>$ 사용하여 프린트 헤드 정렬을 수행하십시오.
- 출력 품질이 개선되지 않으면 HP에 문의하십시오.  $2<sup>2</sup>$

### 이미지 품질 도면에 결함이 없는 경우

전체 이미지 품질 도면에 결함이 없는데도 이미지 품질 문제 가 나타나면, 아래의 사항을 확인하십시오.

- 프린터의 출력 모드가 잘못되었습니다. 출력 모드 변경을 참조하십시오.
- 비 HP 드라이버일 경우 인쇄에 사용하는 드라이버를 확인 하고

#### http://www.hp.com/go/designiet

으로 이동하여 올바른 HP 드라이버를 다운로드하십시오.

- 비 HP RIP 설정이 잘못되었습니다. RIP에 제공된 설명서 를 참조하십시오.
- 사용하는 응용 소프트웨어의 설정이 잘못되었습니다.

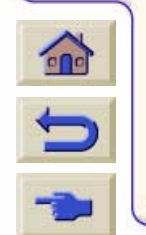

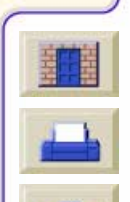

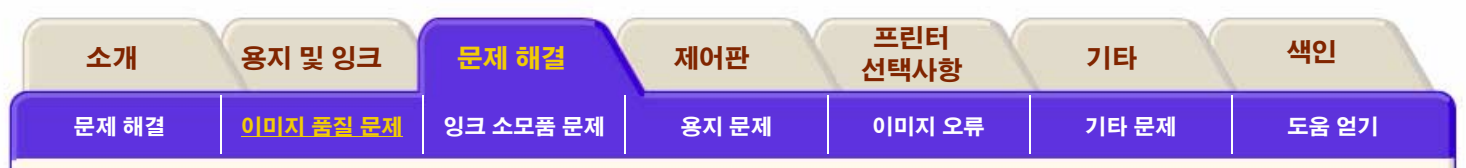

### <span id="page-82-0"></span>색상 정확도

색상 정확도 상의 문제를 해결하려면 다음과 같은 두 가지 영 역을 검토해야 합니다.

### 구성

드라이버에서 선택한 색상 에뮬레이션을 점검하십시오. 색상 정보가 현재의 색상 설정에 맞도록 조정되었는지 확인하십시 오. 색상 정확도 구성를 참조하십시오.

### PostScript로 색상 인쇄 (HP Designiet 5000PS)

대부분의 그래픽 디자인 응용프로그램에서는 다음과 같은 세 가지 방법을 사용하여 색상을 정의할 수 있습니다.

기존의 워크플로우에서는 색상을 CMYK 공간에서 정의합니

 $\blacksquare$  CMYK

 $RGB$ 

Pantone

### CMYK 워크플로우

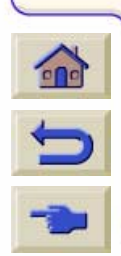

다. 최적의 결과를 얻으려면 CMYK를 데이터를 수 신하는 대상 프린터에 맞도록 변경해야 합니다. CMYK 데이터가 동일하더라도 프린터가 달라지면 다른 색상이 출력됩니다.

문서의 CMYK 데이터를 프린터에 맞출 수 없는 경우도 있습니 다. 일반적으로 다음과 같은 두 가지 경우입니다.

- 문서가 특정 프린터에 맞도록 최적화되어 있는데 이 프린 터가 아닌 다른 인쇄 장치로 출력해야 하는 경우
- 문서가 특정 인쇄 장치에 맞도록 최적화하고 있는데 더 저 렴한 다른 인쇄 장치를 사용하여 점검 도면을 인쇄해야 하 는 경우

프린터에 맞지 않는 CMYK 데이터를 처리하기 위해 HP Designiet 프린터는 색상 에뮬레이션 모드를 제공합니다. 에뮬레이션은 PostScript 드라이버의 프린터 색상 관리 대화 상자에서 사용 가능하게 해야 합니다.

표준 에뮬레이션은 다음과 같습니다.

- SWOP(미국),
- EuroScale(Europe),
- DIC(일본) 및
- Toyo(일본)

CMYK 데이터는 대부분 이들 표준에 맞도록 설계되어 있습니 다. CMYK 데이터를 정의한 방법에 관한 정보가 없는 경우에 는 이들 표준을 사용해도 좋습니다.

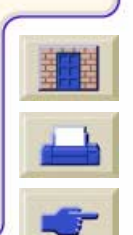

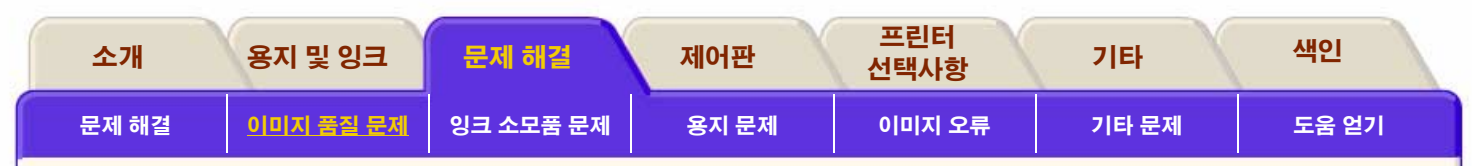

### 사용자 정의 에뮬레이션

이 모드는 어떤 CMYK 프린터도 에뮬레이션할 수 있습니다. CMYK 데이터가 맞는 프린터의 용지 프로파일이 필요할 것입 니다. 용지 프로파일은 해당 프린터에서 어떤 색상을 출력할 수 있는지 정의하는 표준입니다. HP Designiet은 이 정보를 사 용하여 동일한 색상을 출력합니다.

### RGB 워크플로우

RGB는 장치에 무관한 색상 정의입니다. 장치에 무관하다는 것은 프린터를 구동하는 장치 의존적인 CMYK 데이터로 RGB 를 변환해야 한다는 것을 의미합니다. 이 변환은 대상 프린터 에 따라 다름니다.

RGB를 CMYK로 변환하려면 프린터에 대한 용지 프로파일이 필요합니다. 프로파일은 어떤 CMYK가 특정 RGB에 적합한 재현인지 설명합니다. 프린터에서 출력되는 색상은 용지 종류 나 품질 수준과 같은 프린터 설정에 의존하기 때문에 알맞은 인쇄 조건에 대한 용지 프로파일을 선택해야 합니다.

HP Designiet 프린터에는 여러 가지 용지 종류에 대한 용지 프 로파일이 들어 있습니다.

RGB가 장치에 무관하더라도 RGB 데이터가 언제나 동일한 색상을 출력하는 것은 아닙니다. 자주 사용되는 RGB 색상 유 형으로는 sRGB, Apple RGB, Adobe RGB 또는 ColorMatch RGB 등이 있습니다. RGB 프로파일은 RGB 색상이 어떻게 나 타나는지 설명합니다.

RGB 및 CMYK 데이터에 해당하는 용지 프로파일로 인쇄 응 용프로그램을 설정해야 합니다. PhotoShop 5와 Illustrator 8 과 같은 최신 응용프로그램에서는 이러한 작업을 할 수 있습 니다. 사용자의 응용프로그램은 이들 용지 프로파일을 사용하 여 RGB를 CMYK로 변환합니다.

디자인 응용프로그램이 용지 프로파일을 지원하지 않는 경우 에는 RGB를 CMYK로 변환하는 작업을 제어할 수 없습니다. 따라서 데이터를 응용프로그램으로 입력하기 전에 CMYK로 변환하십시오. CMYK가 데이터를 처리하려는 프린터에 최적 화되어 있는지 확인하십시오 앞 적의 권장사항을 참조하십시  $\mathcal{L}$ .

응용프로그램 중에는 CMYK 대신에 RGB 데이터를 보내는 것 도 있습니다. 이 경우에는 RGB를 CMYK로 변환하는 작업을 프린터에서 수행할 것입니다. 사용자는 PostScript 드라이버 의 프린터 색상 관리/RGB 에뮬레이션 선택사항에서 RGB 데 이터 유형을 선택해야 합니다. 사용하는 RGB를 식별하는 Adobe PhotoShop과 같은 응용프로그램의 경우, 이 설정이 적용되지 않습니다.

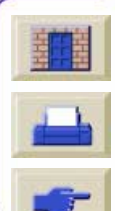

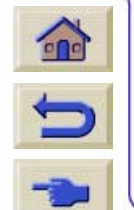

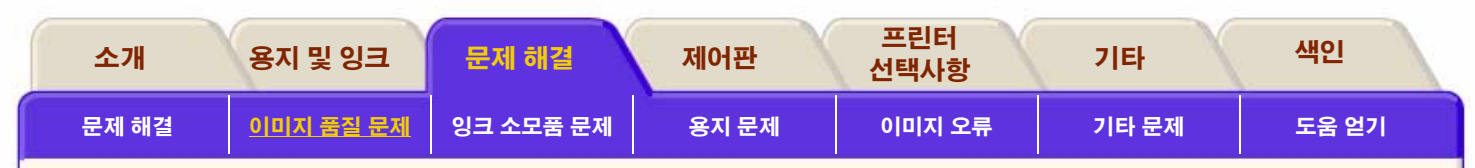

### Pantone 워크플로우

Pantone 색상은 이름으로 식별되며, 색상의 모양은 Pantone 이 정의합니다. DesignJet 프린터가 최적의 Pantone 색상을 출력할 수 있도록 Pantone이 HPDesigniet 프린터를 교정합 니다.

응용프로그램은 다음과 같은 두 가지 방법으로 Pantone 색상 을 프린터로 전송합니다.

- 점으로 된 Pantone 색상은 이름으로 정의하기 때문에 프린 터가 Pantone 색상을 최적으로 에뮬레이션하는 방법을 선 택할 수 있습니다.
- 합성색으로 된 Pantone 색상은 CMYK 값으로 정의합니다.

CMYK 값은 장치 의존적이기 때문에 Pantone 합성색의 CMYK를 대상 프린터에 맞도록 조정해야 합니다. 대부분의 응용프로그램에는 SWOP 또는 EuroOffset 표준에 최적화된 Pantone 색상의 CMYK 정의가 포함되어 있습니다. 응용프로 그램에서 이 CMYK를 선택할 수 없고 프린터 CMYK가 이들 표준을 에뮬레이션하지 않는 경우에는 출력이 Pantone 색상 과 잘 일치하지 않을 것입니다.

Pantone 색상을 점 색상으로 정의하는 경우에는 HP Designiet 프린터는 Automatic Pantone Calibration 기능 을 통해 최상으로 일치하는 색상을 출력합니다. Pantone에 가 장 적합한 CMYK를 알 수 없는 경우에는 Pantone 색상을 점으 로 정의할 것을 권장합니다.

HP Designiet에서는 Pantone 코팅 색상만 재현할 수 있습니 다.

### 용지 프로파일 사용

HP Designiet 5000PS에 제공된 ICC(International Color Consortium) 색상 프로파일은 PostScript Color Rendering Dictionaries로 내부적으로 변환하기는 하지만 내부 PS RIP이 사용하는 색상 프로파일과 동일합니다. 내부 PS RIP 이외의 ICC 프로파일을 사용하려면 좋은 결과를 얻을 수 있도록 응용 프로그램과 드라이버를 제대로 구성해 주어야 합니다. 응용 프로그램에서 프린터 모델(DJ 5000PS), 잉크 종류(이미징 또 는 UV), 용지 및 출력 품질에 맞는 용지 프로파일을 선택했고 RGB나 CIELab을 CMYK로 변환하는데 사용되고 있는지 확인 하십시오. 작업 종류에 맞는 렌더링을 선택하십시오. 사진 이 미지의 경우 Perceptual, 로고나 교정의 경우는 Colorimetric, 컴퓨터 그래픽 이미지의 경우는 Saturation. 응용프로그램이 교정된 색상이 아닌 장치 CMYK 색상을 프린터로 보내는지 확

인하십시오. 예를 들어, PhotoShop 5.x에서 인쇄 할 때는 CYMK 설정에서 프로파일과 렌더링을 선 택하고, 출력 색상 공간으로 "CMYK"를 선택하고

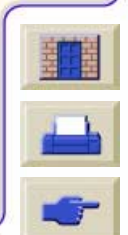

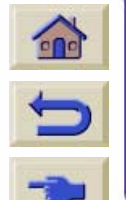

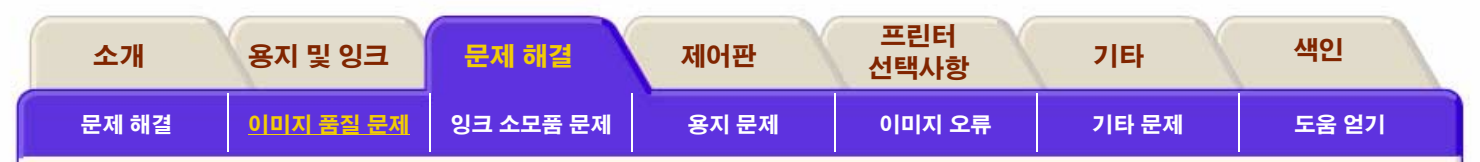

"Postscript 색상 관리" 확인란은 선택을 취소하십시오. 프린터 드라이버에서 Automatic Black Replacement가 <insert reference>를 비활성화하고 CMYK 에뮬레이션이 <insert reference>를 사용하지 않는지 확인하십시오. 이런 조건이 모두 만족되면 외부 또는 내부에서 제공된 용지 프로파일을 사용한 결과는 매우 비수할 것입니다.

### 용지 프로파일 작성

HP Designiet 5000PS에 사용할 전용 용지 프로파일을 만들려 는 경우 (흔히 사용되는 프로파일 소프트웨어 패키지 사용) 나 중에 프로파일을 적용할 때

사용하는 것과 동일하게 교정 대상을 인쇄하고 측정하는 응용 프로그램과 드라이버 구성을 정확하게 사용하는 것이 가장 중 요합니다. HP는 응용 프로그램이 추가 변환을 적용하지 않고 장치 CMYK 색상을 보낼 수 있도록 Automatic Black Replacement 없이 Native 모드를 사용할 것을 권장합니다. 검정색 생성은 프린터 프로파일 생성 중 가장 중요한 사항 중 하나이지만, 프로파일 도구마다 많은 차이가 있습니다. 가능 하다면 HP는 HP Designiet 5000PS에 대한 검정색 생성 매개 변수를 다음과 같이 사용할 것을 권장합니다. K 잉크는 35% 로 시작하고 최대 K 잉크는 100%, GCR 유형 곡선, 총 적용 영 역은 280%로 사용합니다. 사용하는 프로파일 소프트웨어에

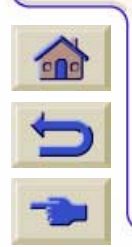

따라 다른 설정으로도 좋은 결과를 얻을 수 있습니 다. 일반적으로 연한 하늘색과 분홍색 착색제를 함유한 6가지 잉크 프린터에서는 밝은 곳이나 중간 색조에서 검정색 도트로 인해 점 모양이 나타나는

것을 피하기 위해 전통적인 4색 프린터에 비해 K 잉크의 시작 을 지연시켜야 합니다. Automatic Black Replacement는 장치 CMYK로 정의된 색상에 대해 이런 작업을 수행하지만, K 잉크 시작을 정의하고 있는 프로파일이나 다른 검정색 생성 매개변 수와 함께 사용해서는 안 됩니다. ABR을 사용하는 내부 프로 파일을 이용할 때 내부 PS RIP는 프로파일(응용프로그램에서 RGB 또는 CIELab으로 정의)에 의해 생성된 색상에 ABR을 적용하지 않지만, 응용프로그램에서 장치 CMYK로 정의한 색상에는 ABR을 적용합니다. 외부적으로 적용된 프로파일의 경우, 내부 RIP가 이것을 구별할 수 없으므로 이 경우 ABR을 비활성화해야 합니다.

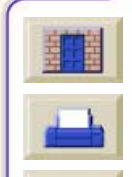

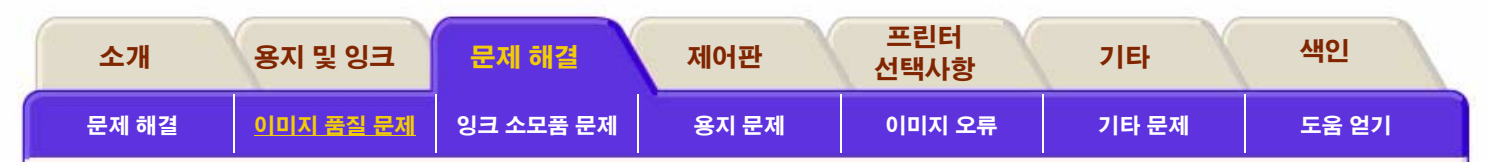

### 색상 일관성 문제

- 오래되면 변색되거나 색상이 바뀌는 용지도 있습니다. 용 지가 새 용지인지 적절하게 보관했는지 확인하십시오.
- Color Calibration이 켜져 있는지 확인하십시오. 색상 출력 교정 참조
- 인쇄하는 환경 조건이 급변하는 경우에는 색상 일관성이 변할 수도 있습니다. 도면을 인쇄한 후에 좋지 않은 환경 조건(특히 아주 높은 습도)에 두는 시간을 줄이면 색상 일 관성 문제를 줄일 수 있습니다.

### 색상이 계속 번지는 문제 (광택 용지)

색상이 계속 번지는 현상, 즉 색상이 용지로 스며들면서 선을 흐릿하게 만드는 현상을 말합니다. 이 현상은 작업하고 있는 환경의 습도 조건 때문에 발생합니다.

■ 인쇄하고 있는 용지를 다른 것으로 바꿉니다.

또는

■ 프린터를 고습도 환경에서 다른 곳으로 옮깁니다.

#### 또는

600000000000000000000

■ 인쇄한 후에 인쇄된 이미지를 덮거나 쌓아두지 마십시오.

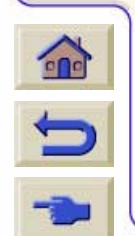

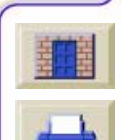

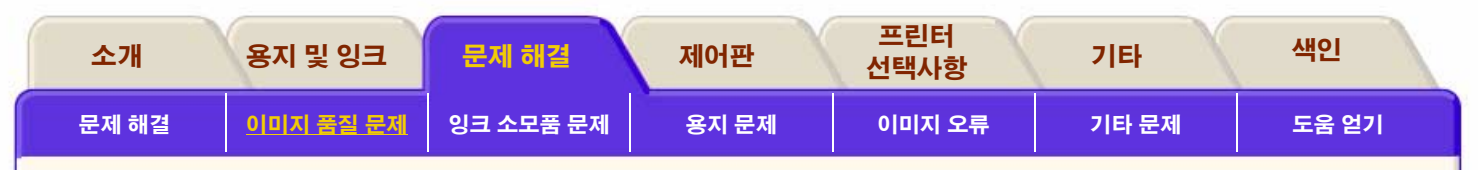

### <span id="page-87-0"></span>색상 정확도 구성

잉크가 각 용지 종류에 분사되는 방법은 프린터, 드라이버 및 RIP의 구성에서 정의합니다.다음 정보를 이용하여 프린터와 소프트웨어를 최상의 색상 정확도를 얻을 수 있도록 구성하십시오.

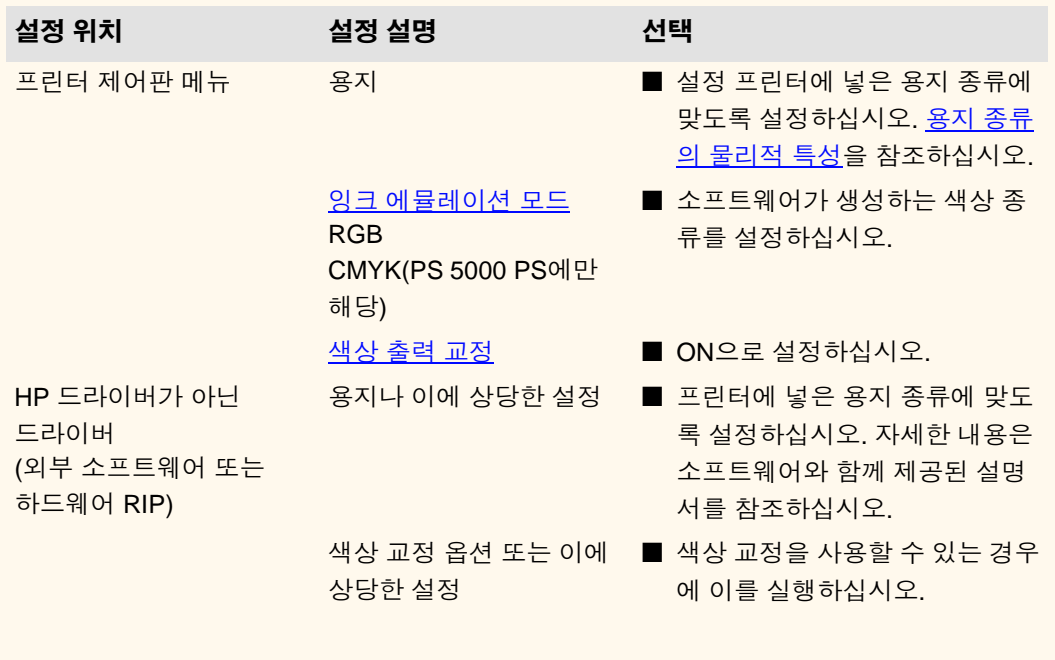

 $\pi$  $\sqrt{7}$ 

 $777$ 

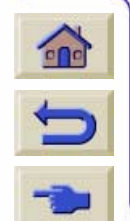

,,,,,,,,,,,,,,,,

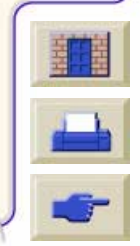

 $TTTTTT$ 

 $77777$ 

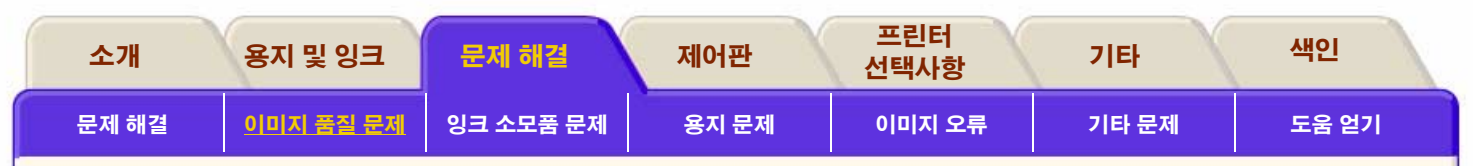

### 추가 정보를 볼 수 있는 곳

프린터로 인쇄한 색상을 정확하게 관리하는 방법은 사용하는 소프트웨어 응용프로그램과 드라이버에 따라 다릅니다. 다음 설명서를 참조하십시오.

■ HP 웹 사이트에 참조할 수 있는 자습서가 있습니다. HP Designiet WebAccess를 사용하여 자습서를 참조하십 시우

■ 프린터와 함께 제공된 드라이버의 온라인 석명서

### PostScript 이외의 경우

주: 프린터가 소프트웨어 팔레트(기본값) 대신에 내부 펜 팔레 트 중 하나를 사용하도록 구성되어 있을 수도 있습니다. 내부 팔레트의 펜 굵기와 색상 절을 참조하십시오.

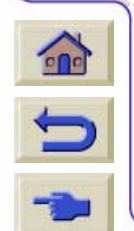

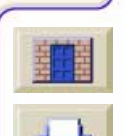

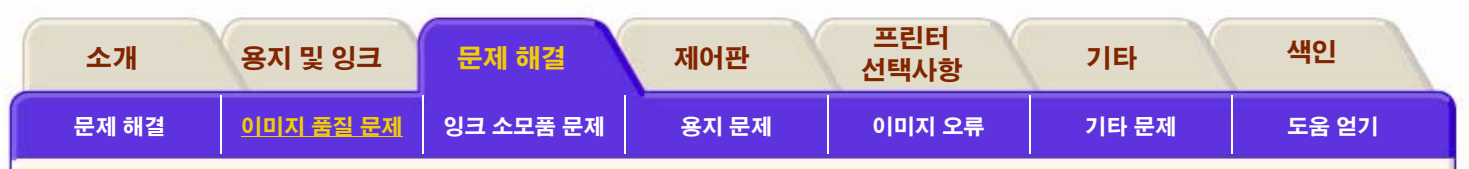

### <span id="page-89-0"></span>프린트 헤드 복구 절차

프린트 헤드 복구는 프린터가 자동으로 프린트 헤드를 청 소하고 검사하는 것을 말합니다.

복구해야 할 프린트 헤드를 알 수 없는 경우에는 "All Printheads"를 선택하십시오

단추를 누르면 동영상이 시작됩니다.  $|0|$ 

프린터가 컴퓨터에 원격으로 연결된 경우, 절차의 인쇄 버전을 사용하여 주요 설명을 인쇄할 수 있습니다.

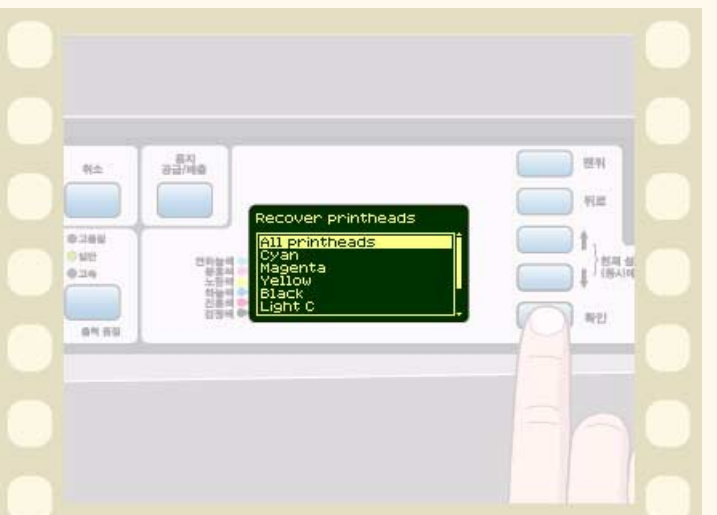

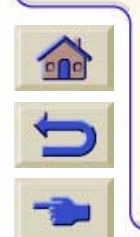

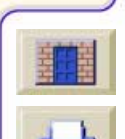

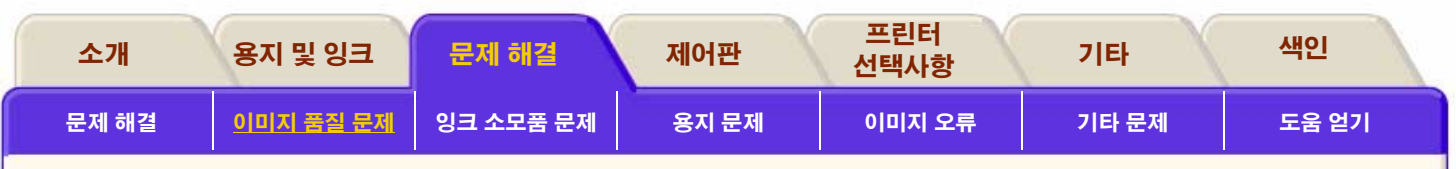

### <span id="page-90-0"></span>정확도 교정

이 프린터는 출하 시 정상적인 환경 조건에서 최상의 정확도 를 낼 수 있도록 교정되었습니다. 프린터를 상당히 다른 조건 에서 사용하는 경우에는 여기의 설명에 따라 다시 교정해야 합니다. 프린터의 환경 사양은 환경 사양에 나와 있습니다. 또한 이미지 품질 문제가 발생한 경우에도 프린터를 다시 교 정해야 합니다. 프린터를 재교정할 때는 언제나 먼저 이미지 품질 도면을 사용하여 용지 진행 문제에 따른 이미지 품질 문 제가 실제로 발생하고 있는지 확인해야 합니다.

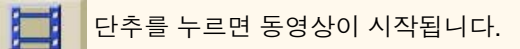

프린터가 컴퓨터에 원격으로 연결된 경우, 절차의 인쇄 버전을 사용하여 주요 설명을 인쇄할 수 있습니다.

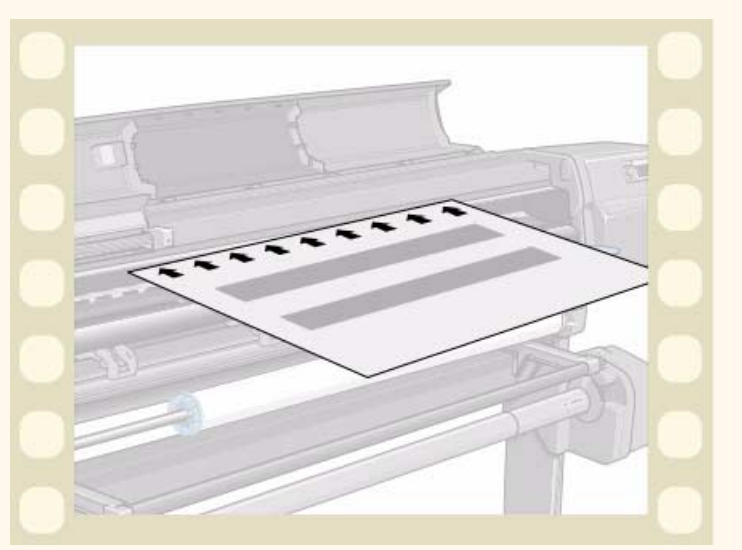

### 출하 시 교정값 복원

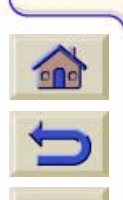

 $|0|$ 

주: 교정 후의 결과가 이전보다 더 나쁜 경우에는 용지의 설정 을 원래의 설정으로 다시 바꾸십시오. Utilities/ Calibrations/Accuracy/Restore Factory로 가십시오.

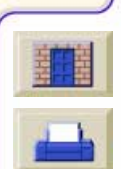

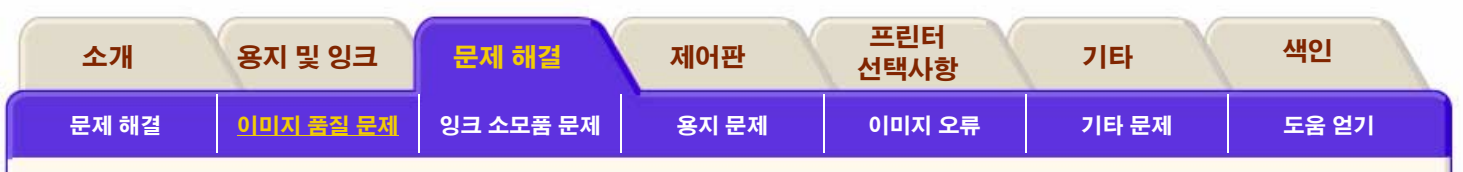

### <span id="page-91-0"></span>프린트 헤드 정렬

프린트 헤드 정렬을 선택하면 프린터에서 프린트 헤드를 즉 시 정렬하거나, 이미지가 인쇄되고 있다면 현재의 인쇄 작업 을 종료하는 대로 프린트 헤드를 정렬합니다. 정렬 절차를 수 행하려면 최소 A1/D 크기(24 인치)의 용지가 필요합니다.

프린트 헤드를 교체하면 프린터가 자동으로 정렬을 수행합 니다. 출력 품질 도면에 정렬 오류가 표시되면 이 기능을 사 용할 수 있습니다. 이미지 품질 문제를 참조하십시오.

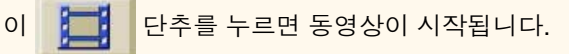

프린터가 컴퓨터에 원격으로 연결된 경우, 절차의 인쇄 버전을 사용하여 주요 설명을 인쇄할 수 있습니다.

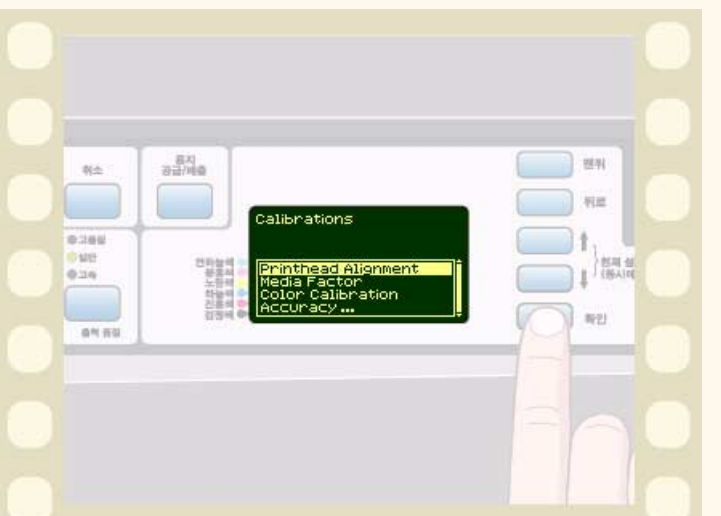

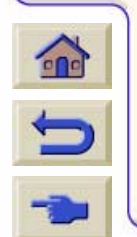

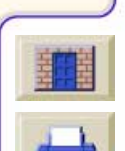

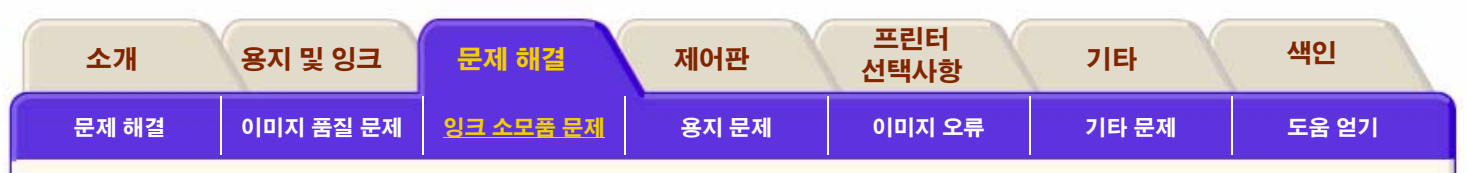

### <span id="page-92-0"></span>색상 출력 교정

색상 교정은 도면 간에 그리고 프린터 간에 색상 일관성을 향 상시키는 작업입니다. 프린터는 교정 스트립을 출력한 다음, 내장 광센서로 스트립을 스캔하여 색상을 교정합니다. 그런 다음, 필요한 색상 교정을 계산하여 이후의 모든 도면에 적용 합니다. 색상 교정은 프린트 헤드의 현재 설정에 대해 이전에 교정한 적이 없는 용지 종류를 새로 사용할 경우, 프린트 헤드 를 교체할 때마다 수행됩니다. 그러나 색상 교정을 수행하지 않고 알려진 각 용지에 기본 색상 수정을 사용할 수 있습니다.

색상 교정의 메뉴 설정은 다음과 같습니다.

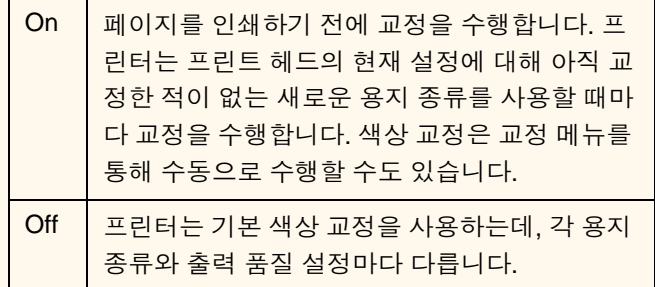

Menu Setup/Internal RIP Settings/Color Calibration으로 가십 시오. 메뉴는 내부 RIP 설정 메뉴를 참조하십시오.

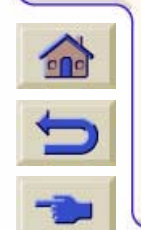

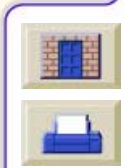

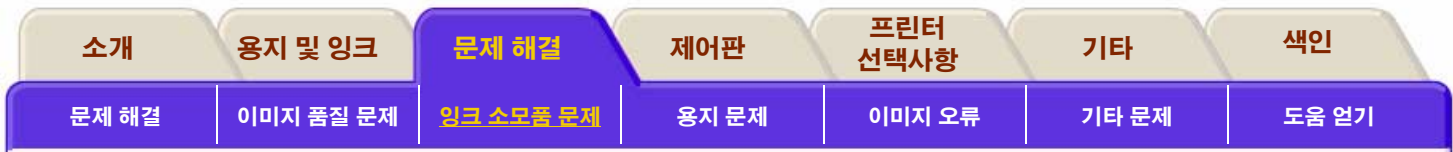

### <span id="page-93-0"></span>잉크 소모품 문제

잉크 소모품을 끼울 때의 문제

### 캐리지 연결부 와이퍼

81/83 소모품 사용 시에 발생하는 대부분의 문제는 제어판의 안내에 따라 해결할 수 있습니다. 제어판 메시지의 전체 목록 은 메시지 설명에 있습니다.

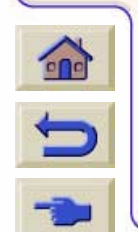

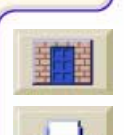

 $777$ 

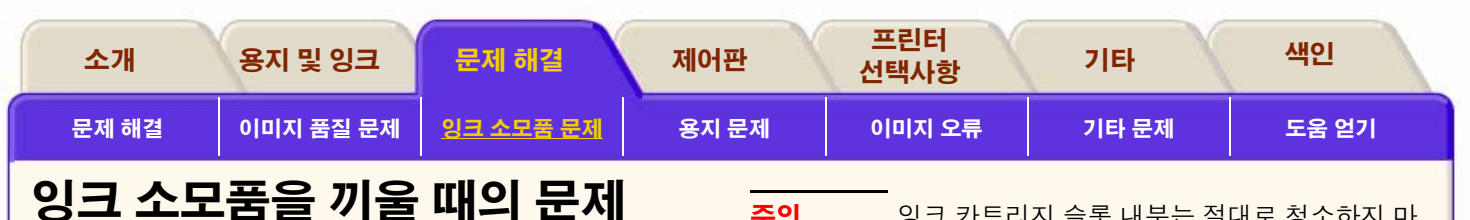

### <span id="page-94-0"></span>프린트 헤드를 끼울 때의 문제

프린트 헤드를 프린트 헤드 캐리지 어셈블리에 넣었는데 삐 소리가 나지 않으면 다음 단계를 수행하십시오.

- 프린트 헤드에서 보호 테이프를 떼냈는지 확인하십시오.
- 프린트 헤드를 캐리지 어셈블리에 넣은 후에 이번에는 걸 쇠를 사용하여 덮개를 닫으십시오.
- 캐리지 여결부 와이퍼를 사용하여 프린트 헤드 및 프린트 헤드 캐리지 어셈블리의 전기 접점을 청소하십시오. 절차 는 캐리지 연결부 와이퍼를 참조하십시오.
- 프린트 헤드를 새 제품으로 교체하십시오.

### 잉크 카트리지를 끼울 때의 문제

- 사용한 카트리지가 HP No. 81 또는 HP No.83 잉크 카트  $1<sub>1</sub>$ 리지인지 확인하십시오.
- 카트리지와 슬롯의 색상이 일치하는지 확인하십시오.  $2.$

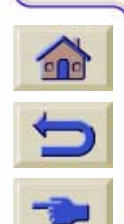

카트리지의 방향이 올바른지, 즉 색상 레이블  $3.$ 이 위로 가도록 넣었는지 확인하십시오.

주의 잉크 카트리지 슬롯 내부는 절대로 청소하지 마 십시오

### 프린트 헤드를 끼울 때의 문제

- 사용한 프린트 헤드가 HP No. 81 또는 HP No.83 프린트  $1$ 헤드인지 확인하십시오.
- 프린트 헤드에서 보호 마개를 떼어냈는지 확인하십시오.  $2<sub>1</sub>$
- 프린트 헤드와 슬롯의 색상이 일치하는지 확인하십시오.  $3<sub>1</sub>$
- 프리트 헤드의 방향이 올바른지 확인하십시오.  $\mathbf{A}$

자세한 내용은 프린트 헤드 끼우기 절을 참조하십시오.

### 프린트 헤드 클리너를 끼울 때의 문제

- 사용한 프린트 헤드가 HP No. 81 또는 HP No.83 프린트  $1<sup>1</sup>$ 헤드인지 확인하십시오.
- 프린트 헤드 클리너와 슬롯의 색상이 일치하는지 확인  $2<sup>2</sup>$ 하십시오.
- $3.$ 프린트 헤드 클리너의 방향이 올바른지 확인 하십시오

자세한 내용은 프린트 헤드 클리너 끼우기를 참조 하십시오

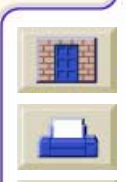

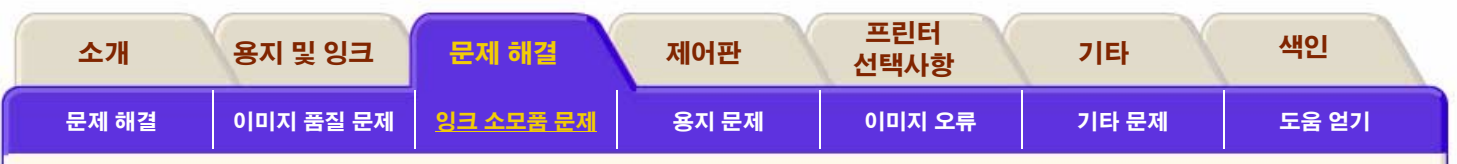

### <span id="page-95-0"></span>캐리지 연결부 와이퍼

 $|0|$ 

 $\bigcap$ 

5

프린트 헤드를 교체할 때는 빈 슬롯을 점검하여 캐리지 접 점을 청소해야 하는지 확인하십시오. 심한 경우에는 프린 트 헤드가 설치되어 있어도 프린터가 인식하지 못할 수 있 습니다. 프린트 헤드와 프린트 헤드 캐리지 사이의 전기 연 결부에 잉크 찌꺼기가 누적된 것이 원인입니다.

HP Designiet 프린터에는 캐리지 연결부 와이퍼가 들어 있 습니다. 이 도구는 프린트 헤드 캐리지와 프린트 헤드의 전 기 접점을 청소할 때 사용해야 합니다.

제어판에서 프린트 헤드 옆에 "Reseat" 메시지가 표시되 면 다음 적차를 수행하십시오

단추를 누르면 동영상이 시작됩니다.

프린터가 컴퓨터에 원격으로 연결된 경우, 절차의 인쇄 버전을 사용하여 주요 설명을 인쇄할 수 있습니다.

주: 프린트 헤드 노즐을 만지거나 닦거나 청소하지 마십시 오. 프린트 헤드가 손상되거나 출력 품질이 떨어질 수 있습니다.

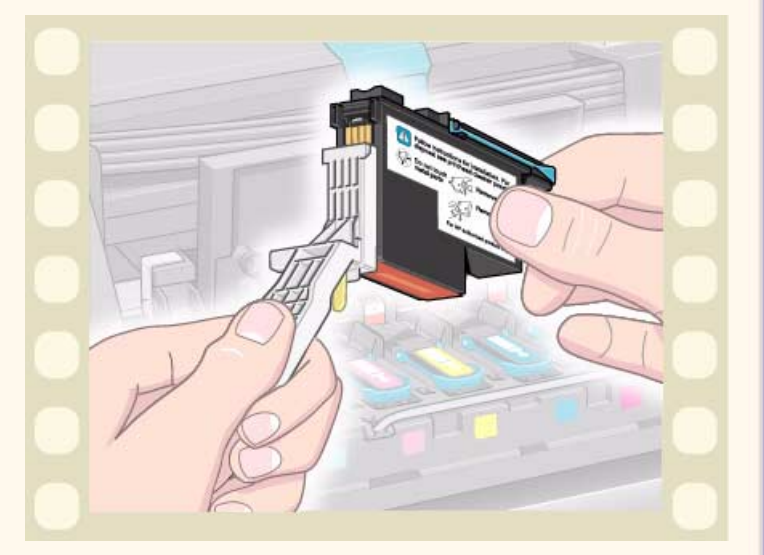

주: 두 커넥터가 마를 때까지 잠시 기다린 다음, 프린트 헤드를 캐리지 어셈블리에 끼웁니다. 프린트 헤드 끼우기를 참조하십시오...

600000000000000000000

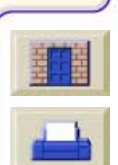

<span id="page-96-0"></span>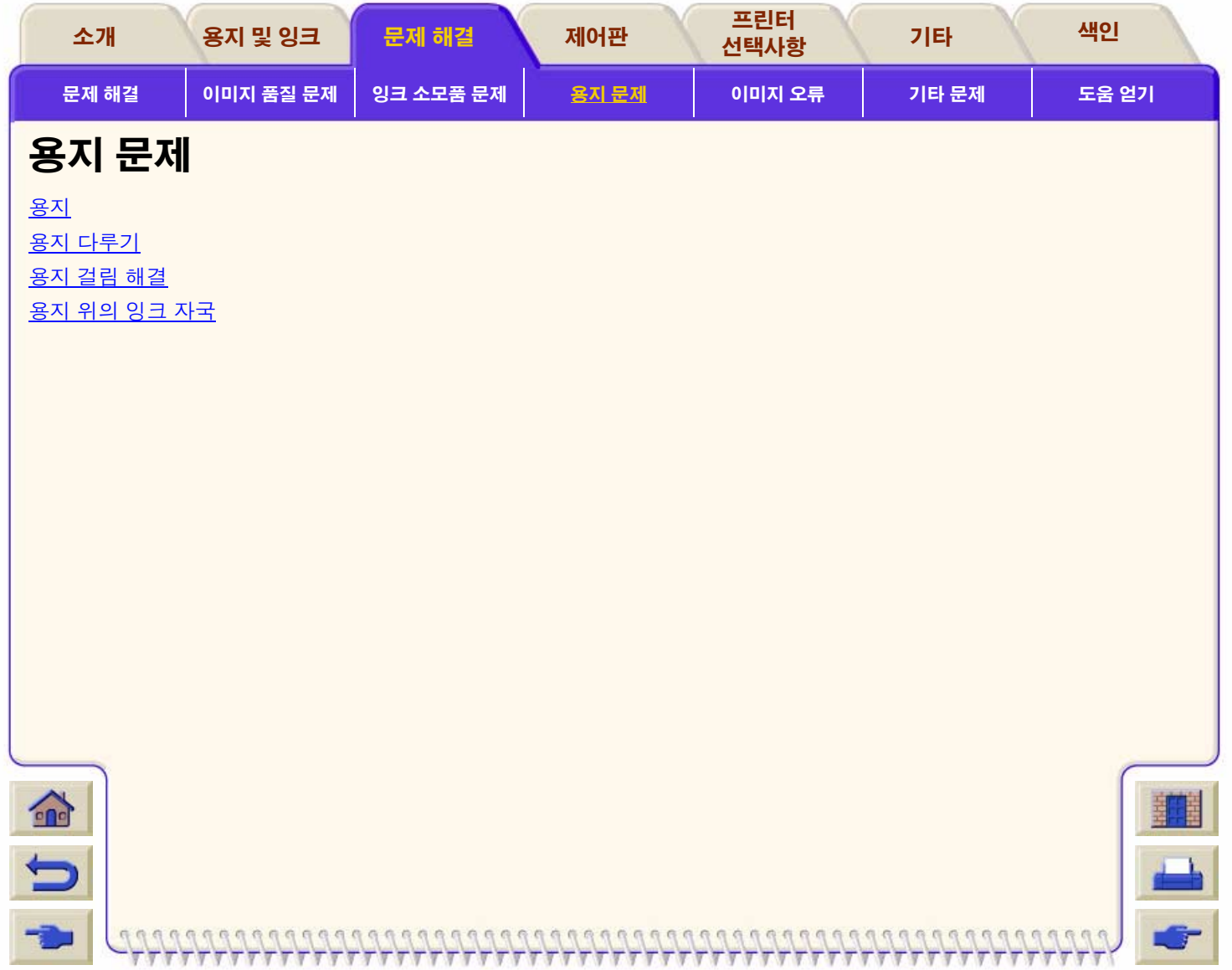

 $\bullet$ 

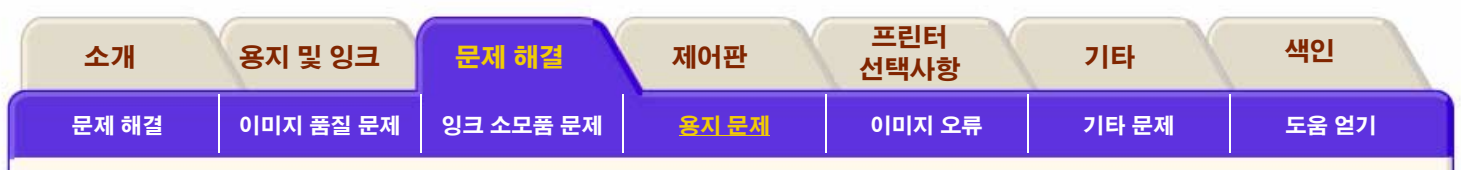

### <span id="page-97-0"></span>용지

항상 이미지에 적합하고 응용 소프트웨어와 일치하는 용지를 사용해야 합니다. 색상 정확도와 프린터의 출력 품질 성능을 보장하려면 프린터에 사용하도록 인증된 용지 종류만 사용하 십시오. HP 이외의 용지나 프린터에 사용하도록 인증되지 않 은 HP 용지를 사용하면 이미지의 색상과 출력 품질이 상당히 떨어질 수 있습니다. HP 용지에 대한 자세한 내용은 용지 종 류의 물리적 특성을 참조하십시오.

### <span id="page-97-1"></span>용지 다루기

 $\mathbf{r}$ 

5

- 필름과 광택 용지는 가장자리를 잡거나 면장갑을 착용하고 다루십시오. 용지에 손때가 묻으면 지문이 남을 수 있습니 다.
- 이 프린터에서 제공하는 잉크 시스템은 빛에 강하지만 장 기가 햇빛에 노출될 경우에는 결국 색상이 바래거나 변하 게 된니다.
- 롤을 사용하지 않을 경우에는 일부 사용한 롤을 다시 포장 해 두고 롴을 쌓아두지 마십시오.
	- 사용하지 않는 롤은 항상 비닐 랩으로 포장하여 변색되지 않도록 하십시오.

■ 롤을 넣고 꺼내는 절차를 수행할 때는 항상 롤을 단단히 말 아 두십시오 용지가 풀리기 시작하면 다루기 어려울 수도 있습니다.

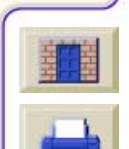

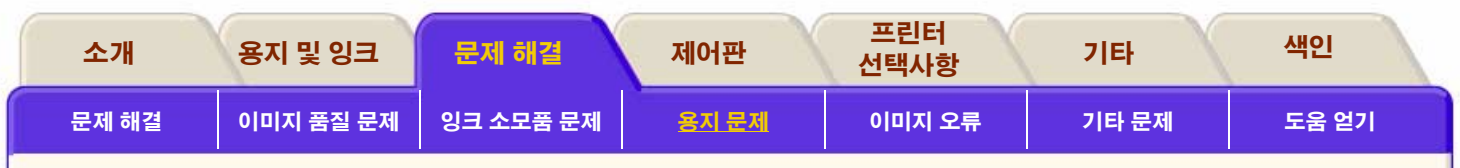

## <span id="page-98-0"></span>용지 걸림 해결

 $\sum$ 

 $\blacklozenge$ 

용지 걸림이 발생하면 대개 Switch Power Off 메시지가 표시 됩니다.

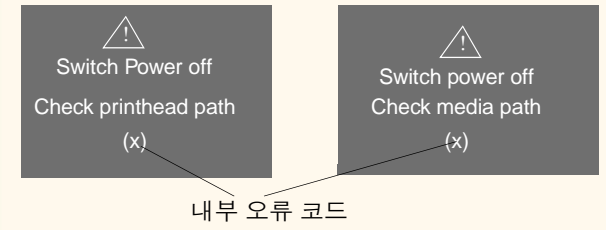

걸린 용지를 빼내야만 프린터를 다시 작동시킬 수 있습니다. 용지 걸림은 다음과 같이 두 가지 유형이 있습니다.

■ 캐리지가 프린터의 한 쪽에서 다른 쪽으로 움직이는 것 을 방해하는 용지 걸림, 프린트 헤드 경로 걸림이라고 합 니다. 프린트 헤드 경로 검사 절차를 참조하십시오.

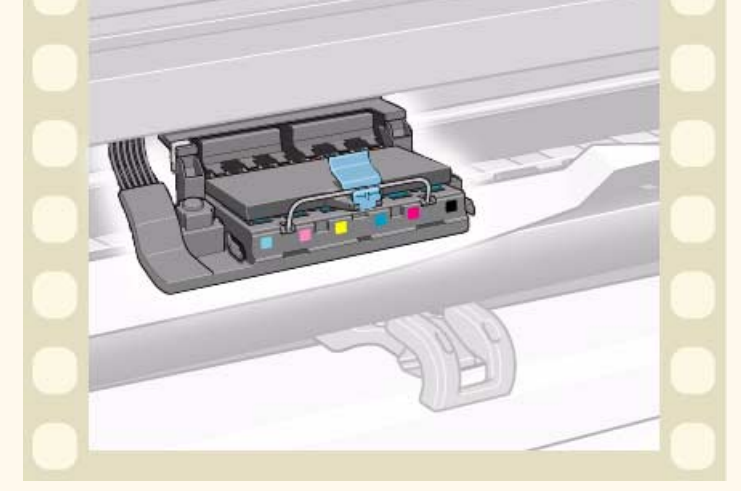

■ 용지가 프린터로 제대로 이동하지 못하게 하는 용지 걸림. 용지 경로 걸림이라고 합니다. 용지 경로 검사를 참조하십시오.

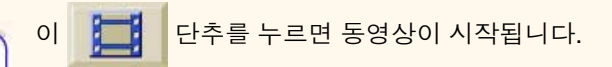

프린터가 컴퓨터에 원격으로 연결된 경우, 절차의 인쇄 버전을 사용하여 주요 설명을 인쇄할 수 있습니 다.

0000000000000000000

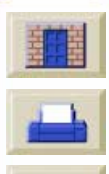

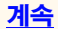

<span id="page-99-0"></span>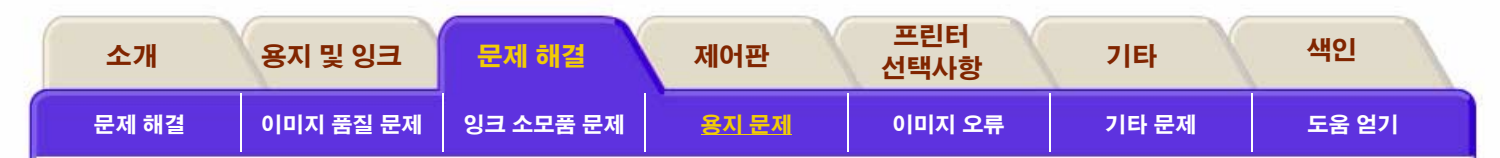

### <span id="page-99-1"></span>프린트 헤드 경로 검사

- 제어판에서 프린터의 전원을 끄고 덮개창을 엽니다.  $1<sub>1</sub>$
- 프린터가 인쇄하던 영역을 살펴봅니다. 이 부분에서 용  $2<sup>2</sup>$ 지 걸림이 발생했을 가능성이 높습니다.
- 용지 공급 레버를 들어 올립니다.  $3.$
- 걸린 용지를 조심해서 빼냅니다. 프린터 위에서 들어 올  $\mathbf{4}$ 려서 빼낼 수 있습니다.
- 롤 용지나 낱장 용지의 나머지 부분을 프린터에서 아래  $5<sub>1</sub>$ 로 조심해서 당깁니다.
- 롤 용지를 사용하는 경우에는 용지 잘라내기를 참조하  $6.$ 여 용지를 칼로 자름니다 용지를 다시 넣습니다.
- 롤 용지 넣기를 참조하십시오.  $7<sub>1</sub>$
- 프린터 전원을 켭니다. 8.
- 용지 경로에 용지가 남아 있으면 용지를 쉽게 넣지 못할  $9<sub>1</sub>$ 수도 있습니다. 남아 있는 용지는 빳빳한 종이를 프린터 용지 경로로 밀어 넣어서 빼낼 수 있습니다.

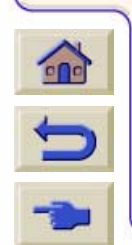

10. 용지 걸림이 있은 후에 이미지 품질 문제가 발생하면 프린트 헤드가 캐리지에서 잘못된 위치로 옮겨졌다는 것을 의미합니다. 이 문제 를 해결하려면 "프린트 헤드 정렬" 절차를 수 행하십시오.

### <span id="page-99-2"></span>용지 경로 검사

- 1. 프린터 뒤에서 전원을 끕니다.
- 2. 롬 용지를 거의 다 사용해서 빈 판지관에 붙어 있는지 확인한니다.
- 3. 새 롤을 넣습니다.

#### HP에 문의

위의 모든 절차를 수행한 후에도 제어판에 "Switch Power Off" 메시지가 다시 표시되면 오류 코드와 함께 메시지를 적은 다 음. HP에 문의하십시오.

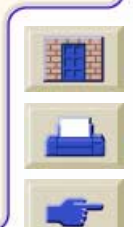

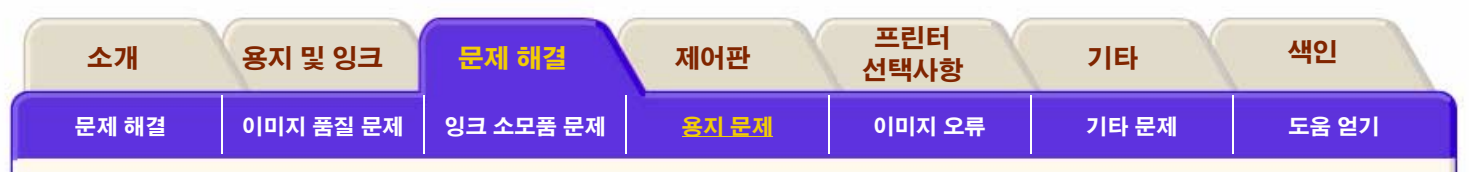

### <span id="page-100-0"></span>용지 위의 잉크 자국

### 용지 받침대

### 인쇄면이 롤에 번지는 경우

용지에 인쇄가 되어 프린터에서 나올 때 용지에 생긴 주름이 프린터에 설치된 롤 용지에 닿을 수 있습니다. 그러면 이미지 가 번지게 됩니다.

또한 용지가 나오면서 롤에 붙을 경우, 잉크가 마르지 않거나 일부 폴리에스터 필름에 정전기가 생겨서 용지가 프린터에 되 감기게 됩니다.

프린터에 용지 받침대(오른쪽 그림)가 설치되어 있는지 확인 하십시오. 받침대가 용지의 정전기를 줄여주지는 않지만, 롤 과 배출되는 용지 사이의 간격이 넓어지므로 두 면이 맞닿아 서 번지게 될 가능성이 줄어듭니다.

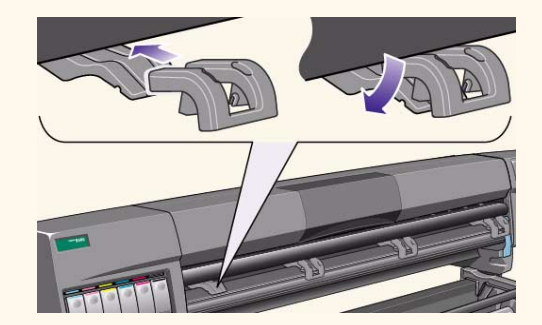

주: 자세한 인쇄 추가 정보, 문제 해결, 인쇄 호환성 및 신제품 정보에 대한 내용은 다음 웹 사이트를 방문하십시오.

http://www.hp.com/go/designjet

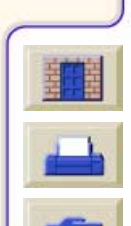

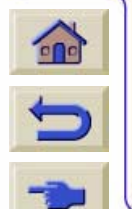

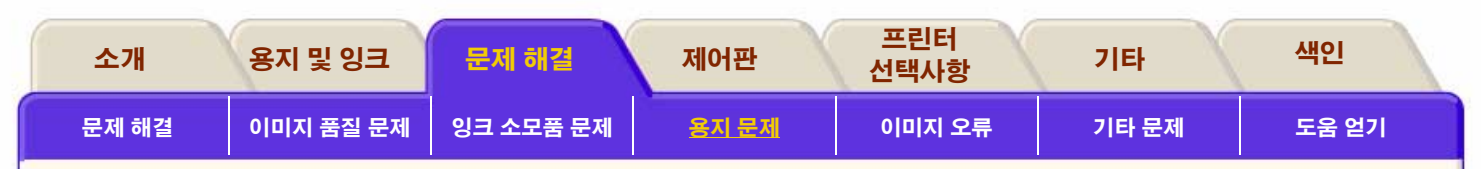

### 선이 비스듬하게 출력되는 경우

■ 용지 자체가 비뚤어져 있을 수 있습니다. 용지 비뚤림은 좋 지 않은 환경에서 사용하거나 보관한 경우에 발생합니다. 환경 사양에 관한 내용은 환경 사양을 참조하십시오.

### 흐릿한 선(선의 번짐)

■ 프린터의 출력 속도를 높이기 위해 제어판에서 건조 시간 을 조정하면 이런 현상이 나타날 수 있습니다. "Drying time"을 "Automatic"으로 설정하십시오.

건조 시간 조정에 관한 자세한 내용은 건조 시간 설정을 참조 하십시오.

### 광택 용지의 자국이나 긁힘

광택 용지는 인쇄 후에 닿게 되는 출력함 또는 다른 물건에 아 주 민감하게 반응할 수 있습니다. 이는 인쇄된 잉크량, 인쇄 시 의 환경 조건 등에 따릅니다. 상당한 시간이 경과할 때까지 용 지에 닿지 않게 하고 도면을 조심해서 다루십시오.

### 양면 용지의 자국이나 긁힘

사용하는 양면 용지에 뚜렷한 자국이나 긁힘 현상이 발생한다 면 인자판이 깨끗하지 않아서 그럴 수 있습니다. 인자판 청소 에 나와 있는 절차를 수행하십시오.

### 이미지의 번짐이나 긁힘

이 문제는 종이로 된 코팅지에 많은 양의 잉크가 인쇄되는 경 우에 발생할 수 있습니다. 용지는 잉크를 빨리 흡수하여 퍼지 게 합니다. 프린트 헤드가 용지 위로 움직일 때 프린트 헤드와 용지가 서로 맞닿으면서 인쇄된 이미지가 번집니다.

- 제어판의 **취소** 단추를 누릅니다. 계속 인쇄하면 용지가  $1<sup>1</sup>$ 프린트 헤드를 손상시킬 수 있습니다.
- 컴퓨터 응용프로그램에서 인쇄 작업을 취소합니다.  $2<sup>2</sup>$
- 좋은 출력 품질을 얻으려면 다음과 같이 하십시오.
- HP 권장 용지를 사용하십시오. 인쇄할 이미지가 짙은 색상 인 경우에는 제어판에서 HP Heavyweight Coated Paper Economy를 사용해 보십시오.
- 여백 조정을 참조하여 확장 여백을 사용하거나 응용 소프 트웨어에서 페이지의 이미지를 다른 위치에 두 어 인쇄 여백을 늘리십시오.

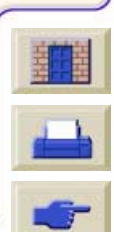

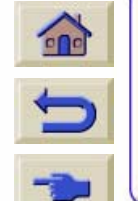

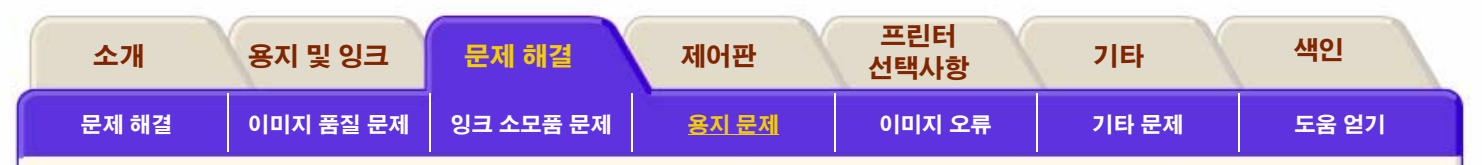

- 프린터에 용지 받침대가 설치되었는지 확인하십시오.
- HP-GL/2 드라이버의 고급 절에서 "Media Saving Options" 을 사용하고 있는 경우에는 선택사항 "auto rotate"와 "inked area" 중에서 하나 또는 모두를 선택하지 마십시오.

■ 출력 감개를 설치한 경우에는 이를 사용하십시오.

이와 같이 해도 번짐이나 긁힘 문제가 해결되지 않으면 사용 하고 있는 용지를 광택 필름과 같은 종이 이외의 용지로 바꾸 십시오

### 용지를 넣을 수 없는 경우

### 롤 용지

- 롤을 잘못 끼워을 수 있습니다. 용지는 롤 위에 사용자 쪽 을 향하도록 끼워야 한니다.
- 용지가 구겨졌거나 비뚤어졌거나 가장자리가 고르지 않을 수 있습니다.
- 용지를 비스듬히 넣었을 수 있습니다. 오른쪽 가장자리가 롤 용지 가장자리와 나라해야 합니다.

### ■ 용지를 롤에 팽팽하게 감으십시오.

 $\mathcal{L}$ .

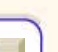

 $\bigcap$ 

 $\blacksquare$ 

■ 용지를 스핀들에 제대로 끼웠는지 확인하십시

### 낱장 용지

- 오른쪽 가장자리를 프린터의 파랑색 점선에 맞추어서 넣어 야 한니다
- 낱장 용지를 프린터에서 나오는 뒤 가장자리에 맞추십시오.
- 용지가 구겨졌거나 비뚤어졌거나 가장자리가 고르지 않을 수 있습니다.
- 손으로 자른 용지를 사용할 경우에 끝부분이 직각이 아니 거나 고르지 않을 수 있습니다. 손으로 자른 용지를 사용하 지 마십시오. 구입한 낱장 용지만 사용하십시오.

### 도면이 용지함에 제대로 쌓이지 않는 경우

- 프린터가 롤 끝과 너무 가까우면 이 문제가 발생할 수 있습 니다. 롤 끝부부에서 자여적으로 말린 부분으로 인해 문제 가 발생할 수도 있습니다. 새 롤을 넣거나 도면의 인쇄가 모두 끝났으면 수동으로 도면을 꺼내십시오.
- 여러 크기의 도면이 섞여 있거나 겸치기를 수행할 경우에 출력함에 있는 용지 크기가 달라서 문제가 발생할 수 있습 니다

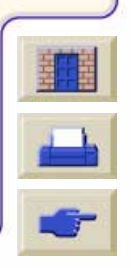

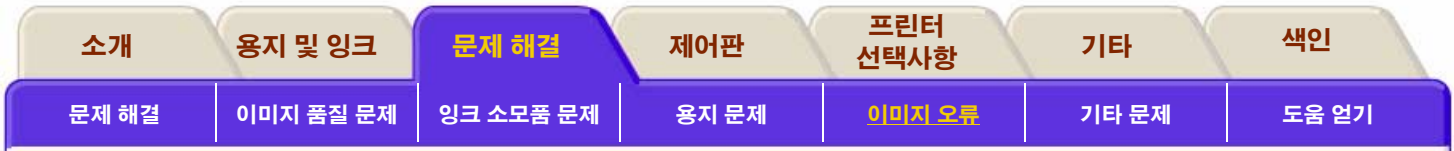

## <span id="page-103-0"></span>이미지 오류

이미지 전체가 출력되지 않는 경우

인쇄된 이미지가 잘못된 경우

정보를 찾아볼 수 있는 곳

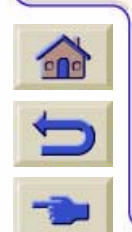

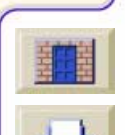

 $\overline{\mathbf{v}}$ ┯ Τ

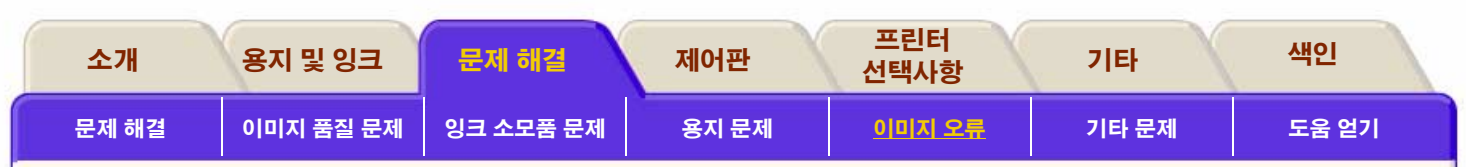

FRARA FRARA FRARA GRARA GRARA FRARA GRARA GRARA GRARA GRARA GRARA GRARA GRAFA

#### <span id="page-104-0"></span>이미지가 잘리는 경우 이미지 전체가 출력되지 않는 경우

### 도면이 완전히 비어 있는 경우

■ 제어판 그래픽 언어 설정이 Automatic(기본값)이면 다르게 설정(PostScript 파일은 PostScript, HP-GL/2 파일은 HP-GL/2 등)해 보고 파일을 다시 보내십시오.

### 도면이 부분적으로 인쇄되는 경우

 $\curvearrowleft$ 

5

- 프린터가 모든 데이터를 받기 전에 취소를 눌렀습니까? 그 렇다면 데이터 전송이 종료되었으며 페이지를 다시 인쇄해 야 합니다.
- I/O Setup / I/O Time-out 설정이 너무 짧을 수 있습니다. 제 어판에서 I/O 시간종료 설정을 보다 길게 늘린 다음에 도면 을 다시 보내십시오.
- 컴퓨터와 프린터 사이에 통신 문제가 발생하여 그럴 수 있 습니다. 인터페이스 케이블을 점검하십시오.
- 소프트웨어 설정이 현재의 페이지 크기(예: 장축 도면)에 적합한지 확인하십시오.

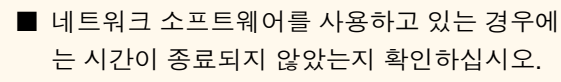

- 이 문제는 일반적으로 공급된 용지의 실제 인쇄 영역과 소 프트웨어가 인식하는 인쇄 영역이 다르기 때문에 발생합니 다. 인쇄 영역과 페이지 크기에 관한 일반적인 설명은 페이 지 형식을 참조하십시오.
- 실제 인쇄 영역과 공급한 용지 크기를 비교하십시오. 인쇄 영역은 용지 크기에서 여백을 뺀 공간입니다. 용지 크기와 여백은 출력 영역을 참조하십시오.
- 소프트웨어가 인쇄 영역(출력 영역 또는 이미지 영역이라 고도 함)으로 인식하고 있는 부분을 확인하십시오. 예를 들 어, 인식하는 표준 인쇄 영역이 이 프린터에서 사용하는 것 보다 큰 응용 소프트웨어도 있습니다.
- 용지의 방향이 소프트웨어가 인식하는 방향과 동일한지 확 인하십시오. 제어판에서 Page Format / Rotate 선택사항을 선택하면 도면의 방향과 페이지의 방향이 모두 바뀝니다. 페이지 크기 및 잘린 이미지에서 설명하고 있는 것과 같이 적합한 용지 크기를 유지하기 위해 롤 용지의 회전된 이미 지가 약간 잘릴 수 있습니다.
- 너비가 충분하지 않은 용지에서 페이지의 인쇄 방향을 수직에서 수평으로 회전시켰기 때문에 이 문제가 발생할 수 있습니다.
- 필요한 경우에 소프트웨어에서 인쇄 영역을 바 꾸십시오.

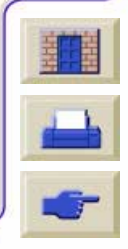

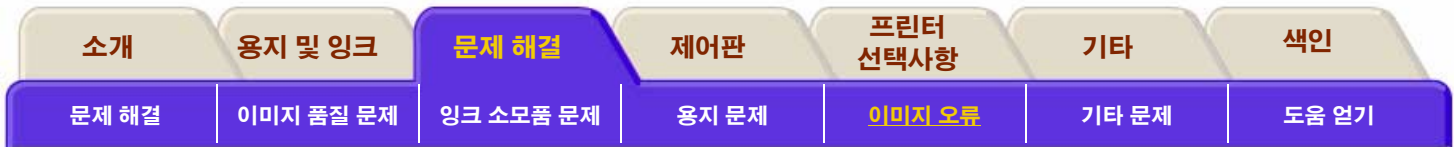

### 장축 도면이 잘리는 경우

- 소프트웨어가 장축 도면을 지원합니까?
- 소프트웨어에서 적절한 용지 크기를 지정했습니까?
- PostScript 파일의 경우를 제외하고는 프린터의 Page Format / Size가 Inked Area로 설정되어야 합니다.

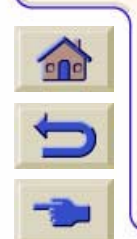

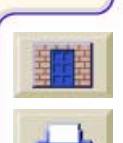

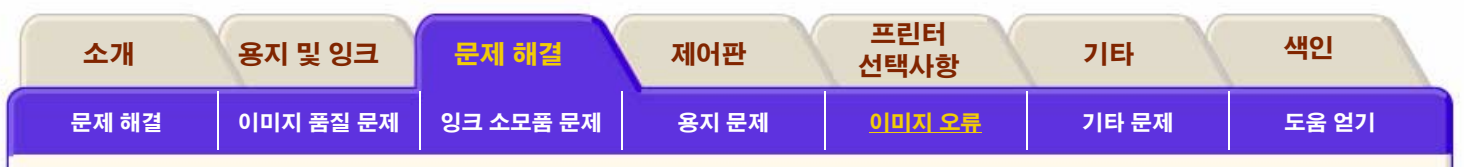

### <span id="page-106-0"></span>인쇄된 이미지가 잘못된 경우

### 이미지가 인쇄 영역의 한쪽 부분에 출력되는 경우

- 소프트웨어에서 페이지 크기를 너무 작게 설정하지 않았습 니까?
- 소프트웨어가 이미지를 페이지의 특정 사분면에 출력해야 한다고 인식하지 않는지 확인하십시오.

기타의 경우에는 다음과 같이 소프트웨어와 프린터가 호환되 지 않음을 의미합니다.

- 소프트웨어를 이 프린터에 맞도록 구성했습니까? 일반적 인 설명은 *설치 설명서* 지침을 참조하십시오. 소프트웨어 관련 장치일 경우에는 드라이버에 제공된 설명서를 참조하 십시오.
- 이와 같이 수행해도 해결되지 않으면 제어판에서 프린터의 그래픽 언어 설정을 변경하십시오. (Device Setup / Lang)

### 예상하지 않은 이미지 회전이 발생한 경우

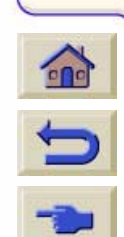

- 제어판에서 Page Format / Rotate 설정을 확인 하십시오
- 비 PostScript 파일의 경우: Nesting이 ON으로 설정된 경우에 용지를 절약하기 위해 페이지가 자동으로 회전될 수 있습니다. 이미지 회전를 참조하십시오.

■ PostScript 파일 회전에 대한 설명은 이미지 회전을 참조하 십시오

### 원래의 이미지와 대칭으로 출력되는 경우

■ 제어판의 Page Format / Mirroring을 확인하십시오.

### 인쇄 상태가 뒤틀려 있거나 알아볼 수 없는 경우

- 컴퓨터와 프린터를 연결하는 인터페이스 케이블에 문제가 있을 수 있습니다. 다른 케이블을 설치하고 문제가 해결되 었는지 확인하십시오.
- 컴퓨터를 프린터의 병렬 포트에 연결한 경우에는 HP의 정 품 병렬 인터페이스 케이블을 사용했는지 확인하십시오.
- 제어판 그래픽 언어 설정이 Automatic(기본값)이면 다르게 설정(PostScript 파일은 PostScript, HP-GL/2 파일은 HP-GL/2 등)해 보고 파일을 다시 보내십시오.
- 프린터에 사용하고 있는 소프트웨어, 드라이버 및 RIP에 따라 문제를 해결하는 방법도 다릅니다. 자세한 내용은 공 급업체의 사용자 설명서를 참조하십시오.

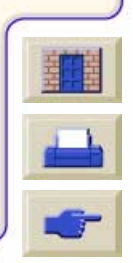

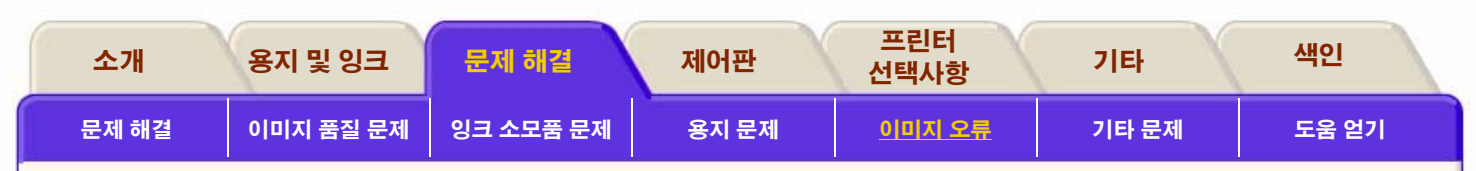

### 동일한 낱장 용지에서 이미지가 서로 겹쳐서 출력되 는 경우

I/O Setup / I/O Time-out 설정이 너무 길어서 이 문제가 발생 할 수 있습니다. 제어판 메뉴에서 설정값을 줄이고 다시 인쇄 하십시오.

### 펜 설정이 아무 효과가 없는 경우

■ 다음 중 하나입니다. Pen Settings / Define Palette에서 설 정을 변경해 놓고 Pen Settings / Palette에서 이 팔레트를 선택하지 않았습니다.

#### 또는

■ 소프트웨어에서 설정한 펜 설정을 사용하려 했지만 제어판 에서 Pen Settings / Palette를 Software로 설정하지 않았습 니다.

#### 또는

■ 제어판에서 설정을 변경했지만 드라이버 설정이 변경되지 않았기 때문에 프린터가 이를 무시했습니다.

### Page Format 또는 Rotate가 작동되지 않는 경우

- 프린터는 (PostScript 파일을 제외한) 래스터 이미지를 회 전시킬 수 없습니다. PostScript 파일 이외의 파일에 래스 터 데이터(대개 스캐너를 통해 소프트웨어로 읽어 들인 채 우기 및 음영이 포함된 이미지)가 포함된 경우에는 회전하 여 인쇄할 수 없습니다.
- 드라이버가 이 작업을 허용하지 않습니다.

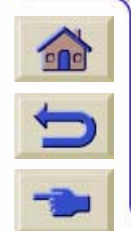
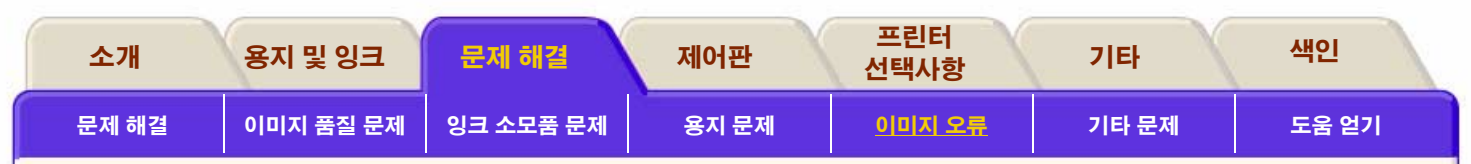

# 정보를 찾아볼 수 있는 곳

여기에서 문제에 대한 해결 방법을 찾을 수 없는 경우에 다음 과 같은 문서에서 도움이 되는 정보를 얻을 수 있습니다.

■ 응용 소프트웨어에서 프린터로 가는 출력을 관리하는 데 사용하는 드라이버와 함께 제공되는 설명서

예를 들어, 프린터와 함께 제공되는 다음 드라이버에 포함된 온라인 설명서 및 인쇄된 설명서를 말합니다.

- Macintosh용 PostScript® 드라이버
- Microsoft® Windows<sup>™</sup> 9x/NT 4.0/2000용 PostScript® <del></del> 라이버
- 9x/NT 4.0/2000용 HP Designiet Windows 드라이버
- AUTOCAD용 HP 개발 드라이버
- 응용 소프트웨어와 함께 제공되는 HP-GL/2 드라이버 설명서
- 또한 WebAccess 도구에도 관련 설명서가 있습니다. HP Designiet WebAccess를 참조하십시오.

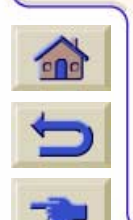

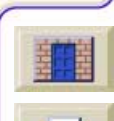

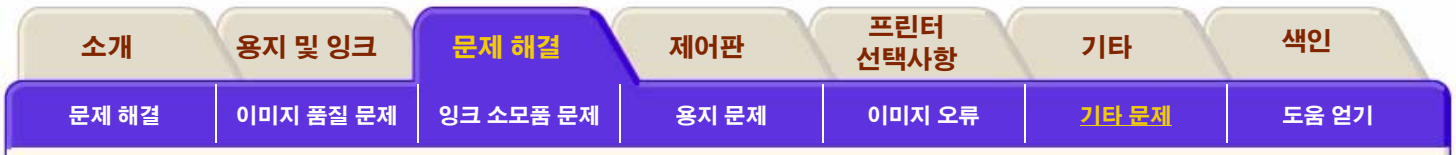

# <span id="page-109-0"></span>기타 문제

통신 문제

프린터가 인쇄하지 못하는 경우

11111111111111111

 $666$  $66.01$ 

프린터가 느려진 경우

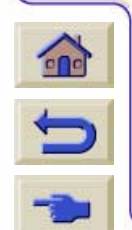

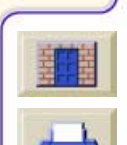

999999999999

 $777$ 

R.

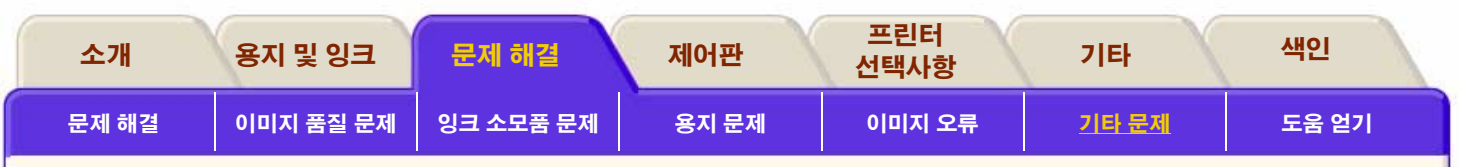

# <span id="page-110-0"></span>통신 문제

### 증상

- 이미지를 프린터에 보냈을 때 제어판 표시창에 "Receiving"이 표시되지 않습니다.
- 인쇄하려고 하면 컴퓨터에서 오류 메시지를 표시합니다.
- 통신하는 동안 컴퓨터나 프린터가 멈춥니다. (대기 상태)
- 인쇄된 출력물에 해석할 수 없는 오류가 표시됩니다. (위치 가 잘못된 선, 부분적인 그래픽 등)

### 문제 해결 방법

- 소프트웨어에서 올바른 프린터를 선택했습니까?
- 프린터가 다른 소프트웨어로 인쇄하면 제대로 작동합니까?
- 용량이 아주 큰 도면은 수신, 처리, 인쇄하는 데 시가이 다 소 걸릴 수 있습니다.
- 프린터가 네트워크에 연결된 경우에는 병렬 케이블을 통해 컴퓨터에 직전 연결해 보십시오.

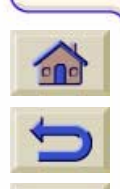

■ 프린터가 전환 상자, 버퍼 상자, 케이블 어댑터, 케이블 변환기 등과 같은 다른 경유 장치를 통 해 컴퓨터에 연결된 경우에 컴퓨터에 직접 연결 해 보십시오

- 다른 인터페이스 케이블을 사용해 보십시오. 지원되는 케 이블에 대한 자세한 내용은 인터페이스 사양을 참조하십시  $\mathcal{L}$ .
- 그래픽 언어를 제대로 설정했는지 확인하십시오. 그래픽 언어 변경을 참조하십시오.

### <span id="page-110-1"></span>파일 크기 및 메모리 사용

프린터에서 파일을 인쇄하는 데 사용하는 컴퓨터의 파일 크기 와 메모리 사이에는 직접적인 연관이 없습니다. 실제로 파일 압축(및 일반적인 복잡성)으로 인해 메모리를 어느 정도 사용 하는지 추정하는 것이 불가능할 때가 많습니다. 이는 용량이 큰 도면은 잘 인쇄하면서 작은 용량의 도면을 잘 인쇄하지 못 할 수도 있으며 이 경우에 프린터 메모리를 추가해야 한다는 것을 의미한니다.

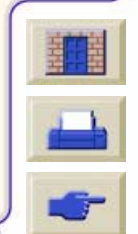

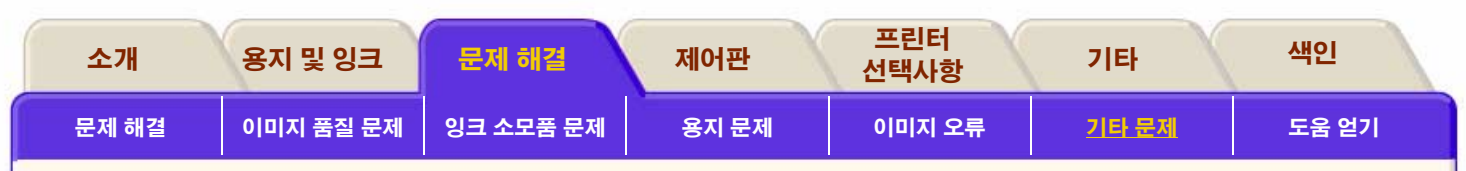

# <span id="page-111-0"></span>프린터가 인쇄하지 못하는 경우

- 전원에 문제가 있을 수 있습니다. 프린터가 전혀 작동하지 않고 제어판도 응답하지 않을 경우에는 전원 케이블이 제 대로 연결되어 있고 소켓에 전원이 들어 오는지 확인하십 시우
- Macintosh를 사용하는데 인쇄 작업을 할 수 없는 경우에는 프린터 언어가 Postscript 또는 Automatic으로 설정되어 있 는지 확인하십시오.
- 응용프로그램 드라이버 문제일 수 있습니다. 소프트웨어 를 이 프린터에 맞도록 구성했습니까? 일반 장치의 경우에 는 설치 설명서를 참조하십시오. 소프트웨어 관련 장치일 경우에는 드라이버에 제공된 설명서를 참조하십시오.
- 컴퓨터를 프린터의 병렬 포트에 연결하고 이진 코드 PostScript 파일을 인쇄하려고 시도한 경우에는 인쇄가 되 지 않습니다. 병렬 포트는 ASCII 코드 PostScript 인쇄 파일 만 처리할 수 있습니다. 제어판에 "Error processing job / Flushing rest of job" 오류 메시지가 표시됩니다. 컴퓨터를 JetDirect 인쇄 서버에 연결하고 인쇄 파일을 다시 보내십

시오

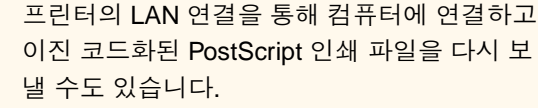

■ 이진 코드화된 데이터를 TCP/IP 네트워크를 통해 프린터 로 보내려고 시도하고 있습니다.

Internal RIP Settings 메뉴에서 PS Encoding > Binary를 선택하고 파일을 다시 보내십시오.

■ 문제가 계속될 경우, 도움 얻기를 참조하십시오.

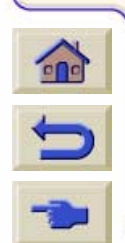

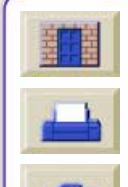

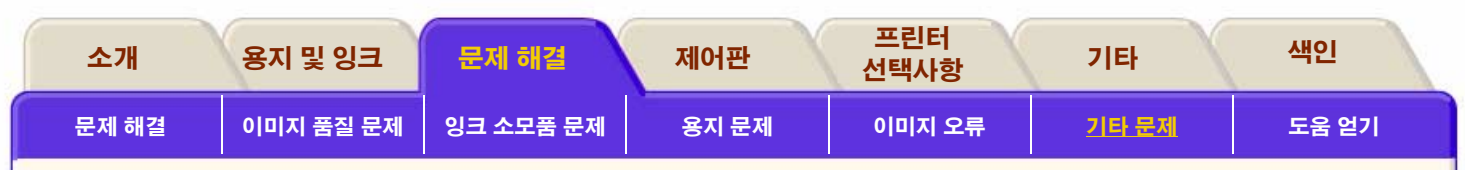

# <span id="page-112-0"></span>프린터가 느려진 경우

- 제어판에서 고품질 출력 수준을 지정했습니까? 고품질 출 력은 처리 시간이 길어집니다.
- 용지를 넣을 때 올바른 용지 종류를 지정했습니까? 제어판 용지 종류에 대한 자세한 내용은 용지 종류의 물리적 특성 을 참조하십시오. 프린터의 현재 용지 종류 설정을 확인하 려면 롤/낱장 용지 정보을 참조하십시오.
- 고급 해상도를 On으로 설정하면 프린터가 느려질 수 있습 니다.
- 프린터를 Macintosh의 Appletalk 직렬 포트와 함께 사용하 고 있습니까? Appletalk 포트가 느린 것은 정상입니다. Macintosh에 프린터를 연결할 때 Ethertalk 인터페이스를 사용해 보십시오.
- 제어판에서 Manual Dry Time을 지정했습니까? 건조 시간 을 Automatic으로 변경하십시오. 건조 시간 설정을 참조하 십시오.

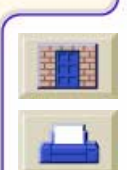

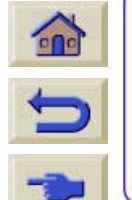

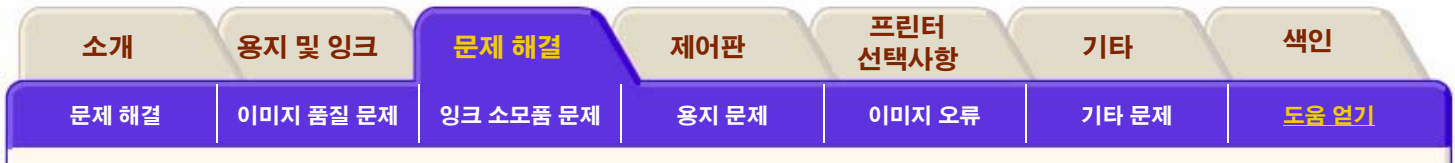

# <span id="page-113-0"></span>도움 얻기

HP 고객 으뜸 지원 정보

연락하기 전에 할 일

HP Designjet 온라인

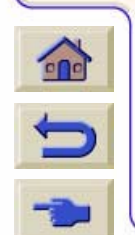

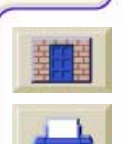

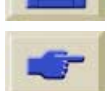

111111111111111111

 $TTTT$  $\overline{\mathbb{Y}}$ 

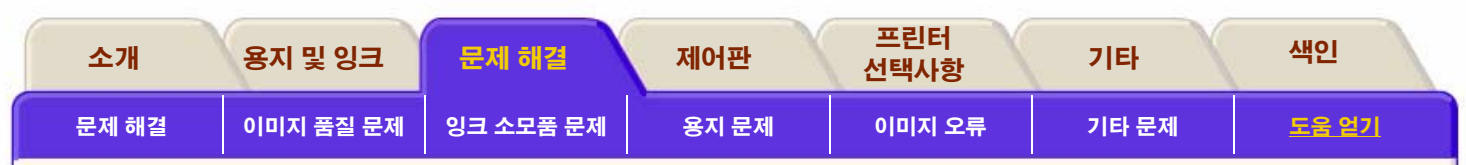

# <span id="page-114-0"></span>HP 고객 으뜸 지원 정보

HP는 고객의 전략적인 지원 파트너로서 고객의 업무를 원활 하게 진행하는 데 도움을 주기 위해 노력하고 있습니다. HP 고객 으뜸 지원은 고객이 HP Designiet을 최대한 활용할 수 있 도록 최고의 지원을 제공합니다.

HP 고객 으뜸 지원은 다양하고 검증된 지원을 제공하며, 새로 운 기술을 활용하여 고객별 종합 지원을 제공합니다. 제공하 는 서비스는 설정과 설치, 문제 해결 도구, 보증 업그레이드, 수리와 교환 서비스, 전화 및 웹 지원, 소프트웨어 갱신 및 자 체 유지보수 서비스 등이 있습니다. HP 고객 으뜸 지원에 대 해 자세히 알고 싶으면 다음 웹 사이트를 방문하십시오.

#### www.hp.com/go/designiet

# <span id="page-114-1"></span>연락하기 전에 할 일

- 이 절의 문제 해결 권장사항을 읽어 보십시오.
- 프린터와 함께 제공된 드라이버 설명서를 참조하십시오. (PostScript 파일을 전송하거나 Microsoft Windows 사용자)
- 협력업체 소프트웨어 드라이버와 RIP를 설치한 경우에는 해당 사용자 설명서를 참조하십시오.
- 문제가 응용 소프트웨어와 관련이 있는 경우에는 소프트웨 어 판매업체에 먼저 문의하십시오.
- 그래도 문제가 있으면 프린터와 함께 제공된 HP 지원 및 서비스 소책자를 참조하십시오. 이 문서에는 프린터 문제 해결에 도움이 되는 다양한 지워 서비스가 나열되어 있습 니다
- HP 고객 으뜸 지원 센터에 연락할 경우에는 HP가 사용자 의 질문에 신속하게 답변할 수 있도록 다음 정보를 준비하 시기 바랍니다.
- 사용 중인 프린터(프린터 뒷면의 레이블에 있는 제품 번호 와 일련 번호)
- 서비스 ID 번호, Utilities>Statistics>Service ID 로 가십시오.

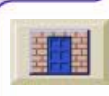

■ 제어판에 오류 코드가 표시된 경우에 이를 기록 해 두십시오. 메시지 설명을 참조하십시오.

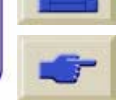

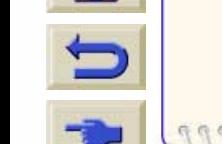

 $\curvearrowleft$ 

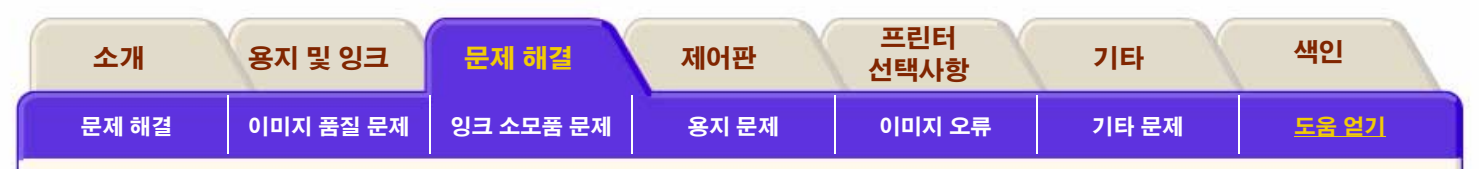

- 사용 중인 컴퓨터
- 사용 중인 특수한 장비 또는 소프트웨어(예를 들어, 스풀러, 네트워크, 전환 상자, 모뎀 또는 특수 소프트웨어 드라이버)
- 사용 중인 케이블(부품 번호)과 구입 장소
- 프린터에 사용한 인터페이스 종류(병렬 또는 네트워크)
- 현재 사용 중인 소프트웨어 이름과 버전
- 문제가 시스템 오류인 경우에 오류 번호를 적어 두십시오. 파일 크기 및 메모리 사용를 참조하십시오.
- 가능하면 다음 보고서를 인쇄하십시오. 내부 도면을 보고 지원 센터에 팩스를 보내십시오.
	- 사용 보고서
	- 서비스 도면
	- 현재 구성

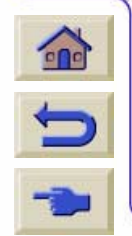

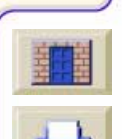

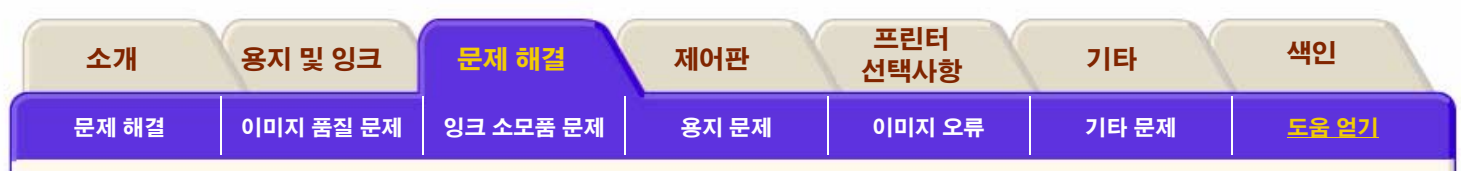

## <span id="page-116-0"></span>HP Designjet 온라인

필요할 때 HP에 직접 접속하여 워하는 정보를 얻을 수 있습니다. 지금 등록하십시오!

http://www.hp.com/go/designjet

HP Designiet Online은 HPDesigniet 사용자만 무료로 이용 할 수 있는 웹 기반 "사용자 클럽"입니다. 이 사이트는 판매 전 용 사이트가 아니므로등록 사용자의 경우에 유용한 서비스에 무제한 액세스할 수 있습니다.

HP가 사용자에게 정보를 제공하는 방법은 다음과 같습니다

- 사용 팁, 기술 브리핑 및 전세계 HP Designiet 응용 예에 관 한 부기별 소식지
- 전세계 HP 고객 으뜸 지원 센터 연락처 정보
- 온라인 HP Designiet 진단문제 해결 도구

■ HP Designiet 관련 이벤트와 프로그램 일정

■ 교육용 비디오와 선택한 사용자 설명서에 온라인 액세스

및

■ 새로운 제품에 대한 빠른 정보

HP가 사용자에게 정보를 제공하는 방법은 다음과 같습니다.

- HP Designiet 기능에 대한 고객 의견
- HP에서 조치할 수 있도록 문제 해결 도구로부터 HP 고객 으뜸 지원 센터에 자동으로 연락하는 방법
- 업계의 전문가에게 대형 인쇄에 관한 기술적인 질문을 물 어볼 수 있는 기회

마지막으로 사용자들의 정보 교환 방법으로서 HPDesignjet 의 성공적인 사용 사례를 제출하여 상품을 타거나 모범 사례 를 공유할 수 있는 토론의 장에 참여하여 동료 전문가들로부 터 조언을 들을 수 있는 기회가 제공됩니다

HP Designiet Online은 영어, 독일어, 프랑스어, 이탈리아어, 스페인어 및 포르투갈어로 제공됩니다

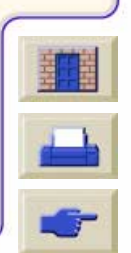

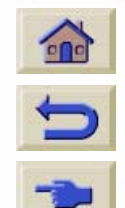

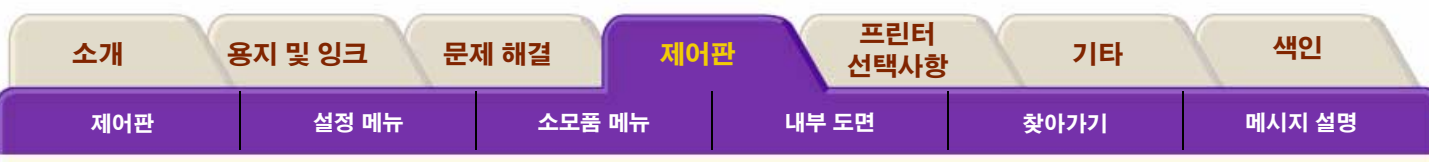

## <span id="page-117-0"></span>제어판

프린터의 제어판에는 사용이 편리한 인터페이스가 있습니다. 이곳에서 광범위한 프린터 기능과 유용한 많은 내부 도면을 이용할 수 있습니다. 계속해서 갱신되는 잉크 소모품에 대한 정보도 있습니다.

### 제어판 탭은 6개의 절로 구성됩니다.

#### $\bullet$  제어판

이 절에서는 제어판의 여러 부분과 단추의 의미를 설명 합니다.

#### $\bullet$  내부 도면

이 절에서는 제어판을 통해 이용할 수 있는 내부 도면에 대한 정보를 제공합니다.

### ● 설정 메뉴

이 절에서는 설정 메뉴를 통해 쉽게 찾아가는 방법을 설 명합니다.

### ● 소모품 메뉴

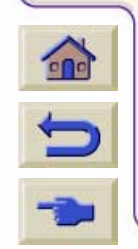

이 절에서는 소모품 메뉴를 통해 쉽게 찾아가 는 방법을 설명합니다.

### ● 찾아가기

이 절에서는 제어판에서 다양한 메뉴 단계를 이동하는 방법을 설명합니다. 선택한 설정을 변경하는 방법을 자 세하게 알려주는 몇 가지 예를 제공합니다.

### ● 메시지 설명

이 절에서는 제어판에 표시되는 잉크 시스템 오류 코드 를 해석하는 방법을 설명합니다. 모든 제어판 메시지와 함께 사용자가 수행해야 하는 절차를 간단히 설명하는 목록도 있습니다.

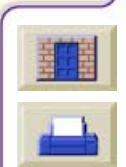

<span id="page-118-0"></span>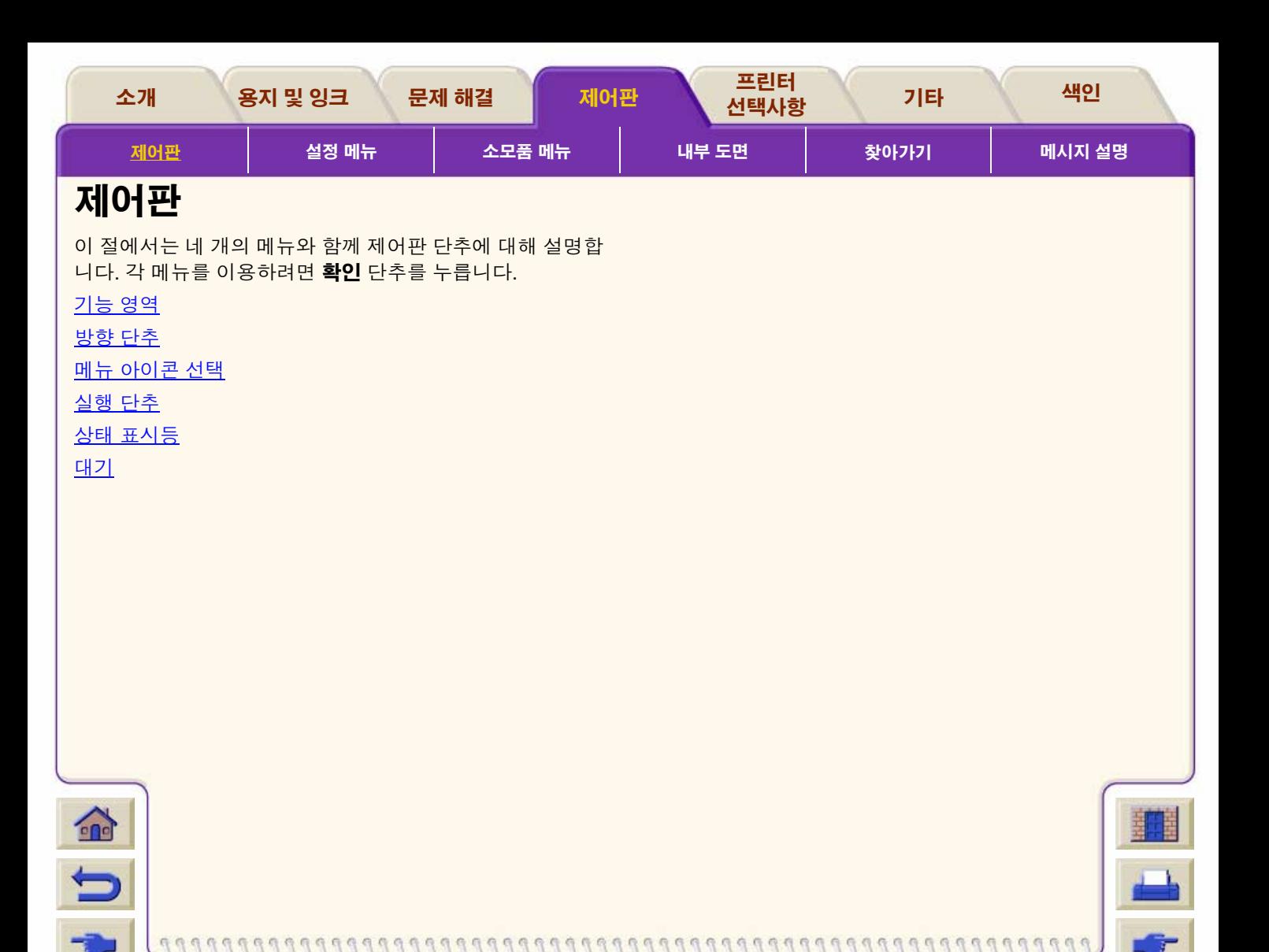

7 Τ  $\tau$  $\tau$  $77$ π π  $77777$ 

π π π π  $\tau$ 

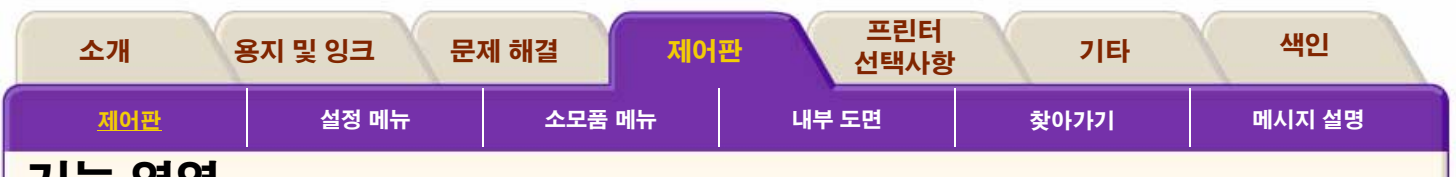

# <span id="page-119-0"></span>기능 영역

프린터의 제어판에는 표시창과 함께 사용이 편리한 인터페이 스가 있어 다양한 프린터 기능과 유용한 내부 도면을 이용할 수 있습니다. 잉크 소모품에 대한 정보와 계속 갱신되는 상태 정보도 볼 수 있습니다.

프린터 제어판은 다음과 같은 기능 영역으로 구성되어 있습 니다.

- 메시지 표시창
- 방향 단추
- 왼쪽의 실행 단추 및 관련 상태 표시등

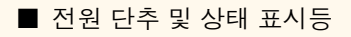

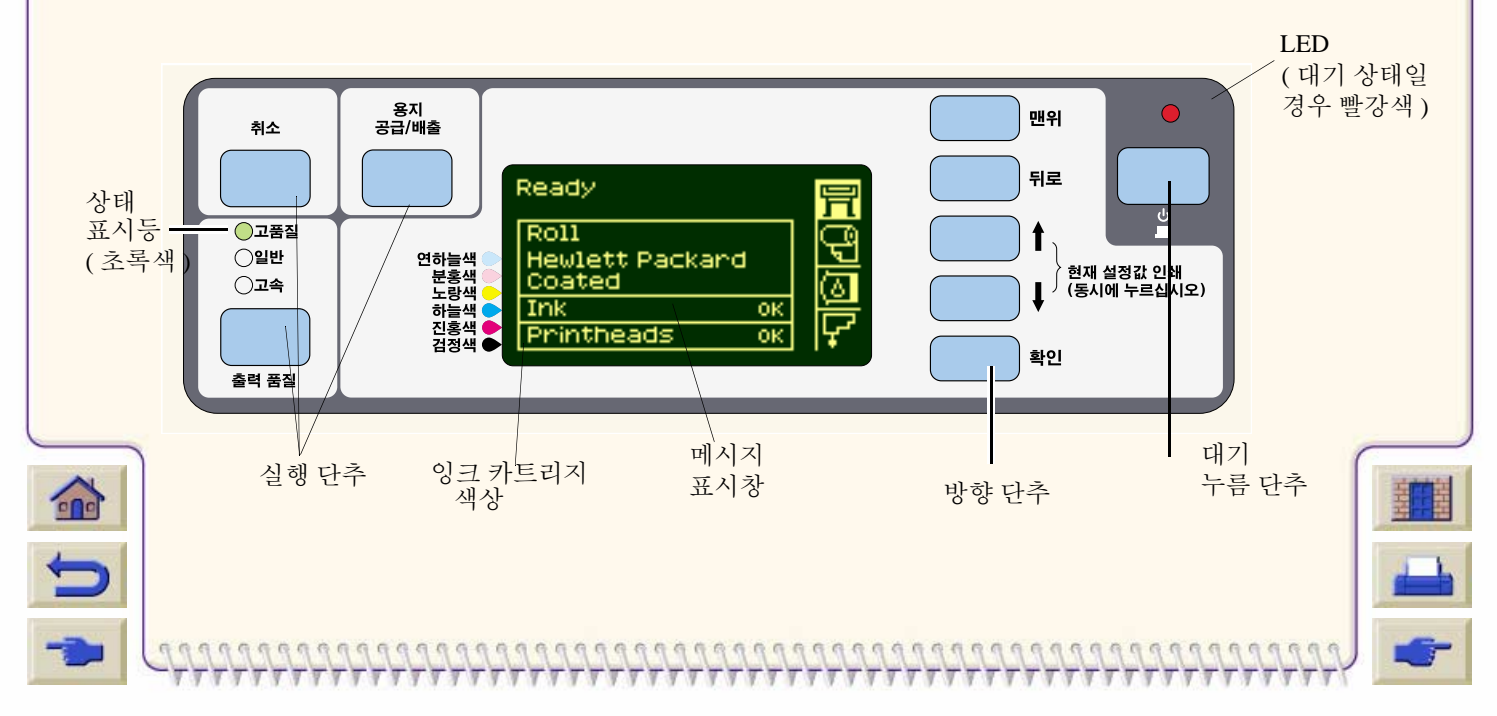

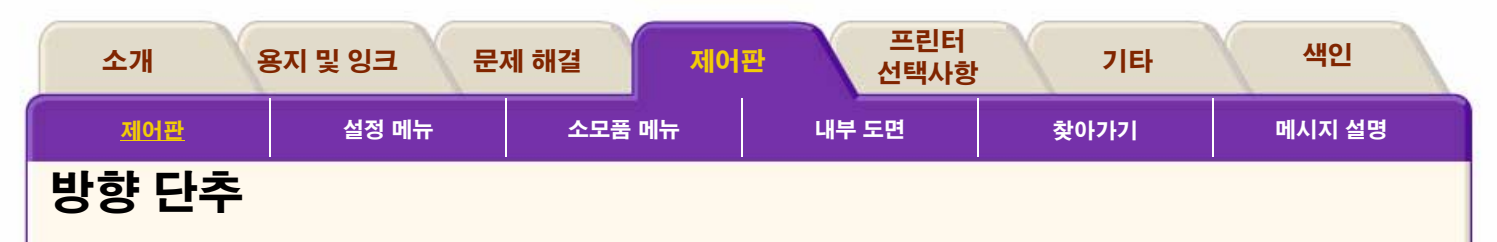

<span id="page-120-0"></span>제어판의 오른쪽에는 방향 단추가 있습니다. 방향 단추는**맨위, 뒤로**, ↑.↓및 **확인**으로 구성되어 있습니다.

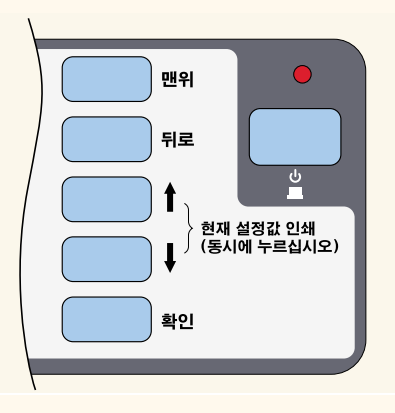

이들 단추를 사용하여 메뉴 시스템 사이를 이동할 수 있으며 메뉴 아이콘 및 메뉴를 선택할 수 있습니다. 설정 메뉴 및 소모 품 메뉴를 참조하십시오. 또한 방향 단추를 사용하여 메시지에 응답할 수도 있습니다. 오류 및 상태 메시지에 대한 자세한 설 명은 메시지 설명을 참조하십시오.

0000000000000000000

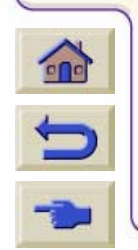

00000000000000

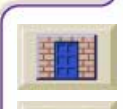

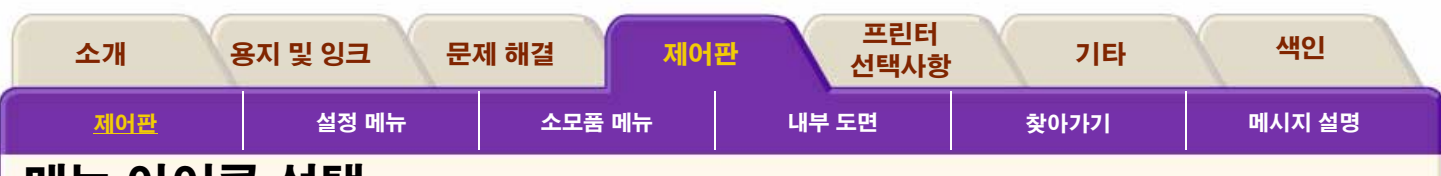

## <span id="page-121-0"></span>메뉴 아이콘 선택

제어판에는 네 개의 메뉴가 있으며, 제어판의 ↑와↓단추를 사 용하여 선택합니다. 네 개의 메뉴 중 하나를 선택하면 제어판 에 다음 정보가 표시됩니다.

#### 프린터 설정 메뉴

프린터 설정 메뉴 아이콘의 모양은 다음과 같습니다.

프린터 설정 메뉴를 선택하면 잉크 소모품 상태에 관한 간단 하고 전반적인 정보를 알 수 있습니다. 용지를 넣지 않은 경우 에는 용지를 넣는 1단계 작업을 설명하는 메시지가 표시됩니 다. 확인을 누르면 프린터 설정 메뉴가 표시됩니다. 설정 메뉴 를 참조하십시오.

Ħ

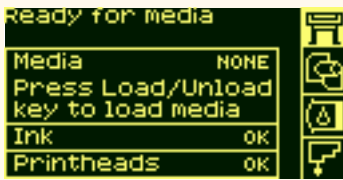

#### 용지 메뉴

용지 메뉴 아이콘의 모양은 다음과 같습니다.

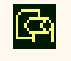

용지를 넣은 상태에서 용지 메뉴를 선택하면 넣은 용지에 관 한 정보가 제어판에 표시됩니다. 환인을 누르면 용지 메뉴가 표시됩니다. 소모품 메뉴를 참조하십시오.

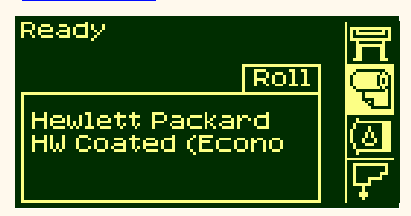

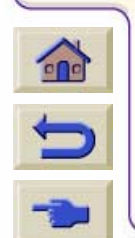

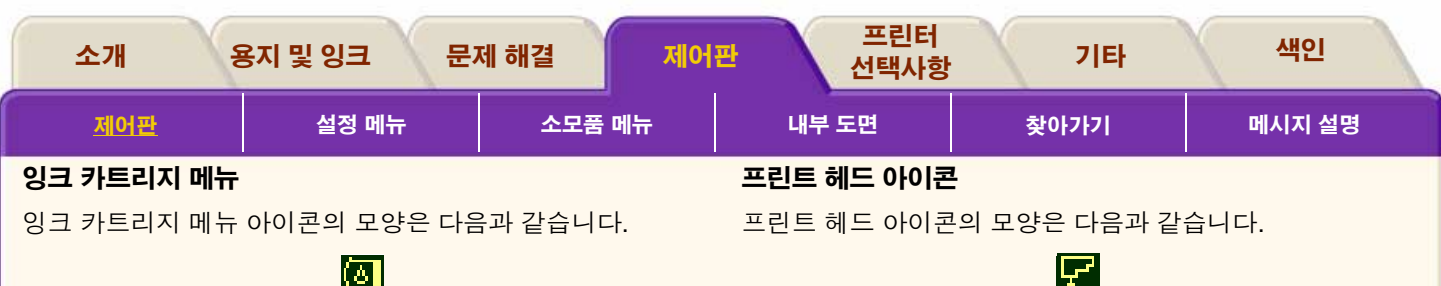

잉크 카트리지 메뉴를 선택하면 각 잉크 카트리지의 상태가 표시됩니다. 하나 이상의 잉크 카트리지에 문제가 있으면 제 어판에 실행 메시지나 오류 코드가 표시됩니다. 자세한 내용 은 메시지 설명을 참조하십시오. 확인을 누르면 잉크 카트리 지 메뉴가 표시됩니다. 소모품 메뉴를 참조하십시오.

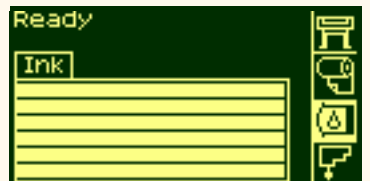

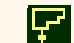

프린트 헤드 메뉴를 선택하면 제어판에 각 프린트 헤드의 상 태가 표시된니다 하나 이상의 프린트 헤드에 문제가 있으면 제어판에 실행 메시지나 오류 코드가 표시됩니다. 자세한 내 용은 메시지 설명을 참조하십시오. <sup>확인</sup>을 누르면 프린트 헤 드 메뉴가 표시됩니다. 소모품 메뉴를 참조하십시오.

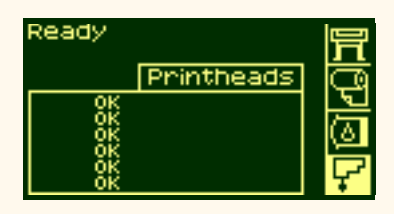

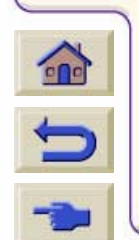

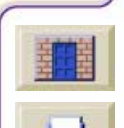

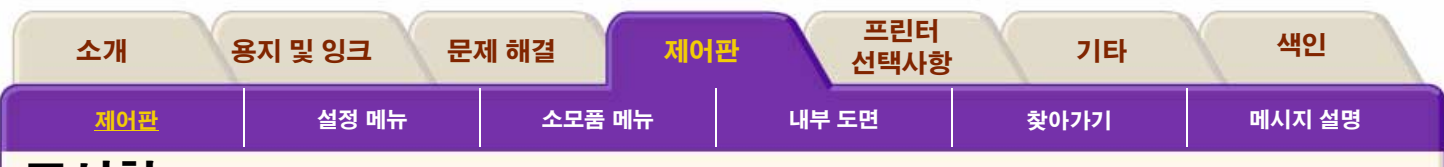

π

## 표시창

## 메뉴

프린터를 구성하려면 메뉴를 사용하여 설정을 선택하거나 변 경합니다. ↑와 ↓ 단추를 사용하여 이동한 후에 확인 단추를 눌 러 선택사항을 선택합니다.

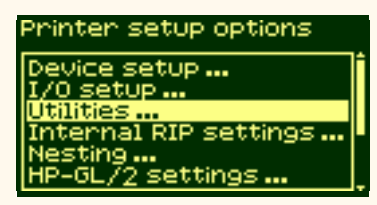

### 절차 정보

제어판 표시창을 사용하면 용지를 넣는 것과 같은 다양한 절 차를 편리하게 수행할 수 있습니다.

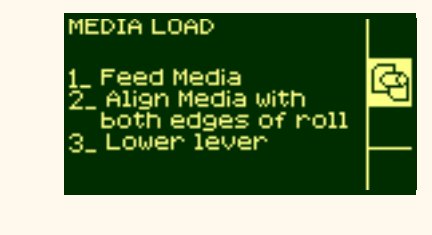

 $\langle \pmb{\psi} \rangle$ 

Τ

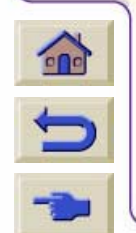

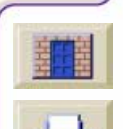

 $77$ 

Τ

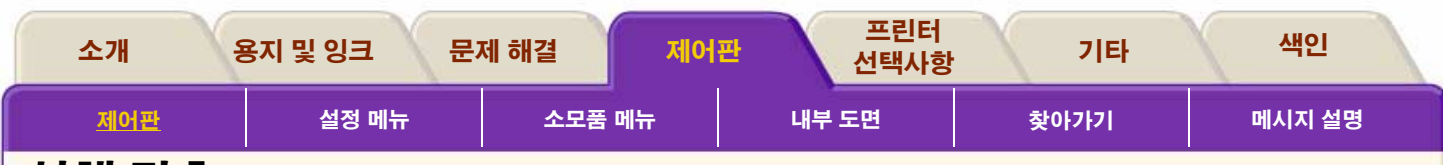

## <span id="page-124-0"></span>실행 단추

제어판의 실행 부분은 다음과 같이 구성되어 있습니다.

■ 취소

■ 용지 공급/배출

■ 출력 품질 모드

실행 단추를 사용하여 다음을 수행할 수 있습니다.

- 인쇄나 용지 공급이 진행 중일 때 이를 중단할 수 있고 건조 시간을 취소할 수 있으며 겹치기 대기를 취소할 수 있습니 다. (취소 단추)
- 용지를 넣거나 뺄 수 있습니다. (용지 공급/배출 단추)
- 출력 모드(고품질, 일반 및 고속)를 선택할 수 있습니다. 선택한 설정에 초록색등이 표시됩니다.

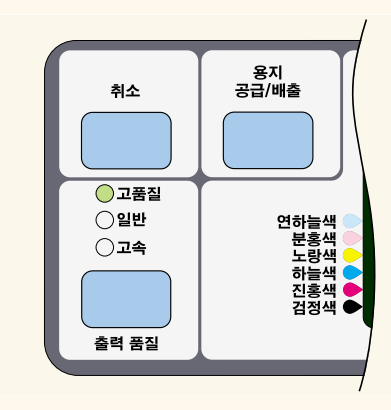

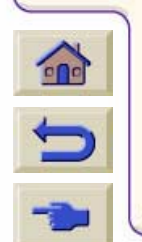

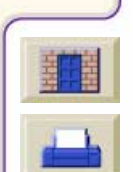

00000000000 ₹

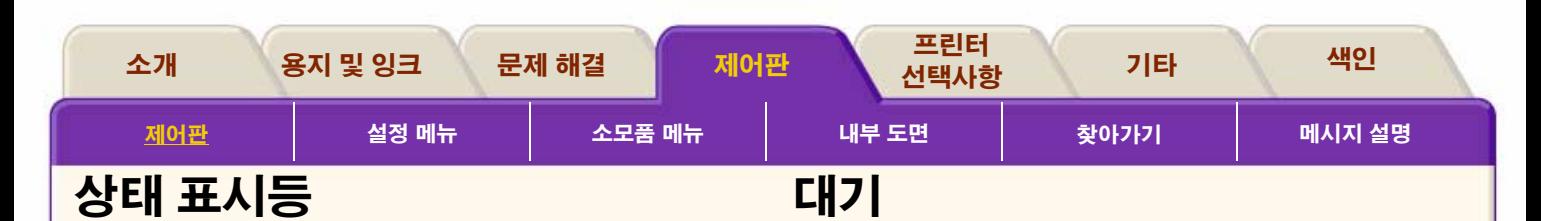

<span id="page-125-0"></span>제어판에서 현재 사용 중인 설정에 초록색 상태 표시등이 표 시됩니다.

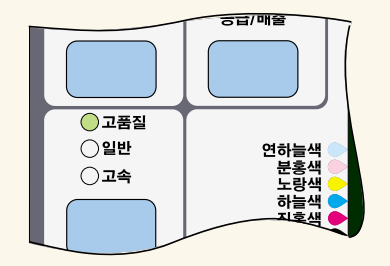

주: 대부분의 경우, 응용 소프트웨어 또는 프린터 드라이버의 설정이 프린터 제어판에서 설정한 값보다 우선합니다.

<span id="page-125-1"></span>프린터를 일정 시간 사용하지 않으면 대기 모드가 되며, 이때 프린터는 저전력 사용 모드가 됩니다. 대기 모드가 되면 제어 판 표시창과 상태 표시등이 꺼집니다. 제어판의 대기 표시등 은 프린터가 대기 모드가 되면 켜집니다. 프린터의 **대기** 단추 를 누르거나 파일을 받는 것과 같은 입출력 작업이 있으면 프 린터가 다시 활성 상태가 됩니다.

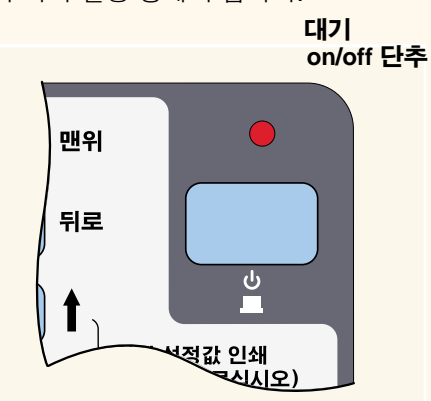

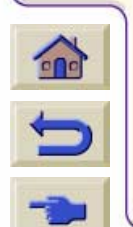

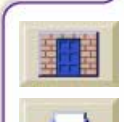

<span id="page-126-0"></span>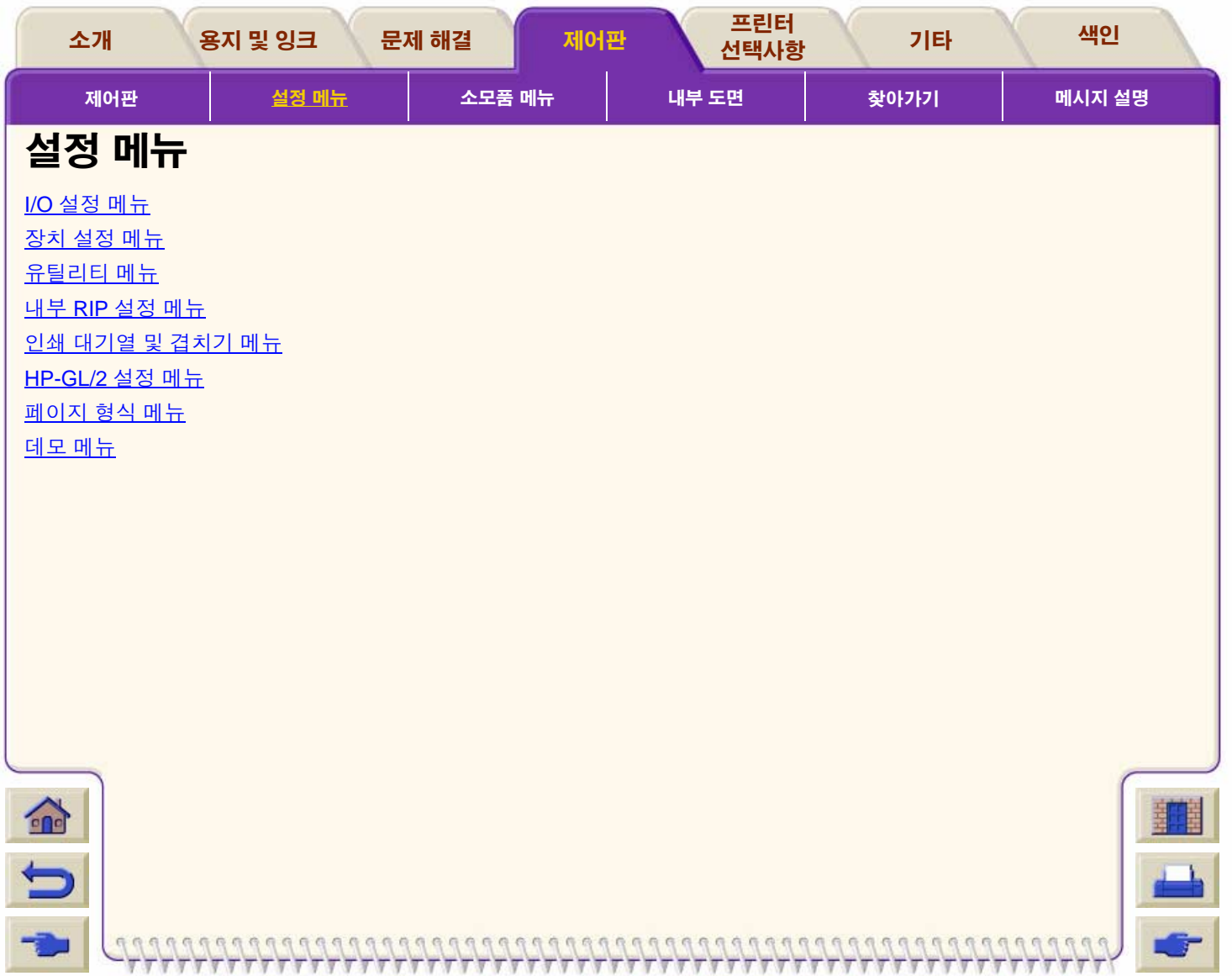

<span id="page-127-0"></span>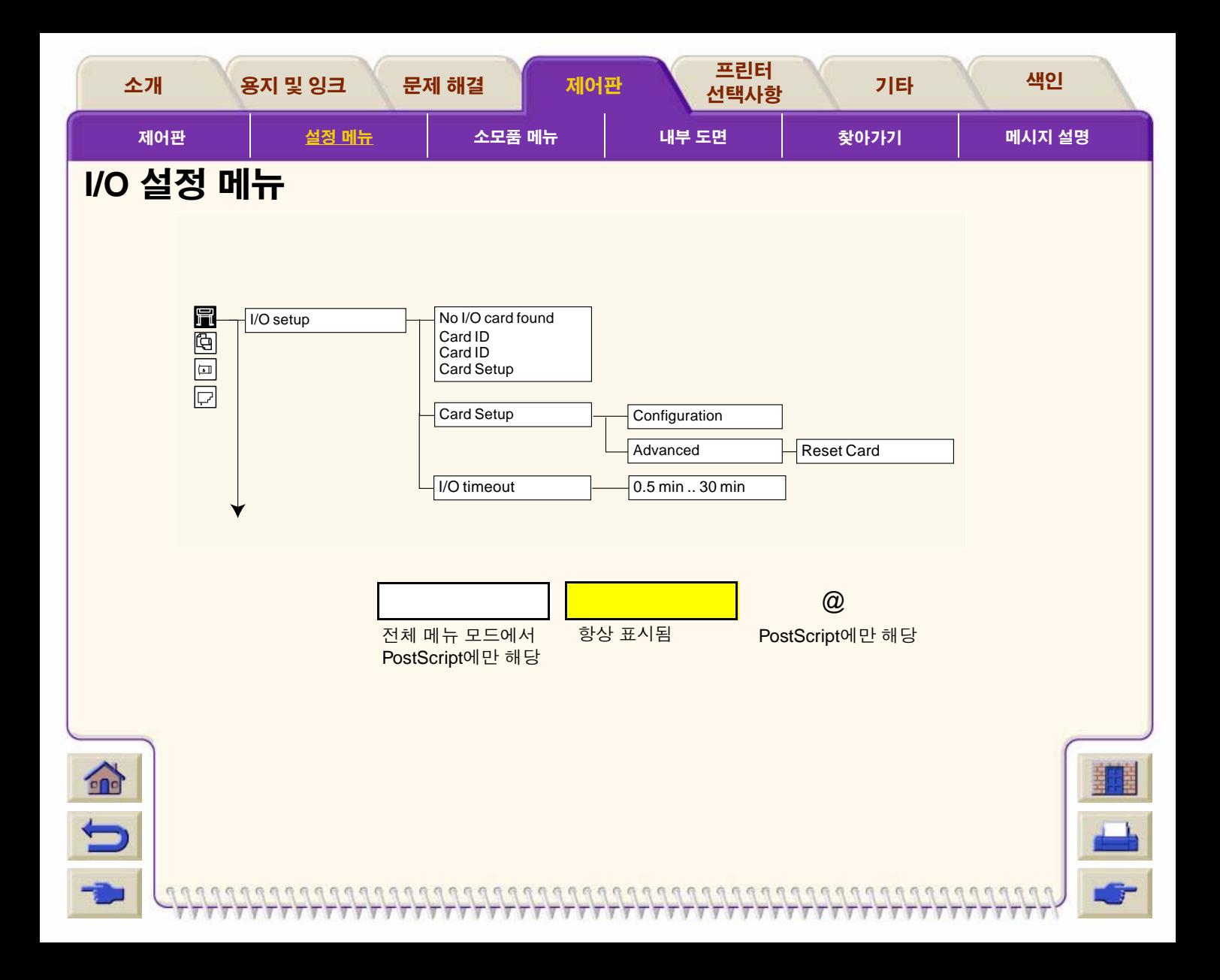

<span id="page-128-0"></span>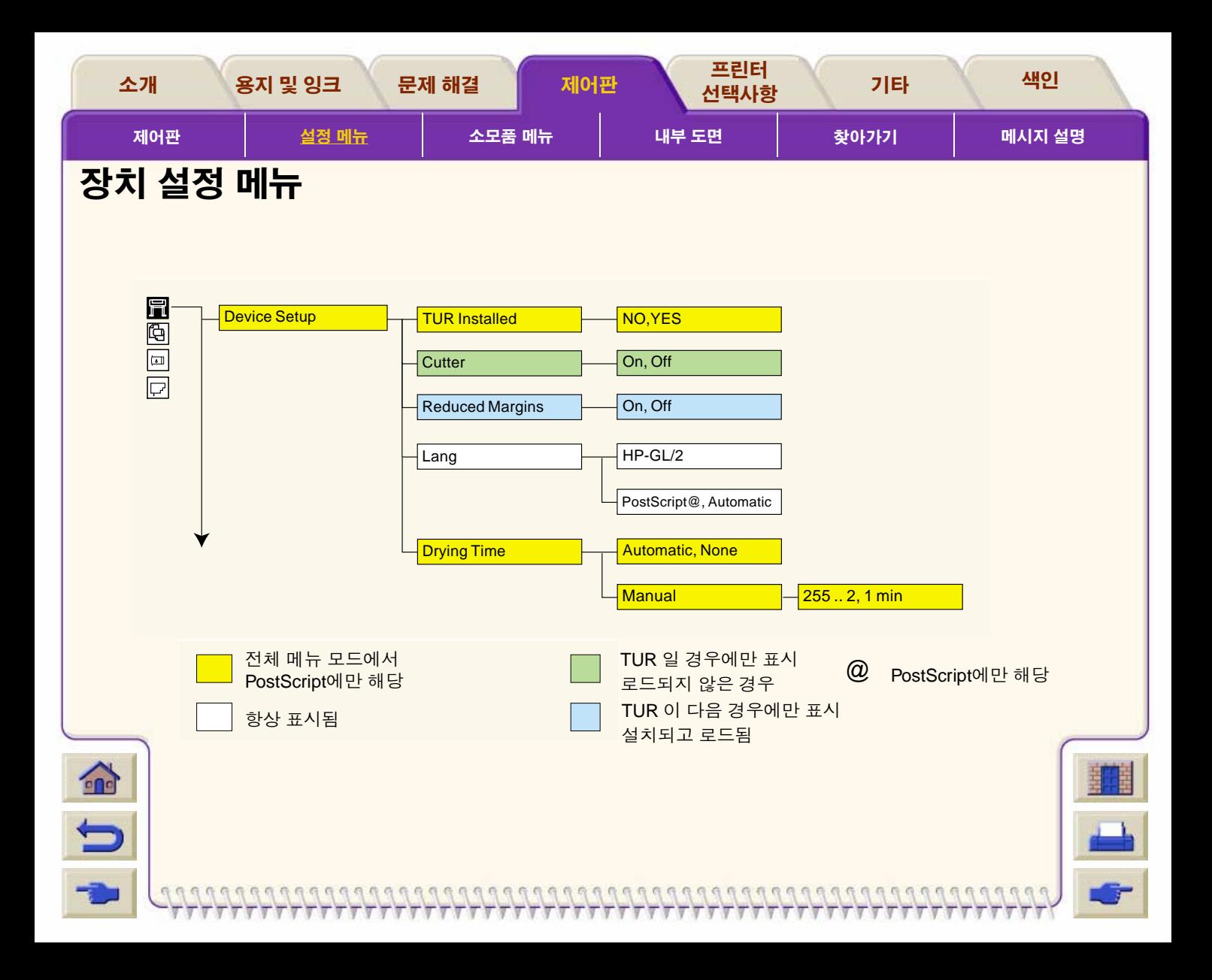

<span id="page-129-0"></span>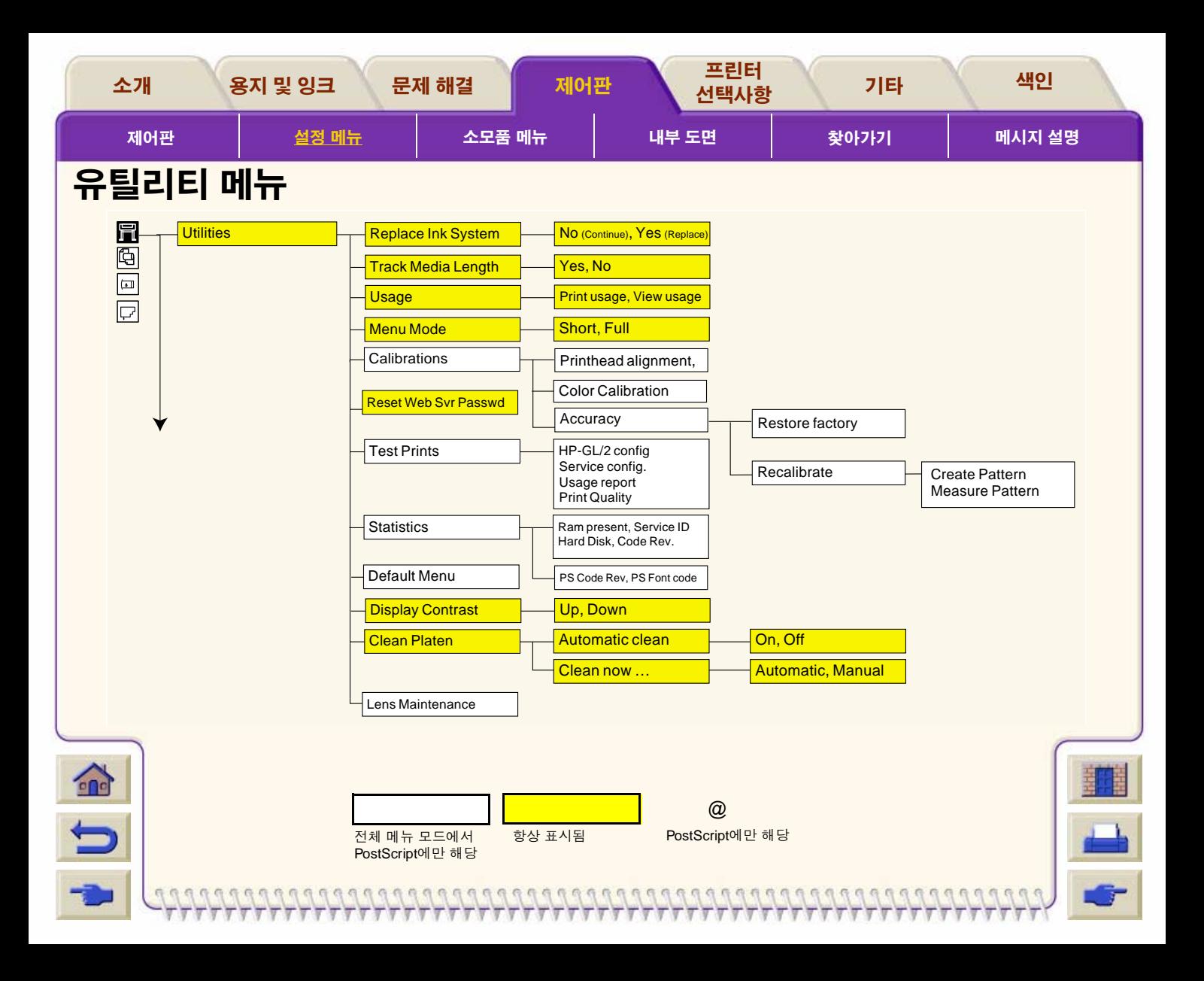

<span id="page-130-0"></span>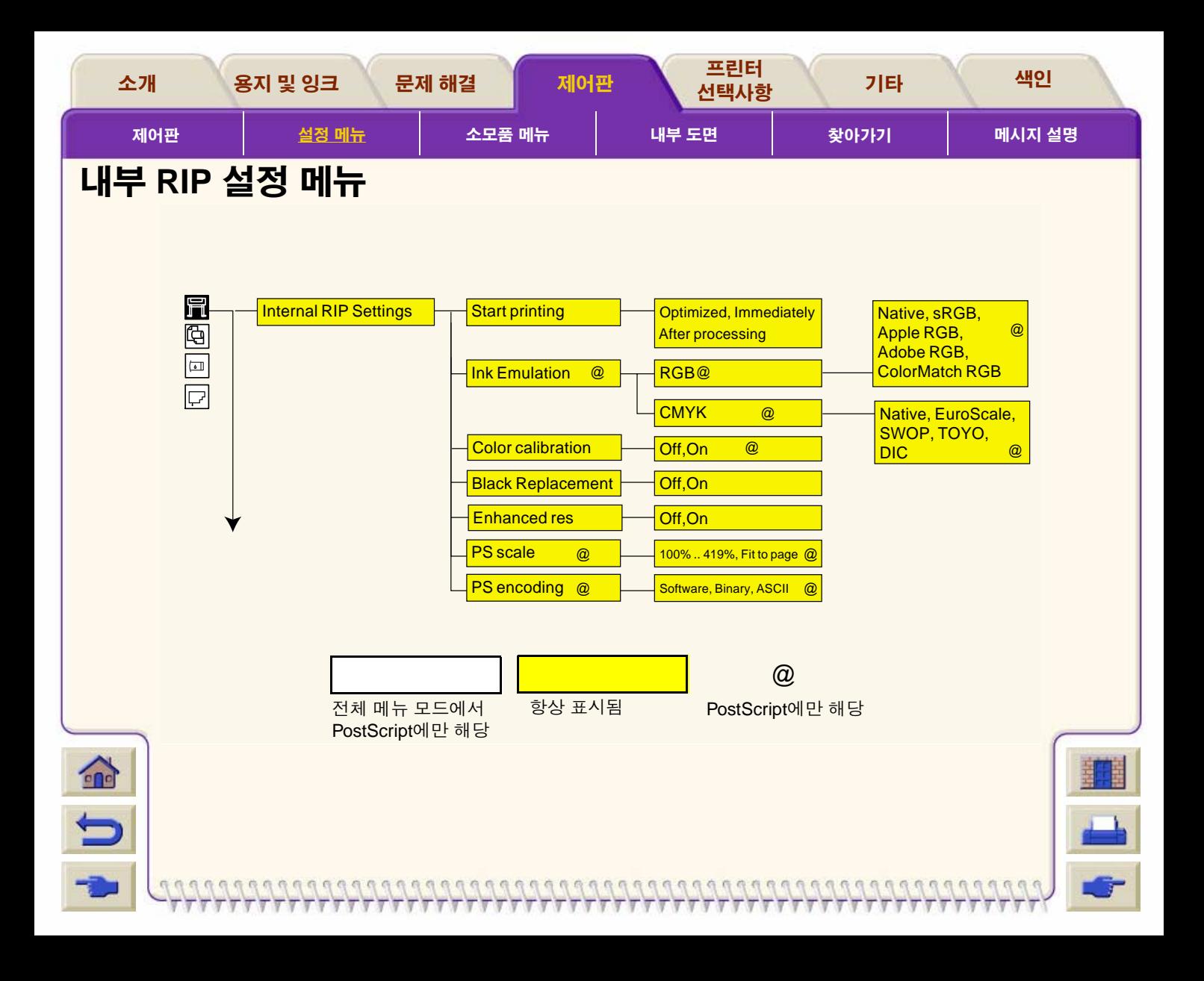

<span id="page-131-0"></span>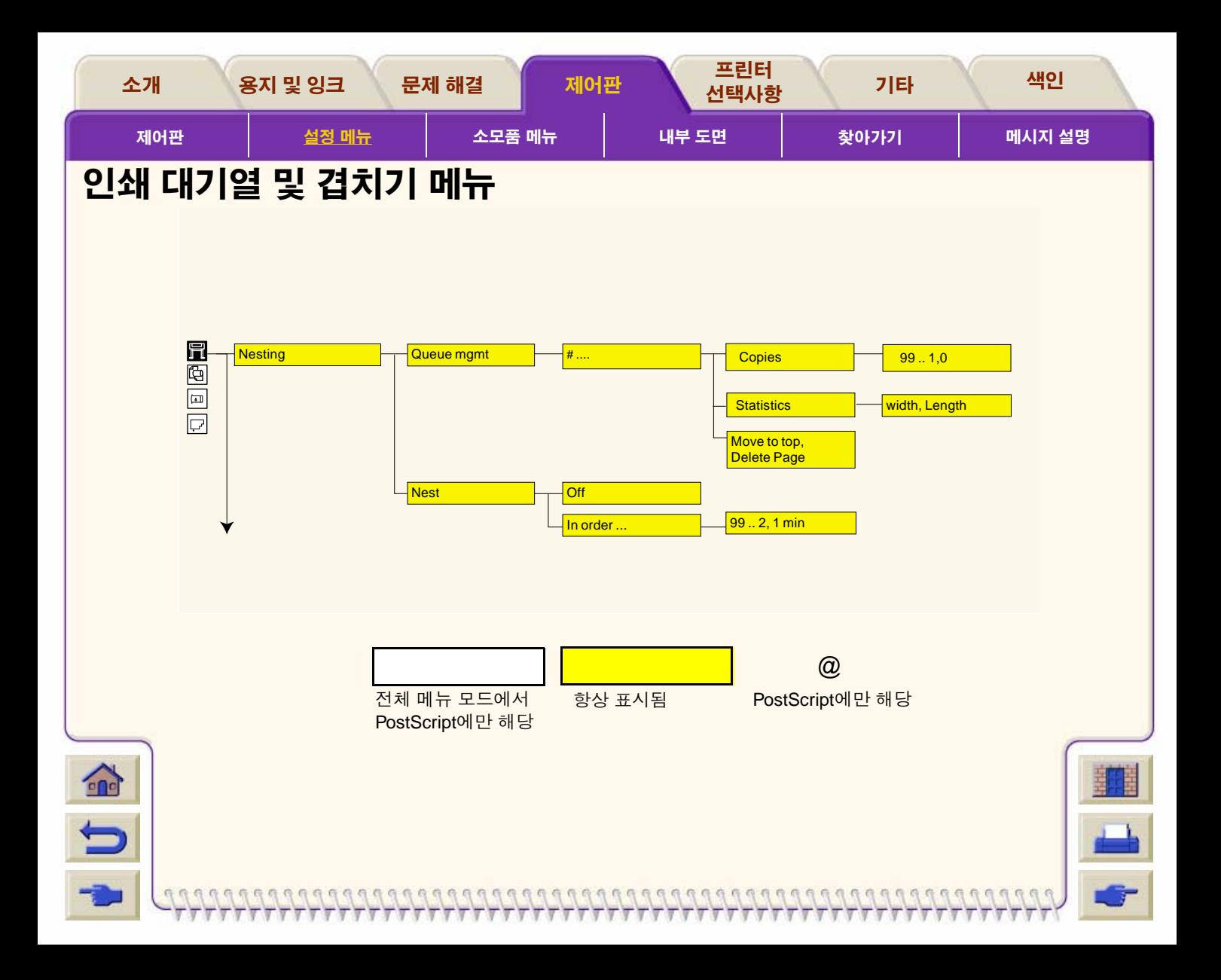

<span id="page-132-0"></span>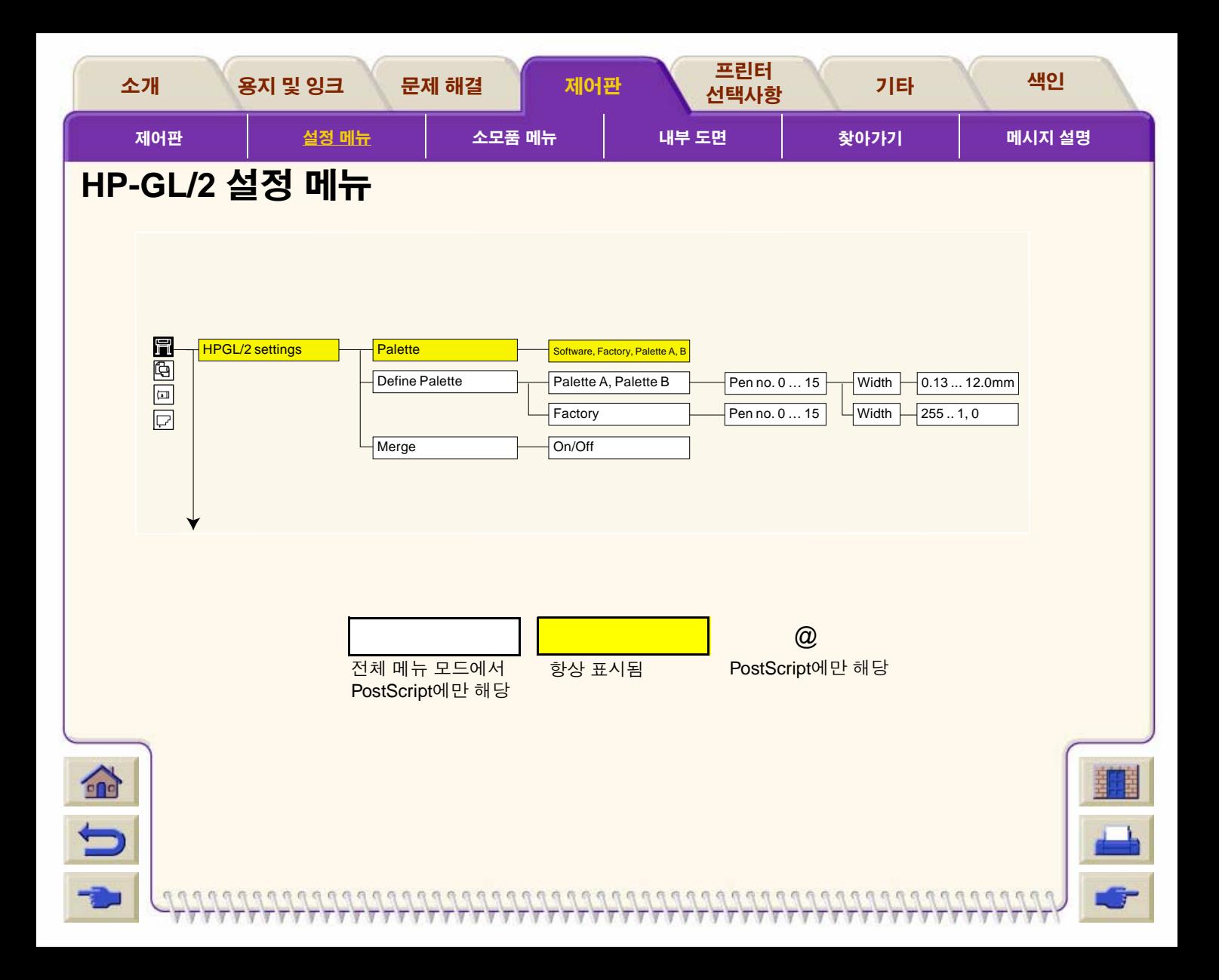

<span id="page-133-0"></span>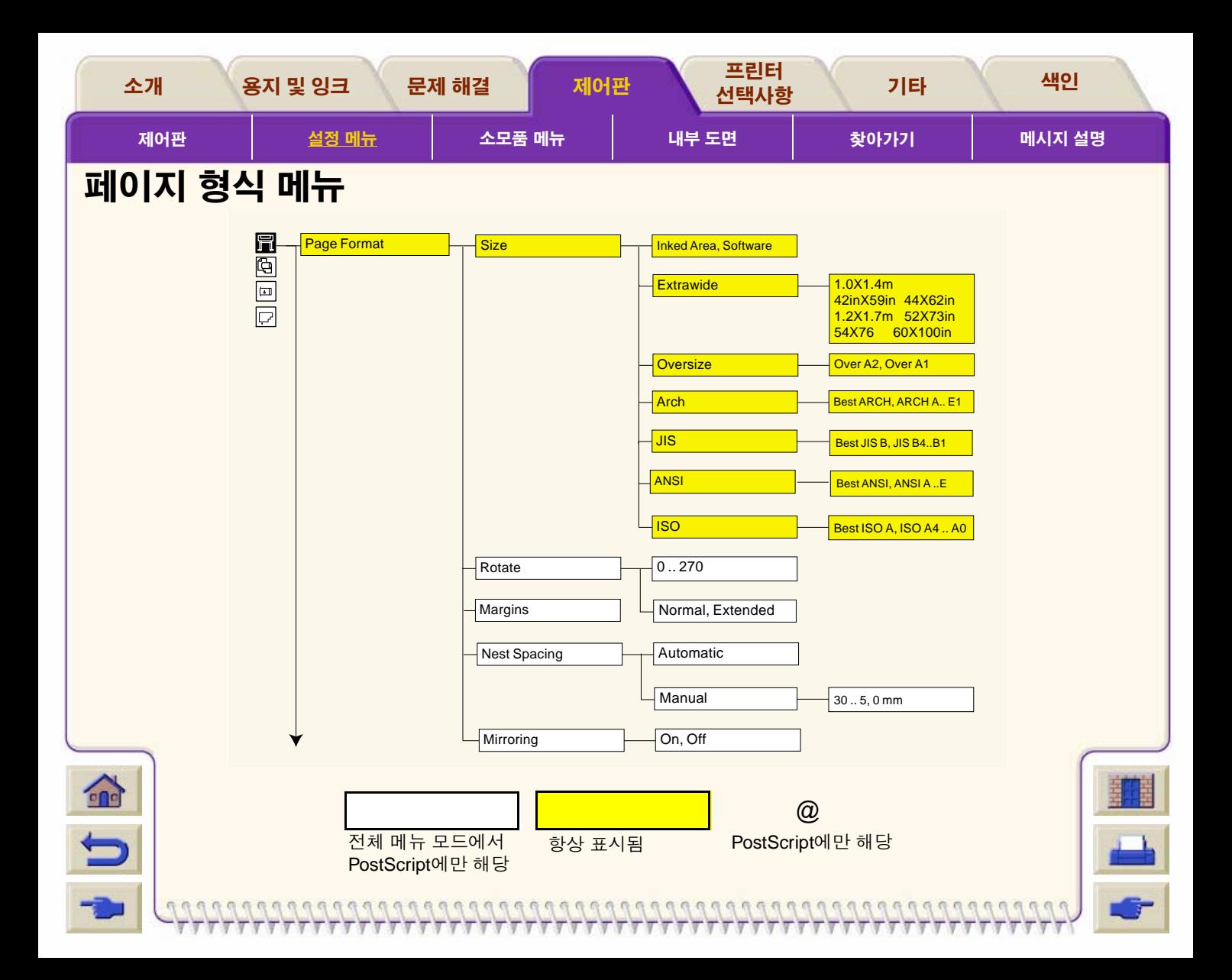

<span id="page-134-0"></span>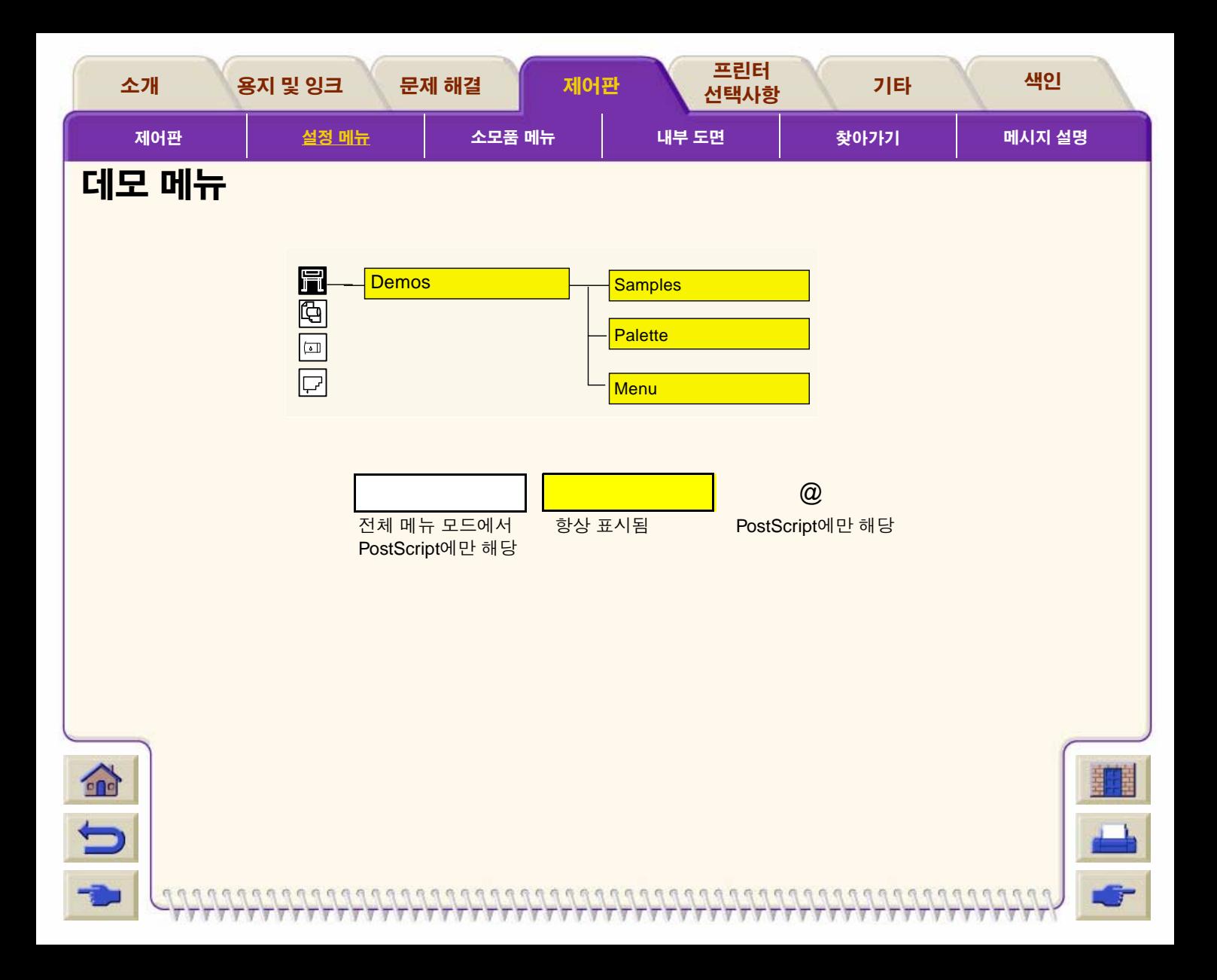

<span id="page-135-0"></span>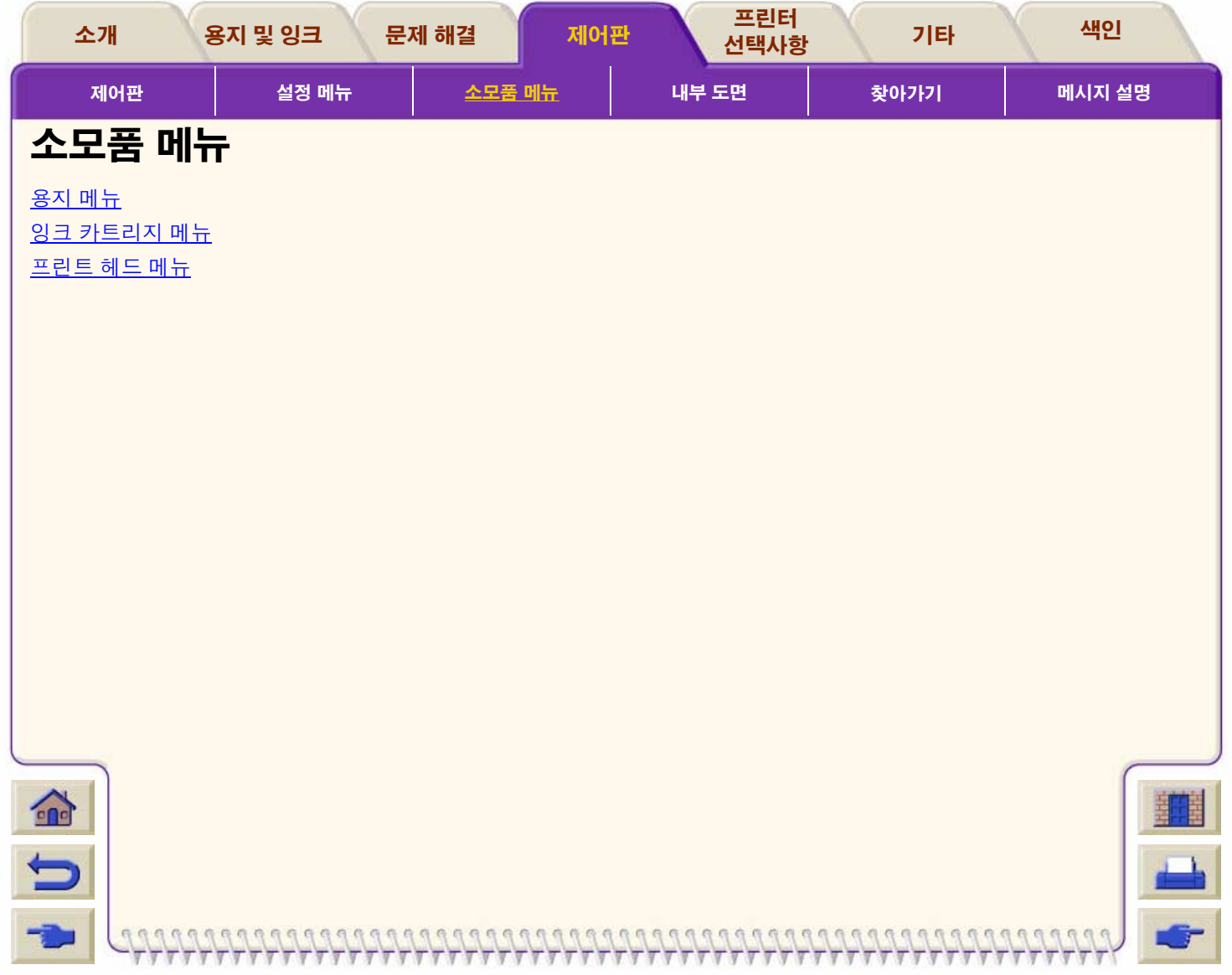

<span id="page-136-0"></span>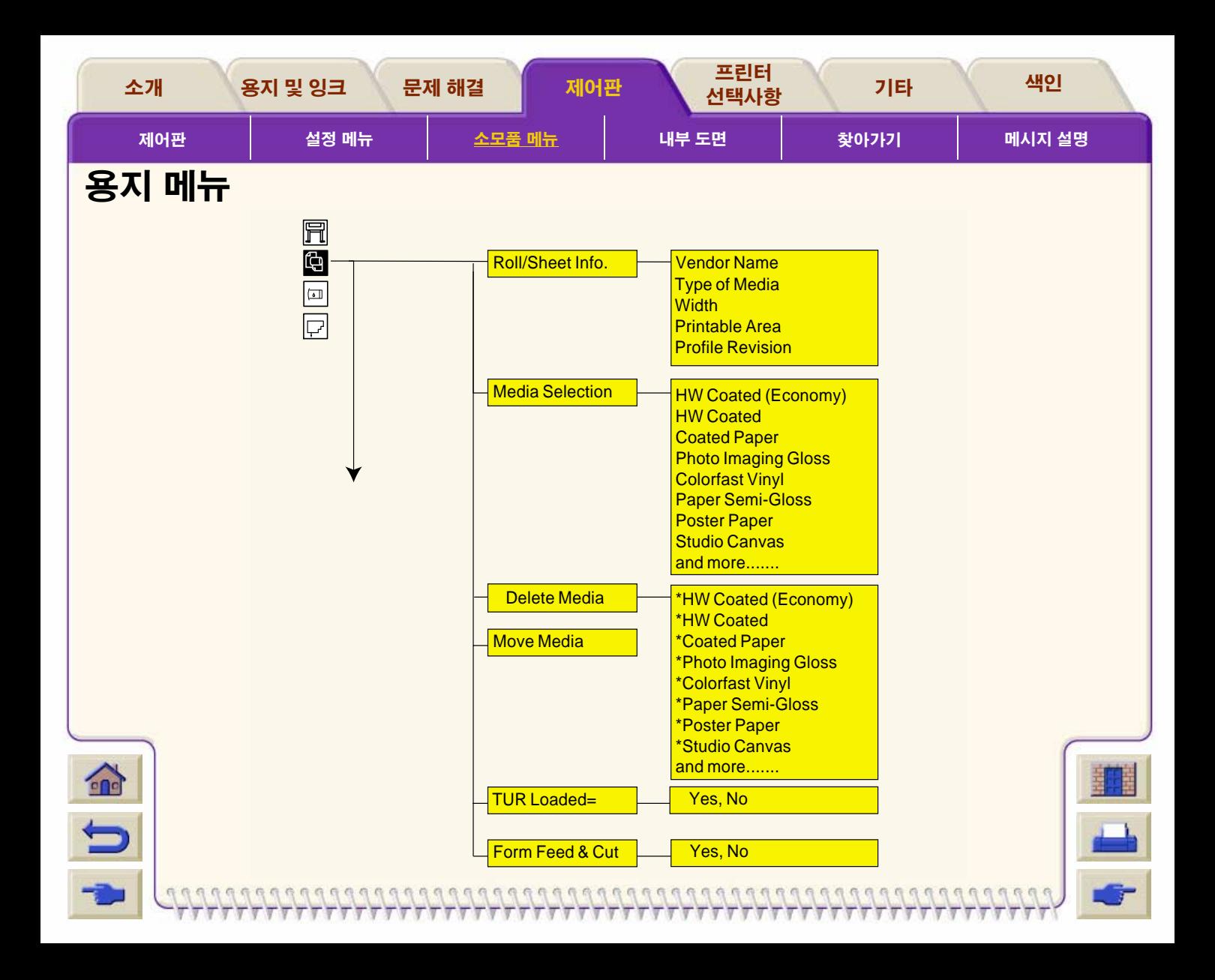

<span id="page-137-0"></span>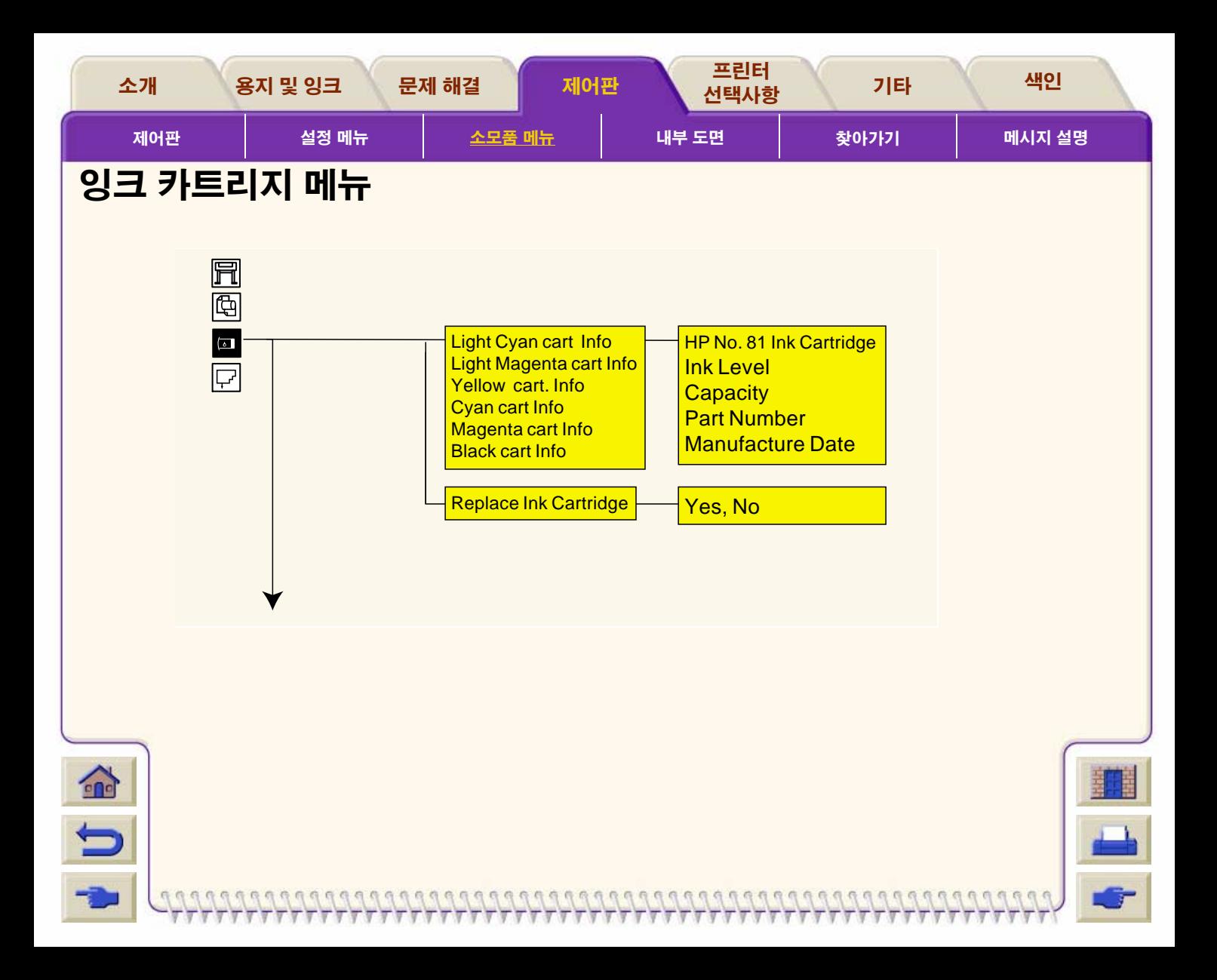

<span id="page-138-0"></span>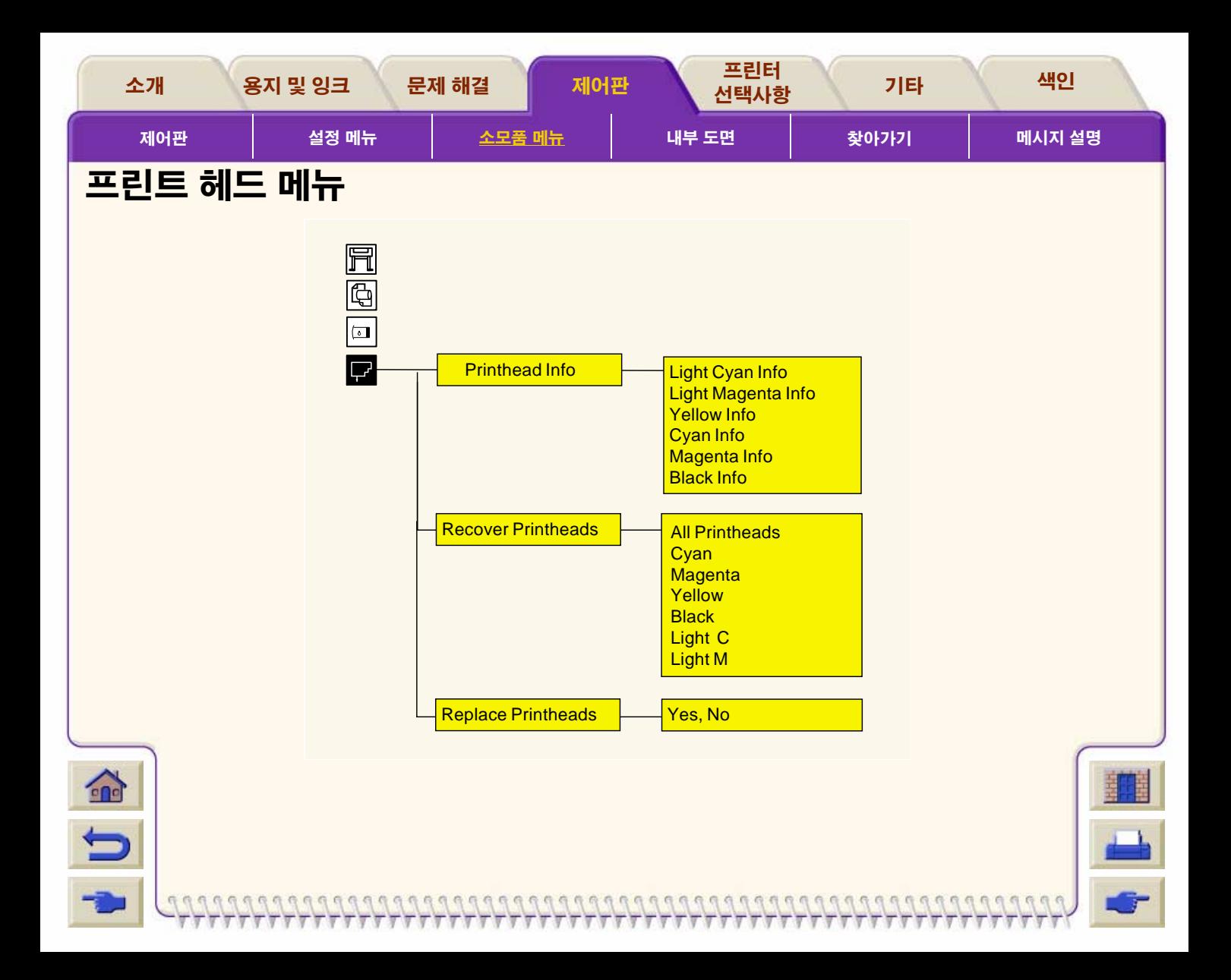

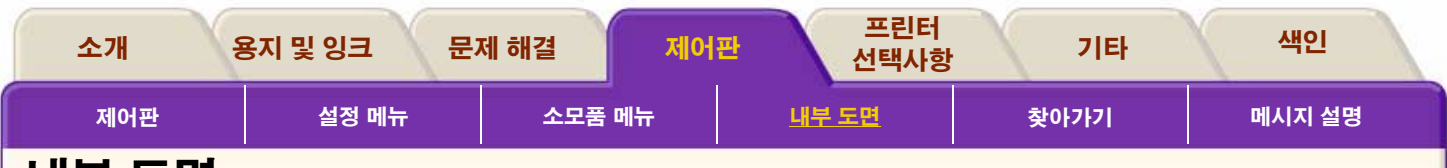

π  $\overline{y}$ π π Τ ٣

π

# <span id="page-139-1"></span><span id="page-139-0"></span>내부 도면

제어판 메뉴에는 프린터의 현재 설정값을 확인하거나 문제 해 결에 이용할 수 있는 내부 도면이 있습니다.

**777777777777777** 

현재 설정값 인쇄

메뉴 인쇄

기타 내부 도면 인쇄

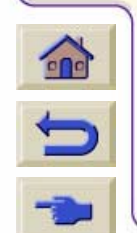

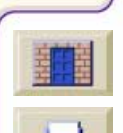

 $TTTTTT$ 

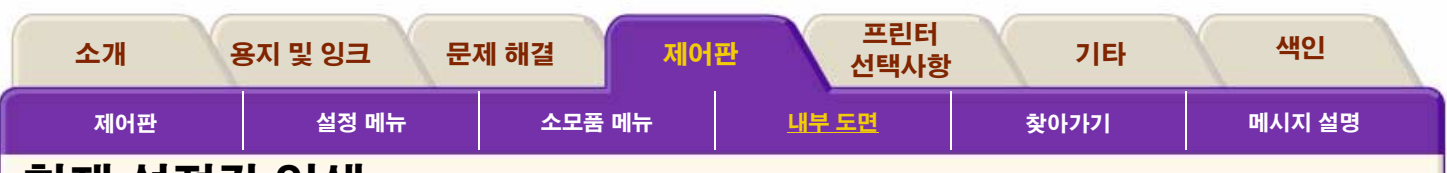

# <span id="page-140-0"></span>현재 설정값 인쇄

제어판에서 "현재 설정값 인쇄"를 요청하려면

- 롤 용지나 낱장 용지를 넣었는지 확인합니다.  $1<sub>1</sub>$
- 매위 단추를 눌러서 제어판에서 기본 메뉴를 선택합니  $2<sub>1</sub>$ 다.
- 제어판에 Ready 메시지가 표시되는지 확인합니다.  $3<sub>1</sub>$

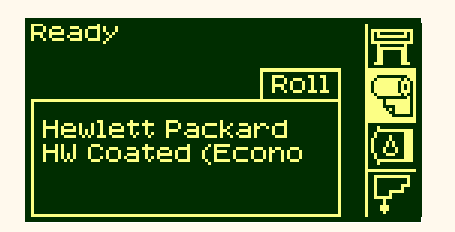

프린터에 수신 중 메시지가 짤막하게 표시될 것입니다.  $\mathbf{4}$ 약간의 시간이 걸릴 수 있습니다.

제어판의 ↑. ↓ 단추를 동시에 눌러서 현재 구성 도면을  $5<sub>1</sub>$ 인쇄합니다.

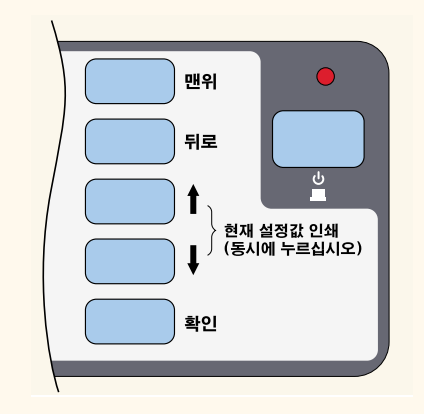

파일이 처리되는 동안에는 제어판에 Receiving 메시지  $6.$ 가 표시되며 프린터가 인쇄를 시작하면 Printing 메시지 가 표시됩니다.

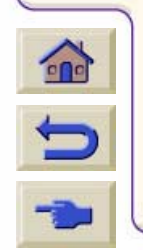

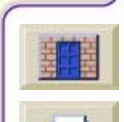

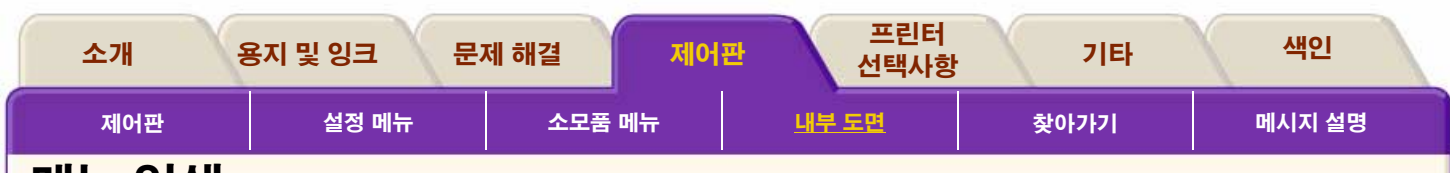

## <span id="page-141-1"></span><span id="page-141-0"></span>메뉴 인쇄

프린터에서 사용할 수 있는 전체 메뉴 구조를 알려면 제어 판메뉴 도면을 인쇄하거나 설정 메뉴를 참조하십시오. 이 내용은 메뉴 사이를 이동하는 데 도움이 됩니다.

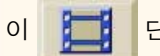

단추를 누르면 동영상이 시작됩니다.

프린터가 컴퓨터에 워격으로 연결된 경우, 절차의 인쇄 버전을 사용하여 주요 설명을 인쇄할 수 있습니다.

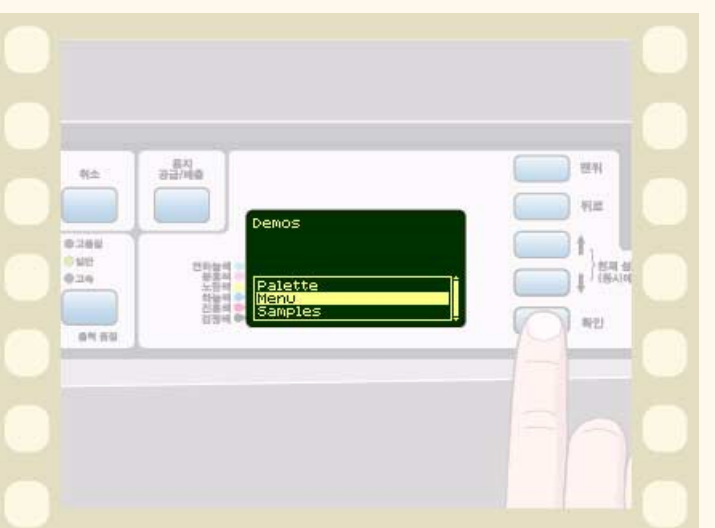

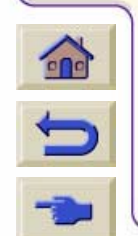

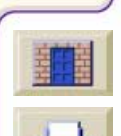

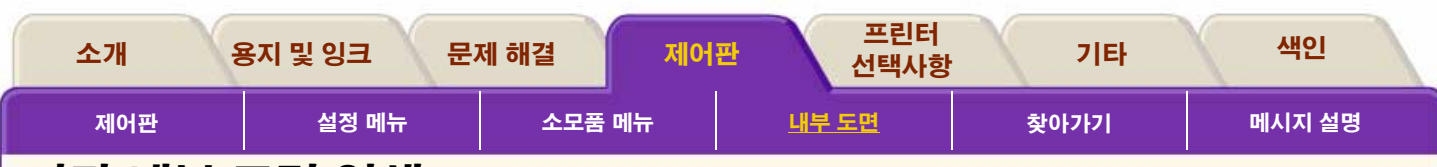

## <span id="page-142-4"></span>기타 내부 도면 인쇄

<span id="page-142-0"></span>프린터에서는 여러 내부 도면을 사용할 수 있습니다. 사용 가 능한 내부 도면은 다음과 같습니다.

### 구성 도면

구성 도면은 모든 프린터 기능의 현재 설정값을 보여줍니다. 현재 설정값 인쇄를 참조하십시오.

#### 프린터 사용 정보

프린터 사용 정보 도면은 프린터 사용 계수기의 상태를 보여 줍니다. 이 정보에는 총 도면 수, 용지 종류별 도면 수, 출력 모 드별 도면 수, 색상별 총 잉크 사용량이 포함됩니다. 이 보고서 의 숫자는 예측치입니다. 이 정보는 약식 버전의 제어판에서 도 볼 수 있습니다. Setup menu/Utilities/Printer Usage/View Usage로 이동합니다.

#### 출력 품질 이미지

출력 품질 도면은 프린터에 이미지 품질 문제가 있는지 진단 하는 데 유용하게 사용할 수 있으며, 문제가 있는 경우에 이미 지 품질 문제의 원인이 무엇인지 확인하는 데 도움이 됩니다. 이미지 품질 문제를 참조하십시오.

### <span id="page-142-1"></span>서비스 구성

서비스 구성 도면 서비스 구성 도면은 현재의 내부 설정값, 작 동 조건(온도 및 습도), 잉크량 및 프린터 사용에 관한 다른 통 계 등과 같은 프린터 서비스에 필요한 정보를 제공합니다.

#### HP-GL/2 팔레트

HP-GL/2 팔레트 도면은 현재 선택한 색상 팔레트의 색상 또는 그레이스케일 정의를 보여줍니다. 이미지 모양를 참조하십시  $Q_{\cdot}$ 

#### <span id="page-142-3"></span><span id="page-142-2"></span>겨본

프린터 기능을 보여주는 도면입니다.

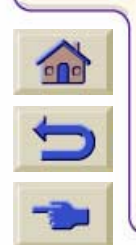

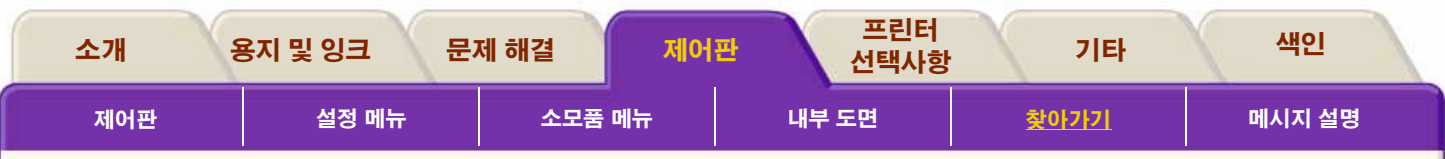

堂 中

 $^{\mathrm{r}}$ π

 $TTT$  $77$  $T$ 

 $\overline{\mathbf{v}}$ Ψ

 $\tau$  $\tau$ 

# <span id="page-143-0"></span>찾아가기

제어판을 사용하여 메뉴 구조를 찾아갈 수 있습니다. 이 절에 서는 방향 단추를 사용하는 방법과 메뉴 구조를 찾아가는 예 를 보여줍니다.

방향 단추 사용

잉크 에뮬레이션 모드 선택

페이지 크기 변경

건조 시간 변경

기본 메뉴 복원

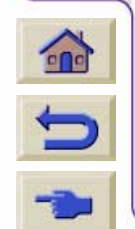

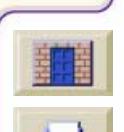
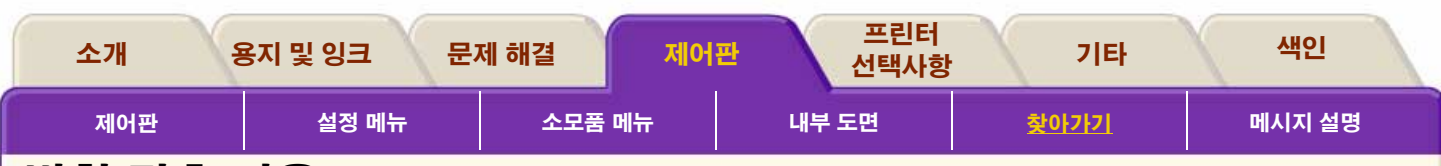

# 방향 단추 사용

첫 단계 메뉴에서는 표시창 단추를 사용하여 메뉴 시스템 사 이를 이동할 수 있습니다.

**맨위**를 누르면 최상위 단계(1단계)로 다시 돌아갑니다. 이렇 게 하면 메뉴 선택항목을 바꾸지 않고 설정 메뉴 아이콘으로 이동할 수 있습니다.

뒤로를 누르면 메뉴 선택항목을 바꾸지 않고 이전 메뉴 단계 를 표시할 수 있습니다.

↑를 누르면 메뉴 위로 이동하고 ↓을 누르면 메뉴 아래로 이동 할 수 있습니다.

확인 단추를 눌러 다음을 수행할 수 있습니다.

- a 메뉴 시스템에서 메뉴를 선택하고 다음 메뉴 단계로 이동 한니다
- b 프린터 설정값을 √ 기호가 표시된 메뉴 항목으로 변경합니 다.

메뉴 상자 안의 ... 표시는 다른 메뉴 단계를 사용할 수 있음을 나타낸니다.

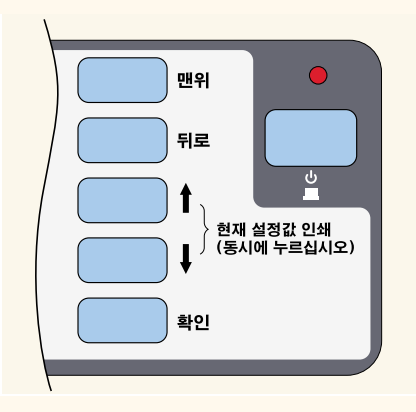

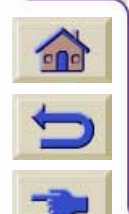

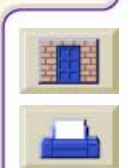

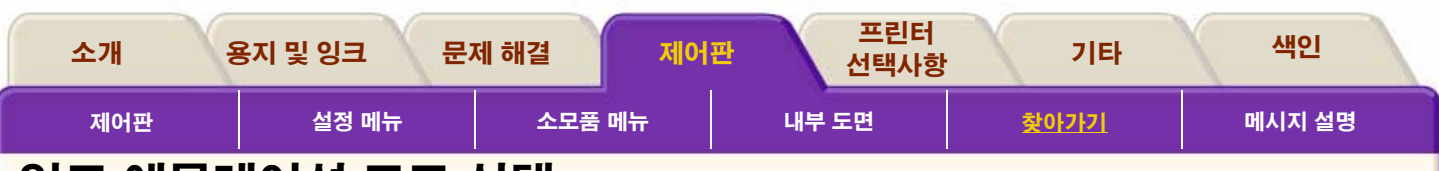

# 잉크 에뮬레이션 모드 선택

이 예에서는 잉크 에뮬레이션 모드를 변경합니다. 이 항목 의 설명은 잉크 에뮬레이션 모드를 참조하십시오. 제어판에 프린터 설정 메뉴 아이콘이 표시되어 있는지 확 인합니다. 표시되어 있지 않으면 **맨위** 단추를 누릅니다. 선택을 하면 √ 기호가 표시됩니다.

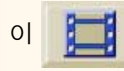

단추를 누르면 동영상이 시작됩니다.

프린터가 컴퓨터에 원격으로 연결된 경우, 절차의 인쇄 버전을 사용하여 주요 설명을 인쇄할 수 있습니다.

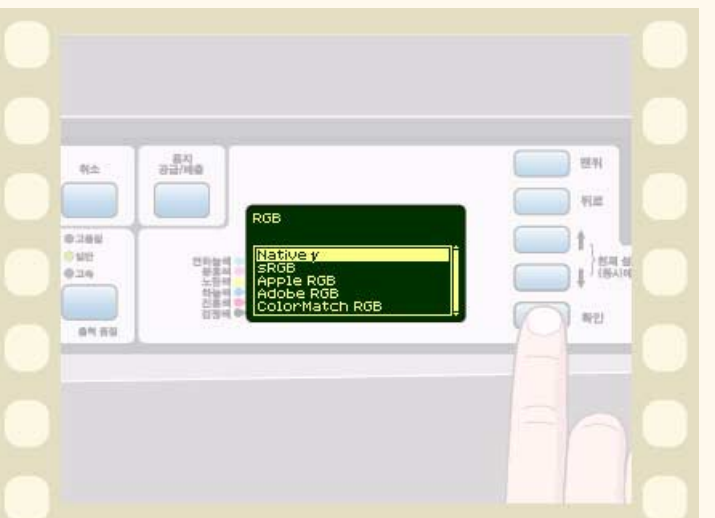

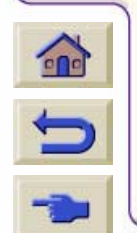

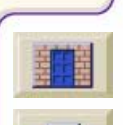

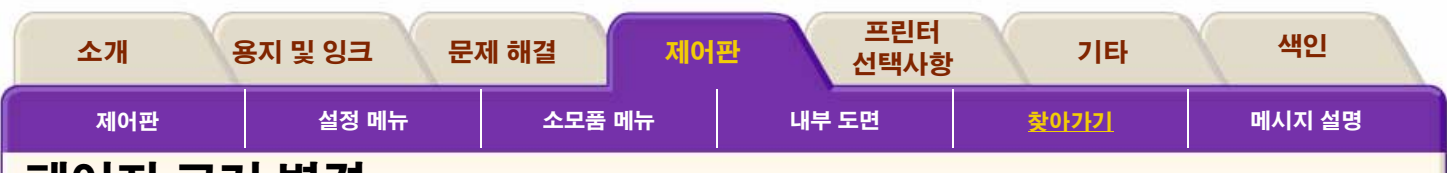

# 페이지 크기 변경

아래의 예는 페이지 크기를 조정하는 방법을 보여줍니다. 제어판에 프린터 설정 메뉴 아이콘이 표시되어 있는지 확 인합니다. 표시되어 있지 않으면 **맨위** 단추를 누릅니다. 선택을 하면 √ 기호가 표시됩니다.

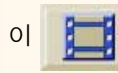

단추를 누르면 동영상이 시작됩니다.

프린터가 컴퓨터에 원격으로 연결된 경우, 절차의 인쇄 버전을 사용하여 주요 설명을 인쇄할 수 있습니다.

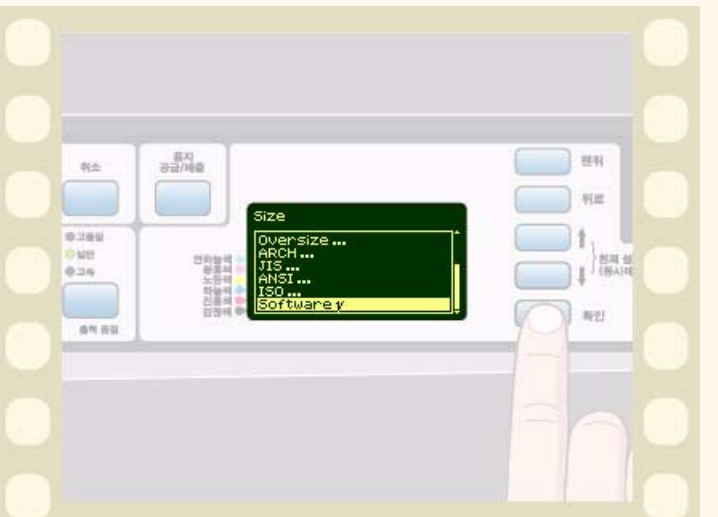

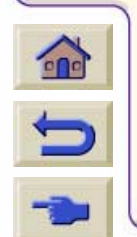

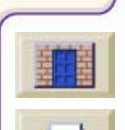

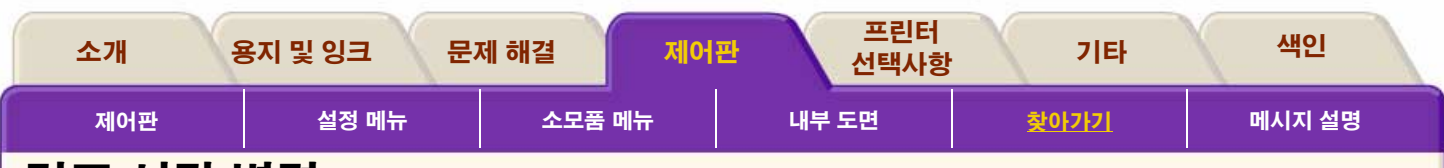

# 건조 시간 변경

아래의 예는 특수한 인쇄 조건을 만족시키는 데 사용되는 건조 시간을 조정하는 예입니다. 자세한 내용은 건조 시간 설정을 참조하십시오.

제어판에 프린터 설정 메뉴 아이콘이 표시되어 있는지 확 인합니다. 표시되어 있지 않으면 **맨위** 단추를 누릅니다. 선택을 하면 √ 기호가 표시됩니다.

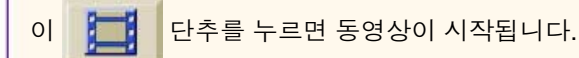

프린터가 컴퓨터에 원격으로 연결된 경우, 절차의 인쇄 버전을 사용하여 주요 설명을 인쇄할 수 있습니다.

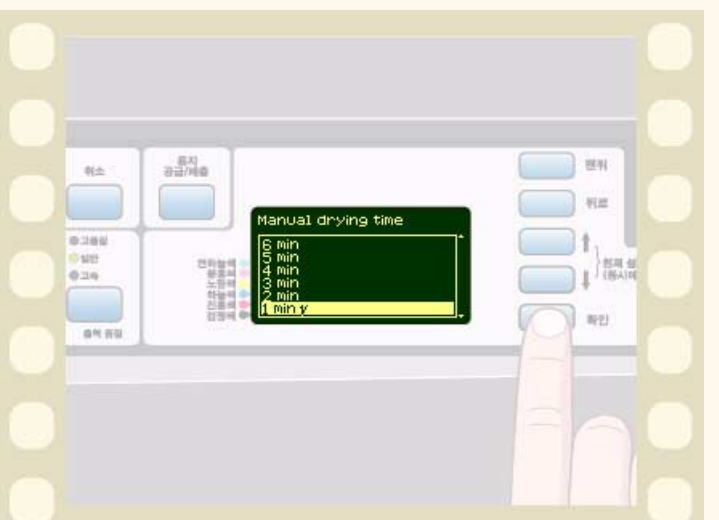

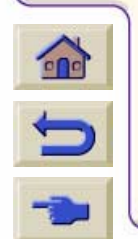

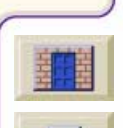

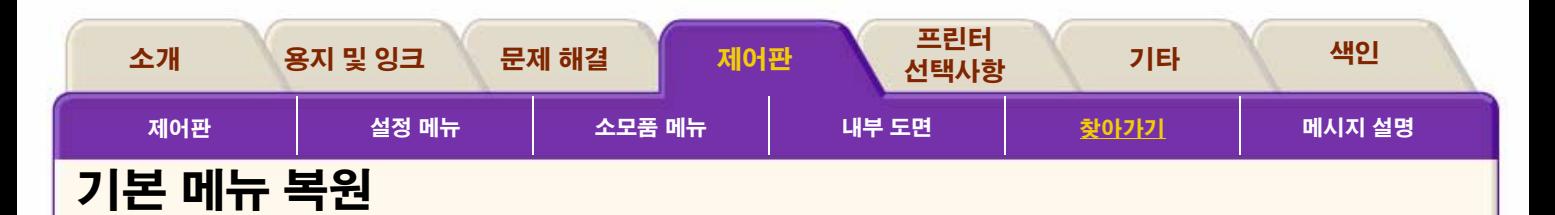

π

어떤 설정을 선택했는지 확실하지 않거나 프린터의 기본 메뉴 로 재설정하려면 "Utilities" 메뉴로 가서 "Default menu" 를 선 택합니다.

> Ψ V.

π

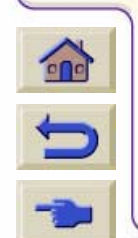

 $T$   $T$   $T$ 

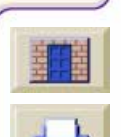

 $777$ 

Τ

<span id="page-149-0"></span>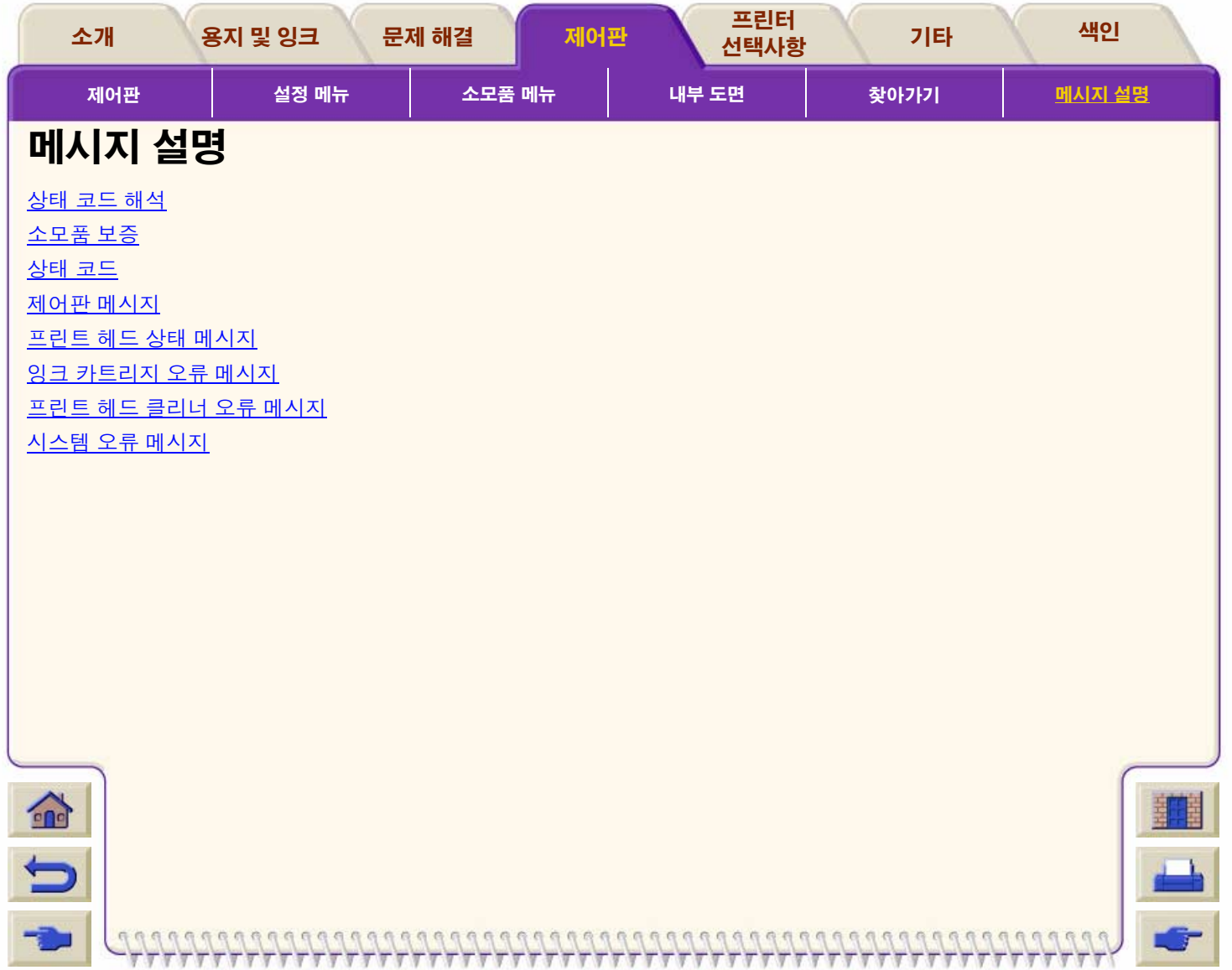

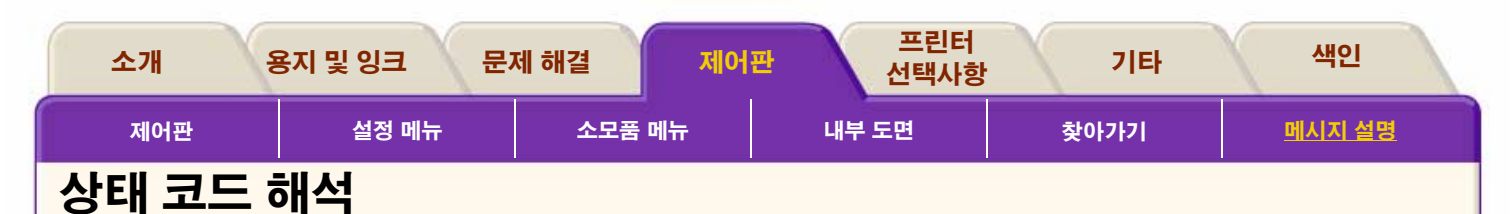

<span id="page-150-0"></span>상태 코드는 잉크 소모품의 상태를 설명합니다. 상태 코드의 세 번째와 네 번째 자리의 숫자가 상태 번호입니다.

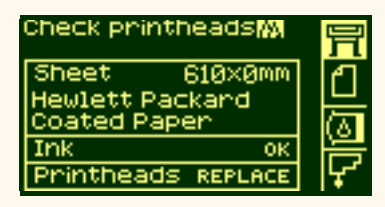

위의 예에서 하나 이상의 프린트 헤드에 상태 코드 메시지가 표시되었습니다. 어떤 색상의 프린트 헤드에 오류가 있는지 확인하려면 프린트 헤드 아이콘을 선택하십시오. 한 번에 모 든 프린트 헤드의 상태가 표시됩니다.

상태 번호 다음에는 간단한 실행 메시지가 나타납니다. 이 실 행 메시지를 수행하면 상태가 정상인 OK로 돌아가야 합니다.

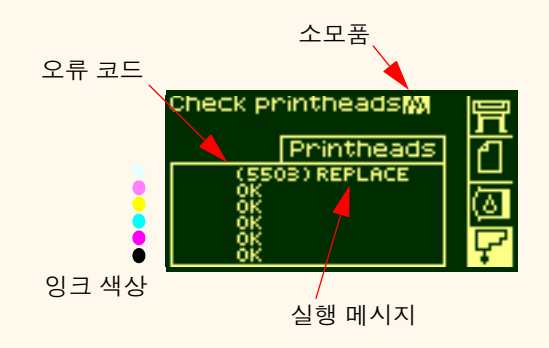

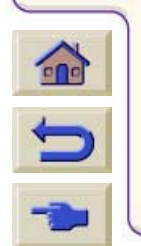

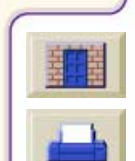

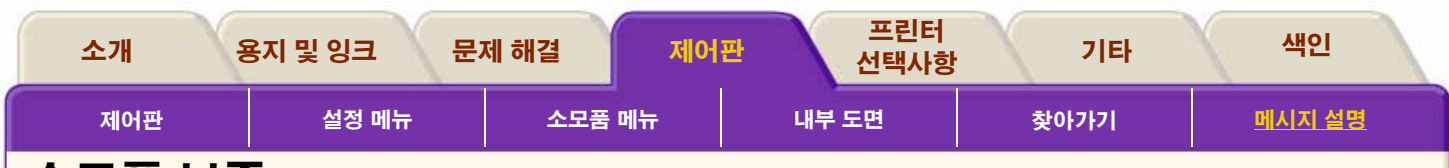

## <span id="page-151-0"></span>소모품 보증

다음을 수행한 경우

■ 실행 메시지

■ 상태 코드를 보고 코드에 설명된 절차 수행

위와 같이 했는데도 문제가 해결되지 않았다면 소모품은 보증 수리를 받을 수 있습니다. 다음과 같이 하십시오.

전체 상태 코드를 기록하고 HP 담당자에게 연락하십시오. 보 증 수리가 가능한지 확인하려면 프린트 헤드 통계를 참조하십 시오.

자세한 보증 정보를 보려면 프린터와 함께 제공된 HP Designjet 시리즈 보증 정보 문서를 참조하십시오.

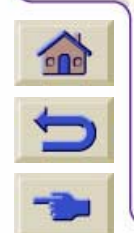

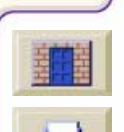

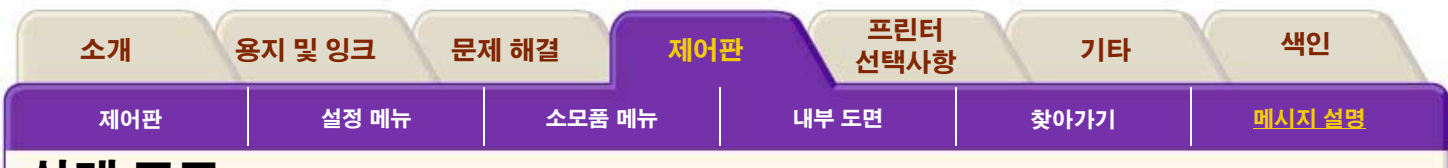

# <span id="page-152-0"></span>상태 코드

예를 들어, 프린트 헤드 상태 메시지의 표는 상태 코드 옆에 "reseat" 또는 "replace" 메시지가 표시된 상태 번호를 보여줍 니다. "recover", reseat 또는 "replace" 와 같은 실행 메시지를 먼저 수행하고, 문제가 해결되지 않으면 표의 상태 번호를 참 조하여 관련 절차를 수행하십시오.

 $\overline{y}$  ,  $\overline{y}$  ,  $\overline{y}$  ,  $\overline{y}$  ,  $\overline{y}$  ,  $\overline{y}$  ,  $\overline{y}$ 

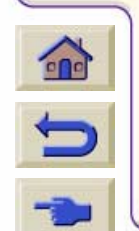

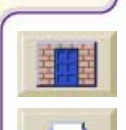

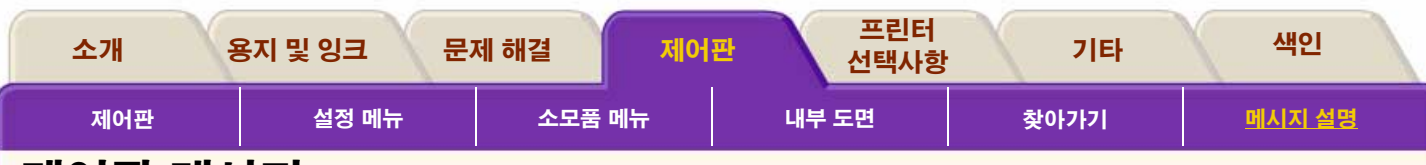

# <span id="page-153-0"></span>제어판 메시지

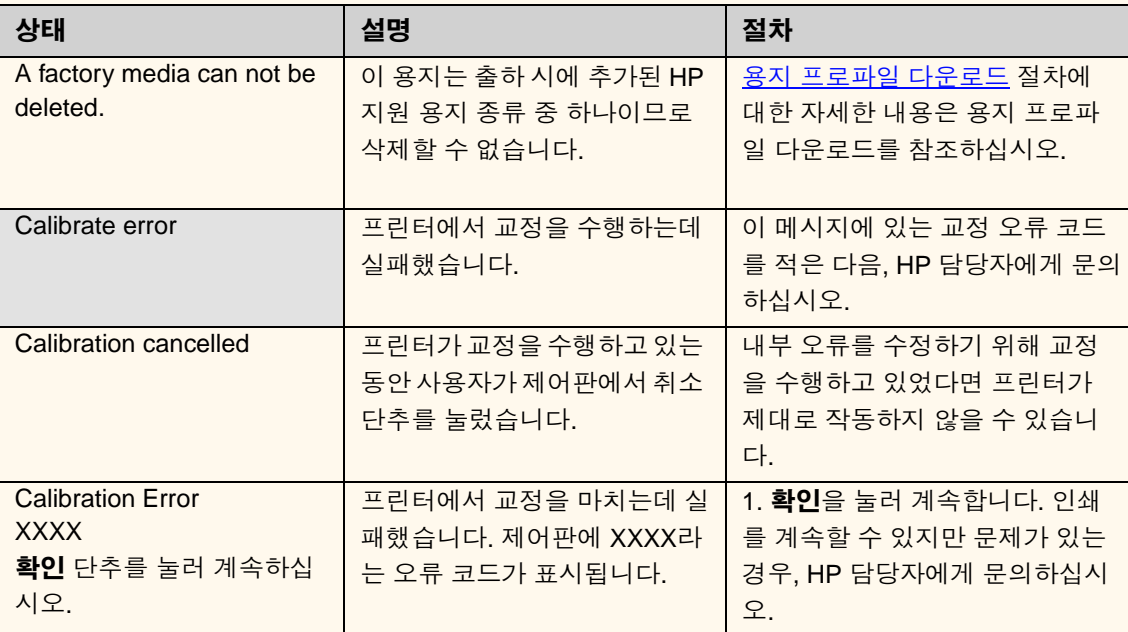

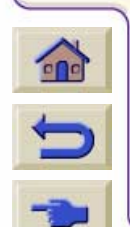

 $TTT$ 

 $\mathcal{F}$ з

 $77777$ 

 $\overline{\mathbb{Y}}$ ₹  $\overline{\mathbf{r}}$ 

π

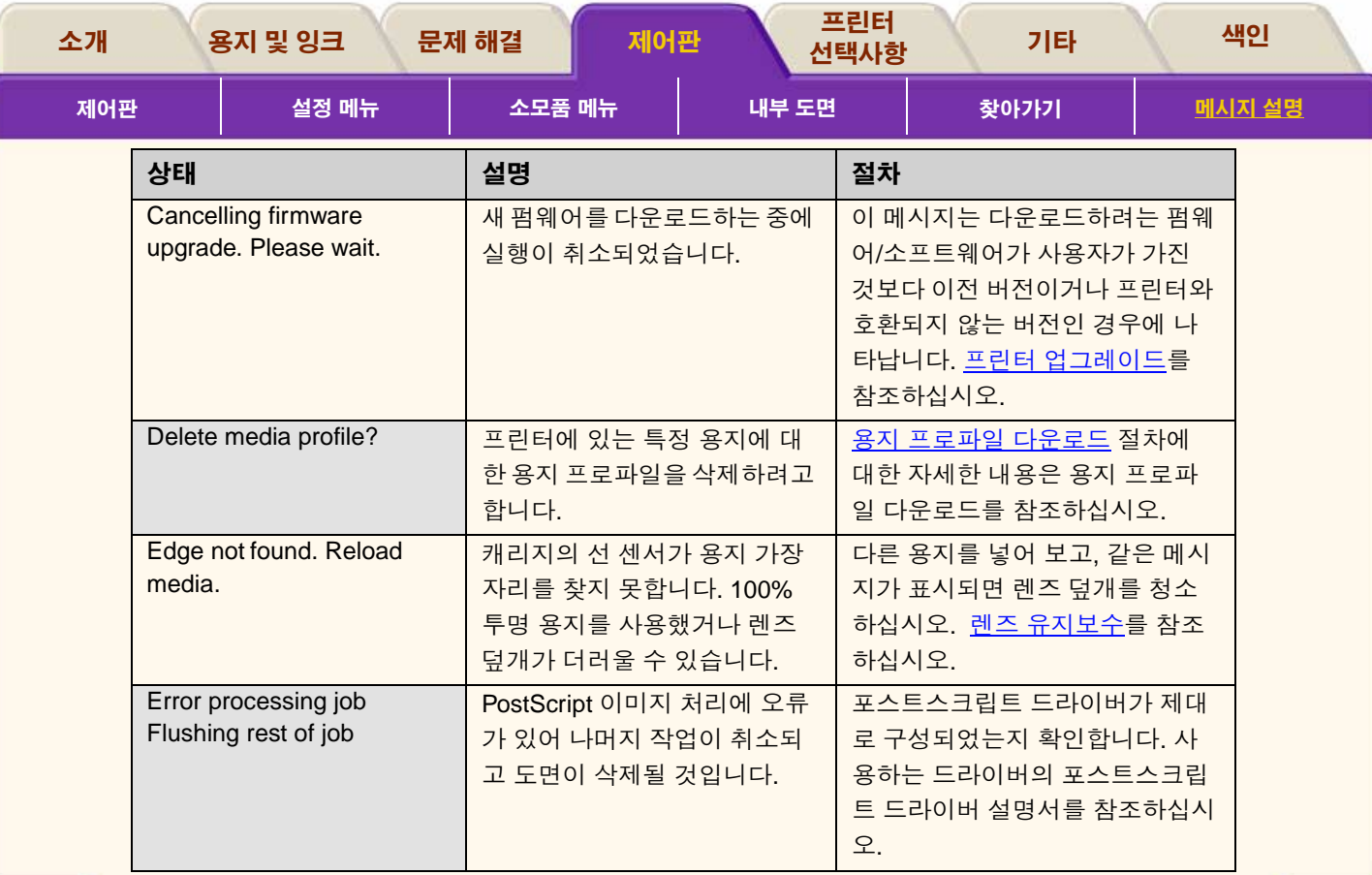

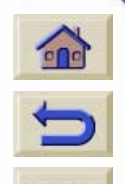

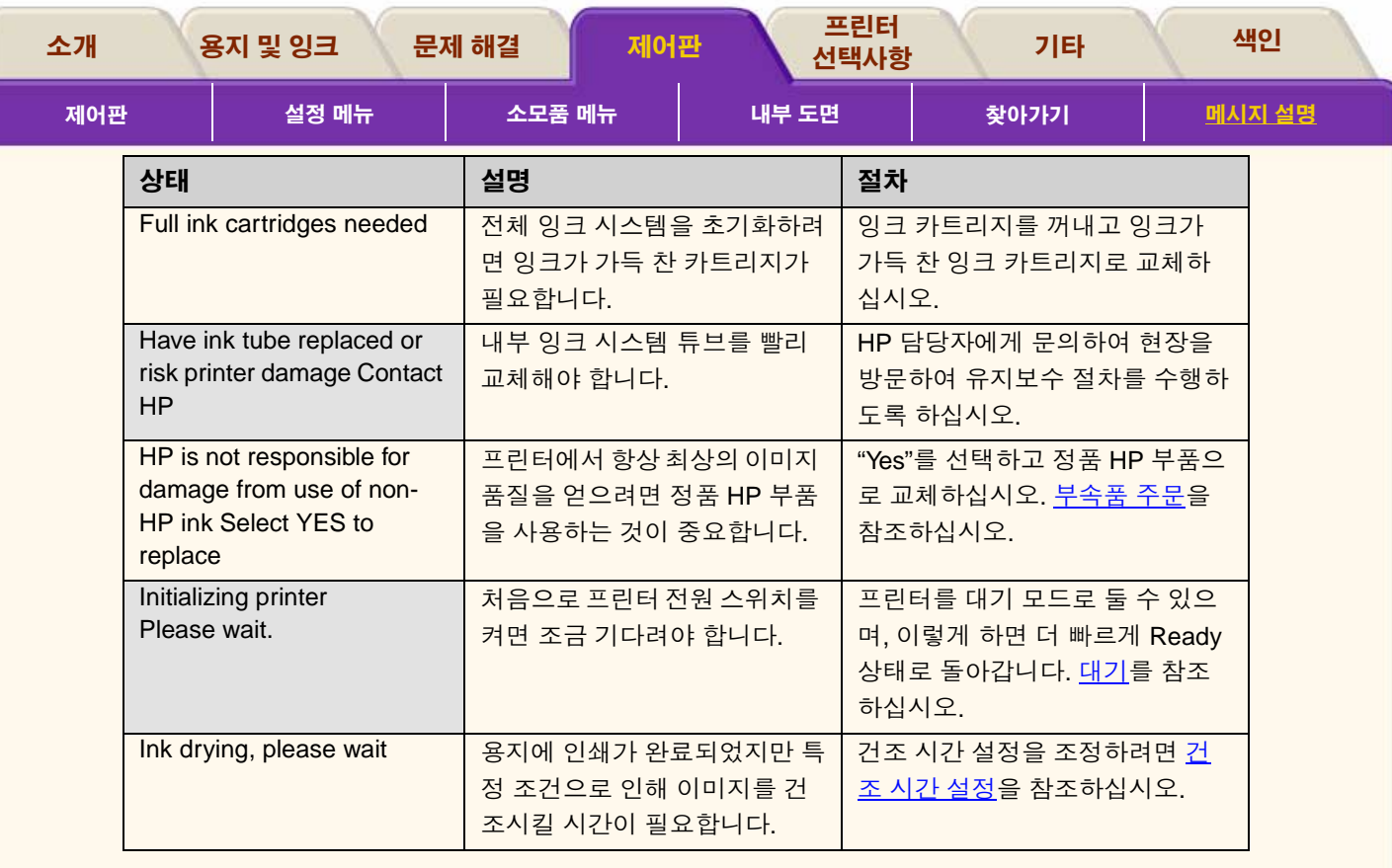

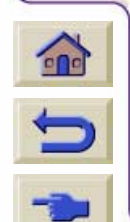

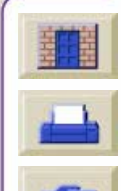

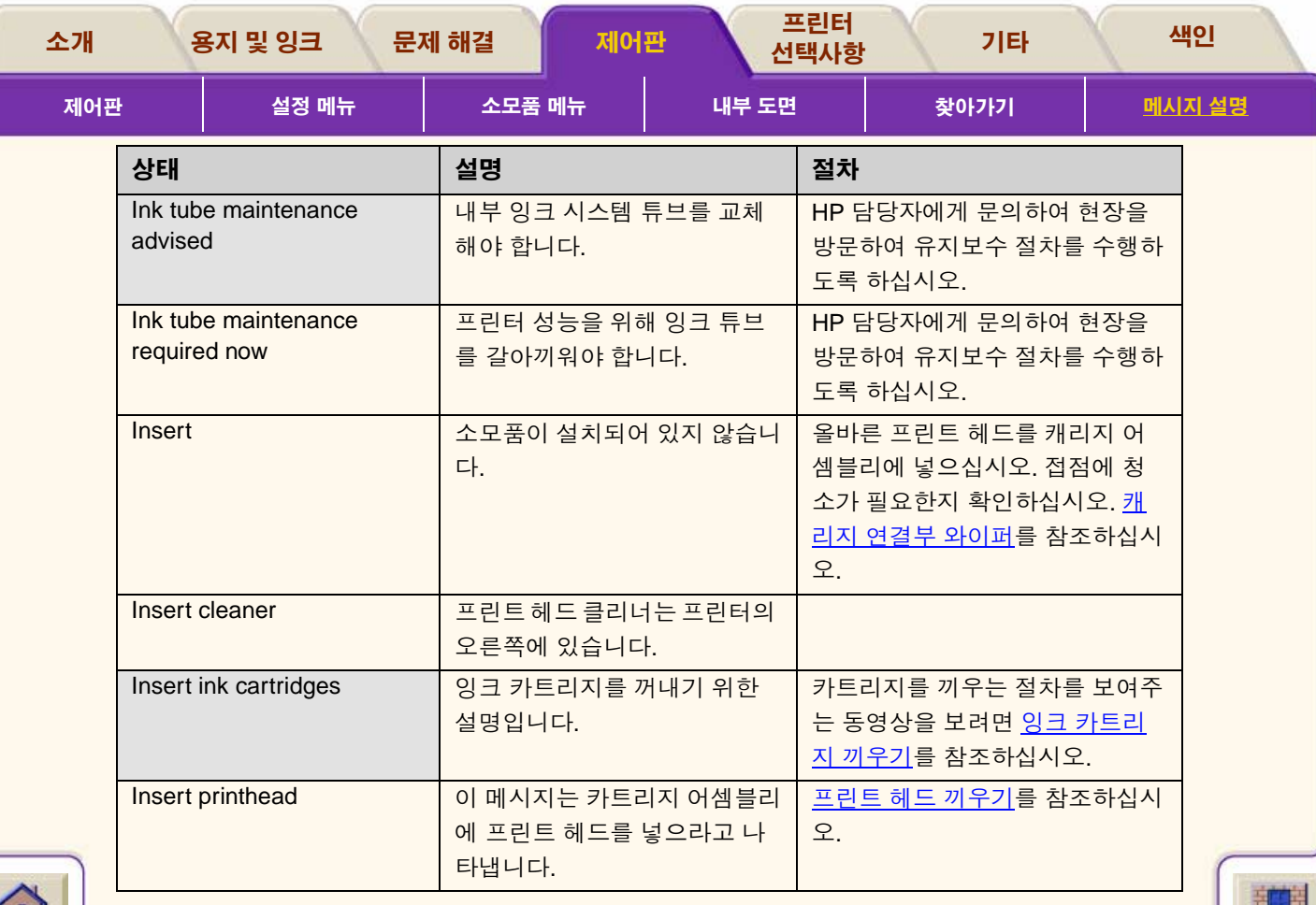

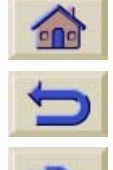

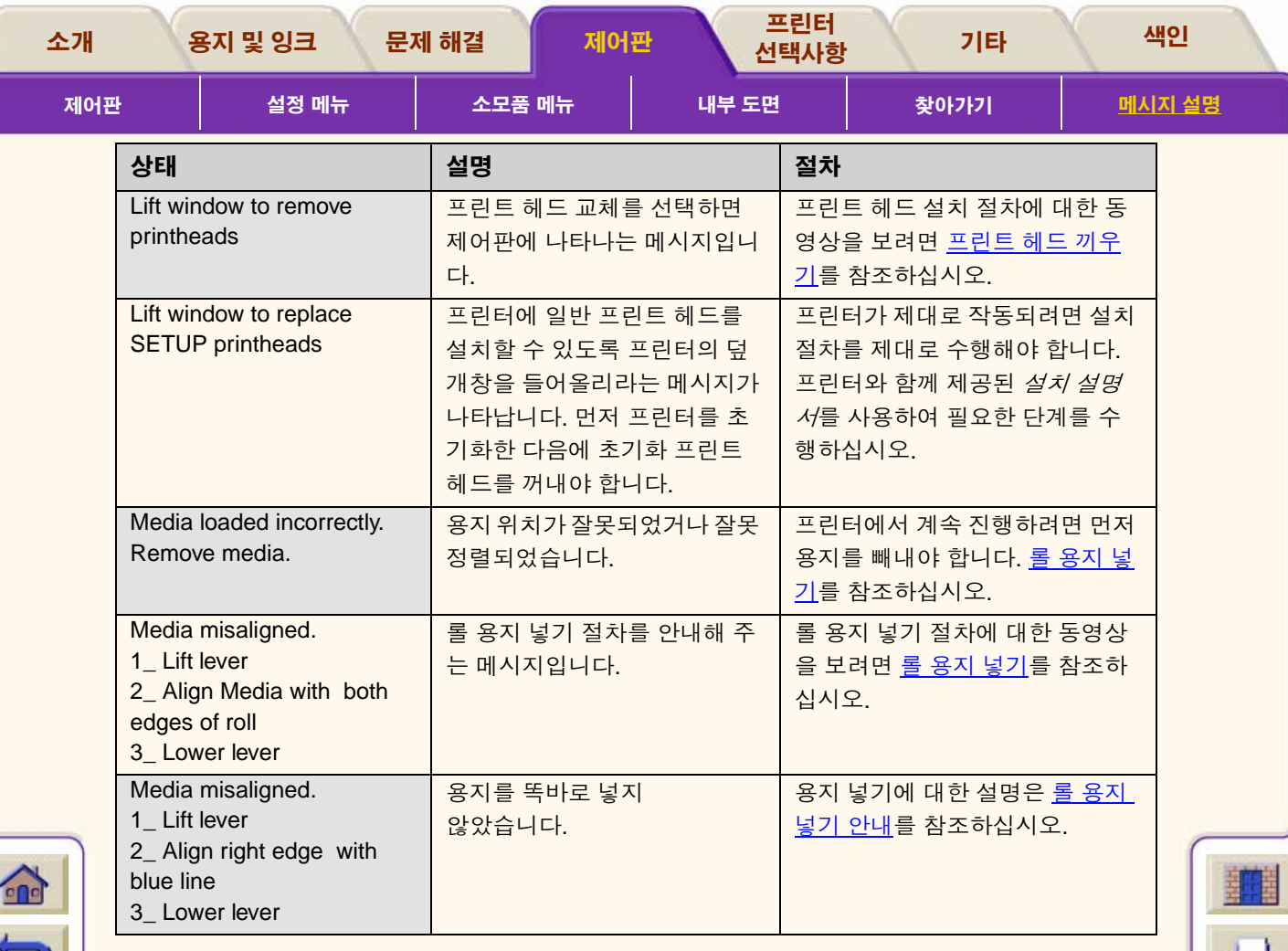

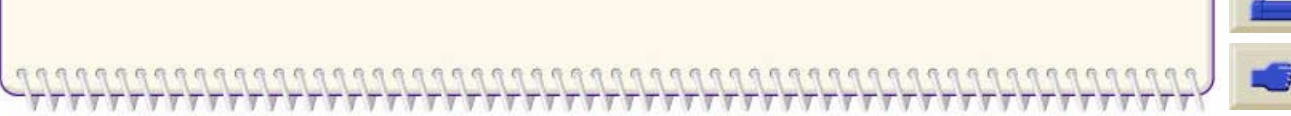

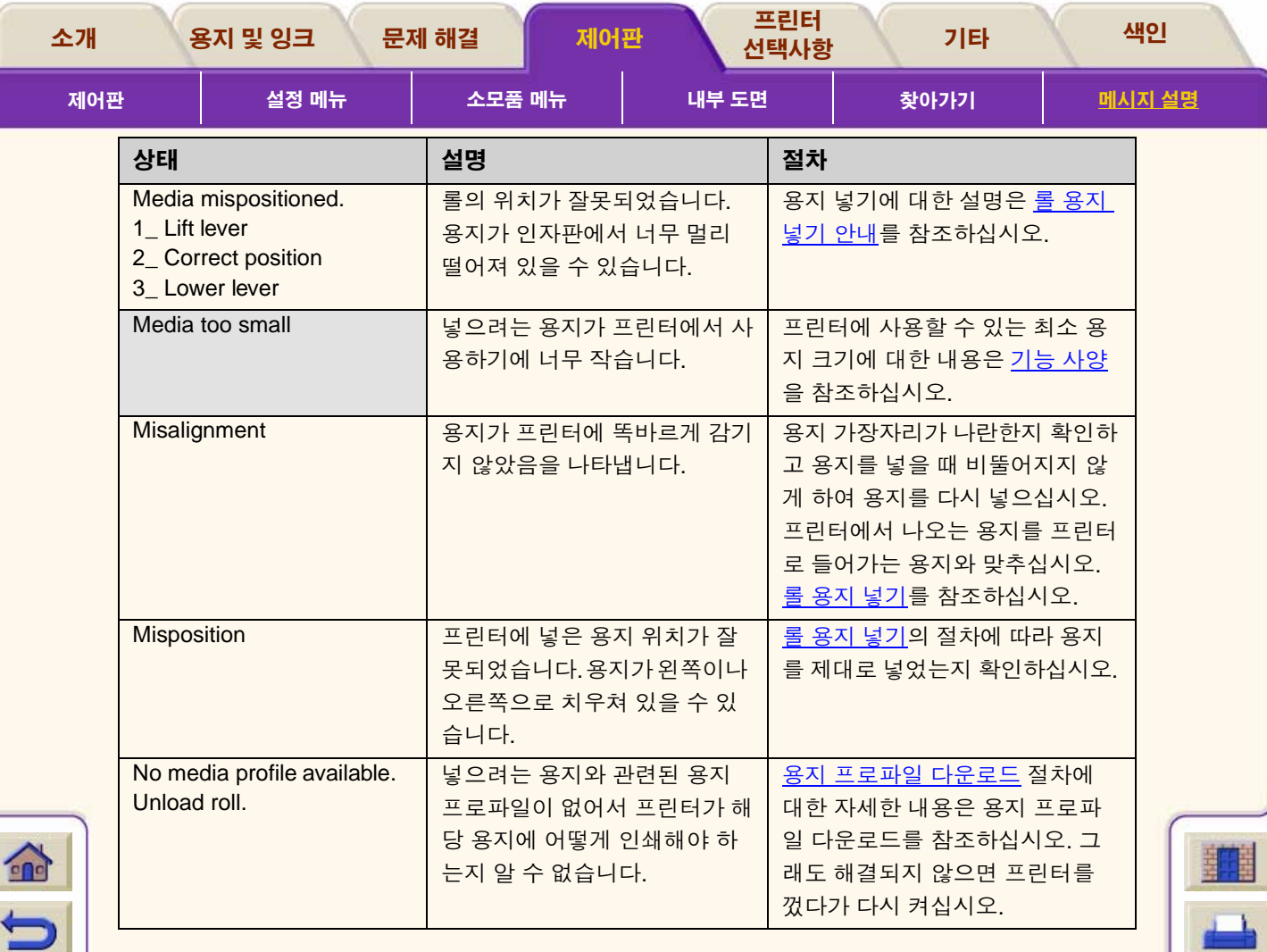

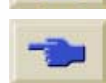

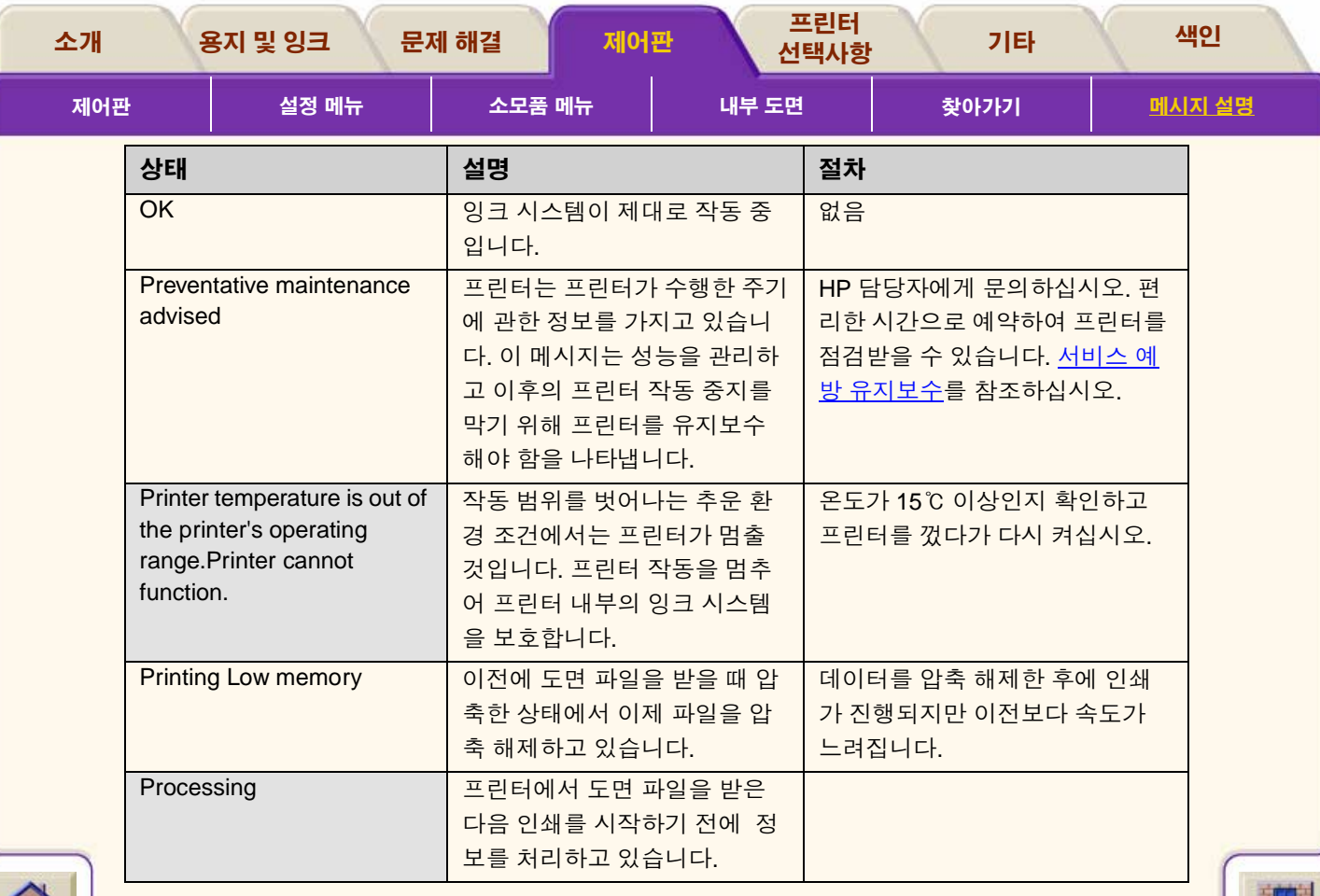

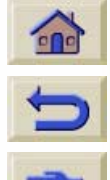

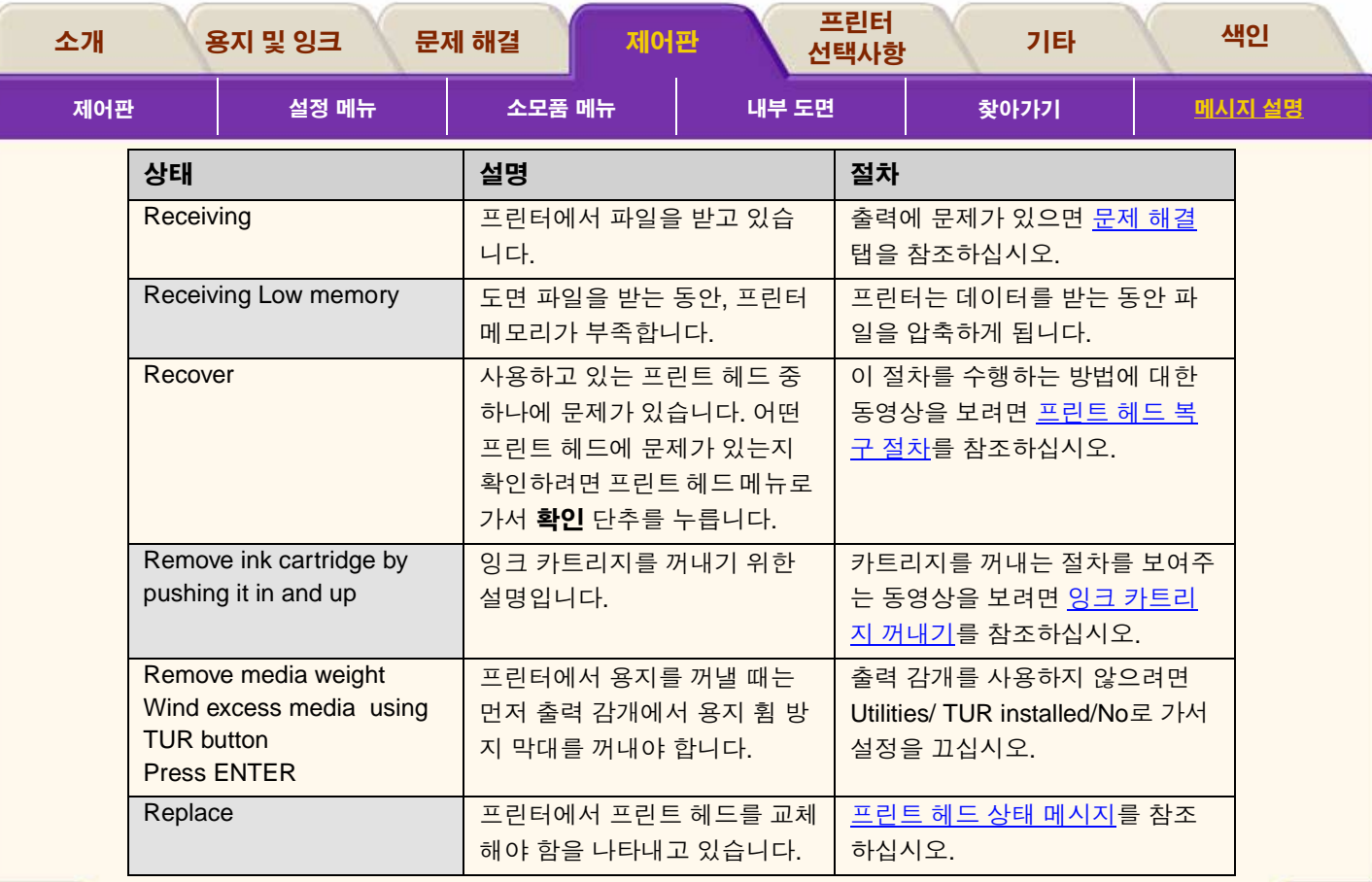

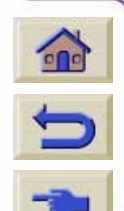

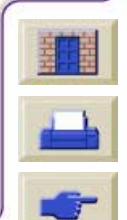

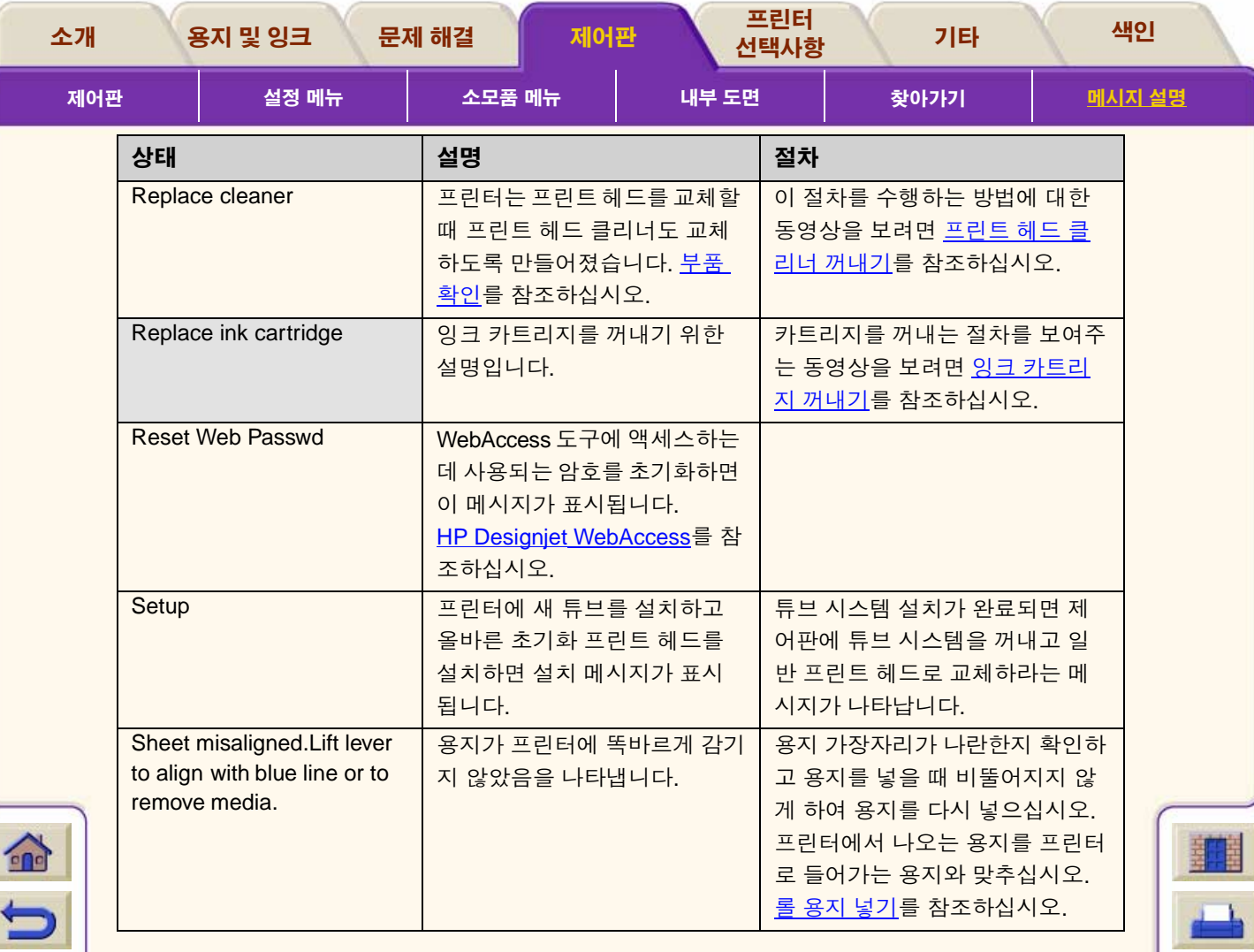

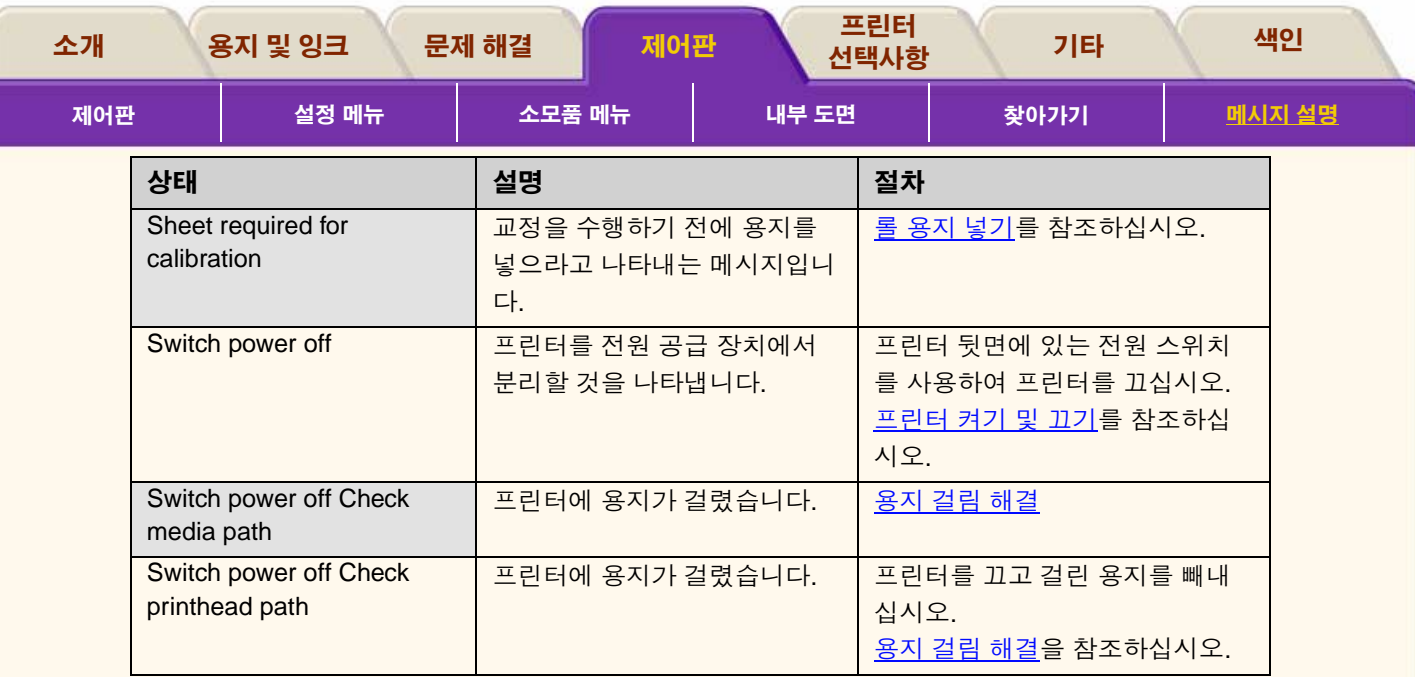

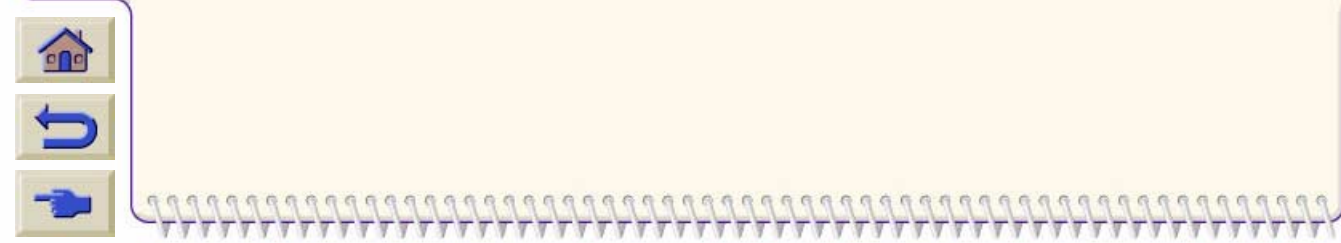

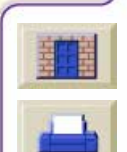

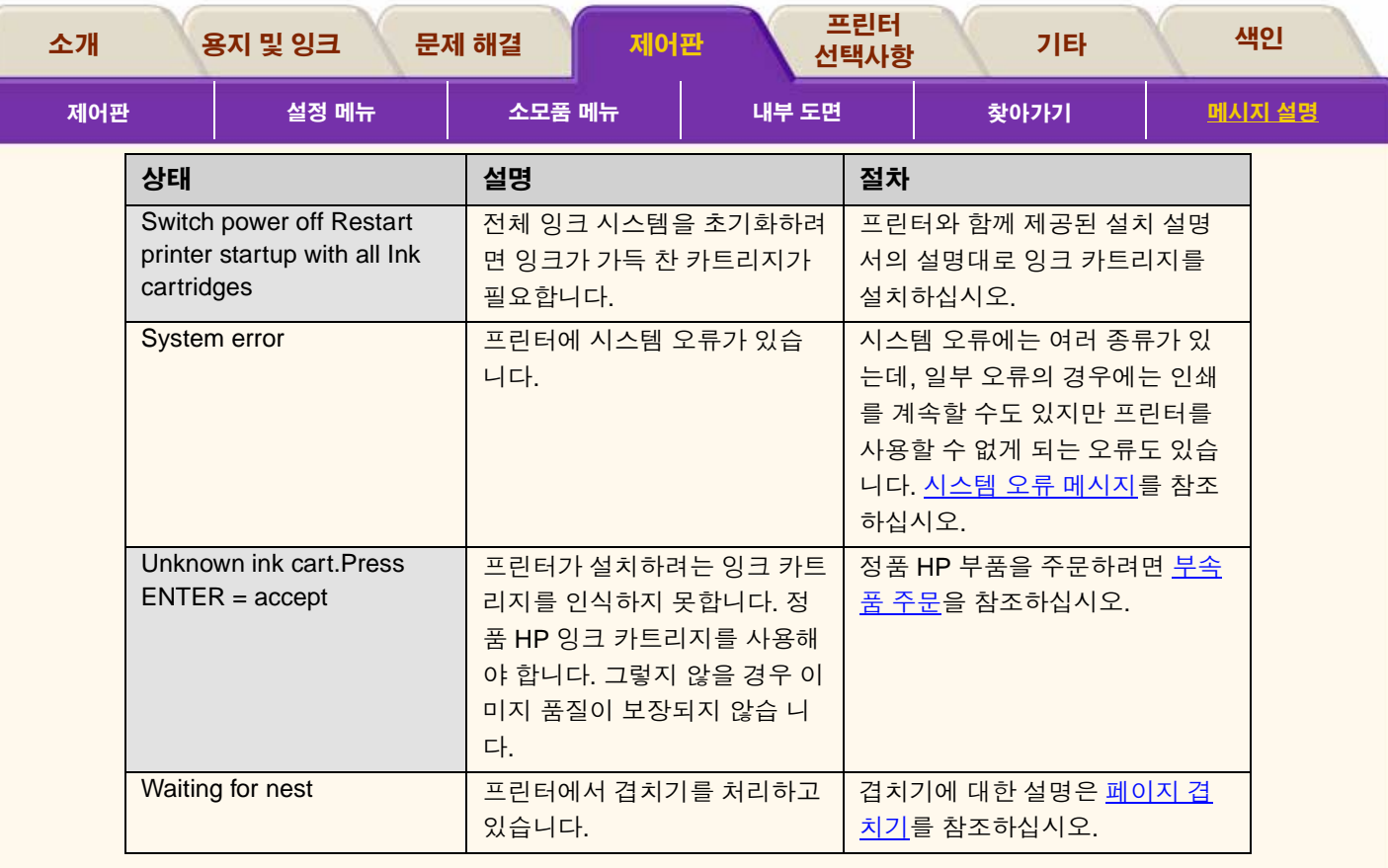

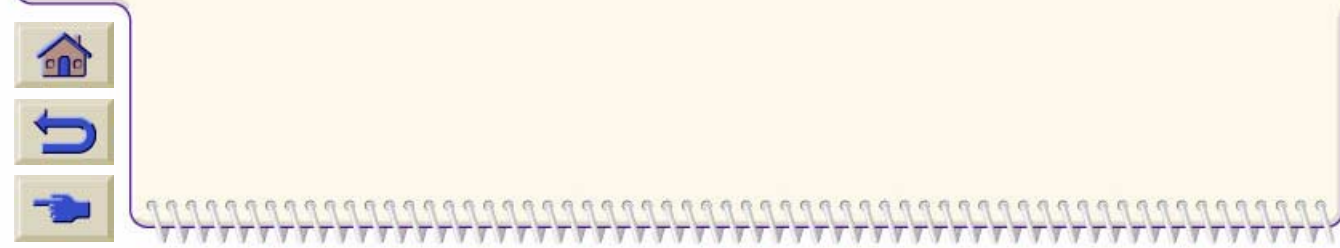

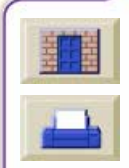

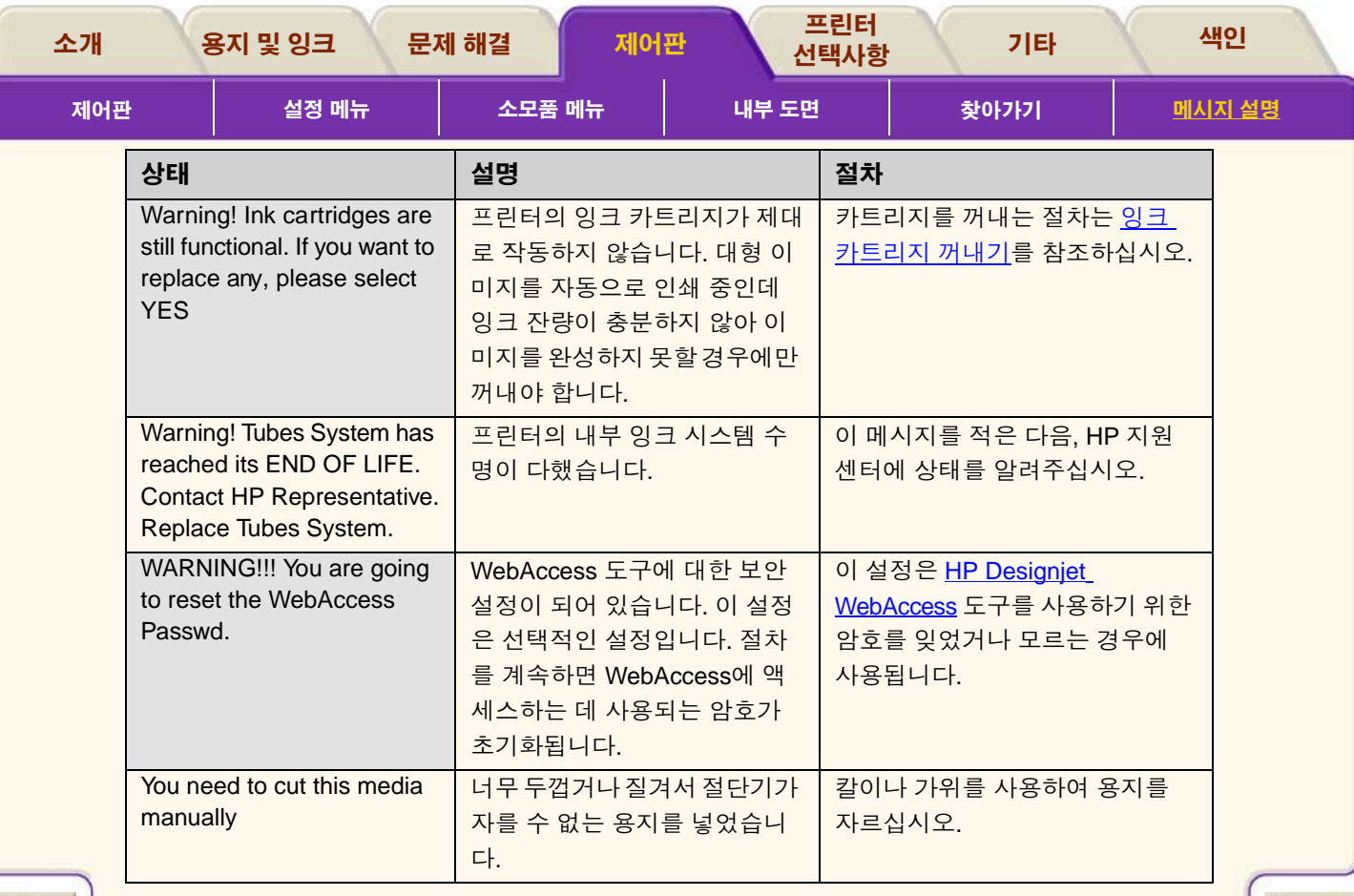

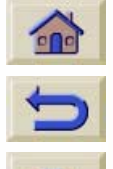

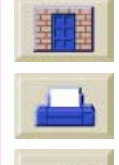

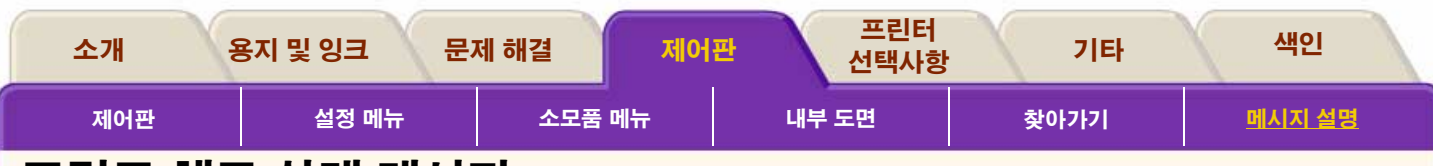

# <span id="page-165-0"></span>프린트 헤드 상태 메시지

<span id="page-165-1"></span>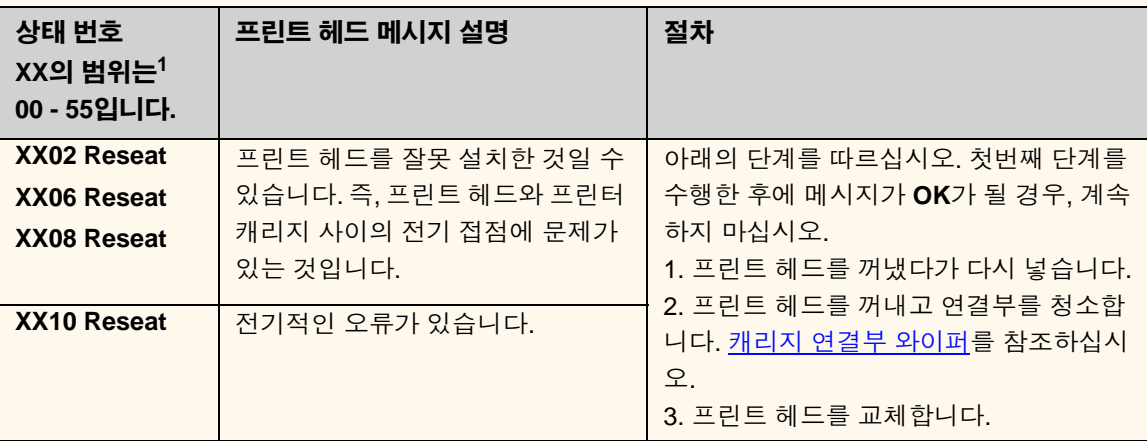

1. 상태 코드 해석을 참조하십시오.

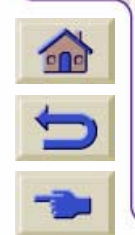

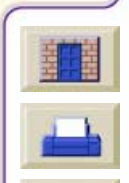

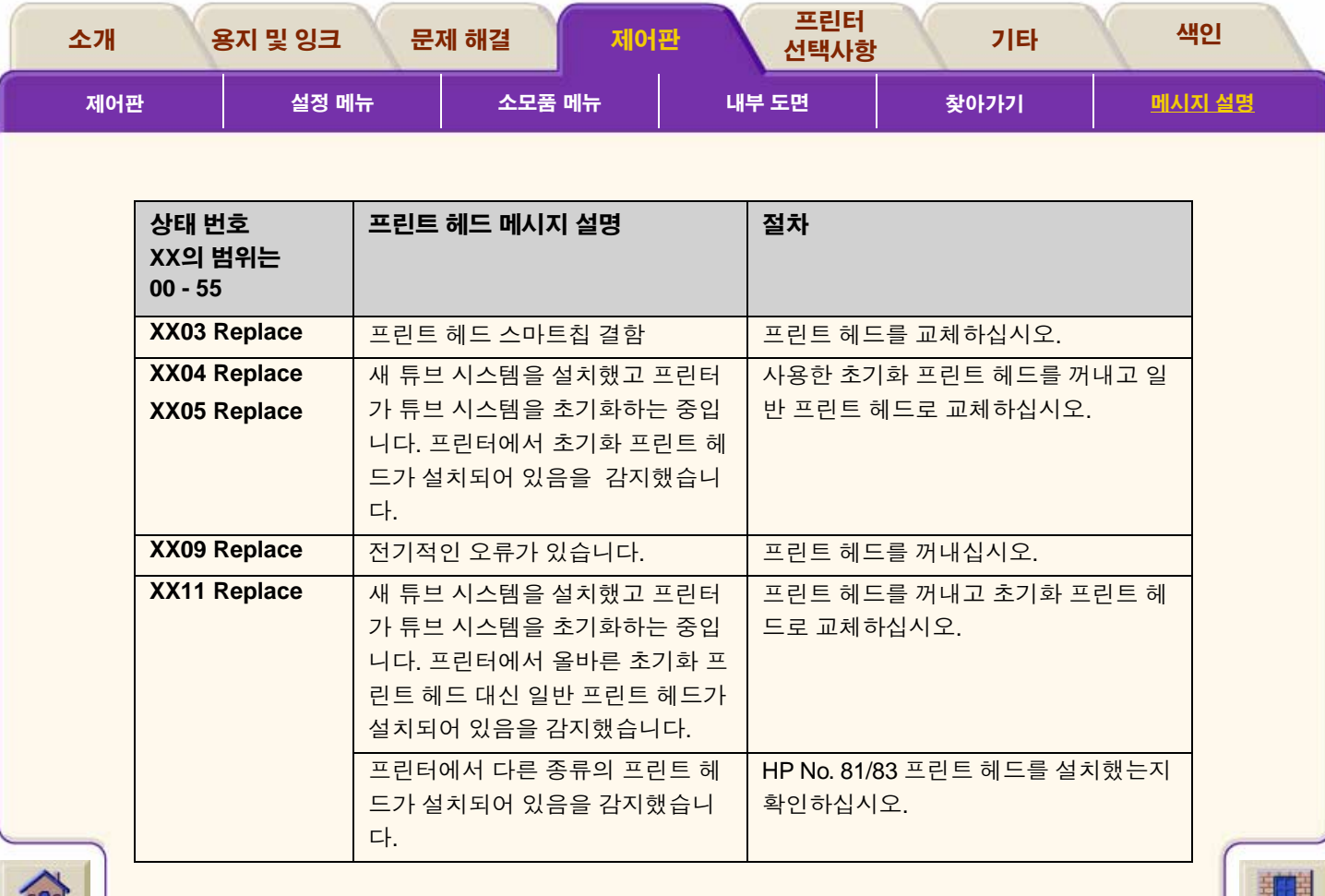

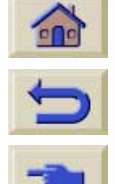

等的性

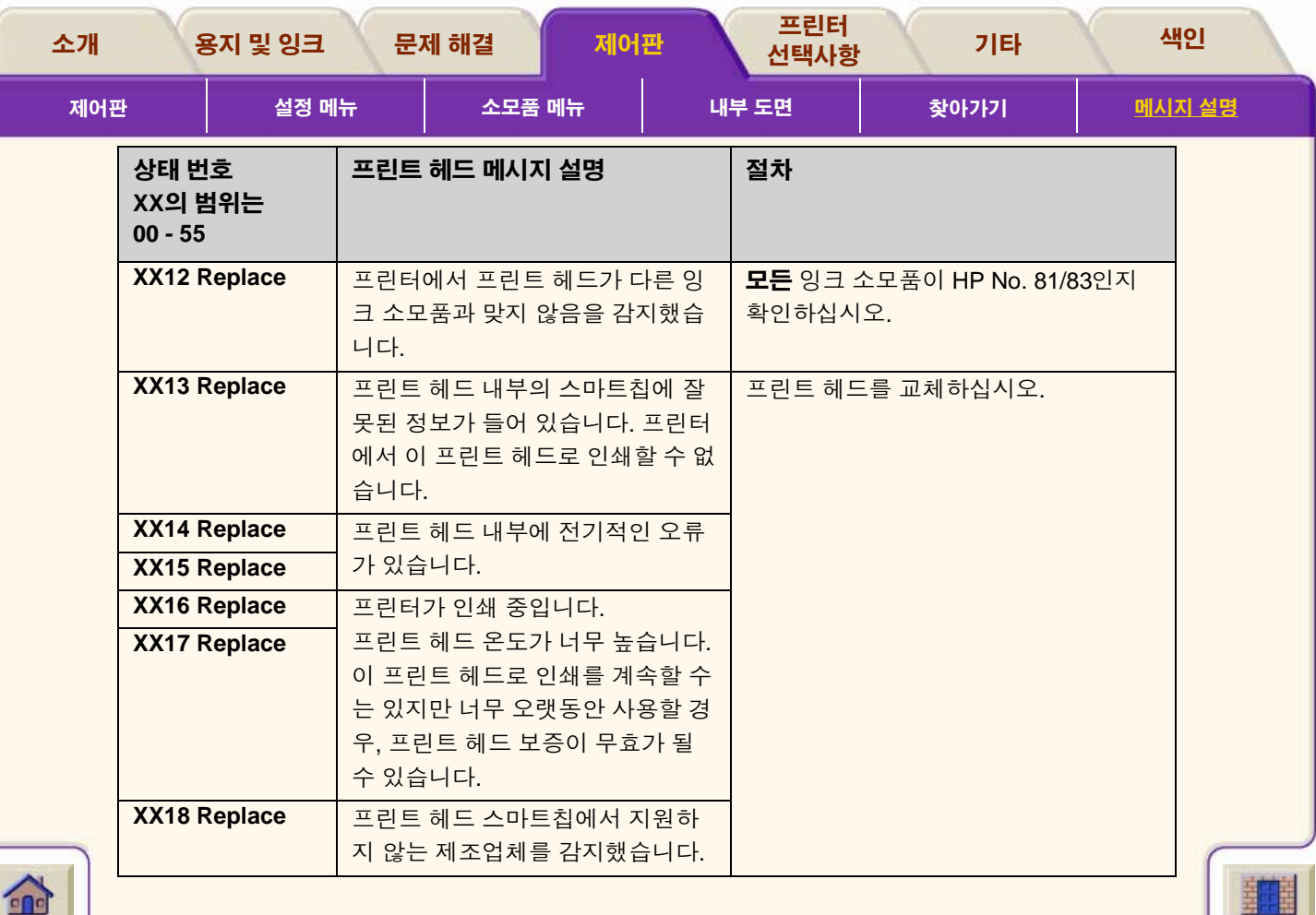

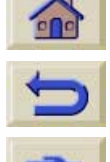

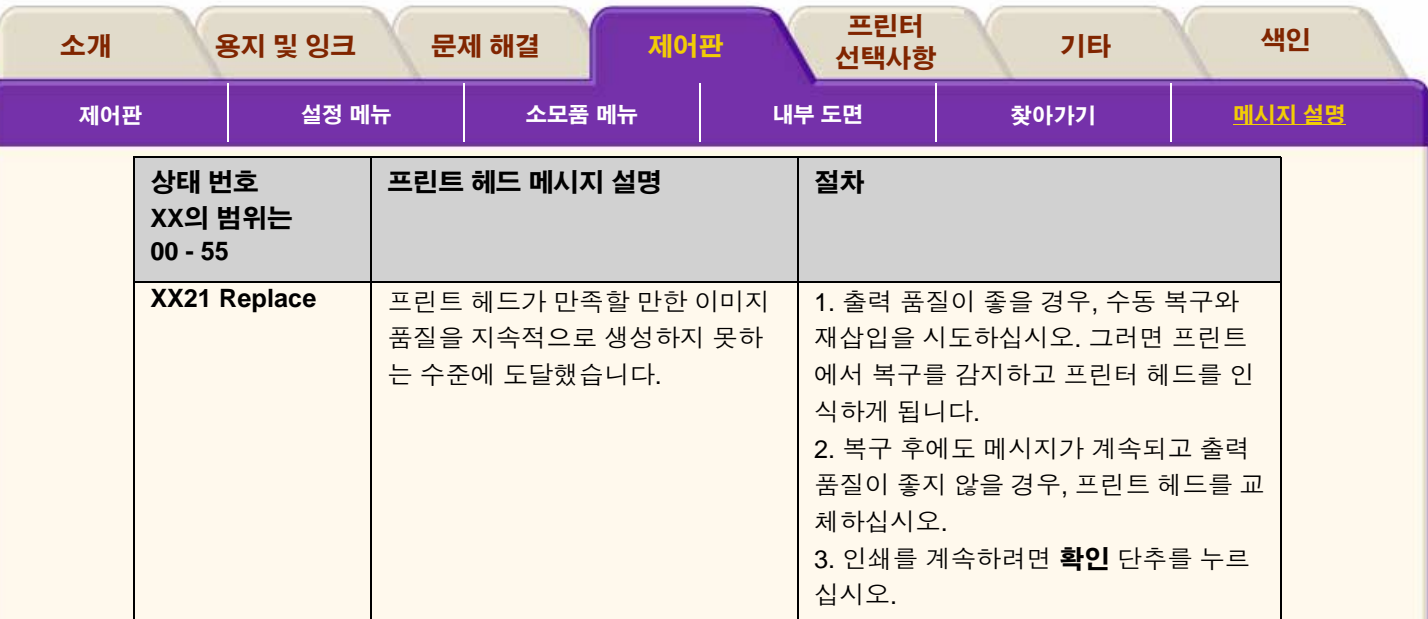

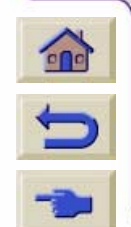

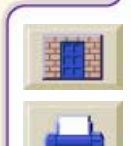

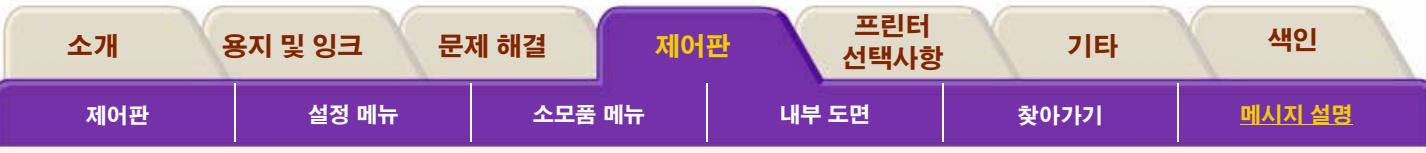

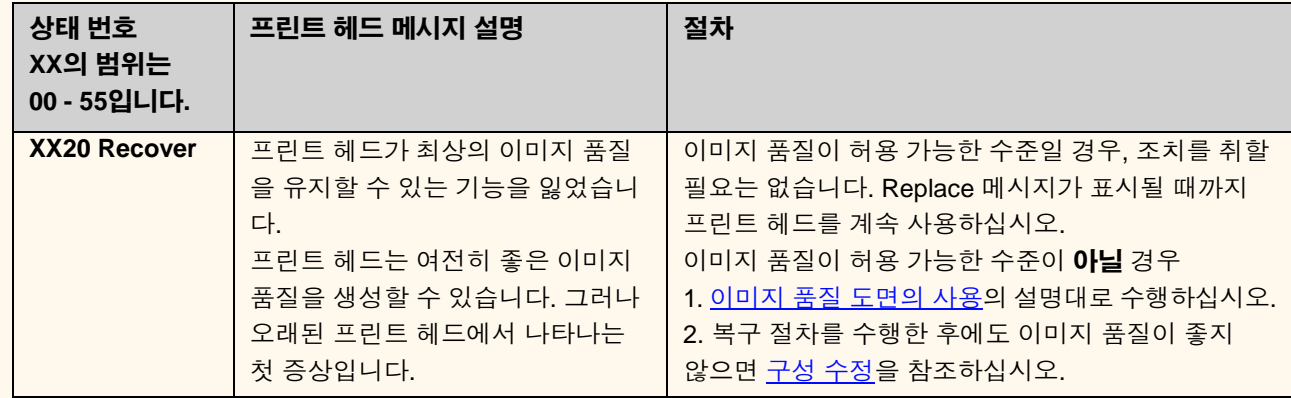

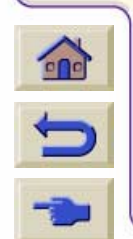

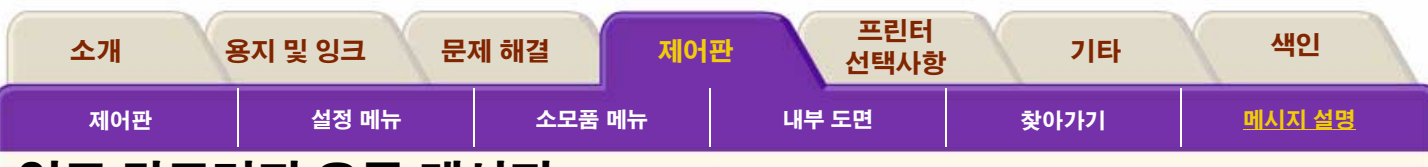

## <span id="page-170-0"></span>잉크 카트리지 오류 메시지

**TTTTTV** 

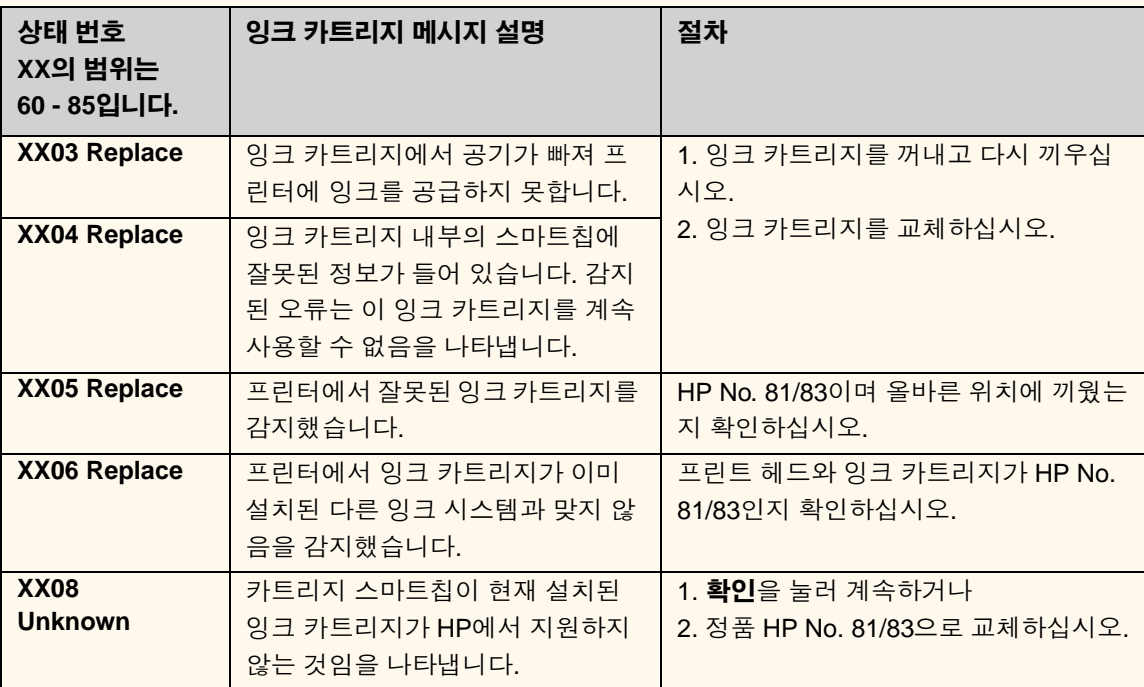

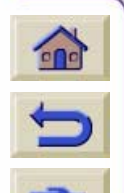

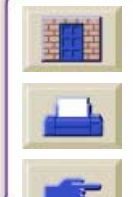

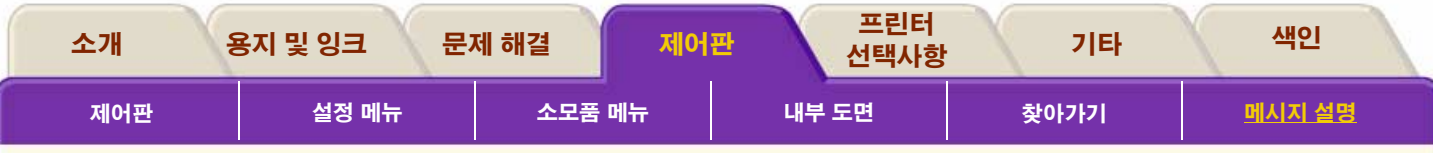

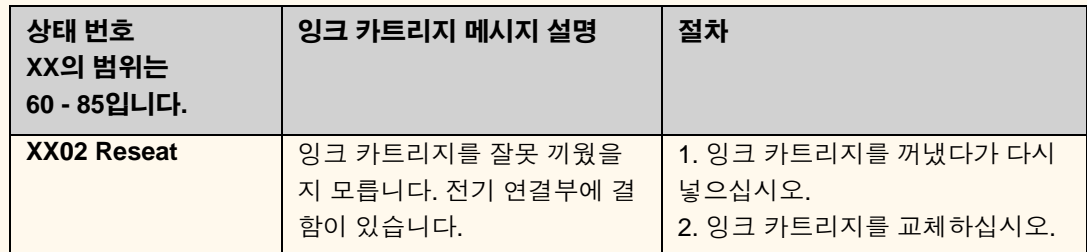

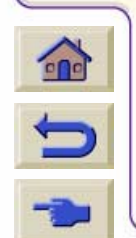

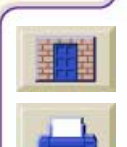

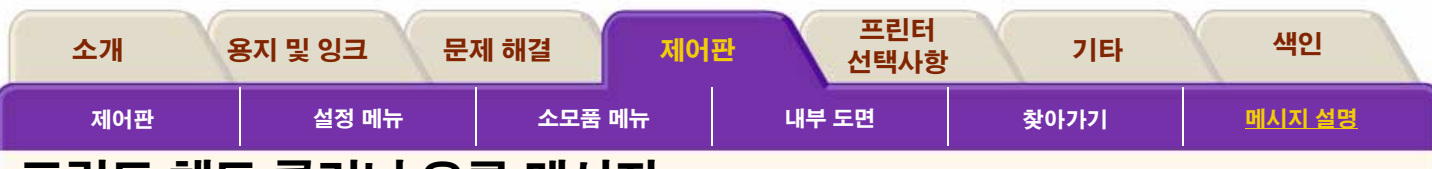

## <span id="page-172-0"></span>프린트 헤드 클리너 오류 메시지

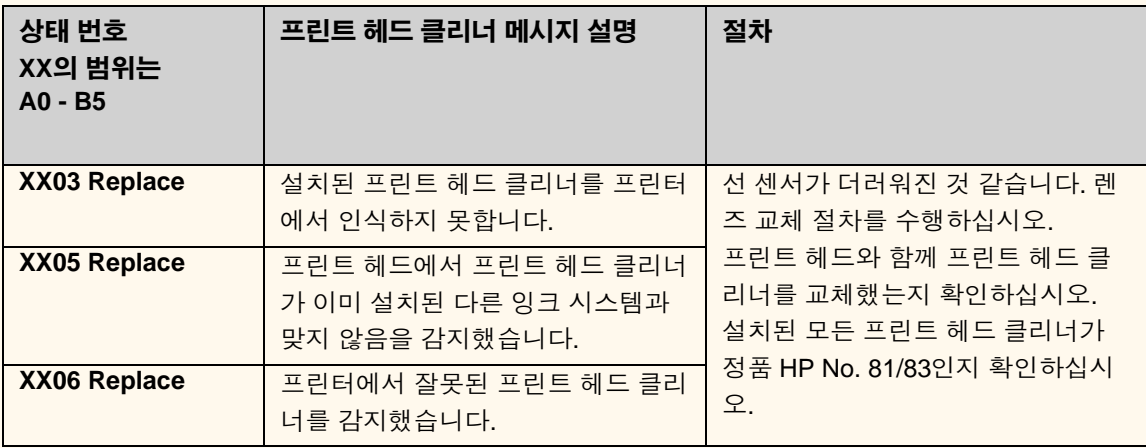

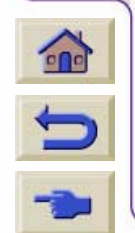

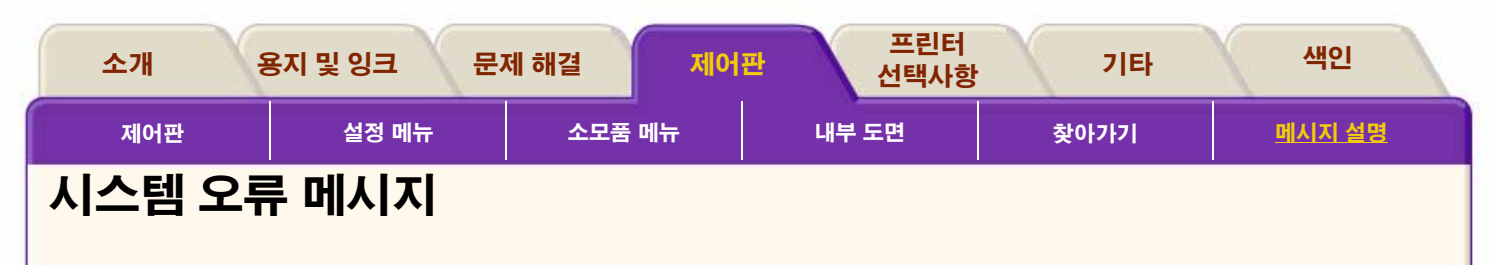

### <span id="page-173-0"></span> $Q<sub>II</sub>$

시스템 오류는 프린터가 작동하지 않아서 HP 담당자의 현장 방문이 필요한 경우를 말합니다. 표시되는 메시지에는 세 가 지 종류가 있습니다.

## 계속 가능

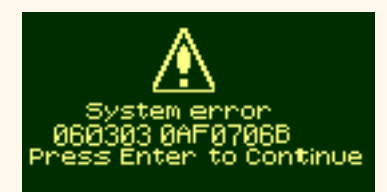

인쇄를 계속할 수는 있지만, 프린터가 제대로 작동하지 않아 서 이미지 품질이 좋지 않을 수 있습니다. HP 담당자에게 연 락하여 메시지와 시스템 오류 코드를 알려주는 것이 좋습니다

불규칙

계속 불가능

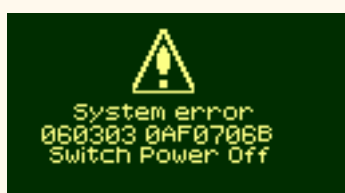

프린터를 껐다가 다시 켜면 문제가 해결될 것입니다. 문제가 계속되면 HP 담당자에게 문의하십시오.

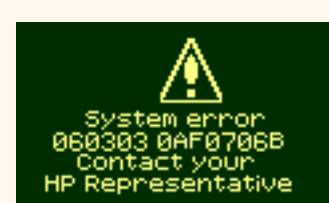

 $0 0 0 0 0 0 0 0 0 0 0 0$ 

프린터가 작동하지 않게 되며, HP에 연락하여 메 시지와 시스템 오류 코드를 알려주어야 합니다.

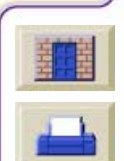

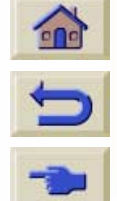

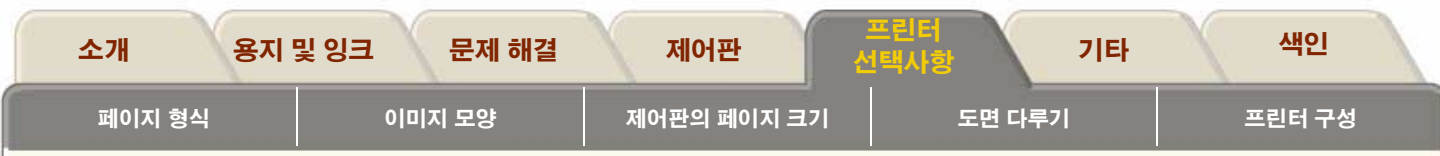

# <span id="page-174-0"></span>프린터 선택사항

프린터에는 여러 가지 선택사항이 있습니다. 이 선택사항을 사용하여 인쇄하는 이미지를 원하는 대로 꾸밀 수 있습니다. 프린터 설정은 제어판이나 드라이버에서 선택할 수 있습니다. 대부분의 경우, 드라이버 설정이 제어판 설정보다 우선한니다.

WebAccess를 사용하여 프린터 선택사항을 선택할 수도 있습 니다

#### 프린터 선택사항 탭에는 5개의 선택 항목이 있습니다.

#### ● 페이지 형식

이 절에서는 이미지 형식에 대해 다룹니다. 원하는 형식 을 얻기 위한 설정 사용법과 용지에서 이미지의 방향을 정하는 방법을 설명합니다.

#### $\bullet$  이미지 모양

이 절에서는 도면의 전반적인 모양을 조절하는 방법을 설명합니다. 색상 팔레트를 변경하는 방법, 용지에서 선 이 서로 교차하는 방식, 이 절에서는 프린터의 출력 모드 설정, 차이점, 권장 사용 시기 등도 설명합니다.

#### ● 제어판의 페이지 크기

이 절에서는 제어판에서 페이지 크기를 변경하는 방법과 이 기능을 사용하는 이유를 설명합니다.

#### ● 도면 다루기

이 절에서는 프린터가 수행하는 작업을 가장 잘 관리하 는 방법을 설명합니다. 건조 시간을 변경하는 방법, 특정 작업에 대한 인쇄 대기열 수서를 변경하는 방법, 겹치기 가 무엇이며 용지 절약에 어떤 도움을 주는지 등 프린터 가 수행하는 작업을 잘 관리하는 방법을 설명합니다.

#### $\bullet$  프린터 구성

이 절에서는 여러 기본 구성 설정을 변경하는 방법을 설 명합니다. 처리량을 개선하거나 메모리를 추가하여 프린 터를 업그레이드하는 것 등이 포함됩니다.

#### 이 탭에는 없는 관련 항목

용지 선택사항에 대한 자세한 내용은 **용지 및 잉크 절**의 용지 선택을 참조하십시오.

부속품과 부품을 주문하려면 기타 절의 부속품 주 문을 참조하십시오.

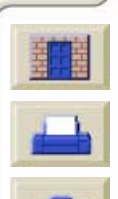

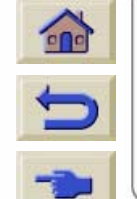

<span id="page-175-0"></span>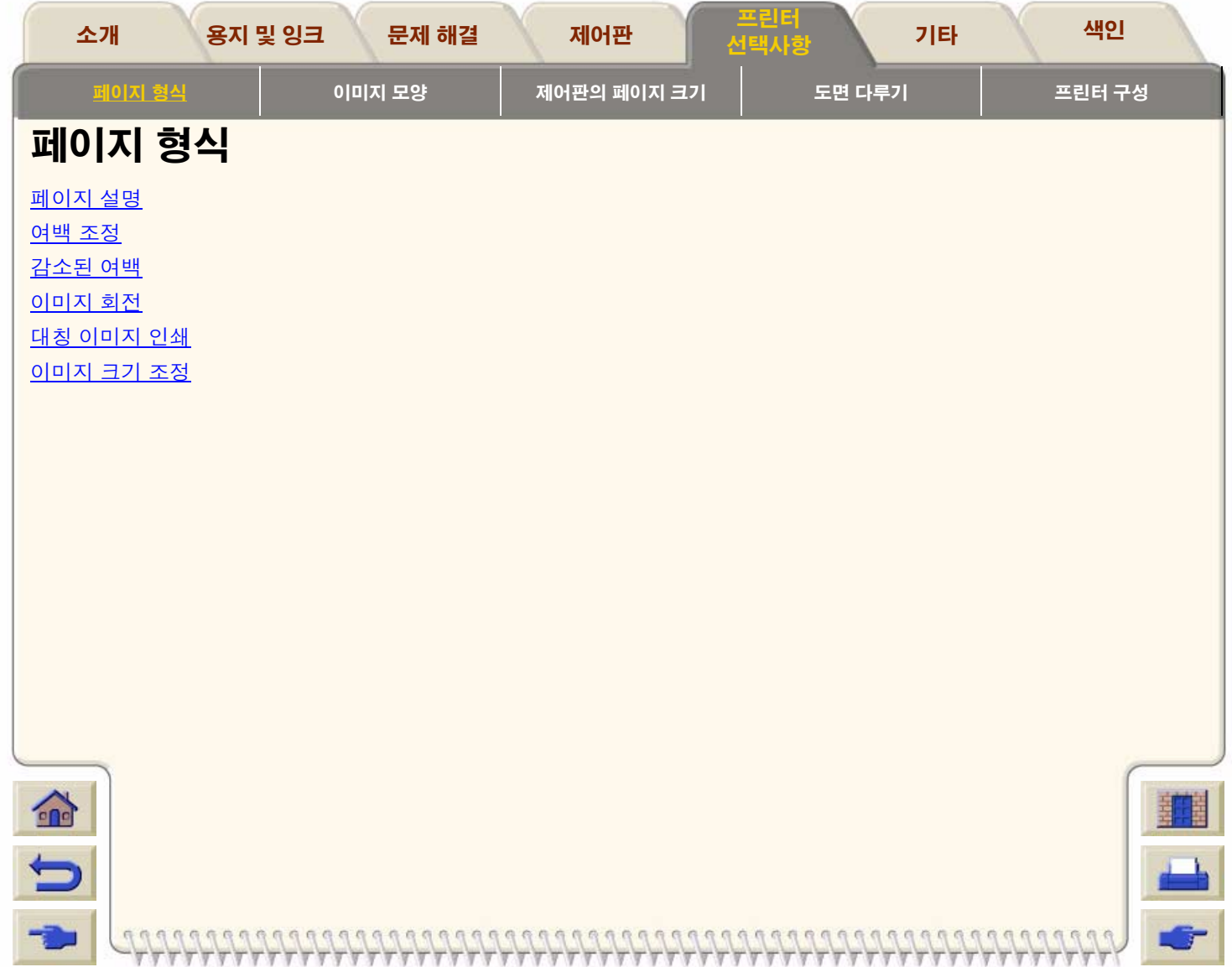

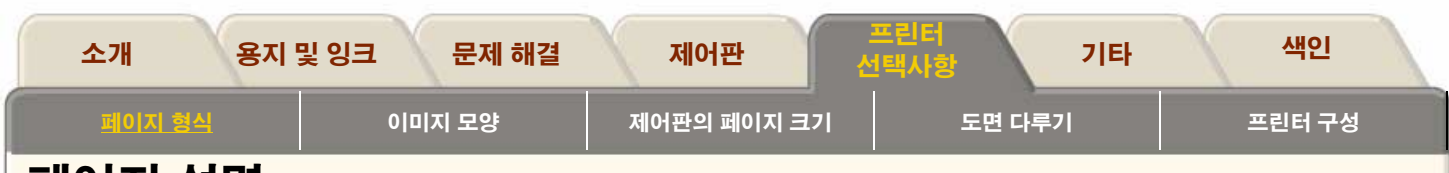

# <span id="page-176-0"></span>페이지 설명

페이지 설명에는 다음과 같은 4개의 영역이 있습니다.

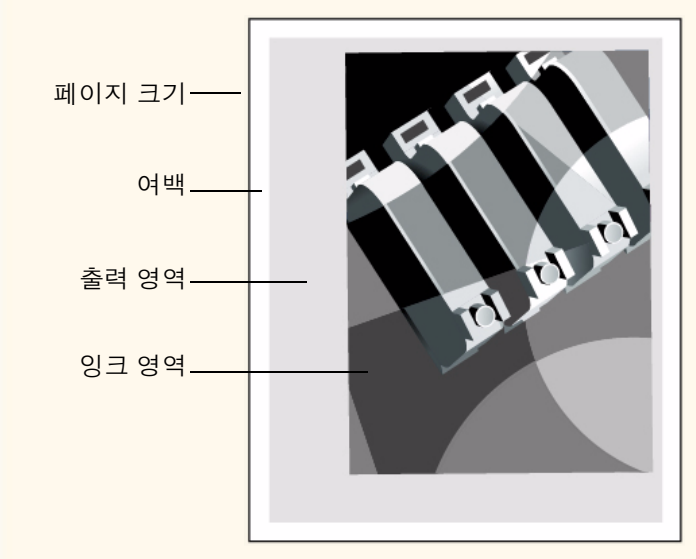

Custom 등이 있습니다. 소프트웨어에서 출력 파일의 페이지 크기를 지정하지 않으면 제어판 설정값이 사용됩니다. 그렇지 않으면 소프트웨어 설정값이 제어판 설정값보다 우선합니다.

주: 이 규칙에 한 가지 예외가 있습니다. 제어판 설정값이 Inked area이고 PostScript 파일을 보내는 중이면 제어판 설정 값이 사용됩니다. 잉크 영역를 참조하십시오.

### 여백

롤 용지의 경우, 측면 여백의 "일반" 설정은 7mm이고 "확장" 설정은 15mm입니다. 여백 조정를 참조하십시오.

## 출력 영역

출력 영역은 페이지 크기에서 여백을 뺀 크기입니다. 표준 용 지 크기의 출력 영역을 나타내는 표는 출력 영역를 참조하십 시오.

## 페이지 크기

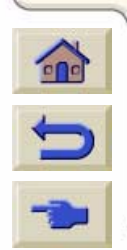

페이지 크기는 제어판이나 소프트웨어에서 지정 할 수 있습니다. 이 크기는 페이지 크기, 용지 크기 라고도 하며 선택사항으로는 ISO A3, ANSI Letter,

### <span id="page-176-1"></span>잉크 영역

잉크 영역은 이미지 전체가 들어가는 가장 작은 사 각형입니다.

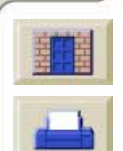

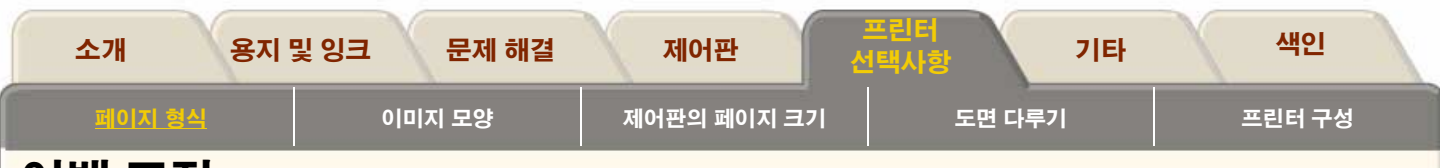

## <span id="page-177-0"></span>여백 조정

여백의 기본 설정은 용지 위에 최대 출력 영역을 설정하는 것 입니다. 양쪽의 여백은 7.0mm입니다. 용지 뒤 가장자리의 여 백 설정은 아래 그림처럼 롤을 사용하는지, 낱장을 사용하는 지에 따라 다릅니다. 많은 양의 잉크가 필요한 이미지를 작업

할 때는 정확한 여백을 가진 올바른 용지를 사용하는 것이 중요하며, 이런 경우에는 표준 여백을 사용하십시오. 프린터에 연속하여 인쇄 작업을 보낼 때 용지를 절약하기 위해 감소된 여백(앞과 뒤 가장자리)을 이용할 수 있습니다.

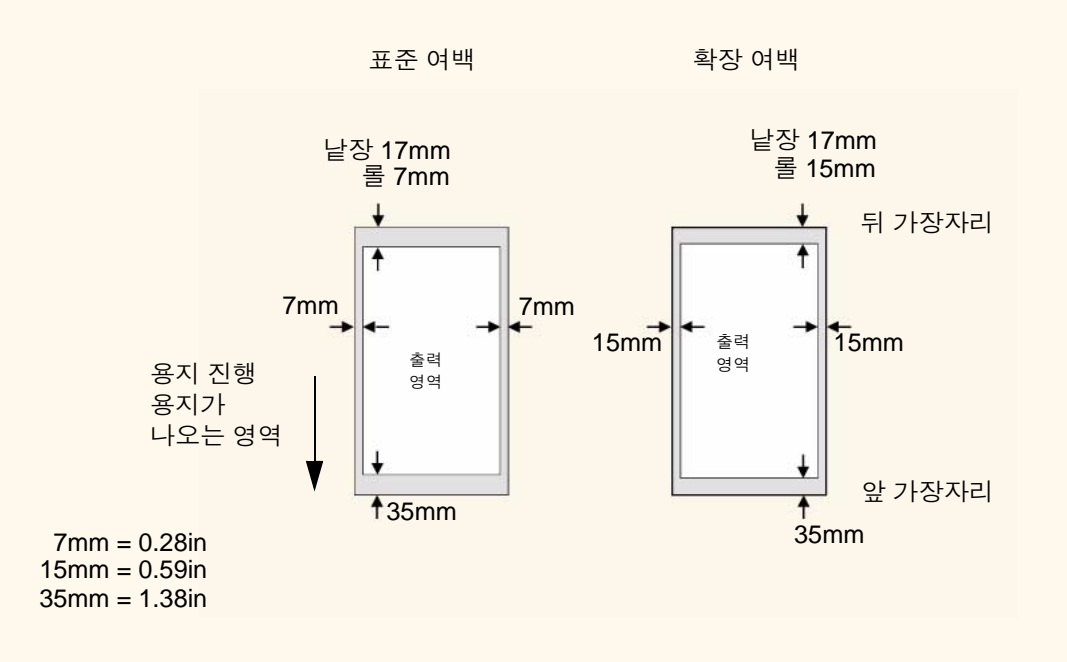

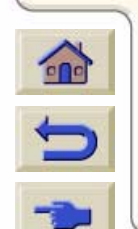

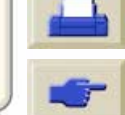

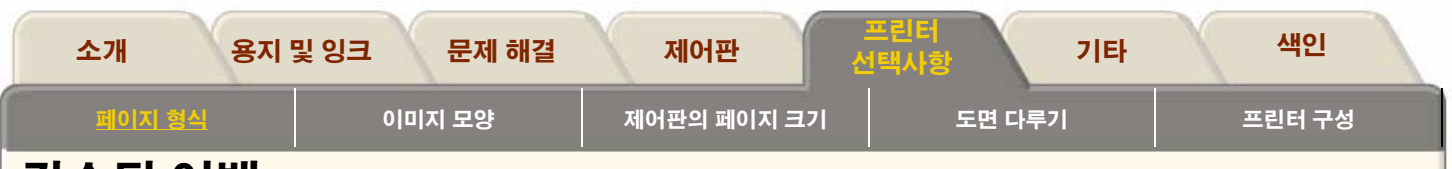

# <span id="page-178-0"></span>감소된 여백

감소된 여백을 사용하면 출력 감개(TUR)가 설치되고 롤 용지 를 넣은 HPDesignjet 5000 시리즈 프린터에 연속하여 인쇄 작업을 보낼 때 용지를 절약할 수 있습니다.

연속 인쇄 작업에서 연속 인쇄의 앞과 뒤 가장자리 사이의 감 소된 여백 거리는 Page Setup 메뉴에서 어떤 여백 설정을 선 택했는지에 따라 달라집니다. 일반 또는 확장 두 옵션이 제공 됩니다(여백 조정 참조). 일반 여백에서는 거리를 7mm (0.28 인치)로 설정하고 확장 여백에서는 15mm (0.59인치)로 설정 한니다

감소된 여백을 사용해도 두 측면 여백은 변경되지 않습니다.

TUR에 롤 용지를 넣고 감소된 여백을 사용하려면 Device Setup 메뉴에서 Reduced margins 옵션을 선택하십시오.

감소된 여백 옵션은 TUR이 설치되어 있고 롤 용지를 넣은 경 우, Device Setup 메뉴에서만 제공됩니다.

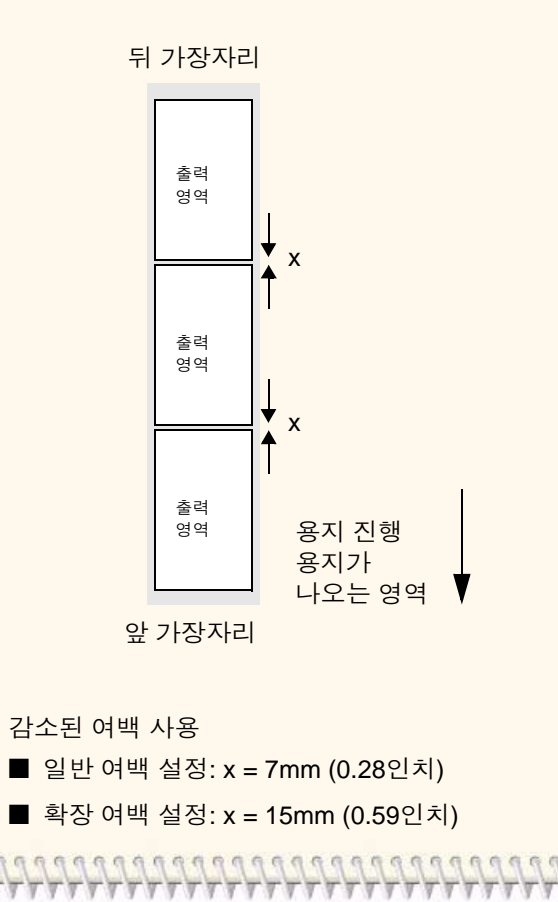

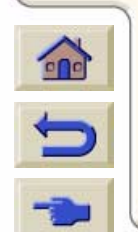

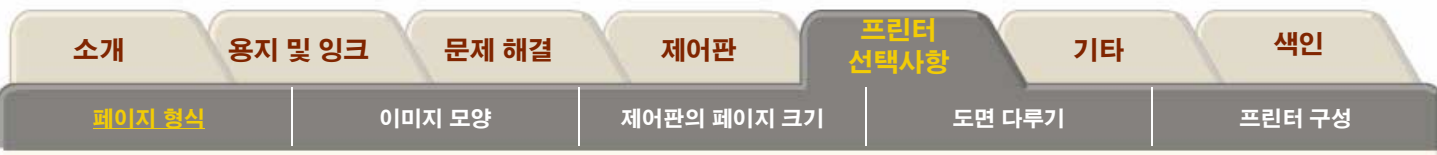

# <span id="page-179-0"></span>이미지 회전

#### 5000PS에 제공된 HP PostScript 드라이버를 사용한 작업 회전

기본적으로 5000PS에 제공된 PostScript 드라이버로 생성된 작업은 응용프로그램에서 보는 이미지의 방향이 가로방향이 라도 세로방향으로 인쇄됩니다. 용지를 절약하려면 Postscript 드라이버 인터페이스를 통해 작업을 회전시켜야 합니다.

작업 회전은 PostScript 드라이버 설정으로 제어되며 사용하 거나 사용하지 않도록 할 수 있습니다. 회전 기능을 사용하면 페이지와 이미지가 모두 시계 반대 방향으로 90도 회전됩니다.

HP 드라이버는 제어판의 설정보다 우선합니다.

주: 회전 기능을 설정하는 위치는 PostScript 드라이버 설명서 를 참조하십시오.

#### 페이지 크기와 회전

작업을 회전하면 앞쪽과 뒤쪽의 여백이 양쪽의 여백과 다르기 때문에 잘리는 것을 방지하기 위해 페이지 크기가 확대됩니다. 회전할 때는 그림이 잘리지 않도록 사용되는 용지량이 많아집 니다.

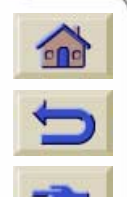

### 협력업체 PostScript 드라이버를 사용한 작업 회전

협력업체 PostScript 드라이버를 사용하는 경우, 제어판의 회 전 설정(Page Format/ rotate)을 사용하여 이미지를 회전할 수 있습니다. 자세한 정보는 협력업체 드라이버의 설명서를 참조 하십시오.

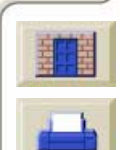
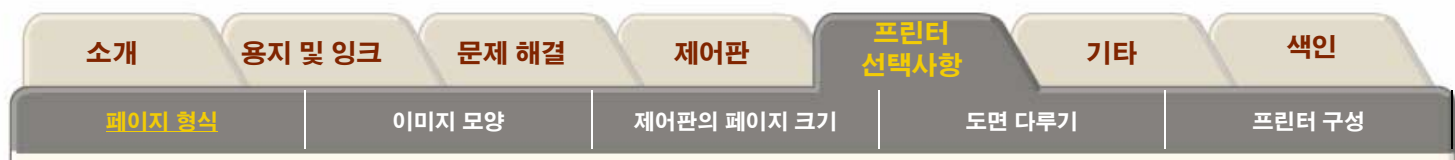

### 페이지에서 회전되는 것

제어판이나 이미지를 만든 응용프로그램에서 페이지 크기를 지정한 경우, 페이지와 이미지는 아래와 같이 회전됩니다.

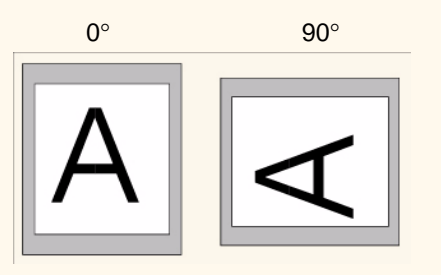

### 회전한 이미지가 잘릴 가능성

롤 용지나 낱장 용지에서 원래 방향이 세로방향인 이미지를 가로방향으로 회전하면 용지가 이미지 크기에 맞지 않아 이미 지가 잘릴 수 있습니다. 예를 들어, D/ A1 크기 용지의 세로방 향 D/ A1 크기 이미지를 90도 회전하면 이미지가 잘릴 수 있습 니다. Jet Browser를 사용하면 이미지가 잘리는 경우에 미리 보기 화면에 경고 삼각형이 나타납니다.

그러나 페이지 크기를 지정하지 않으면 페이지는 회전되지 않 고 이미지만 회전됩니다.

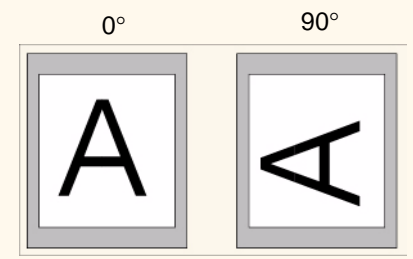

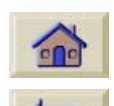

제어판에서 회전을 설정하려면 Page Format/ Rotate를 선택합니다.

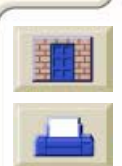

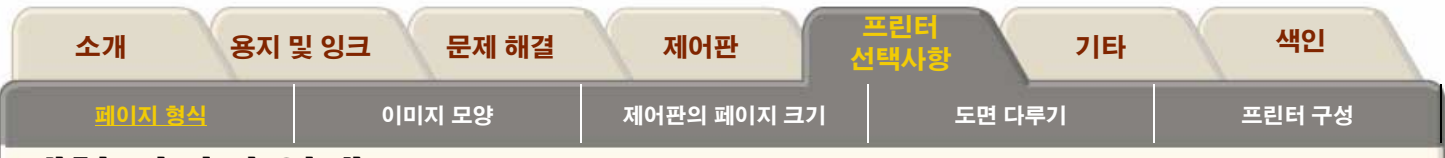

# 대칭 이미지 인쇄

반투명 필름이라고도 하는 투명한 이미징 용지를 사용하는 경 우, 용지를 뒤에서 빛으로 비추었을 때, 올바른 방향이 되도록 대칭 이미지를 인쇄할 수 있습니다. 이 기능은 소프트웨어에 서 이미지를 변경하지 않고 제어판에서 수행할 수 있습니다.

대칭 해제

대칭 설정

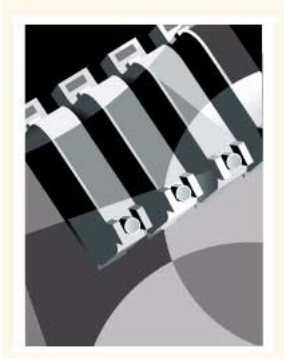

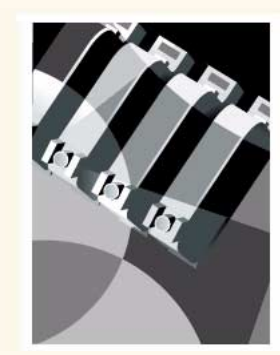

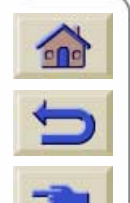

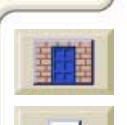

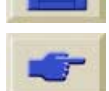

<span id="page-182-0"></span>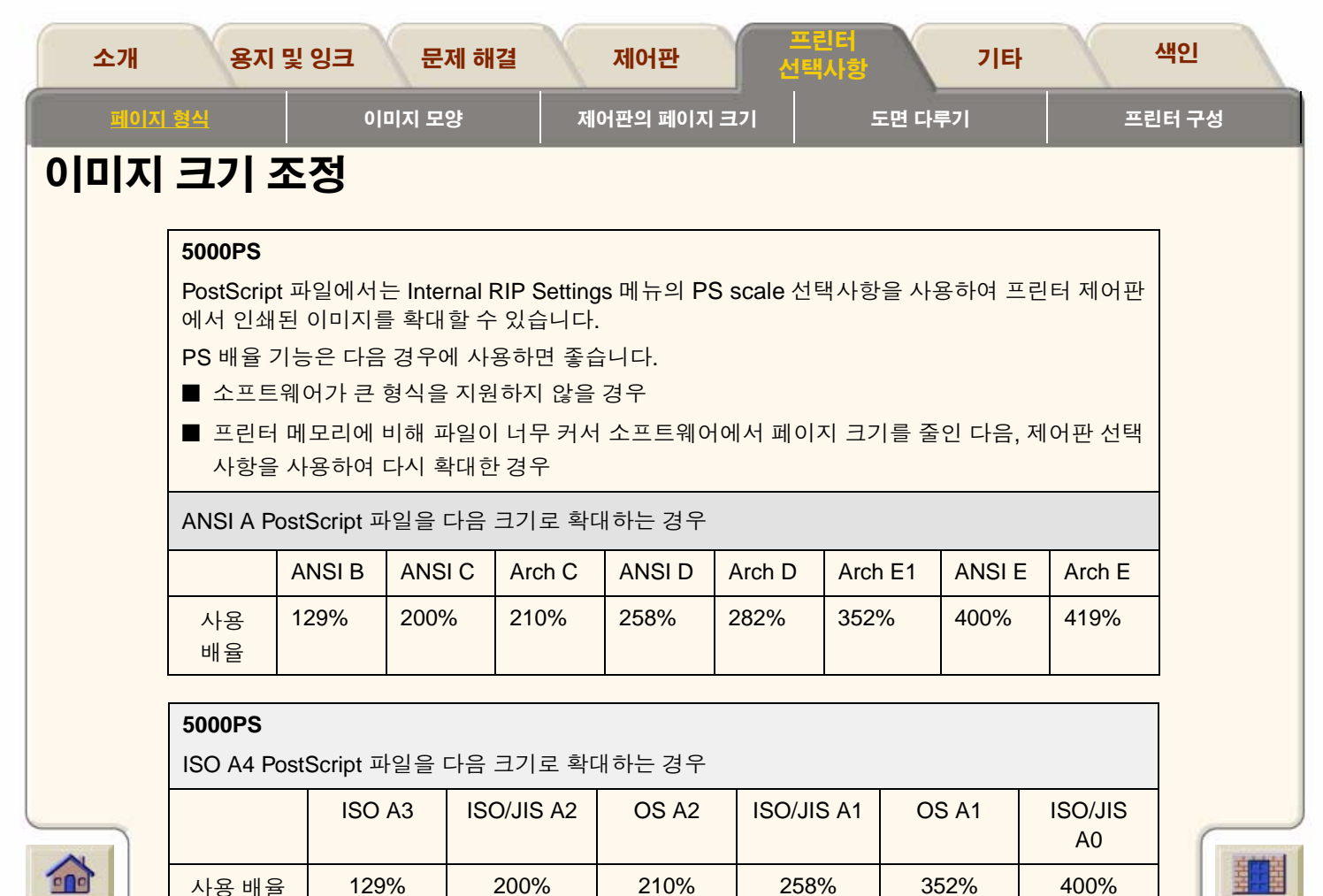

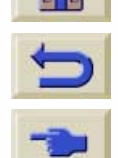

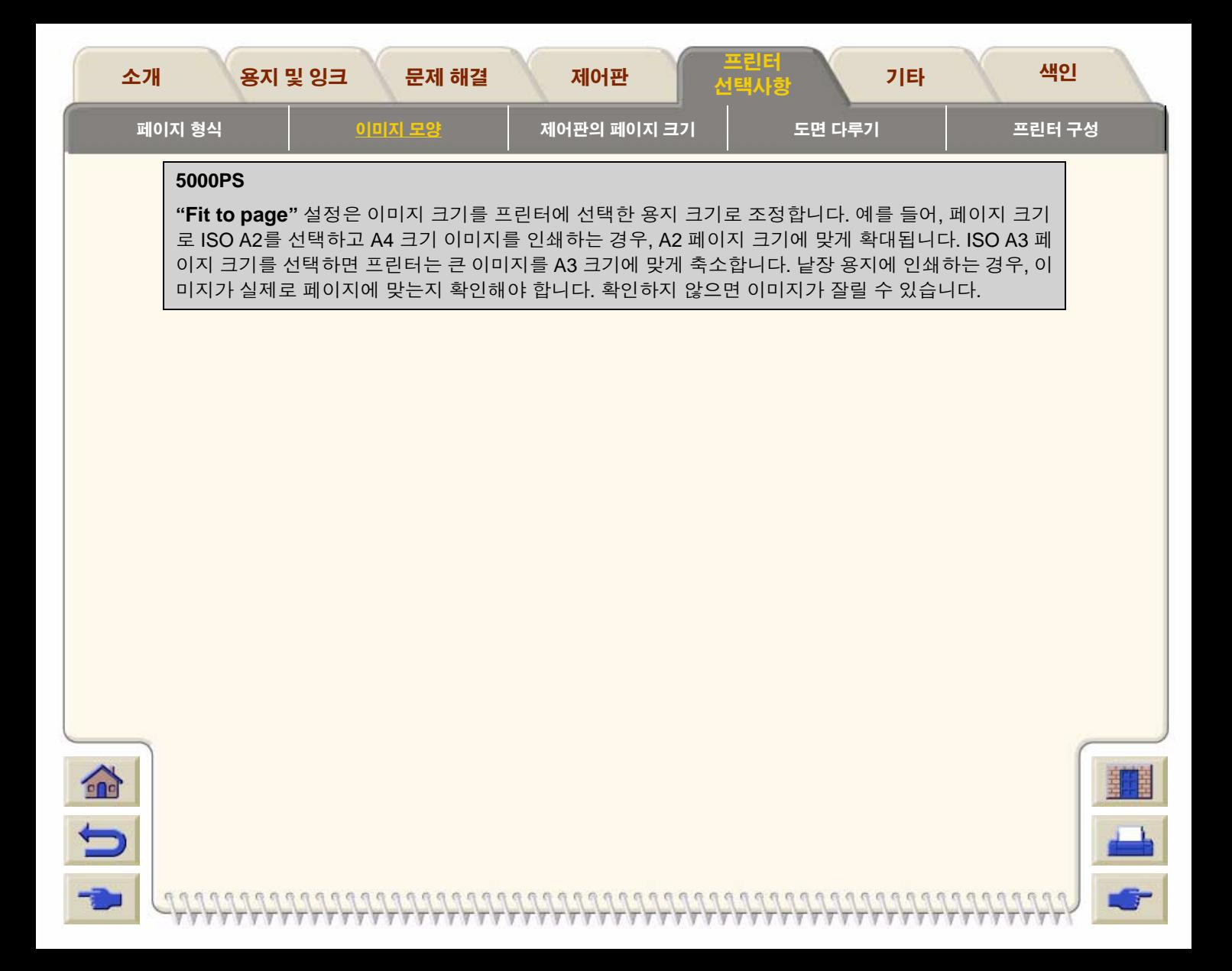

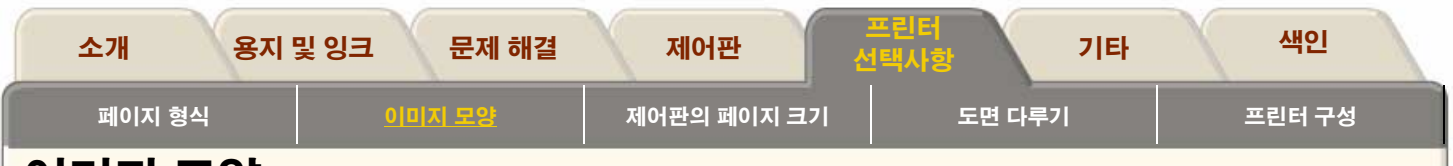

# <span id="page-184-0"></span>이미지 모양

다음 몇 페이지에 걸쳐 도면의 전반적인 모양을 조정하는 방법을 설명합니다. 색상 팔레트를 변경하는 방법, 용지에서 선이 서로 교차하는 방식, 이 절에서는 프린터의 출력 모드 설정, 차이점, 권장 사용 시기 등도 설명합니다.

000000000000000

제어판 이미지 선택사항

그레이스케일로 이미지 인쇄

인쇄 속도 및 출력 모드

출력 모드 설정

출력 모드 변경

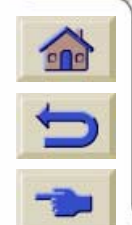

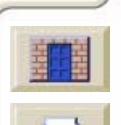

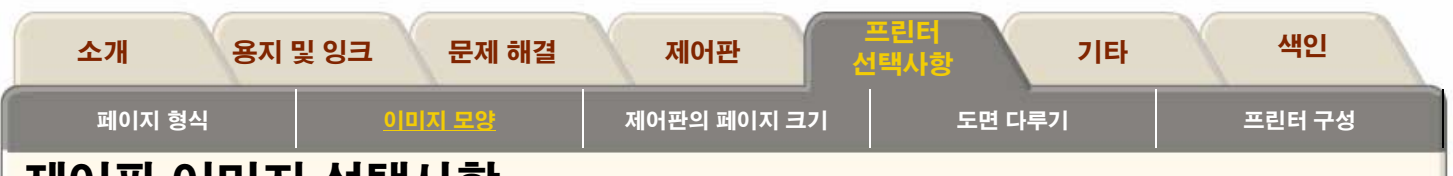

# <span id="page-185-0"></span>제어판 이미지 선택사항

다음 몇 페이지에 걸쳐 제어판에서 아래와 같은 도면의 전반 적인 모양을 조절하는 방법을 설명합니다.

- 펜 굵기
- 펜 색상
- 견치는 선의 처리
- 전반적인 출력 품질과 해상도

일부 제어판 설정은 이미 프린터의 인쇄 대기열에 있는 페이 지가 아닌 컴퓨터에서 전송하는 다음 파일이나 작업에 적용됩 니다 이런 경우에는 이 장의 관련 부분에서 설명합니다.

펜 굵기, 펜 색상, 겹치는 선과 같은 일부 제어 기능은 제어판 메뉴를 통해 사용할 수 있습니다. 출력 모드 선택사항은 제어 판에서 제어한니다

#### 5000PS

소프트웨어에서 프린터의 제어판 설정을 사용하도록 지정하지 않는 한 (예를 들어, Macintosh 인쇄 선택사 항 창의 프린터 기본 설정) PostScript 파일의 소프트웨 어 설정이 이 장에서 설명하는 프린터 제어판 설정보 다 우선한니다.

### 제어판을 사용하는 이유

기본적으로 프린터는 소프트웨어가 위의 모든 특성에 대한 정 보를 제공하는 것으로 간주합니다. 그러나 이런 제어 기능을 제공하지 못하는 드라이버나 응용프로그램도 있으며, 다양한 효과를 시도하거나, 이미지나 드라이버 설정을 변경하지 않고 임시로 변경하는 경우가 있을 수 있습니다.

#### 5000

HP- GL/ 2 드라이버를 사용할 경우, 대부분 의 Windows 응용프로그램에서 인쇄할 때 생성된 출력에는 설정이 적용되지 않습니 다.

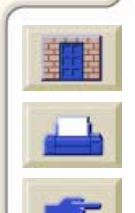

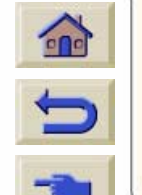

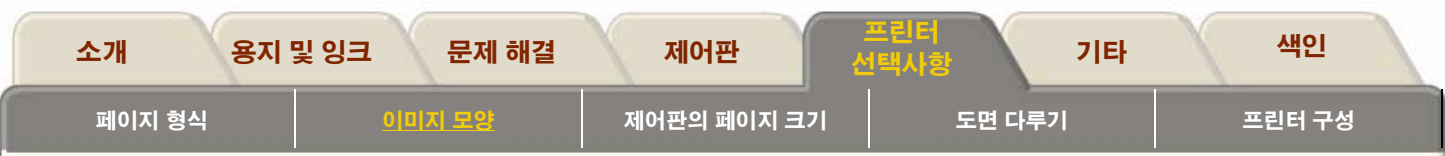

# <span id="page-186-1"></span>내부 팔레트의 펜 굵기와 색상

이 절에서 설명하는 펜은 프린터의 물리적인 프린트 헤드가 아니라 소프트웨어 팔레트의 개념적인 펜입니다.

#### **HP Designiet 5000PS**

이 설정은 PostScript 파일에는 적용되지 않습니다.

프린터에는 3가지 펜 팔레트가 있습니다.

Factory

 $\blacksquare$  팔레트 A

 $\blacksquare$  팔레트  $B$ 

기본 팔레트는 변경할 수 없습니다. 그러나 나머지 두 팔레트 (팔레트 A와 팔레트 B)에 있는 각 펜의 선 굵기와 색상 설정은 변경할 수 있습니다. 처음에는 3개의 팔레트 모두 동일합니다. 각 팔레트에는 여러 가지 굵기의 펜을 포함할 수 있는 16개의 펜과 프린터의 사전 정의된 256 색을 조합한 색상이 있습니다.

### <span id="page-186-0"></span>팔레트를 선택하려면

제어판 메뉴에서 팔레트를 선택하려면 HP-GL/2 SETTINGS 의 Define Palette 선택항목으로 가서 원하는 팔레트를 선택하 십시오.

다음 표는 팔레트 선택을 설명합니다.

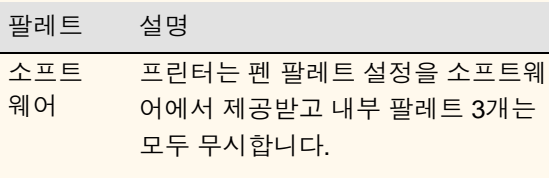

- 팔레트 A 프린터는 팔레트 A에 정의된 특성을 소프트웨어에서 정의한 펜으로 0부 터 15로 할당합니다.
- 팔레트 B 프린터는 팔레트 B에 정의된 특성을 소프트웨어에서 정의한 펜으로 0부 터 15로 할당합니다.
- Factory 프린터는 기본 팔레트에 정의된 특성 을 소프트웨어에서 정의한 펜으로 0 부터 15로 할당합니다.

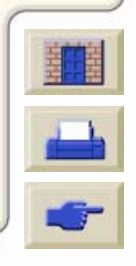

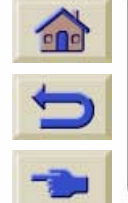

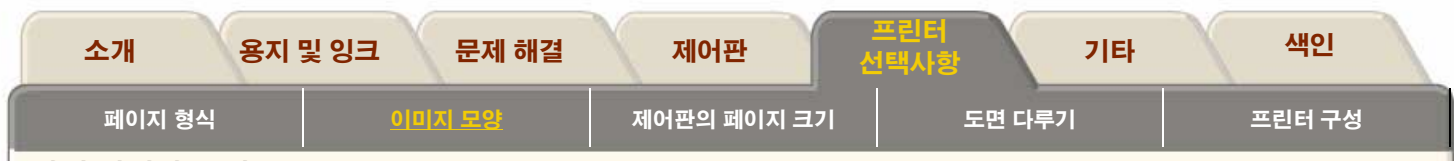

### 현재 설정값 보기

- 롤 용지나 낟장 용지를 넣어야 합니다.  $1<sup>1</sup>$
- ↑와↓ 단추를 동시에 눌러 현재 구성 도면을 인쇄합니다.  $2.$

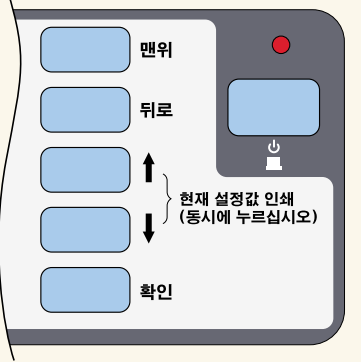

 $3.$ 현재 구성 도면에서 16개의 펜은 0부터 15까지 번호가 붙어 있고 256 색상은 0부터 255까지 번호가 붙어 있습 니다. 이 색상들은 다음 절에서 설명한 것처럼 팔레트 도 면에 지정되어 있습니다.

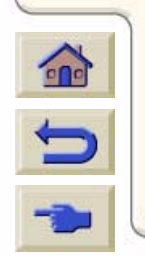

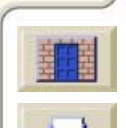

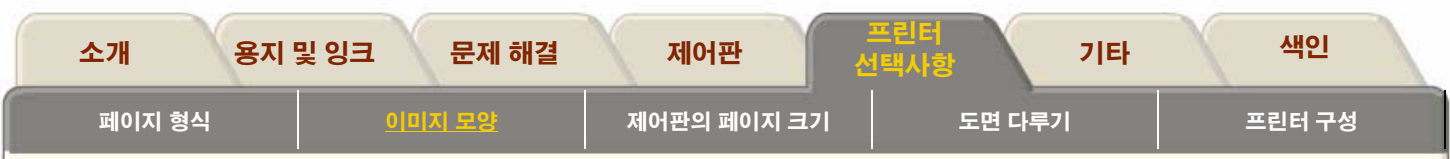

### 팔레트에서 사용할 수 있는 색상 보기

/Demos/Palette로 간니다

팔레트 도면에는 0부터 255까지 번호가 붙은 256개의 사각형 이 있는데, 각 사각형은 프린터의 내부 팔레트에서 선택할 수 있는 색상을 보여줍니다. 아래의 예는 기본 팔레트에 펜 7에 할당된 색상 7(하늘색)입니다.

RGB와 CMYK 및 흰색이 기본값으로 0부터 7까지 할당되고 8 가지 그레이스케일이 256 색상에 포함됩니다.

프린터에서 팔레트 도면에 나타나는 256 색상만 인쇄할 수 있 는 것은 아닙니다! 소프트웨어를 이용하여 더 많은 색상을 만 들 수 있으며 정확한 드라이버를 사용하면 프린터에서 CMYK 잉크 카트리지의 잉크를 적절히 혼합하여 이 색상들을 재생할 수 있습니다. 팔레트 도면은 프린터의 내부 팔레트에 사용할 수 있는 256 색상만을 나타내며 사용하려면 선택해야 합니다.

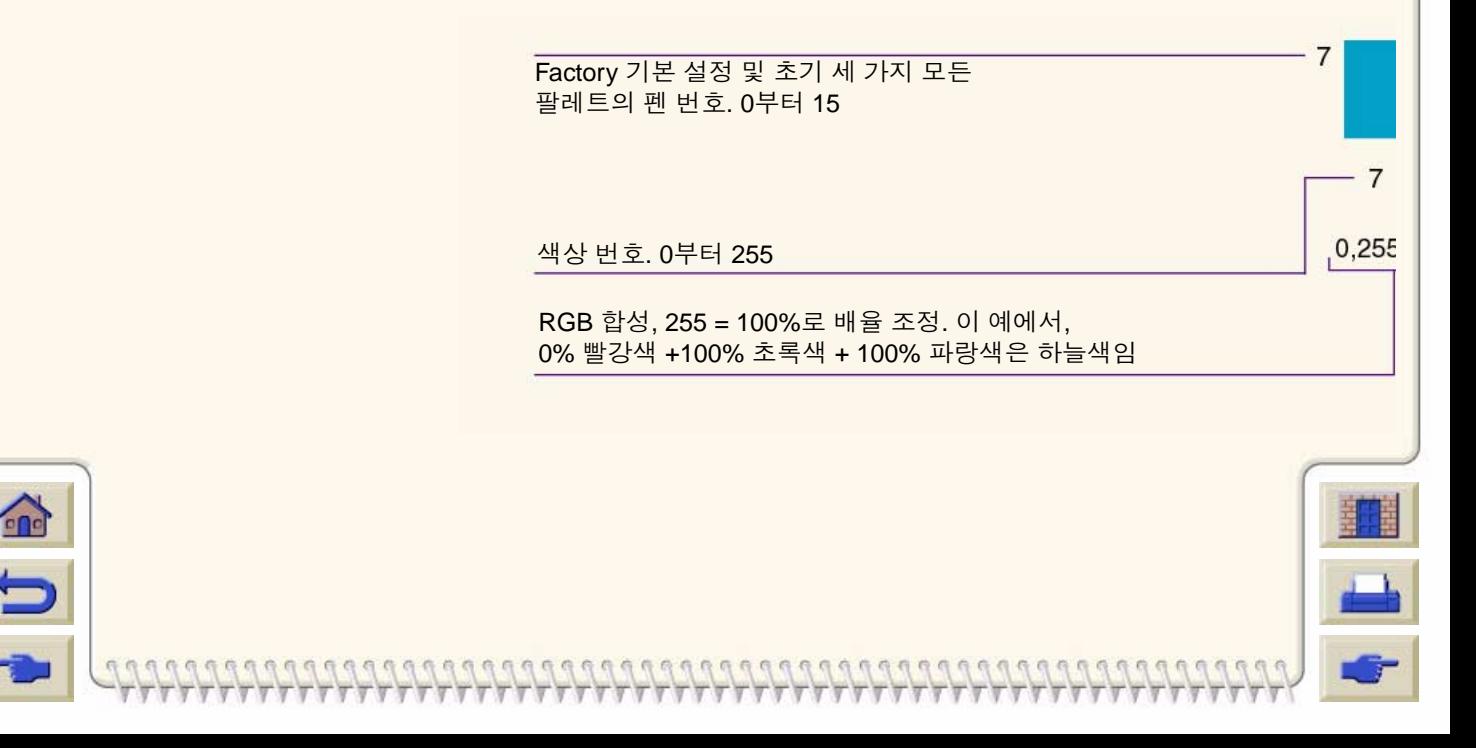

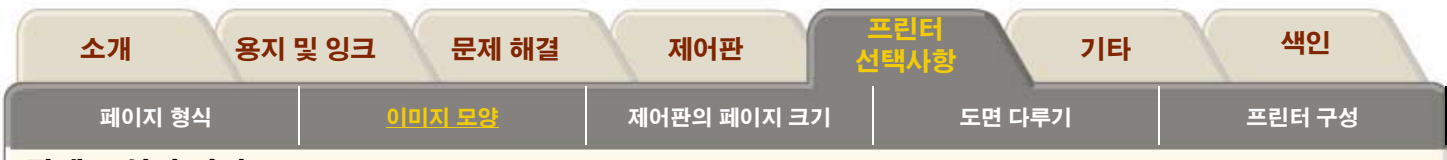

### 팔레트 설정 변경

기본 팔레트를 변경할 수는 없지만 팔레트 A와 B 중 어떤 것을 선택할 것인지 정의할 수 있습니다.

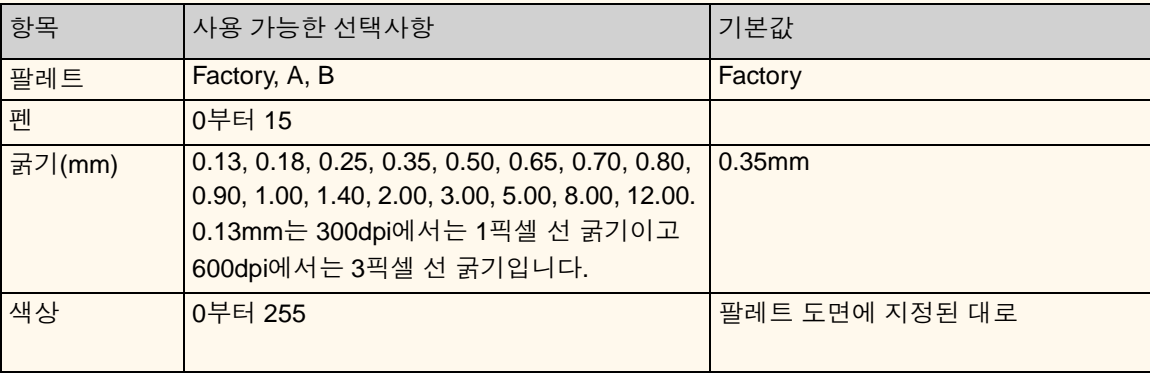

#### 5000PS

 $0 0 0 0 0 0 0 0 0$ 

이 설정은 PostScript 파일에는 적용되지 않습니다.

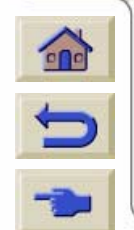

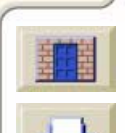

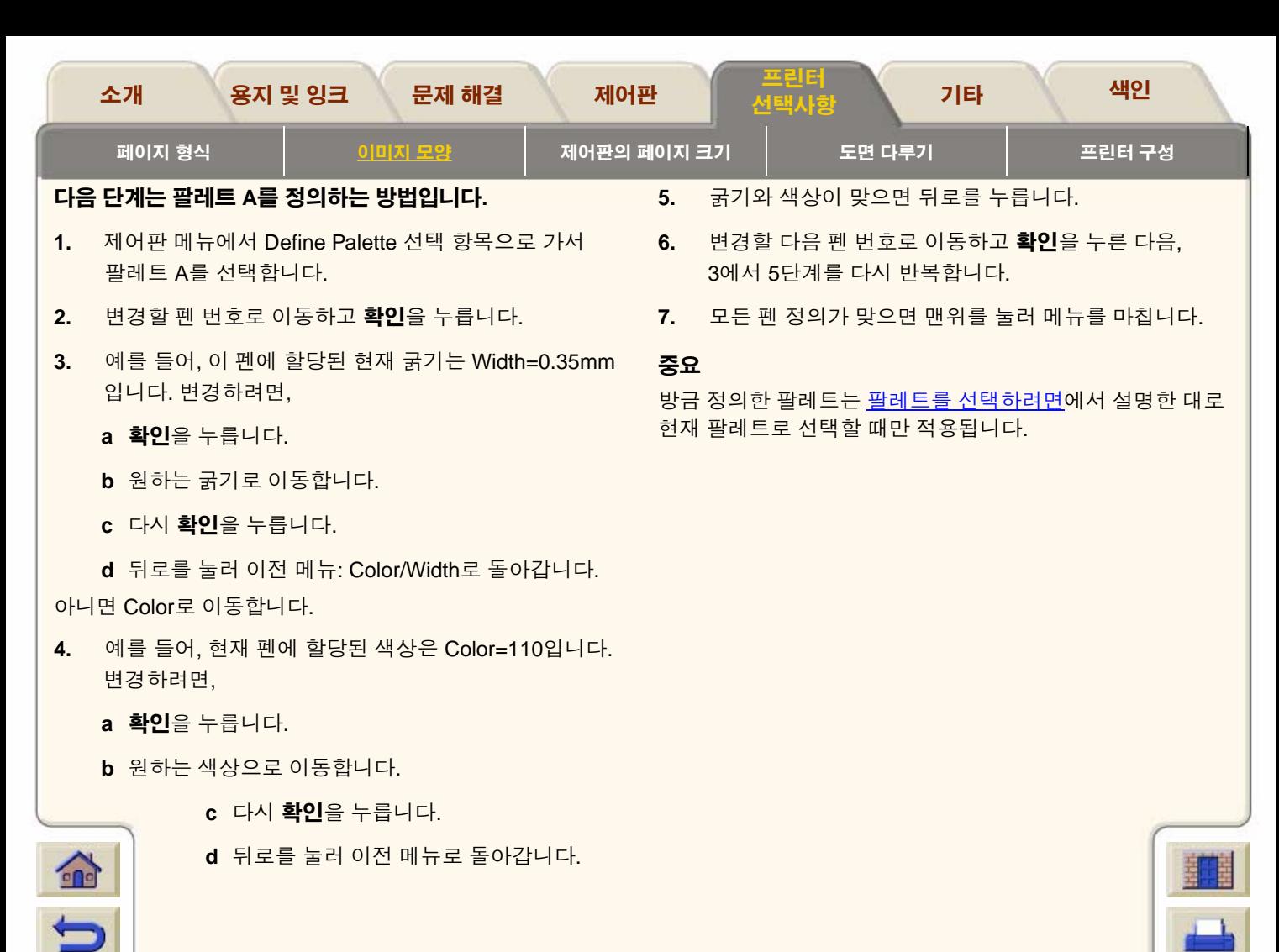

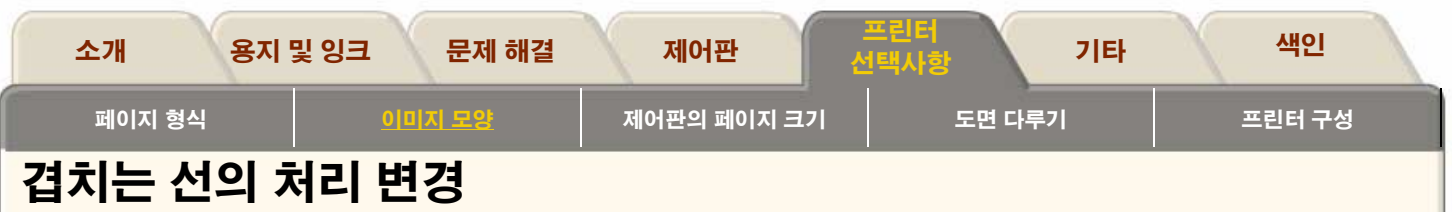

# (병합)

Merge 설정은 이미지에서 겹치는 선을 제어합니다. 두 가지 설정, 즉 Off와 On이 있습니다. 다음 그림은 각 설정의 효과를 보여줍니다.

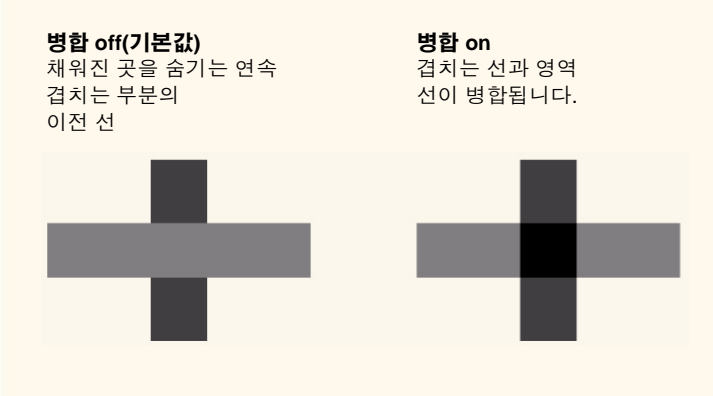

일부 응용프로그램에서는 소프트웨어에서 병합 설정을 할 수 있습니다. 소프트웨어의 설정은 제어판 설정보다 우선합니다.

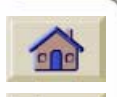

5

### 5000PS

00000000000000

병합 설정은 PostScript 파일에는 적용되지 않습니다.

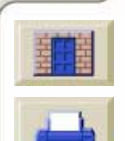

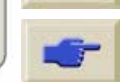

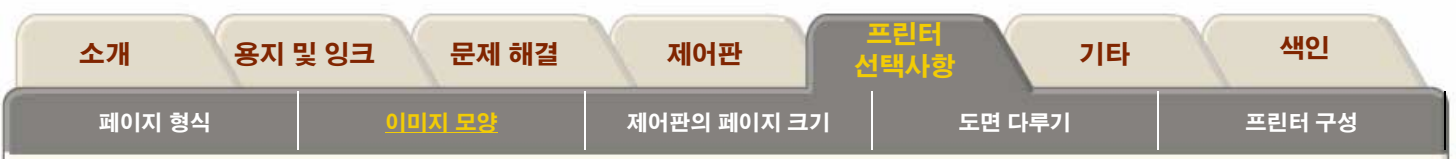

# <span id="page-192-0"></span>그레이스케일로 이미지 인쇄

속도가 빠르기 때문에 칼라 이미지를 그레이스케일로 인쇄하 는 경우가 있습니다. 예를 들면 다음과 같습니다.

■ 예를 들어, 이미지가 잘리는지 확인하려는 경우처럼 색상 이 중요하지 않은 초안 인쇄

■ 흑백으로 복사하기 위한 버전이 필요한 경우

그레이스케일 인쇄는 색상을 검정색이 아닌 그레이스케일로 렌더링합니다. 모든 색상을 검정색으로 인쇄하려면 소프트웨 어에서 모든 색상을 검정색으로 설정해야 합니다. 예를 들어. 소프트웨어에서 제공한다면 100% 검정색인 펜 번호를 사용 하십시오.

또는 프린터의 내부 팔레트(A 또는 B) 중 하나를 모두 검정색 으로 만든 다음, 현재 팔레트로 선택할 수 있습니다. (팔레트 에 대한 설명은 이 절의 내부 팔레트의 펜 굵기와 색상을 참조 하십시오.)

#### 5000PS

팔레트 설정은 PostScript 파일에는 적용되지 않습니다.

- 주: 이미 프린터의 인쇄 대기열에 있는 페이지의 칼라/그레이 스케일 설정은 변경할 수 없습니다.
- 주: HP- GL/ 2 드라이버는 이 설정보다 우선할 수 있습니다.

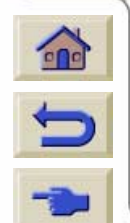

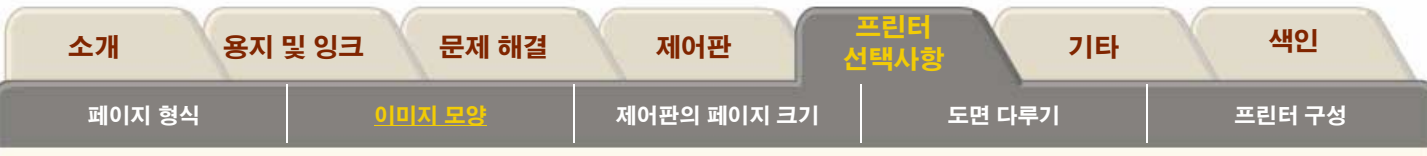

### <span id="page-193-0"></span>인쇄 속도 및 출력 모드

아래의 인쇄 시간은 HPDesigniet 5000PS 60 인치/1.57m 프린터 기준입니다.

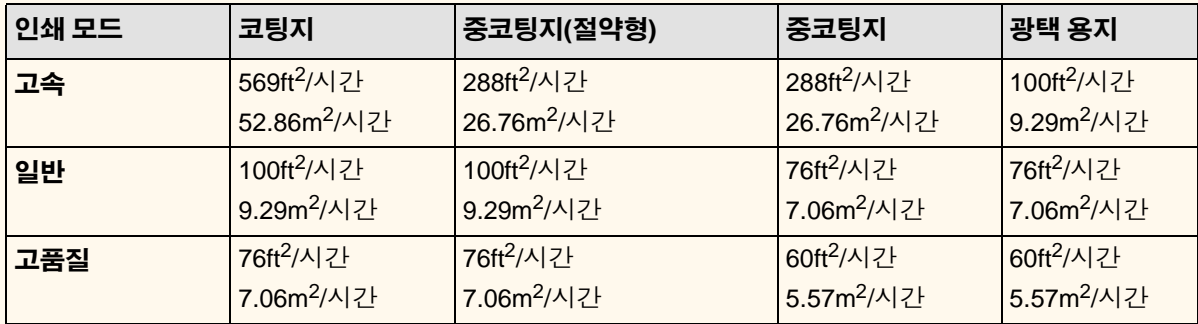

주: 광택 용지와 일부 다른 종류의 용지에서 얻을 수 있는 최대 속도는 필요한 건조 시간에 따라 결정됩니다.

주: 간혹 새로운 용지 종류를 사용할 수 있게 되는데 프린터에 는 해당 용지 프로파일이 없을 것입니다. 사용자가 System Maintenance Application을 통해 프로파일을 구하여 프린터 소프트웨어에 추가해야 합니다. 용지 프로파일 다운로드를 참 조하십시오.

### 중코팅지

00000000000000000

제어판에는 두 가지 종류의 중코팅지가 표시됩니다.

- 절약형 중코팅지는 속도와 잉크 사용의 효율성을 얻을 수 있도록 최적화되어 있습니다.
- 중코팅지는 최고의 이미지 품질을 얻을 수 있도록 최적화 되어 있습니다.

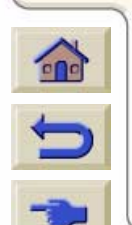

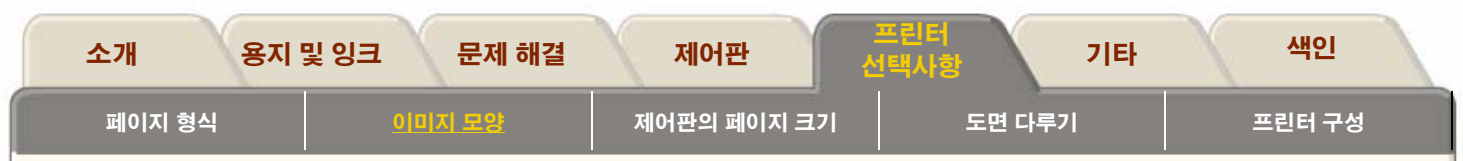

### <span id="page-194-0"></span>출력 모드 설정

제어판에서 전체 출력 품질을 설정할 수 있습니다. 일반적으 로 다음과 같이 선택합니다.

- 가장 빠르게 출력하려면 고속을 선택합니다. 도면 확인과 같이 이미지 품질이 중요하지 않은 경우에 적합합니다.
- 출력 품질과 속도를 적절하게 조합하려면 일반을 선택합 니다
- 광택 용지에서 가장 좋은 이미지 품질을 얻으려면 고품질 을 선택합니다.

다른 설정으로 이미지를 출력해서 어떤 모드에서 가장 좋은 품질과 처리량을 얻을 수 있는지 확인할 수 있습니다. 도면의 인쇄 해상도가 아래 표에 요약되어 있습니다.

주: 고급 해상도를 ON으로 설정하고 고품질 모드에서 출력하 려면 광택 용지를 사용해야 합니다.

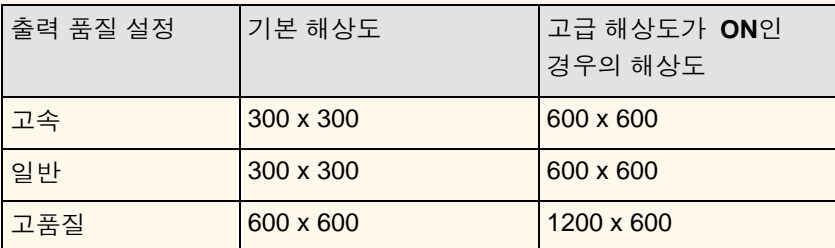

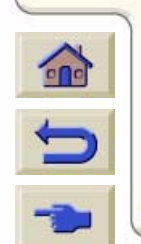

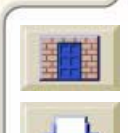

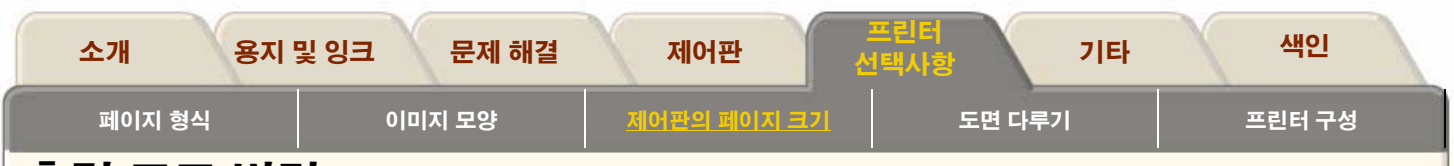

# <span id="page-195-0"></span>출력 모드 변경

제어판 출력 모드 단추를 사용하여 3가지 출력 품질 설정을 전 환할 수 있습니다.

소프트웨어 드라이버는 제어판 설정보다 우선합니다. (그러나 LED는 바뀌지 않습니다.) 컴퓨터에서 보낸 이미지 출력 품질 을 설정하려면 드라이버를 사용하십시오. 내부 도면의 출력 품질을 설정하려면 제어판을 사용하십시오.

### HP 5000에만 해당

소프트웨어 래스터 이미지 프로세서(RIP) 시스템에 출력 품질 설정이 있으면 RIP에서 출력 모드를 선택하십시오. 이 설정은 제어판 설정보다 우선합니다.

용지 종류와 출력 모드의 적절한 조합에 대한 자세한 내용은 인쇄 속도 및 출력 모드를 참조하십시오.

주: 수신 중인 페이지나 프린터의 내부 인쇄 대기열에 대한 출 력 모드 설정은 변경할 수 없습니다.

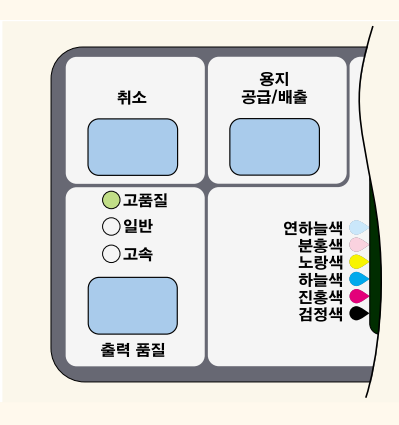

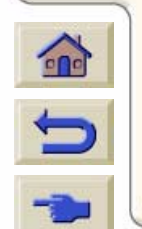

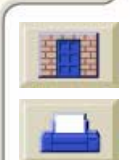

<span id="page-196-0"></span>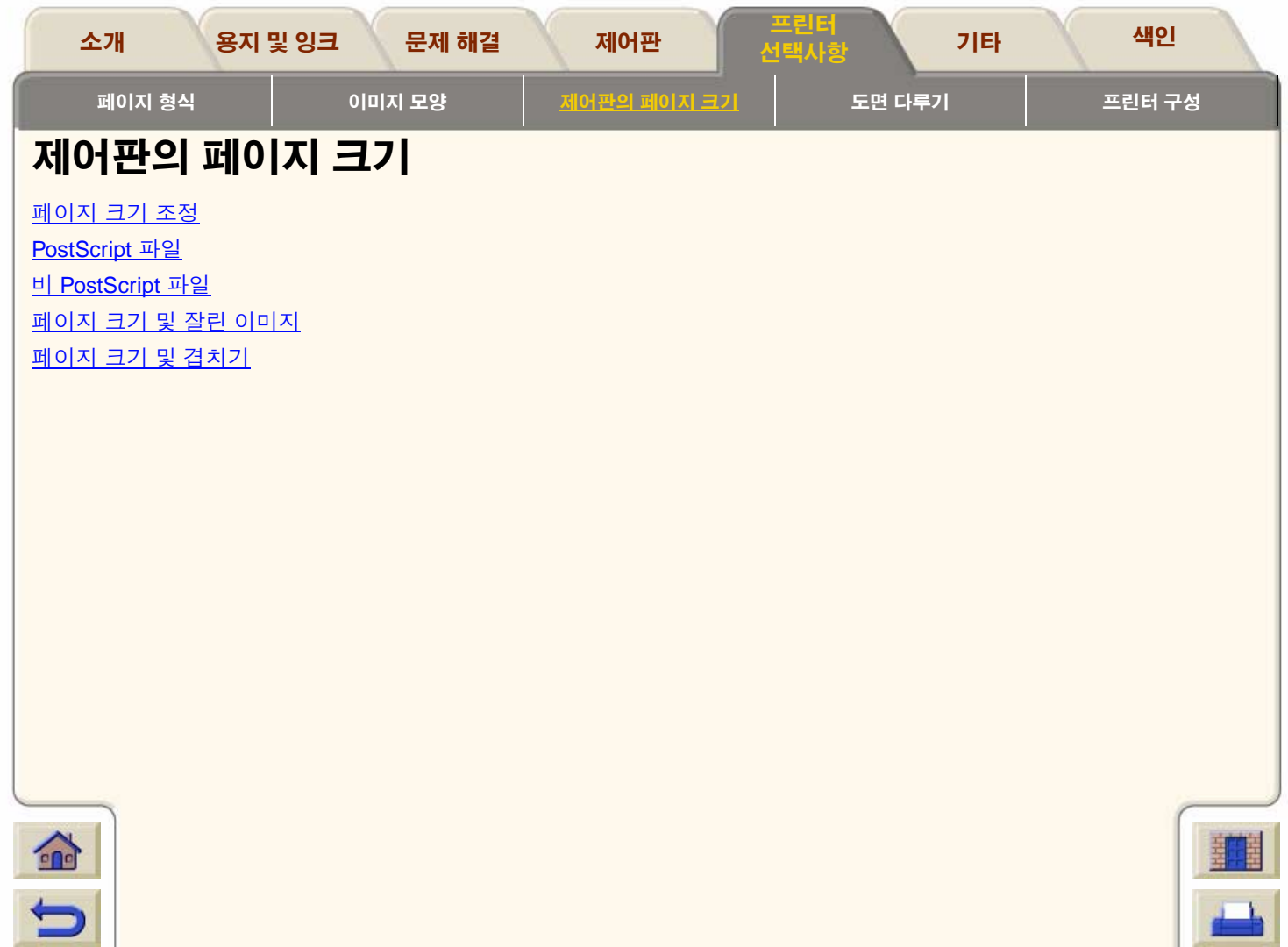

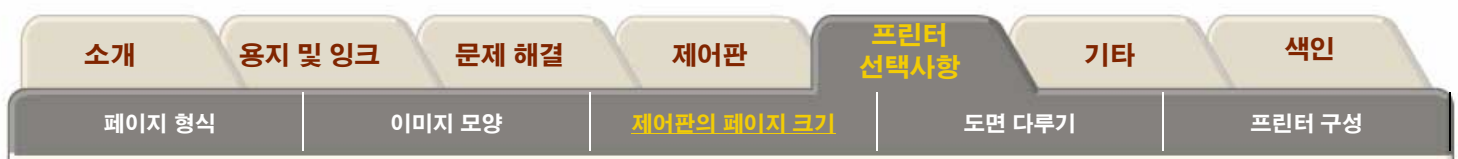

# <span id="page-197-0"></span>페이지 크기 조정

HP 드라이버는 프린터에서 선택한 페이지 크기를 무시하기 때문에 일반적으로 제어판을 통해 페이지 크기를 조정할 필요 는 없습니다. 그러나 환경에 따라 기본 설정을 변경해야 할 수 있습니다

### 5000PS

- PS Scale→Fit to page 기능을 사용할 경우. 이미지 크 기 조정을 참조하십시오.
- 프린터에 제공된 HP 드라이버 중 하나를 사용하지 않는 경우. 예를 들어, UNIX 응용프로그램에서 PostScript 파 일을 보내는 경우
- 도면의 잉크 영역과 여백만 인쇄하여 용지를 절약하려 는 경우. 이런 경우에는 Page format / Size를 Inked area 로 설정하십시오.

■ 사용하는 드라이버에 따라 제어판에서 페이지 크기를 변경

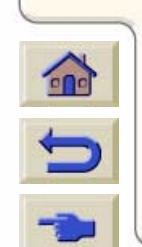

할 필요는 없습니다. 페이지 형식 메뉴에서 기본 크기를 설 정(소프트웨어)하면 프린터는 인쇄 파일에서 페이지 크기 정보를 얻습니다. 이 기능이 제공 되면 프린터는 이 정보를 사용합니다.

- 그러나 환경에 따라 기본 설정을 변경해야 할 수 있습니다.
- 잉크 영역만 인쇄하려고 하는데 사용하는 드라이버가 잉크 영역을 지정하지 않는 경우

이런 경우에는 Page format 메뉴에서 Size 설정을 Inked area로 설정하십시오.

드라이버에서 잉크 영역을 선택할 수 있는 경우, 제어판 메뉴 에서 선택한 항목은 드라이버 설정에 의해 무시됩니다.

■ 만드는 도면이 특정 표준(예: ISO 또는 ANSI)을 만족해야 하지만 해당 표준 내의 실제 크기는 중요하지 않을 경우. 예를 들어, 페이지 크기가 ISO 페이지 크기를 준수해야 하 지만 최종 페이지 크기가 ISO A4 또는 ISO A3 어느 것이든 상관 없는 경우

이런 경우에는 Page format / Size를 ISO → Best... 또는 ANSI → Best... 등으로 설정하십시오. 프린터는 잉크 영역에 맞는 것 중 가장 작은 표준 크기를 사용합니다.

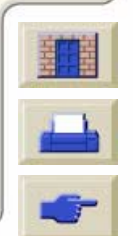

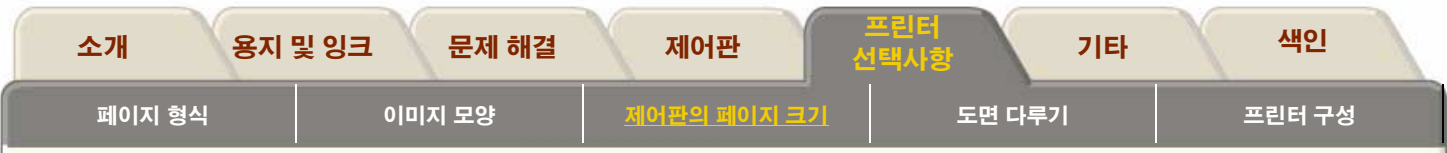

# <span id="page-198-0"></span>PostScript 파일

제어판 PS Scale→Fit to page 선택사항(이미지 크기 조정 참 조)을 사용하지 않는 경우, 제어판 페이지 크기 설정은 프린터 에 제공된 HPDesigniet PostScript 드라이버 중 하나를 사용 하여 전송한 모든 PostScript 파일을 포함하는 페이지 크기 정 보가 이미 들어 있는 PostScript 파일에는 적용되지 않습니다.

제어판 PS Scale→Fit to page 선택사항을 사용하는 경우, 프 린터는 프린터의 제어판에서 설정한 페이지 크기 설정을 다음 과 같이 사용합니다.

- 페이지 크기를 다른 크기로 설정한 경우, 지정된 페이지 크 기를 사용한니다.
- 페이지 크기를 Software로 설정한 경우, 프린터는 페이지 너비를 공급된 용지 너비로 계산하고 페이지 길이를 공급 된 용지 길이의 1.5배로 계산합니다.
- 페이지 크기를 Inked area로 설정한 경우, 프린터는 페이 지 너비를 공급된 용지 너비로 계산하고 페이지 길이를 잉 크 영역과 페이지 상단과 하단 여백을 더한 높이로 계산합 니다.

■ 페이지 크기가 "Best..." 선택 사항으로 설정한 경우, 프린

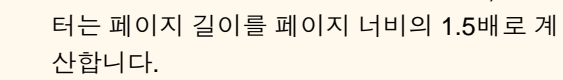

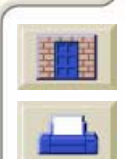

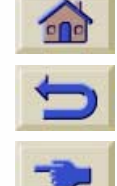

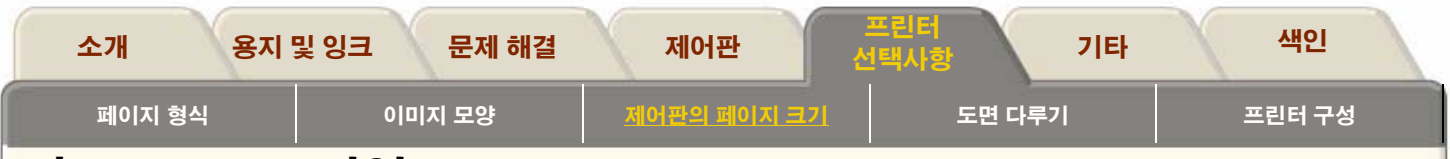

# <span id="page-199-0"></span>비 PostScript 파일

 $\mathbf{r}$ 

Ь

Size 선택사항을 사용하면 도면의 페이지 크기를 선택할 수 있습니다. 선택사항은 다음 표에서 설명합니다. 제어판에서 페 이지 크기를 조정하려면 컴퓨터에서 파일을 보내기 전에 조정하십시오. 프린터는 응용프로그램에서 파일을 받았을 때 도면 의 크기를 결정합니다. 설정은 드라이버나 응용프로그램이 우선합니다.

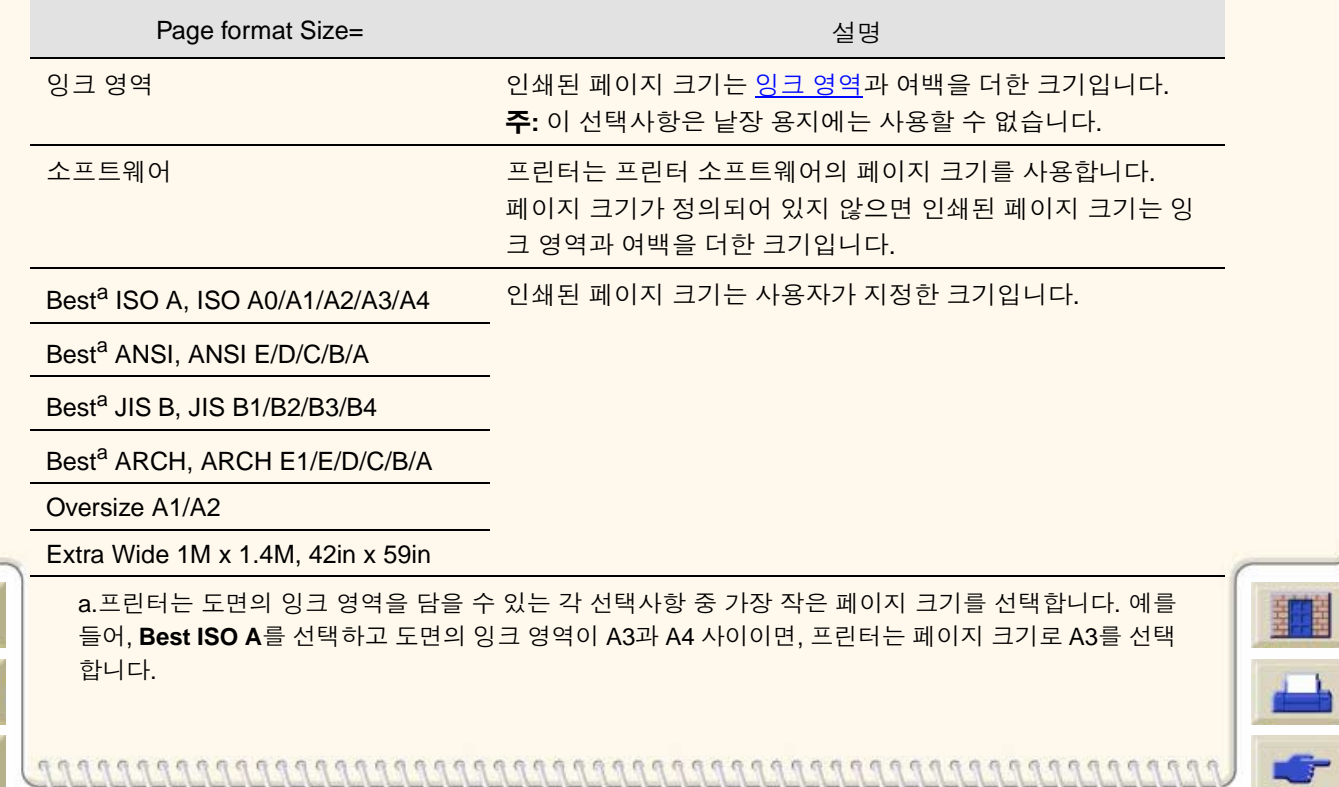

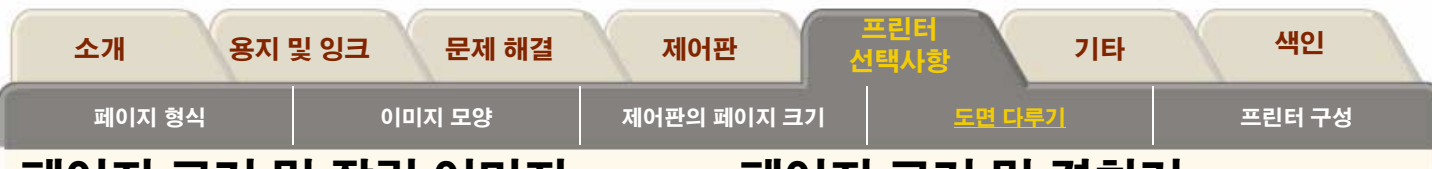

# <span id="page-200-0"></span>페이지 크기 및 잘린 이미지

소프트웨어에서 프린터에 넣은 용지 크기보다 큰 페이지 크기 를 지정하면 프린터에서 인쇄는 되지만 이미지가 잘릴 수 있 습니다. Jet Browser를 사용하면 미리 보기에서 이미지가 잘 리는지 확인할 수 있습니다.

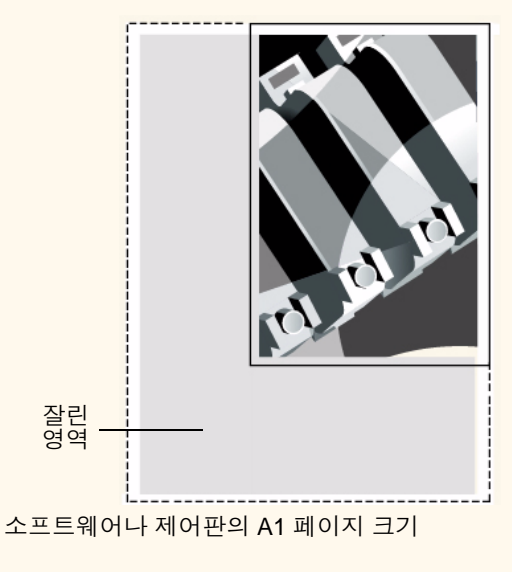

프린터의 A2 용지

# <span id="page-200-1"></span>페이지 크기 및 겹치기

### 롤 용지만 해당

겹치기는 롤에서 둘 이상의 페이지를 이어서 놓는 것을 의미 합니다. 도면을 겹칠 수 없는 경우도 있습니다. 겹치기에 대한 자세한 설명은 페이지 겹치기를 참조하십시오.

인쇄 대기열 기능과 겹치기 기능을 설정하면 프린터는 페이지 크기를 사용하여 어떤 페이지를 겹칠 것이며 겹칠 때 페이지 를 자동으로 회전할 것인지 여부를 결정합니다. 페이지 자동 회전에 대한 정보는 HP-GL/2 파일의 자동 회전을 참조하십시  $\mathfrak{L}.$ 

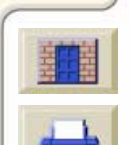

# $\bigcap$

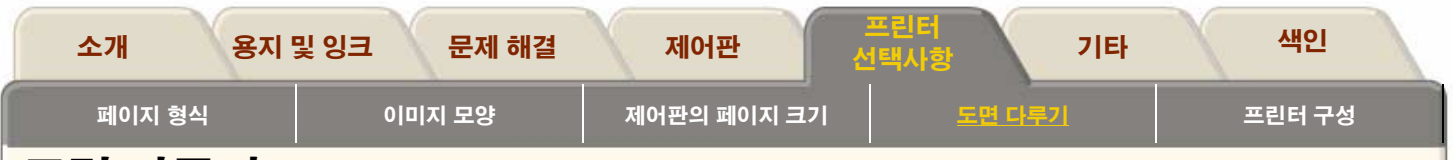

# <span id="page-201-0"></span>도면 다루기

이 절에서는 프린터가 수행하는 작업을 가장 잘 관리하는 방 법을 설명합니다. 건조 시간을 변경하는 방법, 특정 작업에 대 한 인쇄 대기열 수서를 변경하는 방법, 겹치기가 무엇이며 용 지 절약에 어떤 도움을 주는지 등 프린터가 수행하는 작업을 잘 관리하는 방법을 설명합니다.

인쇄 중이거나 건조 중인 페이지

11111111111111111

건조 시간 취소

인쇄 대기열 다루기

페이지 겹치기

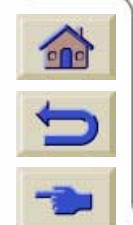

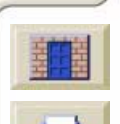

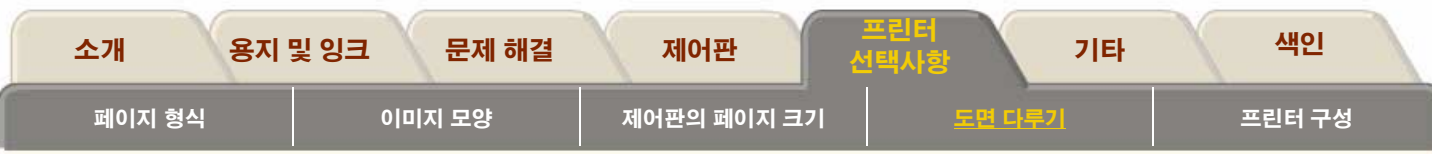

주의

# <span id="page-202-0"></span>인쇄 중이거나 건조 중인 페이지

여기서 사용되는 작업과 페이지는 RTL을 의미하며, HP-GL/2 작업은 단일 페이지 작업입니다. 그러나 단일 PostScript 작업 에서는 2 페이지 이상이 될 수 있습니다. 출력 용지에 관해 언 급할 때의 페이지는 단일 출력 페이지를 말합니다.

# <span id="page-202-1"></span>건조 시간 취소

제어판에서 취소 또는 확인 단추를 누릅니다.

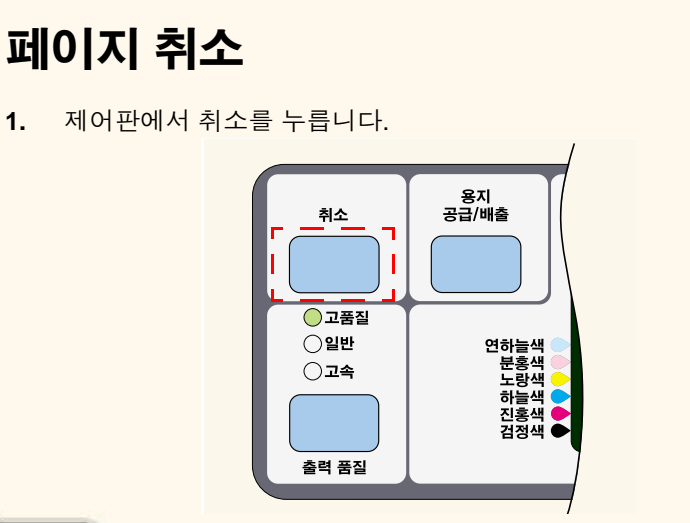

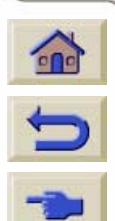

 $\mathbf{1}$ .

인쇄가 끝났더라도 프린터는 용지를 앞으로 내보 냅니다. 여러 페이지로 된 작업이나 크기가 큰 파 일은 다른 파일보다 인쇄를 멈추는 데 시간이 더 오래 걸립니다.

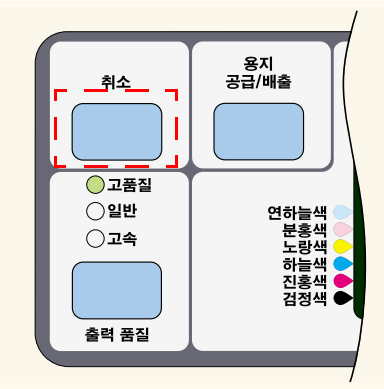

건조 시간이 충분하지 않은 이미지는 이미지 품 질에 문제가 있을 수 있기 때문에 이 절차를 수행 할 때는 신중해야 합니다.

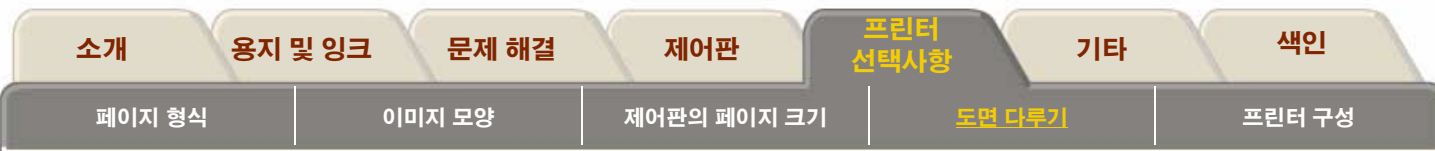

# <span id="page-203-0"></span>인쇄 대기열 다루기

여기에 있는 정보는 HP 드라이버를 사용하는 경우에만 적용 됩니다.

### 작업과 페이지

WebAccess 또는 제어판에서 인쇄 대기열을 보면, 개별적인 작업으로 이루어져 있습니다. 인쇄 대기열의 작업을 인쇄 대 기열의 페이지와 혼동하면 안됩니다.

### 인쇄 대기열이란?

프린터는 현재 페이지를 인쇄하면서 동시에 여러 페이지를 인 쇄 대기열에 저장할 수 있습니다. 프린터는 이를 페이지별로 저장합니다. 한 페이지만 보내는 경우에도 이들을 파일로 간 주할 수 있습니다.

인쇄 대기열의 길이는 주로 인쇄 대기열에 있는 작업에 따라 달라지지만, 고품질 모드에서 A0/E 크기일 경우, 대략 30개의 작업이 들어갑니다. 인쇄 대기열에는 입력 작업이 아니라 처 리된 출력 페이지가 저장됩니다. 파일 크기 및 메모리 사용에 서 설명한 것처럼 이 둘은 동일하지 않습니다.

### <span id="page-203-1"></span>'Start Printing' 선택사항

추: Start Printing 선택사항은 PostScript 작업에는 적용되지 않 습니다

프린터 인쇄 대기열에 있는 작업을 인쇄하는 시기를 선택할 수 있습니다. Internal RIP Settings/Start printing으로 갑니다. 선택사항은 다음과 같이 세 가지가 있습니다.

#### **After Processing**

전체 파일이 처리될 때까지 기다렸다가 인쇄를 시작합니다. 이 설정은 속도는 가장 느리지만 가장 좋은 이미지 품질을 얻 을 수 있습니다.

#### Immediately (즉시)

파일이 처리되면 바로 인쇄됩니다. 가장 빠른 설정이지만 절 반 정도 인쇄하다가 데이터를 처리하기 위해 프린터가 멈출 수 있습니다. 이 설정은 농도가 짙은 색상의 복잡한 이미지에 는 권장되지 않습니다.

### Optimized (기본)

4444444444444444444444444444444

파일 인쇄의 최적 시작 시간을 계산합니다. After Processing과 Immediately 설정을 가장 잘 조합한 설정입니다.

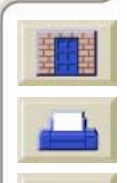

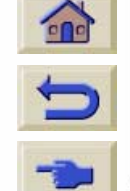

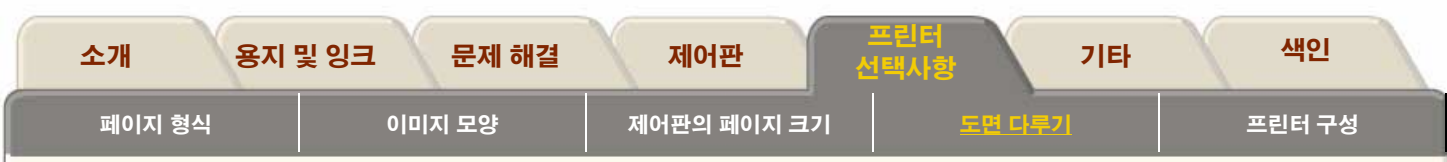

### 시간종료 대기 중인 파일의 인쇄 시작

모든 인쇄 준비(용지 공급, 잉크 부품 설치, 파일 오류 없음 등) 를 마친 후에도 컴퓨터에서 보낸 파일의 인쇄가 예상된 시간 에 시작되지 않을 수 있습니다.

- 가능한 원인은 다음과 같습니다. 인쇄 파일에 적절한 파일 터미네이터가 없어서 지정된 I/O 시간종료 시간 동안 기다 린 후에 인쇄가 모두 끝났다고 가주합니다. I/O 시간종료 설정를 참조하십시오.
- 겹치기가 켜져 있어 프린터가 지정된 겹치기 대기 시간종 료 시간 동안 기다린 후에 적절한 겹치기를 계산합니다. 이러한 경우, 프린터 표시창에 남은 겹치기 시간종료 시간 이 표시됩니다. 프린터에서 다른 파일을 기다리는 시간를 참조하십시오.
- HP Designiet 드라이버에서 "wait for preview"를 선택할 수 있습니다. 이 기능을 사용하면 미리보기 이미지가 원하는 이미지인지 확인할 수 있습니다. WebAccess 도구에서 미 리보기를 확인한 다음, Start print를 선택할 수 있습니다.

### 인쇄 대기열에 있는 작업 확인하기

인쇄 대기열 및 겹치기에서 인쇄 대기열에 있는 페이지 사이 를 이동할 수 있습니다.

각 페이지에는 다음과 같이 구성된 식별자가 있습니다.

<인쇄 대기열에서의 위치> <이미지 이름>

### <span id="page-204-0"></span>인쇄 대기열에서의 위치

현재 인쇄할 작업의 위치는 0입니다. 다음에 인쇄할 작업의 위 치는 1이고, 그 다음은 2 등입니다.

이전에 인쇄한 작업의 위치는 -1이고, 그 이전에 인쇄한 작업의 위치는 -2 등입니다.

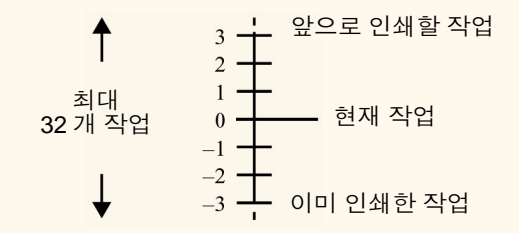

HP Designiet WebAccess에서 인쇄 대기열을 확인할 수 있으며 보다 자세한 정보를 볼 수 있습니다.

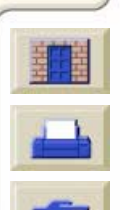

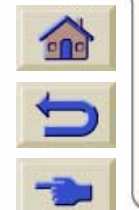

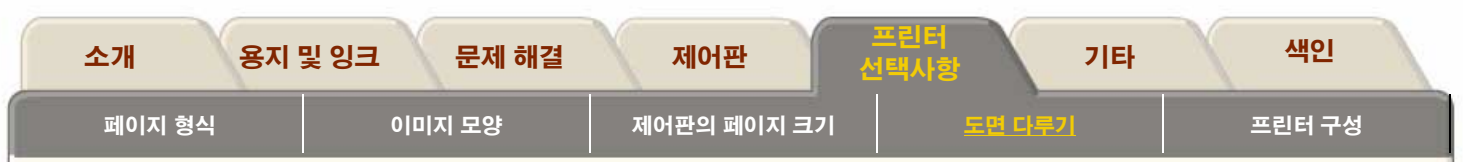

### 인쇄 대기열에 있는 페이지 크기 보기

인쇄 대기열에 있는 페이지의 크기를 보려면 페이지를 선택하 고 Statistics를 선택하십시오.

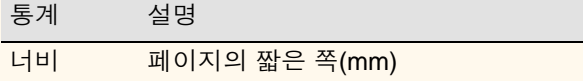

길이 페이지의 긴 쪽(mm)

### <span id="page-205-0"></span>인쇄 대기열에 있는 작업의 우선순위 정하기

인쇄 대기열의 특정 작업을 다음에 인쇄할 작업으로 지정하려 면 해당 작업을 선택하고 Move to top을 선택하십시오.

겹치기가 켜져 있으면(겹치기란? 참조) 우선순위가 정해진 작 업도 다른 작업과 겹칠 수 있습니다. 이 작업을 다음 번에 단독 으로 롤 용지에 인쇄하려면 먼저 겹치기를 끈 다음, Move to top을 사용하여 해당 작업을 인쇄 대기열의 맨위로 이동시키 십시오

### 인쇄 대기열에서 작업 삭제하기

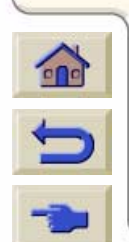

일반적으로 인쇄가 끝난 작업은 다른 파일들을 보 내면 인쇄 대기열에서 빠져 나가기 때문에 인쇄 대 기열에서 삭제할 필요가 없습니다. 그러나 잘못 보 낸 파일이 다시 인쇄되지 않도록 하려면 파일을 선 택하고 Delete를 선택하여 삭제할 수 있습니다.

아직 인쇄되지 않은 작업의 경우에는 인쇄 대기열에서의 위치 (인쇄 대기열에서의 위치 참조)로 해당 작업을 지정하고 Delete를 선택하여 삭제할 수 있습니다.

현재 인쇄 중인 작업(인쇄 대기열 위치 0)을 취소하고 삭제하 려면 먼저 **취소** 단추를 누른 다음에 인쇄 대기열에서 해당 작 업을 삭제합니다.

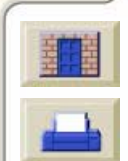

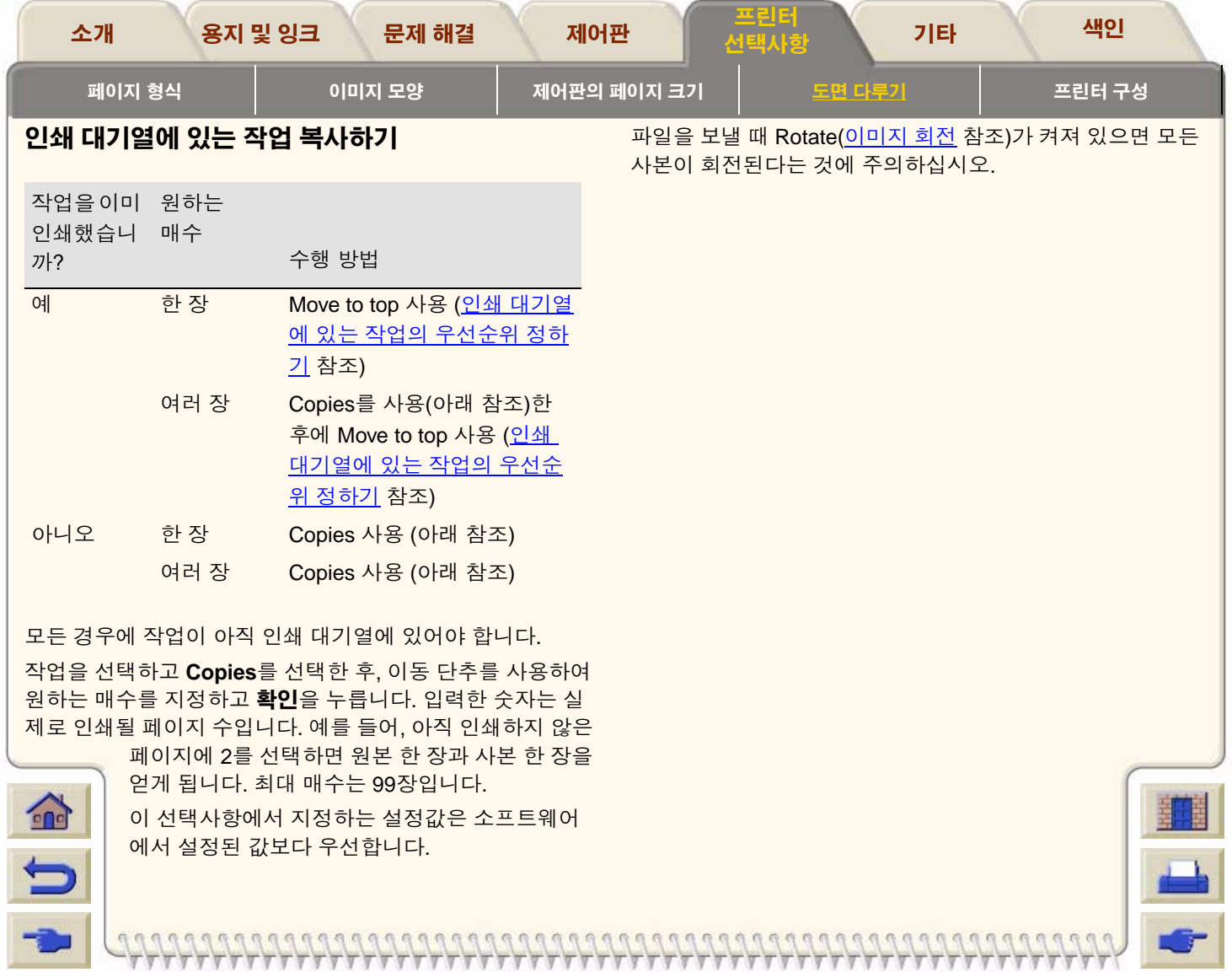

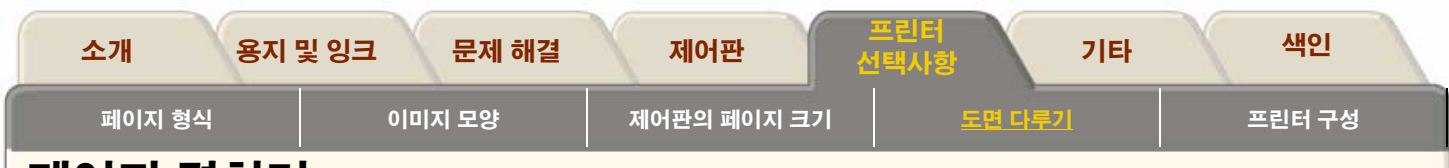

# <span id="page-207-0"></span>페이지 겹치기

### <span id="page-207-2"></span>겹치기란?

 $\rightarrow$ 

 $\blacktriangleright$ 

겹치기는 페이지를 용지에 순차적으로 인쇄하는 것이 아니라 나란히 인쇄하여 용지의 낭비를 막는 기능입니다.

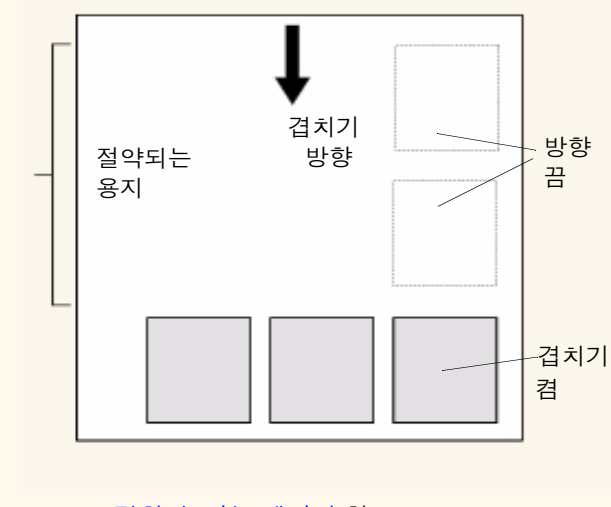

### 겹칠 수 있는 페이지 참조

<span id="page-207-1"></span>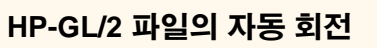

### 겹치기와 이미지 회전

겹치기에서 프린터는 자동으로 겸치기 페이지를 회전시킵니 다. 한 페이지인 경우에도 회전될 수 있습니다.

겹치기가 자동으로 페이지를 회전시키기 때문에 겹치기가 켜 져 있을 때는 Page format 메뉴의 Rotate 설정이 무시됩니다.

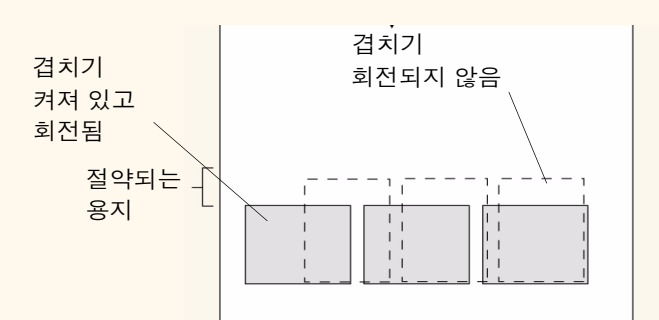

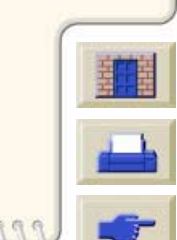

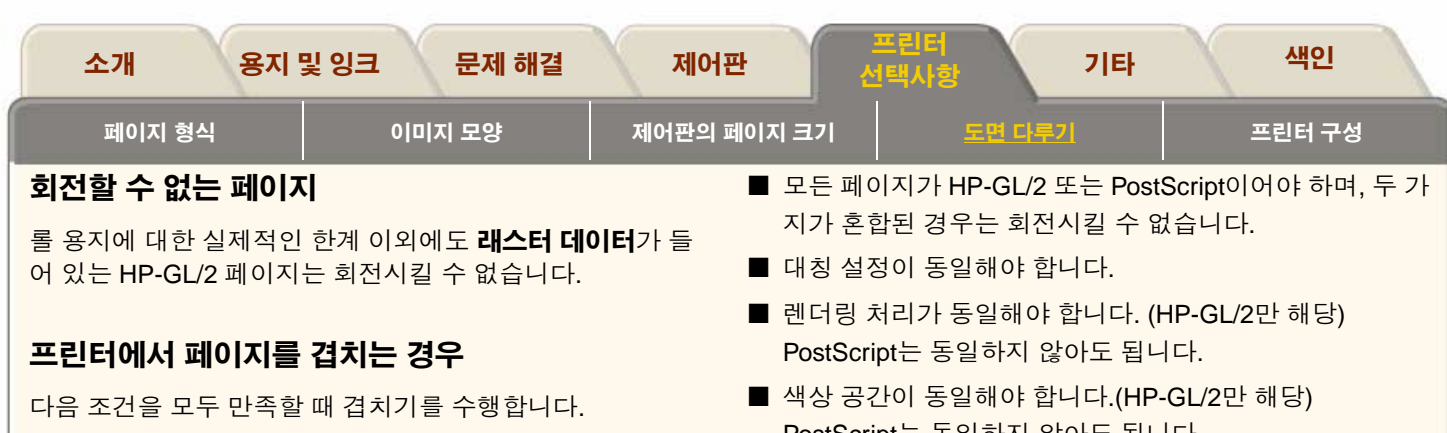

- 프린터에 낱장 용지가 아닌 롤 용지를 넣은 경우
- 제어판 메뉴에서 겹치기가 켜짐으로 지정된 경우

### <span id="page-208-0"></span>견침 수 있는 페이지

다음 기준에 해당하는 페이지만 겹칠 수 있습니다.

추: 겹치기를 켜짐으로 선택하면 'Start Printing' 선택사항 설정 을 무시합니다.

■ 칼라 또는 그레이스케일, 모두 칼라이거나 모두 그레이스 케일이어야 합니다. 그레이스케일에는 그레이스케일로 나 타낸 칼라 페이지도 포함됩니다. 그레이스케일로 이미지 인쇄를 참조하십시오.

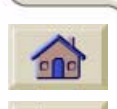

▀

- 모든 페이지의 출력 품질 설정(고품질, 일반, 고 속)이 동일해야 합니다.
- 모든 페이지의 HP-GL/2 여백 크기(일반, 확장) 가 동일해야 합니다.
- PostScript는 동일하지 않아도 됩니다.
- 적단기 설정이 동일해야 한니다.
- 고급 해상도가 동일해야 합니다.

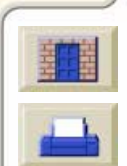

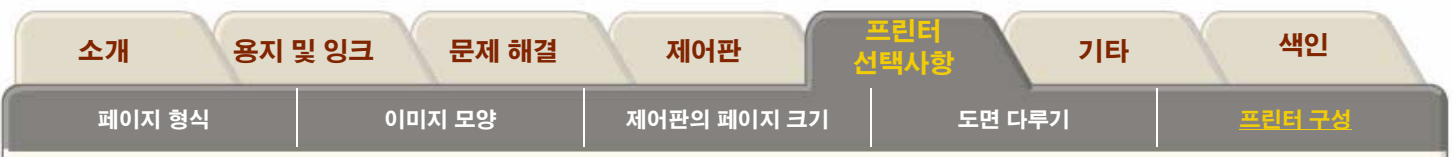

### <span id="page-209-0"></span>프린터에서 다른 파일을 기다리는 시간

프린터에서 최적의 겹치기 작업을 수행할 수 있도록 파일이 도착하면 후속 페이지를 이 파일 또는 이미 인쇄 대기열에 있 는 페이지와 겸쳐질지를 확인하기 위해 일정 시가 동안 기다 립니다. 이 대기 시간이 겹치기 대기 시간입니다. 프린터 출하 시 기본 겹치기 대기 시간은 2분입니다. 이는 프린터가 마지막 파일을 받은 후 마지막 겹치기 인쇄 작업을 수행하기 전에 최 대 2분 동안 기다린다는 것을 의미합니다. 이 대기 시간은 제 어판 메뉴를 사용하여 변경할 수 있습니다. 사용 가능한 범위 는 1 ~ 99분입니다.

겹치기 대기 시간 중에는 제어판 표시창에 남은 시간이 표시 됩니다. 취소 단추를 눌러서 겹치기 대기를 취소하고 겹치기 작업을 인쇄할 수 있습니다.

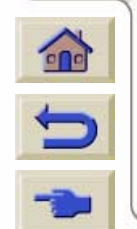

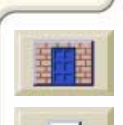

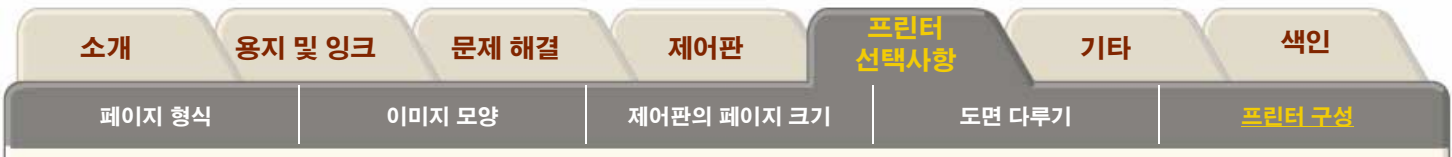

# <span id="page-210-0"></span>프린터 구성

프린터는 구성된 상태로 제공되며 일반적으로 사용하면서 프 린터의 구성을 바꿀 필요는 없습니다. 그러나 처리량을 개선 하거나 프린터에 메모리를 추가하기 위해 기본 설정을 변경할 경우가 있습니다.

제어판 구성

구성 도면

그래픽 언어 변경

네트워크 인터페이스 설정

I/O 시간종료 설정

프린터 업그레이드

잉크 에뮬레이션 모드

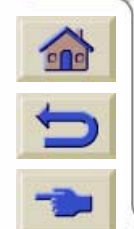

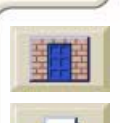

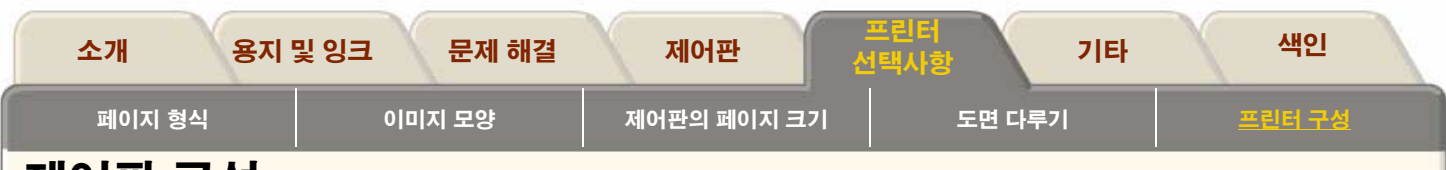

# <span id="page-211-0"></span>제어판 구성

제어판 구성을 인쇄하는 방법을 보려면 여기를 누르십시  $Q$ .

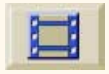

주: 롤 용지나 낱장 용지를 넣어야 합니다.

0000000000

프린터가 컴퓨터에 원격으로 연결된 경우, 절차의 인쇄 버 전을 사용하여 주요 설명을 인쇄할 수 있습니다.

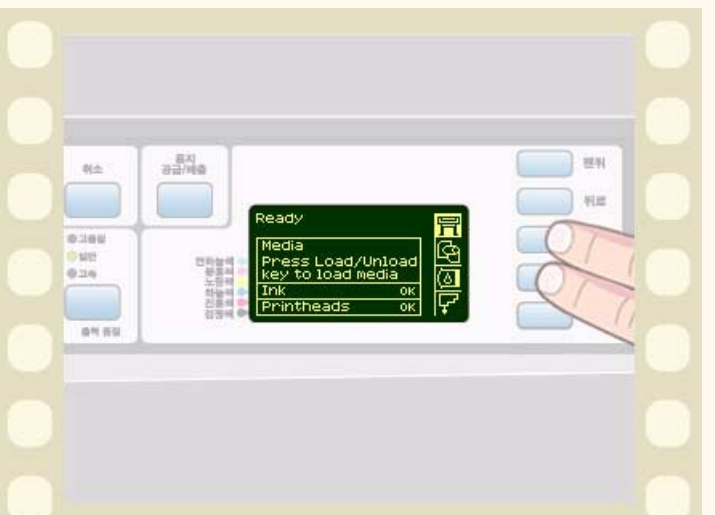

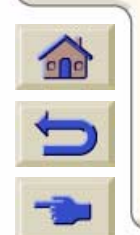

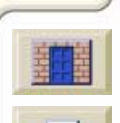

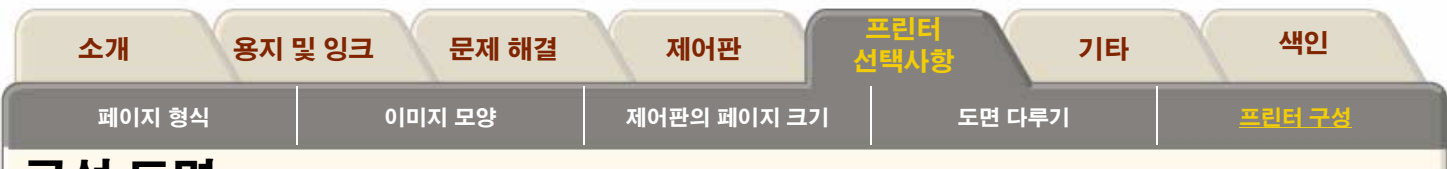

# <span id="page-212-0"></span>구성 도면

아래의 표는 구성 도면에 포함된 세부 사항을 보여줍니다.

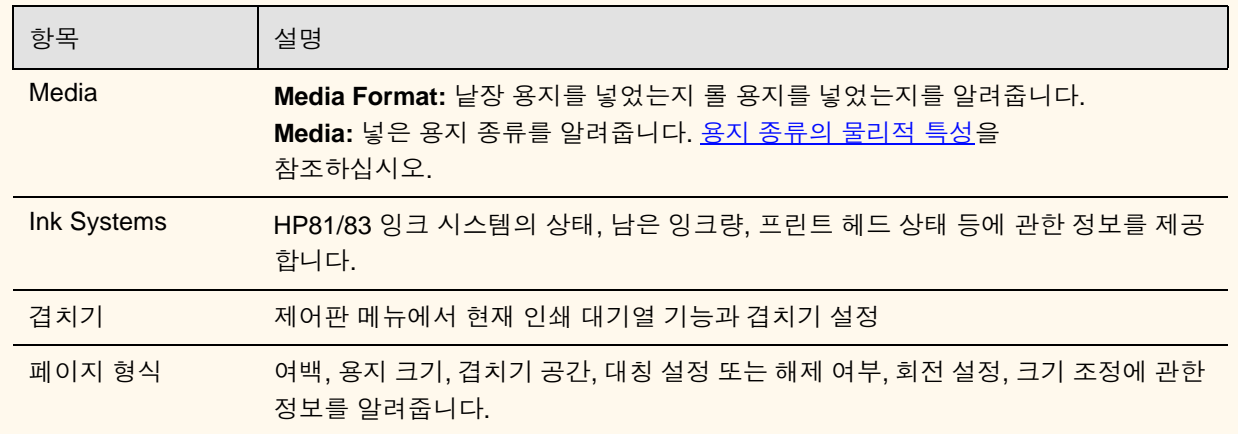

999999999999999999

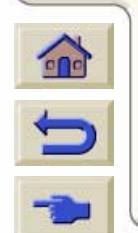

9999999999999

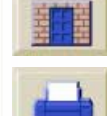

계속

99999999999

 $\overline{\mathbb{V}}$ Ϋ́ ₩

<span id="page-213-0"></span>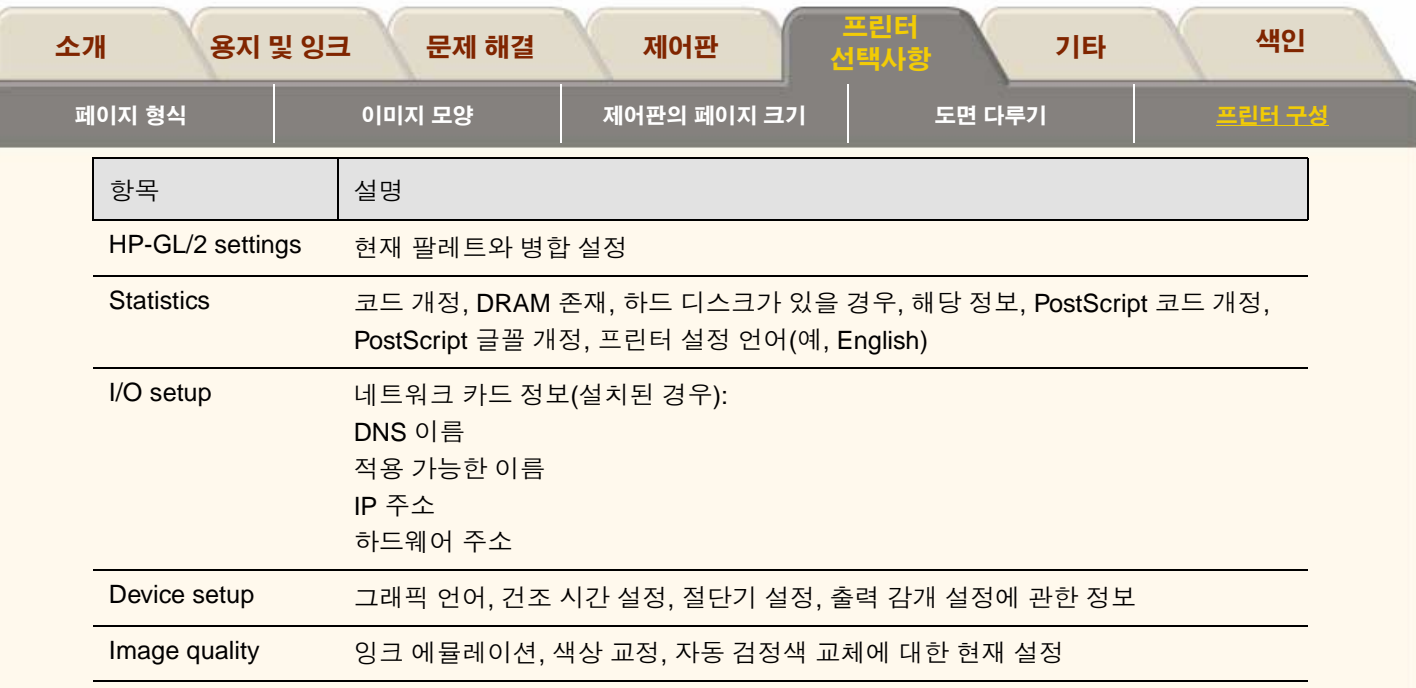

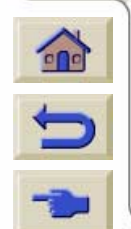

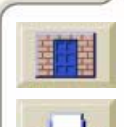

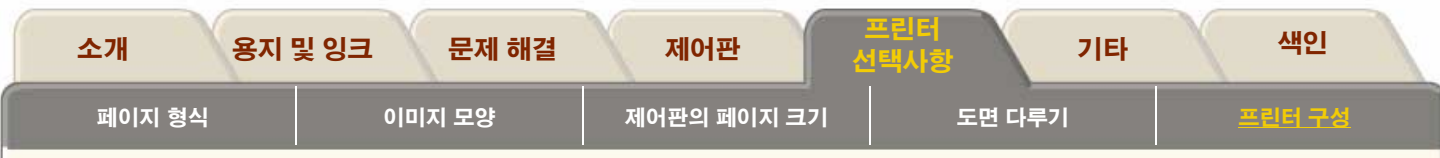

### <span id="page-214-0"></span>그래픽 언어 변경

응용 소프트웨어는 프린터와 그래픽 언어를 사용하여 정보를 교환합니다. 프린터의 기본 언어 설정인 Automatic은 대부분 의 소프트웨어에서 사용할 수 있습니다. Automatic 모드에서 프린터는 수신하는 파일 종류가 PostScript 또는 HP- GL/ 2인 지결정하고 인쇄합니다. 아래 표의 설명에 나열된 문제가 해 결되지 않으면 기본값을 변경할 필요가 없습니다.

### 그래픽 언어 설정을 변경하려면

그래픽 언어 설정을 변경하려면 Device setup/Lang 메뉴로 가십시오. 다음과 같은 5가지 선택 항목이 있습니다.

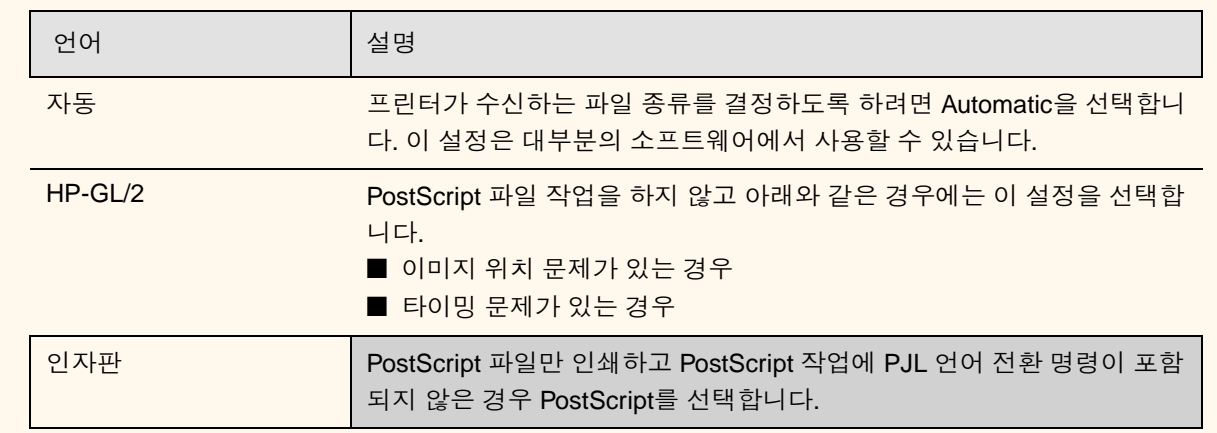

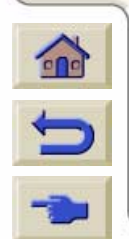

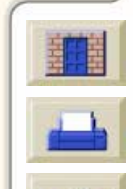

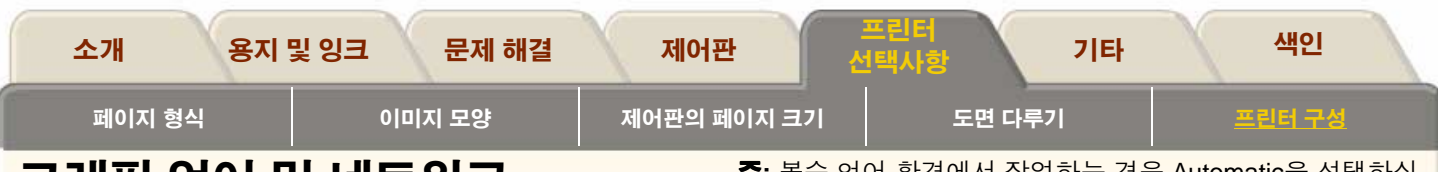

### 그래픽 언어 및 네트워크

### 시스템 관리자의 경우

네트워크 스풀러가 있는 프린터를 사용하는 경우, 시스템 관 리자가 각 파일의 처음과 끝에 자동으로 PJL 언어 전환 명령 을 삽입하도록 스풀러를 수정하도록 하십시오. 이렇게 하면 프린터가 현재 도면에 맞는 그래픽 언어로 자동 전환되고 다 음 인쇄에는 프린터를 제어판 그래픽 언어 설정으로 되돌려 놓습니다. PJL 참조 정보 주문에 관한 정보는 부속품 주문을 참조하십시오.

PostScript: 프린터에 제공된 Windows용 HP PostScript 프린터 드라이버는 PJL 언어 전환 명령을 출력 파일에 추가하여 프린터가 그래픽 언어를 자동으로 전환할 수 있습니다.

추: Macintosh를 사용할 때는 Automatic 또는 Postscript 설정을 선택해야 합니다. 그렇지 않으면 프린터에 연결할 수 없습니다.

추: 복수 언어 환경에서 작업하는 경우 Automatic을 선택하십 시우

# <span id="page-215-1"></span>네트워크 인터페이스 설정

네트워크 인터페이스(예: HP JetDirect Print Server)가 있으면 제어판 구성에 있는 장치의 네트워크 인터페이스 설명서를 참 조하십시오. 제어판 메뉴는 I/O Setup / Card Setup/ Configuration입니다.

# <span id="page-215-0"></span>**I/O 시간종료 설정**

일부 소프트웨어는 파일 끝에 파일 터미네이터를 삽입하지 않 습니다. 이런 경우에 프린터는 파일이 완료되었는지 인식하지 못하여 "I/ O 시간종료" 시간이 끝날 때까지 추가 데이터가 있 는지 기다립니다. 이 기가의 기본값은 30분입니다. 제어판 메 뉴에서 시간종료 설정을 30초 이내로 변경할 수 있습니다.

# PostScript 인코딩

00000000000000000000000000000000000

PostScript 인코딩 설정을 사용하면 이진 부호화된 PostScript 데이터를 TCP/IP 네트워크를 통해 보낼 수 있습니다.

주: 컴퓨터에서 병렬 포트를 통해 파일을 전송할 경 우. 이 선택사항을 소프트웨어로 설정하십시오.

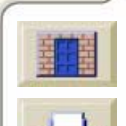

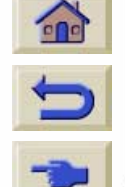
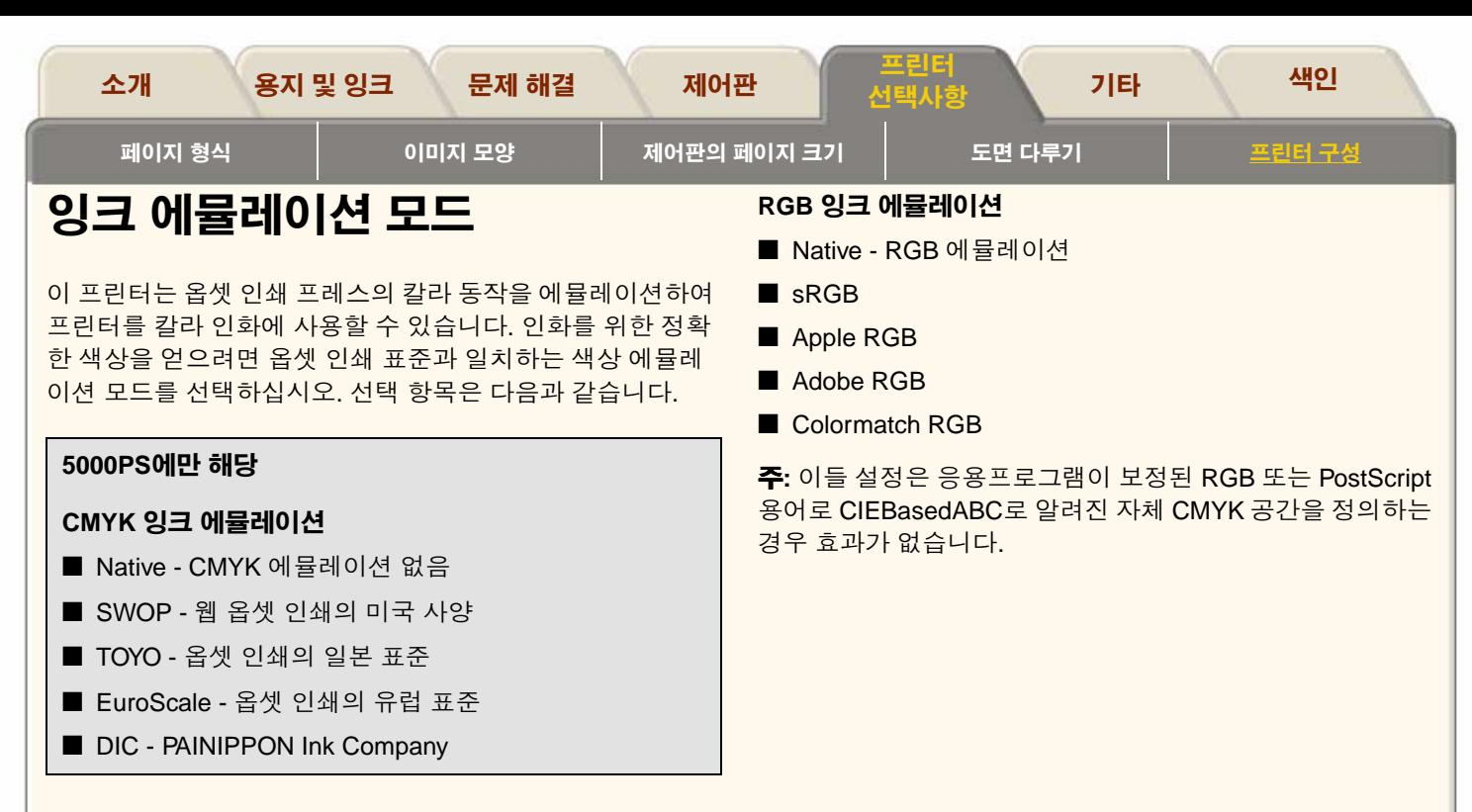

주: 이들 설정은 응용프로그램이 보정된 CMYK 또는 PostScript 용어로 CIEBasedDEFG로 알려진 자체 CMYK 공가을 정의하는 경우 효과가 없습니다.

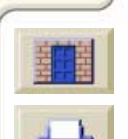

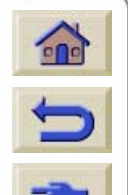

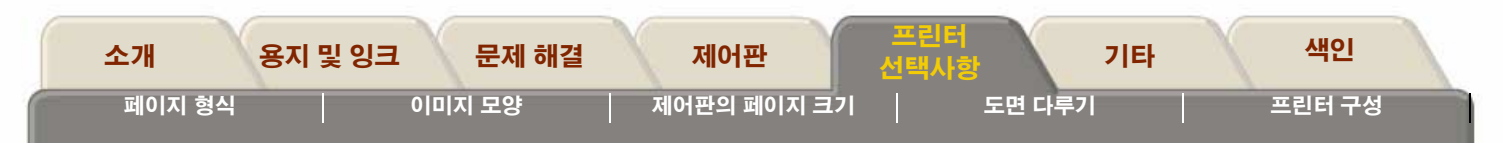

# 프린터 업그레이드

### 시스템 소프트웨어

시스템 소프트웨어는 프린터의 기능을 실행하는 소프트웨어 종류에 주어지는 이름입니다.

### 시스템 소프트웨어 다운로드

간혹 HP에서 시스템 소프트웨어를 업그레이드할 수 있습니다. 시스템 소프트웨어 업그레이드는 프린터의 기능을 향상시키 고 프린터의 기존 기능을 확장시킵니다. 시스템 소프트웨어는 인터넷에서 다운로드할 수 있습니다.

최신 시스템 소프트웨어를 다우로드하려면 http// www.hp.com/go/designjet을 방문하고 화면의 지시에 따르십 시오.

인터넷에서 파일을 다운로드했으면 System Maintenance Application을 사용하여 프린터에 추가해야 합니다.

#### System Maintenance Program 열기

PC 또는 Mac에 시스템 소프트웨어를 다운로드했으면, HP 응 용프로그램을 여십시오. "System Maintenance Application".

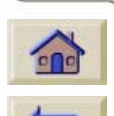

시스템 소프트웨어 선택사항을 선택하고 화면의 명령을 따르십시오.

이 프로그램은 다운로드한 파일을 검색하고 최신 업그레이드 인지를 검사합니다. 업그레이드가 있으면 프로그램은 프린터 소프트웨어에 업그레이드를 설치합니다. System Maintenance Program은 프린터에 제공된 CD-ROM에 들어 있습니다

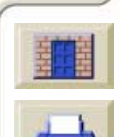

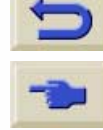

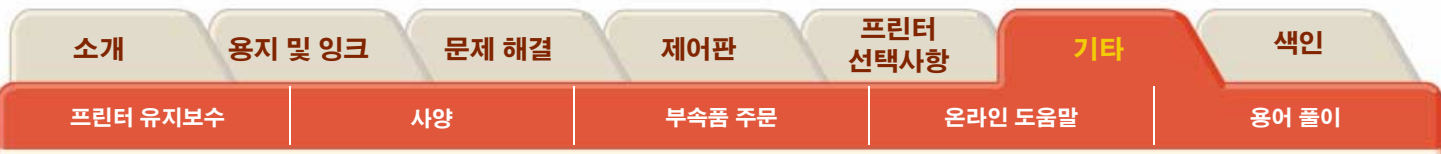

# <span id="page-218-0"></span>기타

기타 탭에는 프린터에 대한 다양한 정보가 들어 있습니다.

기타 탭은 5개의 절로 이루어져 있습니다.

### ● 프린터 유지보수

프린터를 유지보수하여 오류가 발생하지 않도록 해 줍니 다. 이 절에는 프린터를 유지보수하고 청소하기 위한 절 차와 프린터 인자판에 잉크 찌꺼기가 생기지 않도록 하 는 방법에 관한 정보도 들어 있습니다.

### $\bullet$  사양

프린터에 관한 모든 기술 정보가 들어 있습니다.

### ● 부속품 주문

프린터에 새 부품이 필요하다면 부품 번호를 알아야 합니다. 이 절에는 소모품과 부속품의 모든 부품 번호가 들어 있습니 다.

### ● 온라인 도움말

인터넷을 통해 이용할 수 있는 도움말을 설명합니다.

 $\mathbf{r}$ 与 ● 용어 풀이

문서에서 사용하는 기술 용어와 약어를 설명합니다.

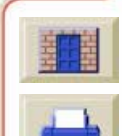

<span id="page-219-0"></span>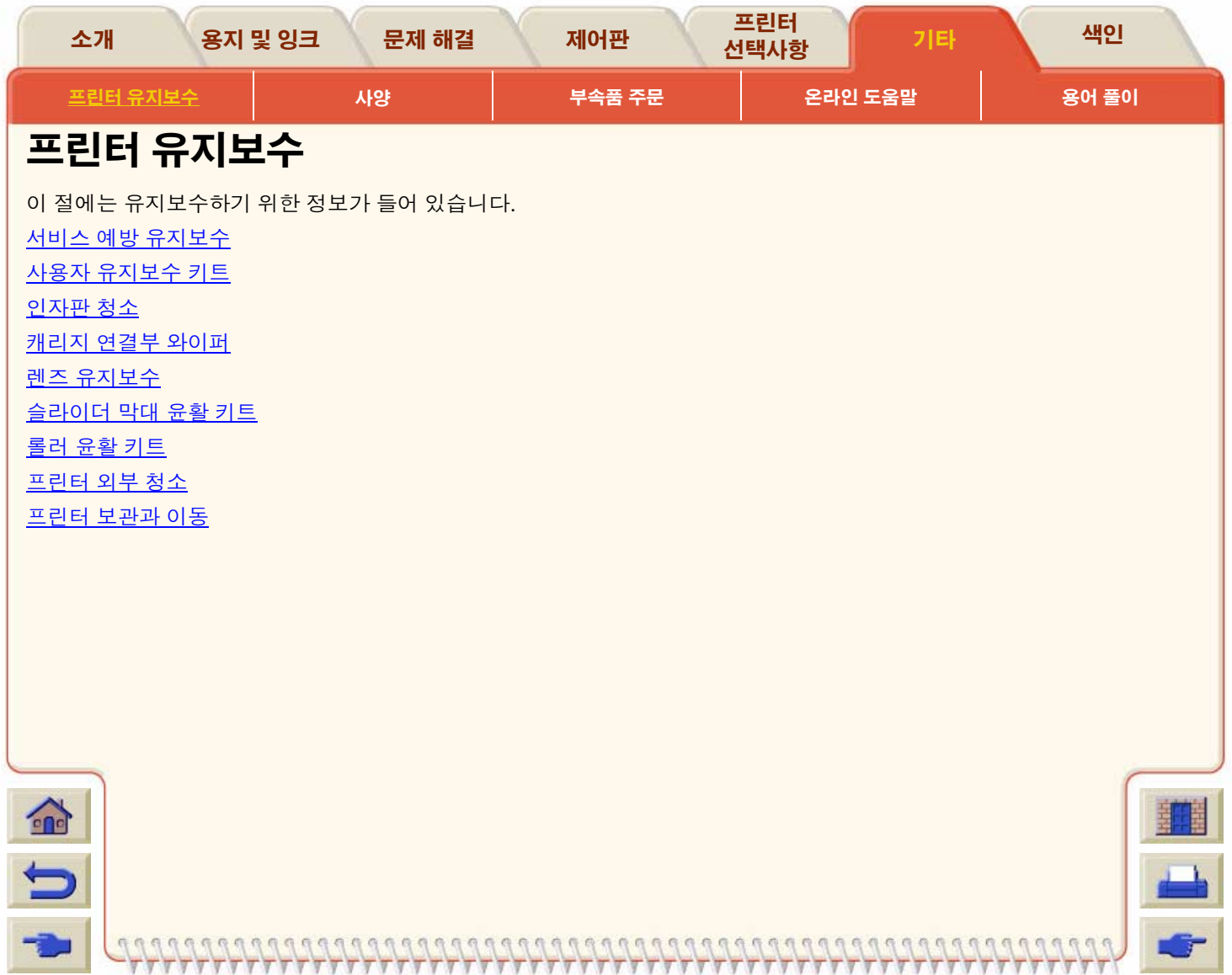

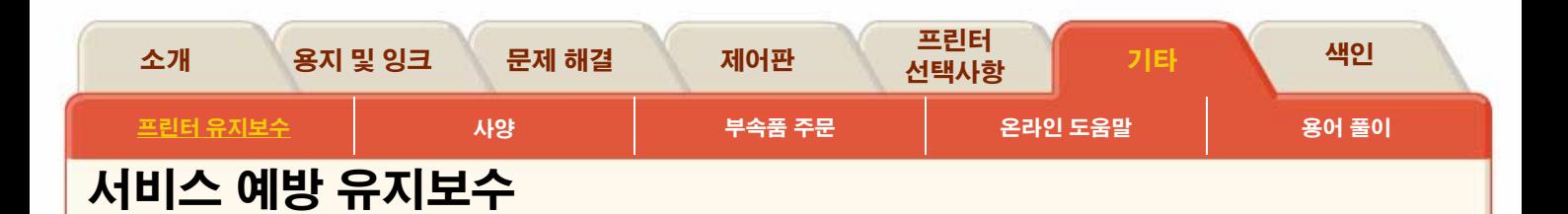

### <span id="page-220-0"></span>서비스 예방 유지보수 키트

프린터 수명 기간동안 지속적으로 사용되는 부품은 시간이 지 남에 따라 마모될 수 있습니다.

이러한 부품이 마모되어 작동이 중지되지 않도록 프린터는 프 린터 캐리지가 프린터 축을 지나는 반복 횟수를 계산합니다. 반복 횟수는 Printer Setup/Utilities/Statistics로 가면 확인할 수 있습니다.

프리터는 이 수자를 사용하여 예방 유지보수가 필요한지 알려 주며 아래와 같은 메시지를 표시합니다.

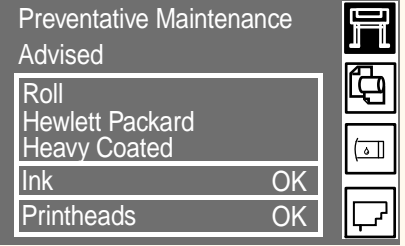

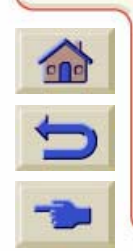

이 메시지는 부품의 수명이 다해가고 있음을 나타 냅니다. 프린터를 사용하는 방법에 따라 얼마가 인 쇄를 계속할 수는 있습니다. 그러나 HP 담당자에 게 연락하여 예방 유지보수 현장 방문을 받는 것이 좋습니다. 서비스 엔지니어가 마모된 부품을 교체 하면 프린터의 수명이 연장됩니다.

제어판에 유지보수가 필요하다는 메시지가 표시될 때 서비스 엔지니어가 방문하도록 약속하면 두 가지 이점이 있습니다.

- 편리한 시가에 프린터 부품을 교체함으로써 업무에 방해  $1<sup>1</sup>$ 가 되지 않습니다.
- 서비스 엔지니어가 예방 유지보수 방문을 하면 여러 부  $2.$ 품을 교체하게 됩니다. 이렇게 함으로써 반복된 방문과 비가동 시간이 늘어나는 것을 막을 수 있습니다.

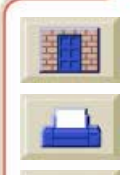

<span id="page-221-0"></span>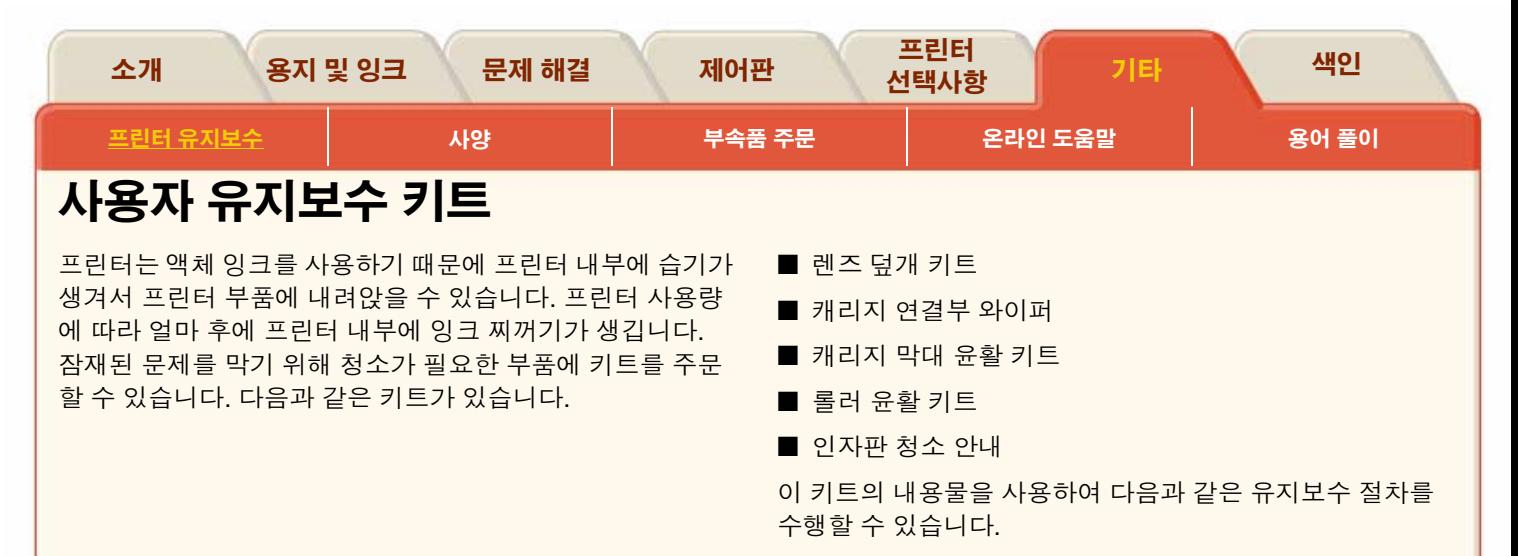

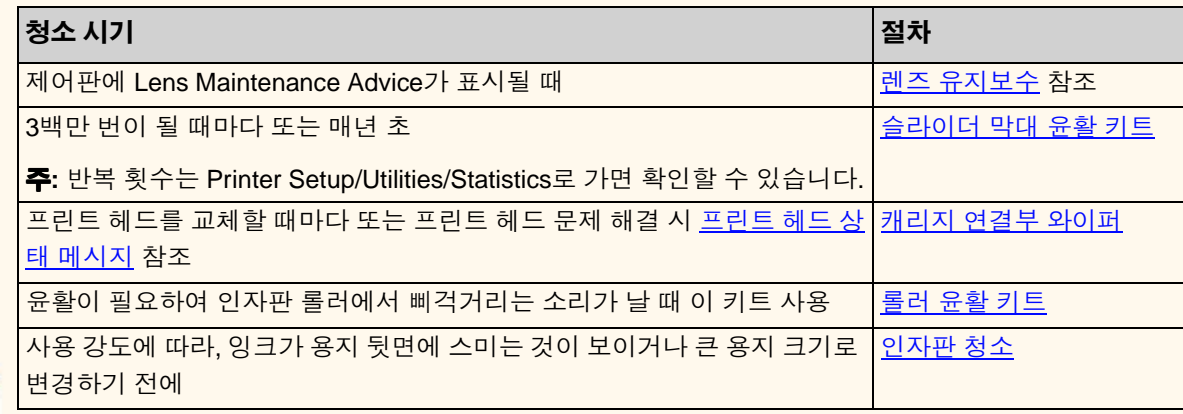

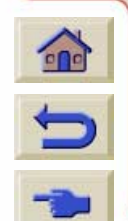

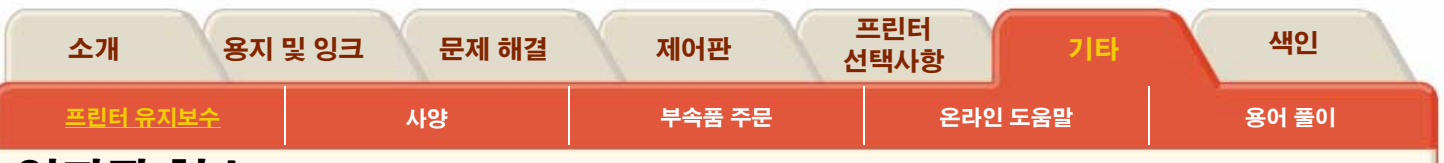

# <span id="page-222-0"></span>인자판 청소

용지에 찍는 인자판에 잉크 찌꺼기가 쌓이면 용지 바닥이 나 가장자리에 자국이 생길 수 있습니다. 인자판에서 용지 의 가장자리가 놓이는 부분에 잉크 찌꺼기가 가장 많이 생 깁니다. 프린터는 롤 용지를 넣을 때마다 주기적으로 이러 한 잉크 찌꺼기를 제거합니다. 그러나 프린터 사용량에 따 라 충분하지 않은 경우도 있습니다. 인자판을 청소하는 절 차는 자동과 수동의 두 종류가 있습니다.

이 절차를 수행하는 횟수는 사용자 유지보수 키트를 참조 하십시오.

아이콘을 누르면 수동 청소 절차를 보여주는  $|0|$ 

동영상이 실행됩니다.

프린터가 컴퓨터에 원격으로 연결된 경우, 절차의 인쇄 버 전을 사용하여 주요 설명을 인쇄할 수 있습니다.

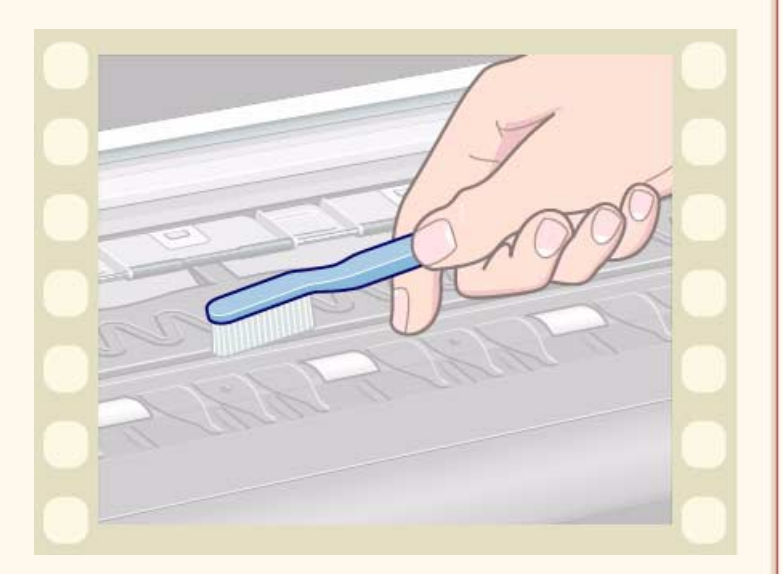

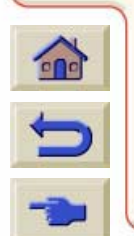

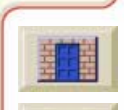

#### 다음 페이지에 안내 계속

<span id="page-223-0"></span>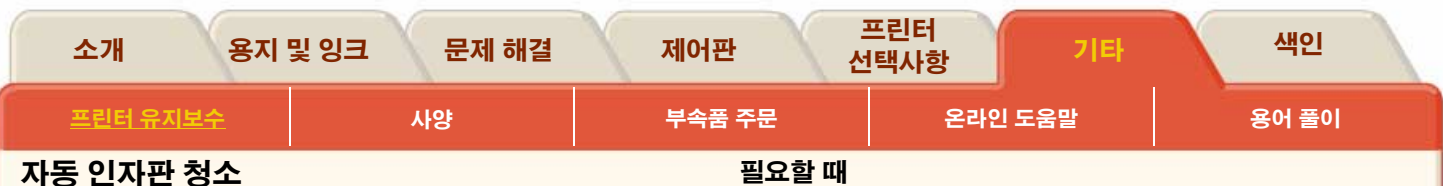

자동으로 설정하면 넣은 용지를 사용하여 인자판의 잉크 찌꺼 기를 제거합니다. 프린터는 용지 일부를 인자판의 앞뒤로 이 동시킵니다.

### 용지를 넣을 때마다

용지를 넣을 때마다 자동 청소 과정을 수행하도록 하려면 다 음을 설정하십시오.

Automatic clean=0n ...

Utilities/Clean Platen/Automatic clean=On

Clean platen

Clean now ...

필요할 때 자동 청소 과정을 수행하도록 하려면 다음을 설정 하십시오.

Utilities/Clean Platen/Clean now .../Automatic

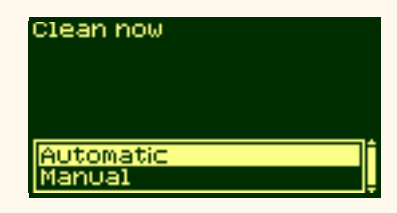

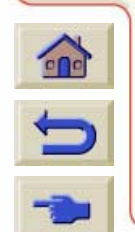

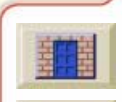

#### 다음 페이지에 안내 계속

<span id="page-224-0"></span>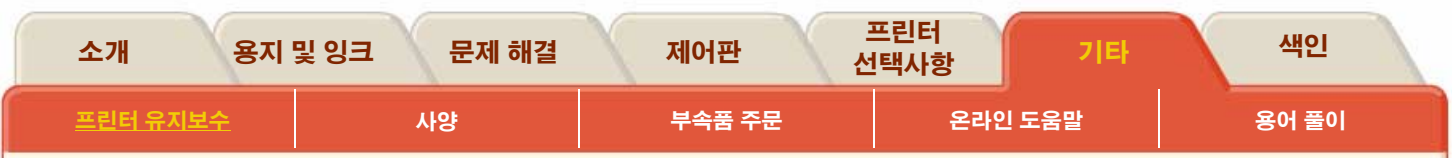

### 수동 인자판 청소

이 곳에서 수동 인자판 청소 과정을 자세히 설명합니다. 주: 이 절차를 수행하기 전에 용지를 꺼내십시오.

덮개창을 엽니다.  $1<sub>1</sub>$ 

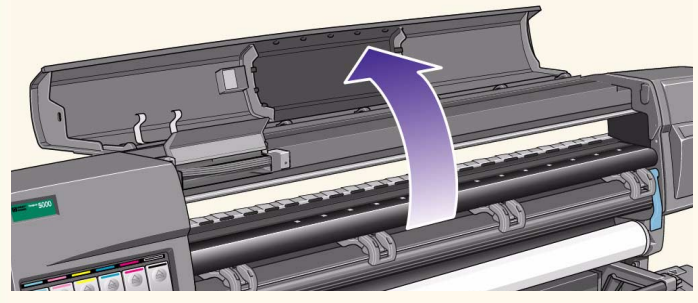

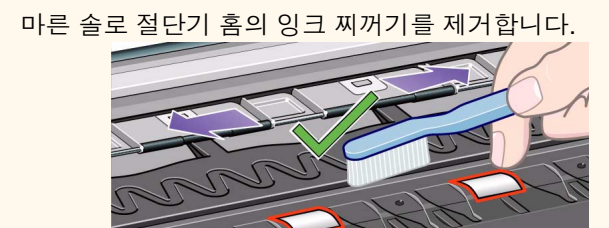

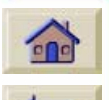

 $2.$ 

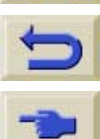

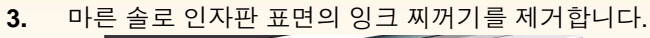

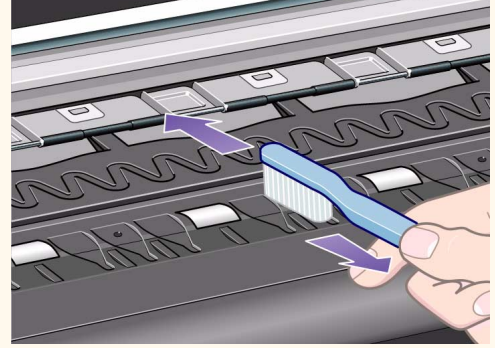

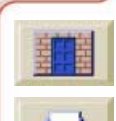

### 다음 페이지에 안내 계속

<span id="page-225-0"></span>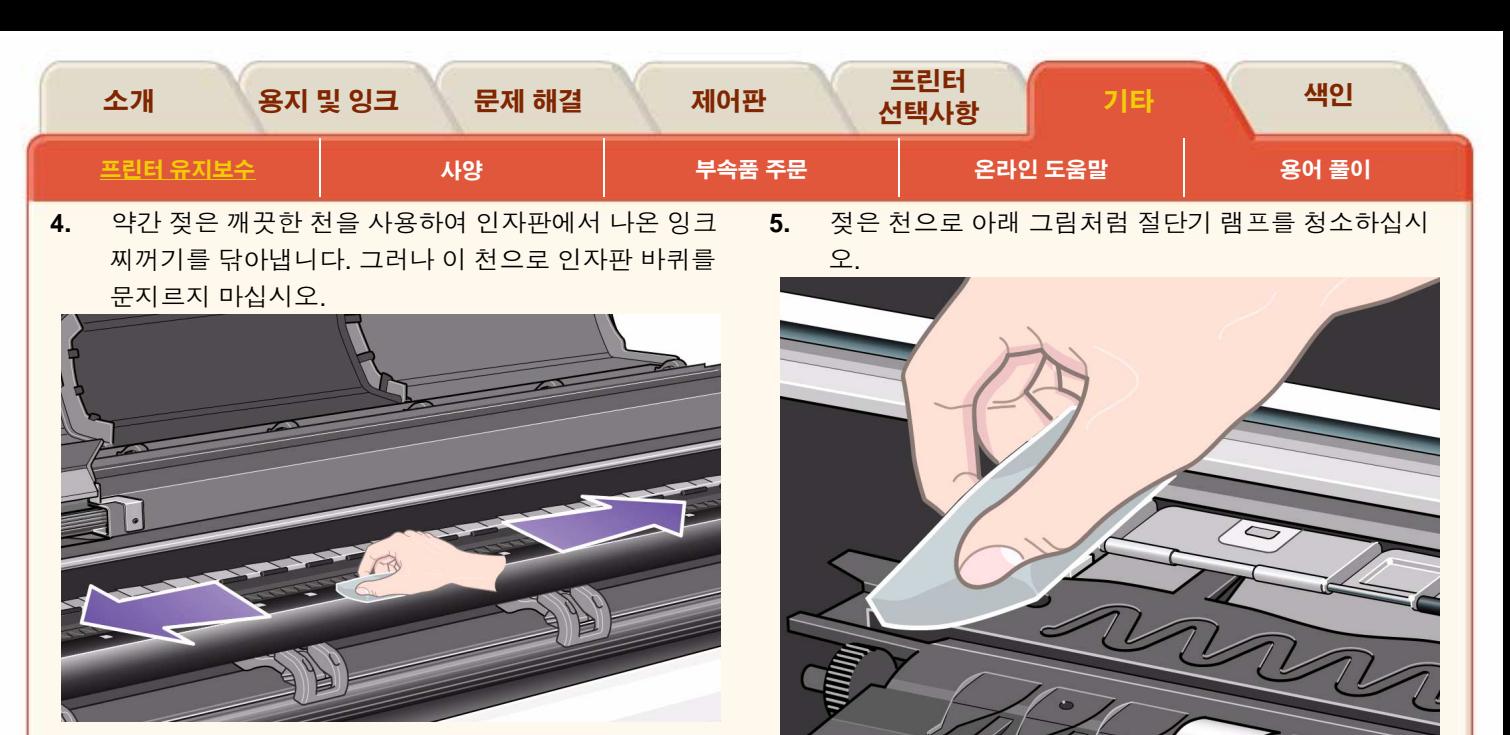

주의: 강력 세제나 마모성 세제를 사용하지 마십시오. 습기가 너무 많이 남게 되므로 인자판에 직접 물을 적시지 마십시오.

주: 천에 이소프로필 알코올을 묻히십시오.

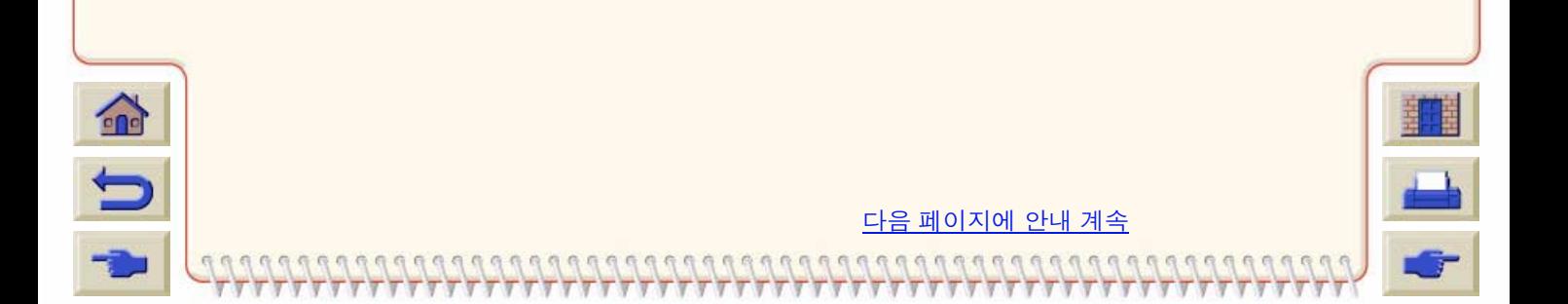

<span id="page-226-0"></span>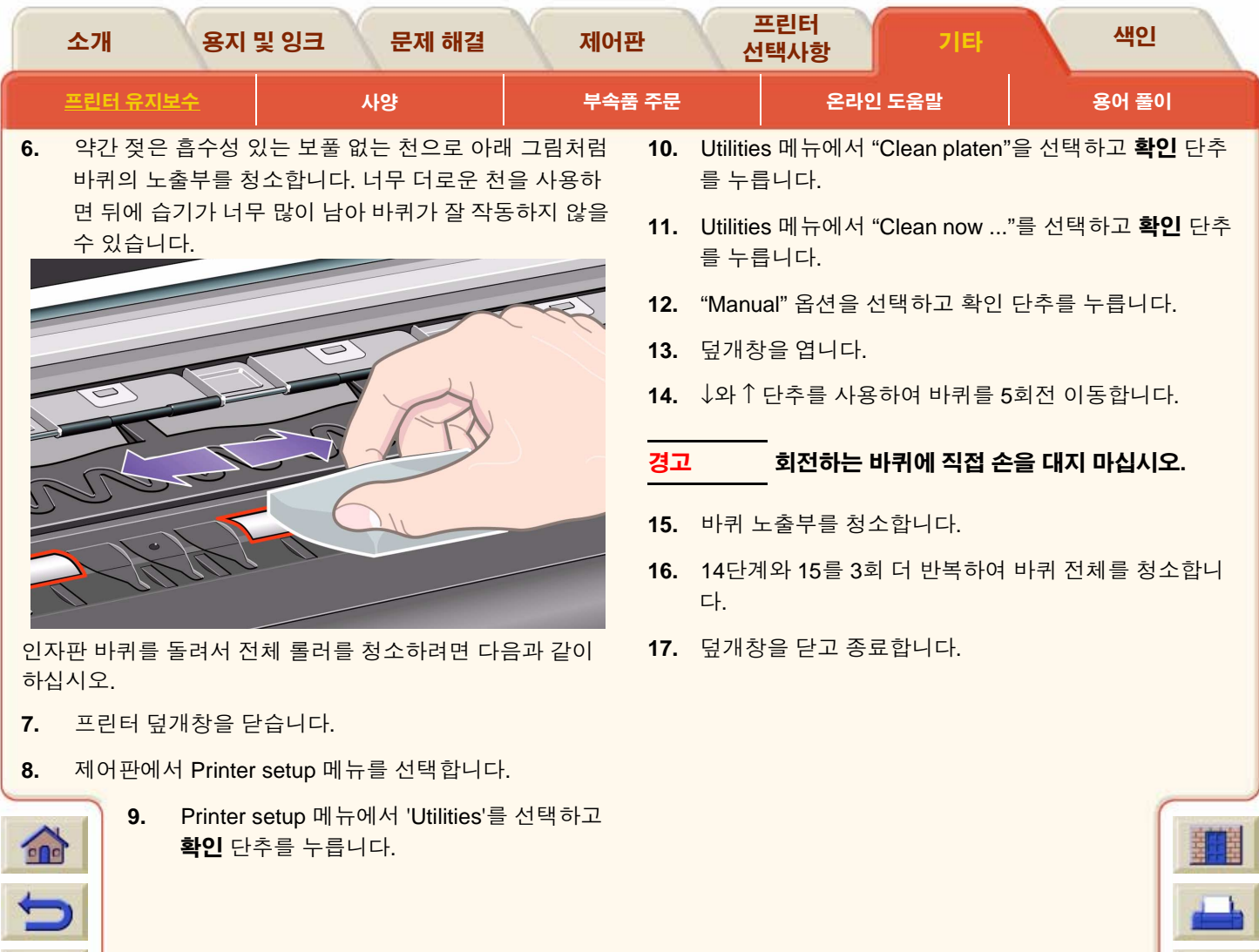

 $\theta$ 

99999999

<span id="page-226-2"></span><span id="page-226-1"></span> $\mathcal{A}$  $n$  $\mathcal{L}$ 

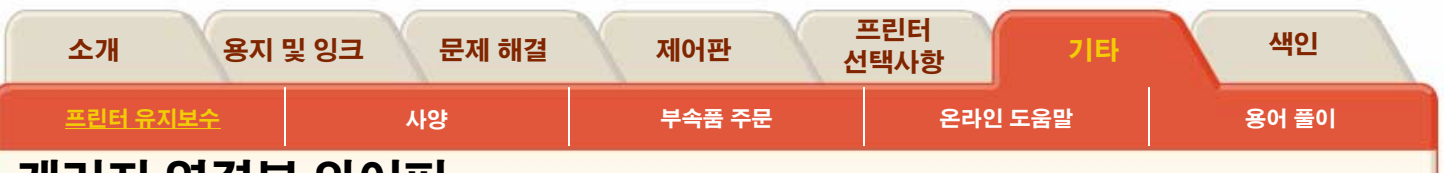

### <span id="page-227-0"></span>캐리지 연결부 와이퍼

프린트 헤드를 교체할 때는 빈 슬롯을 점검하여 청소가 필 요한지 확인하십시오. 심한 경우에는 프린트 헤드가 설치 되어 있어도 프린터가 인식하지 못할 수 있습니다. 프린트 헤드와 프린트 헤드 캐리지 사이의 전기 연결부에 잉크 찌 꺼기가 누적된 것이 원인입니다.

HP Designiet 프린터에는 캐리지 연결부 와이퍼가 들어 있 습니다. 이 도구는 프린트 헤드 캐리지와 프린트 헤드의 전 기 접점을 청소할 때 사용해야 합니다.

이 절차를 수행하는 횟수는 사용자 유지보수 키트를 참조 하십시오.

제어판에서 프린트 헤드 옆에 "Reseat" 메시지가 표시되 면 다음 절차를 수행하십시오.

를 누르십시오. 절차의 방법을 보려면 여기

인쇄 버전도 사용할 수 있습니다.

주: 프린트 헤드 노즐을 만지거나 닦거나 청소하지 마십시오. 프린트 헤드가 손상되거나 출력 품질이 떨어질 수 있습니다.

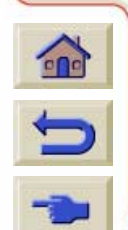

주: 두 커넥터가 마를 때까지 잠시 기다린 다음, 프린트 헤드를 캐리지 어셈블리에 끼웁니다. 프린트 헤드 끼우기를 참조하십시오.

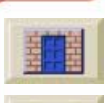

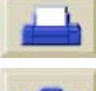

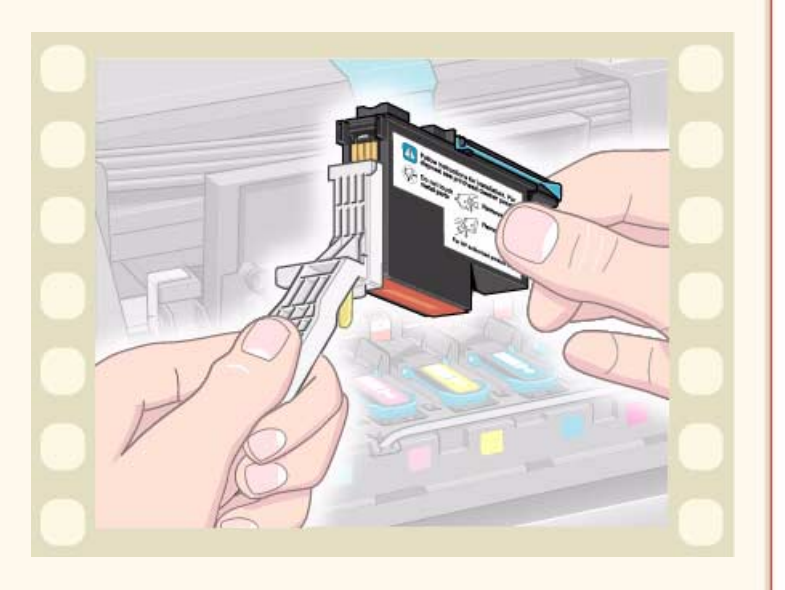

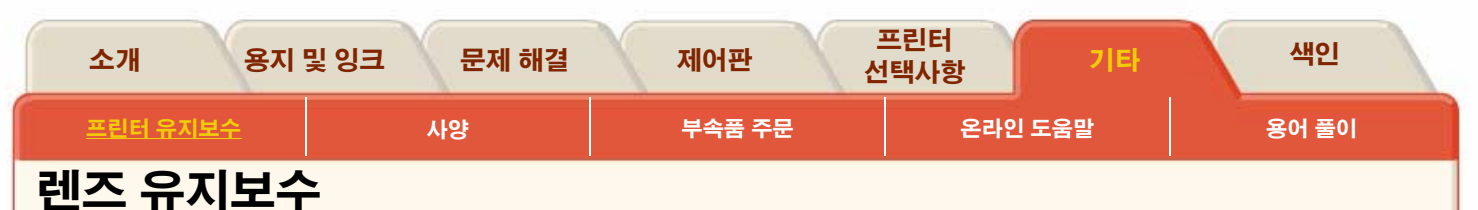

<span id="page-228-0"></span>프린트 헤드 캐리지의 광센서에는 잉크의 습기 및 다른 오염 물질로부터 렌즈를 보호해 주는 렌즈 덮개가 있습니다. 렌즈

덮개는 캐리지 오른쪽 아래에 있습니다.

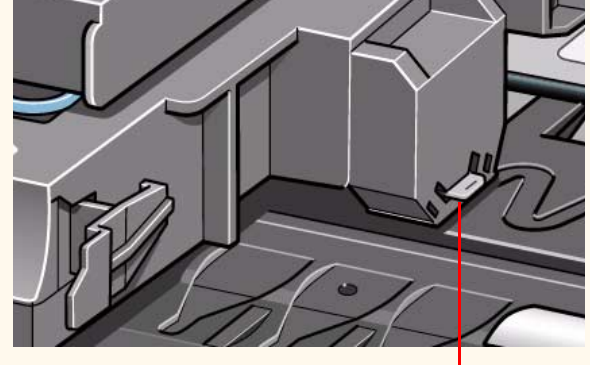

렌즈 덮개

 $\bigwedge$ 

시간이 지나면서 이 렌즈 덮개가 더러워지면 교체해 주어야 합니다. 프린터에서 렌즈 덮개가 더러워졌다는 것을 감지하면 다음과 같은 메시지가 표시됩니다.

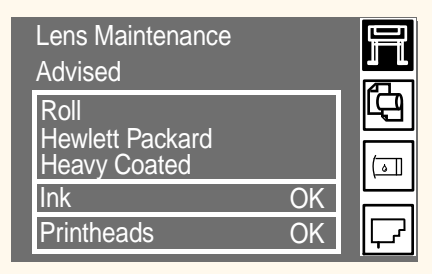

광센서로 인한 프린터 작동 오류가 생기지 않도록 하려면 렌 즈 덮개를 교체해야 합니다.

프린터에는 교체용 렌즈 덮개가 제공되며 프린터 덮개창 내부 에 들어 있습니다. 메시지가 나타나는 즉시 렌즈 덮개를 교체 하거나 다음 번에 프린트 헤드를 교체할 때까지 기다릴 수 있 습니다.

주 렌즈 유지보수가 표시된 후에 인쇄를 계속할 수 있지만, 얼 마 후에는 프린터를 사용할 수 없게 되며 제어판에 "System Error"가 표시됩니다.

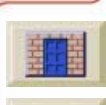

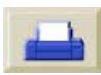

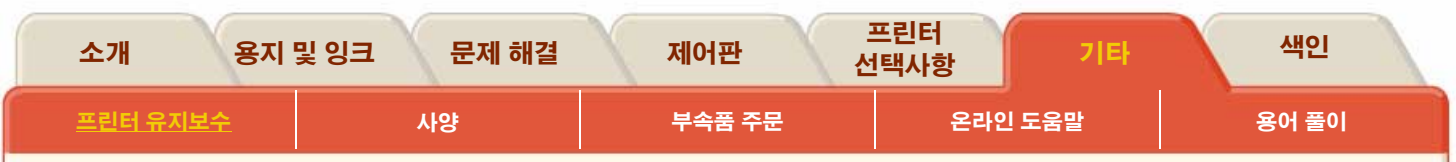

### 렌즈 덮개 교체

- **맨위** 단추를 누르고 확인을 누릅니다. Utilities/Lens  $1<sub>1</sub>$ Maintenance로 갑니다.
- 다음과 같은 메시지가 표시됩니다.  $2.$ 
	- 1. Open Window 2. Clean Roller Mark 3. Replace Lens 4. Close window Press ENTER to continue

주: 위의 메시지가 나타날 때까지 덮개창을 열지 마십시오.

 $\mathbf{3}$ 용지 롤러 외쪽 끝에 홈이 있는 작은 희색 플라스틱이 보 일 것입니다. 부드러운 천으로 이 플라스틱의 윗부분을 닦아냅니다.

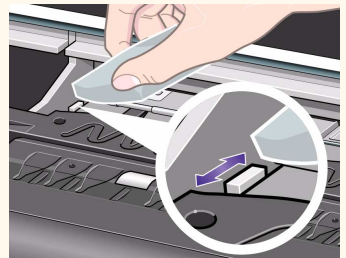

프린트 헤드 캐리지의 오른쪽에 있는 홈에서 똑바로 잡  $4.$ 아당겨서 프린트 헤드 캐리지에서 더러워진 렌즈 덮개를 빼냅니다.

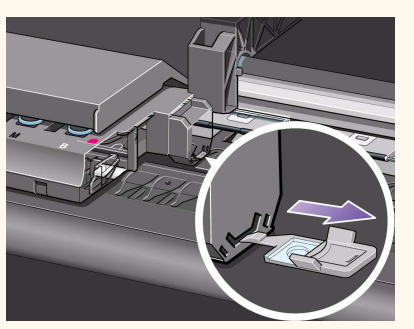

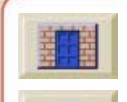

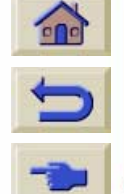

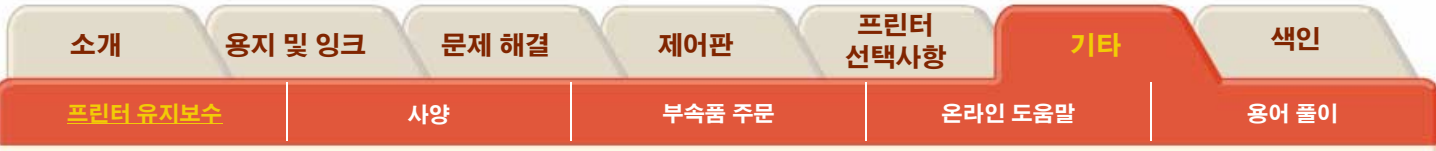

- 프린터 덮개창 안에서 새 렌즈 덮개를 꺼냅니다. 렌즈는  $5.$ 사용자 유지보수 키트에도 들어 있습니다.
- 렌즈 덮개의 유리 부분은 만지지 않도록 조심하면서 새  $6.$ 렌즈 덮개를 홈에 끼웁니다. 렌즈 덮개가 제자리에 단단 히 끼워졌는지 확인합니다.

프린터 덮개창을 닫고 **확인** 단추를 누릅니다.  $\overline{7}$ .

주: 새 렌즈 덮개로 교체한 후에 "Lens Maintenance Advised" 메시지가 표시되면 HP 담당자에게 문의하십시오.

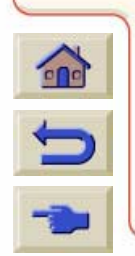

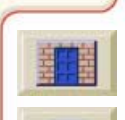

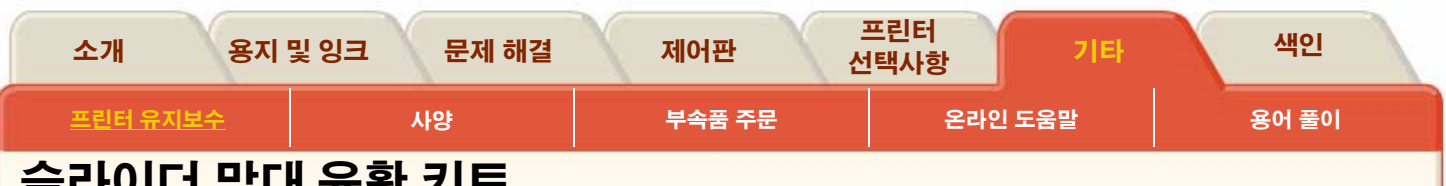

 $0 0 0 0 0 0 0 0$ 

- <span id="page-231-0"></span>슬라이더 막대 윤활 키트
- 막대 와이퍼에 패드를 끼웁니다.  $1.$

 $\bigodot$ 

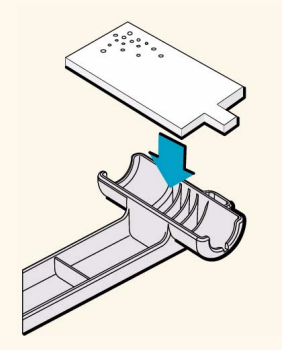

키트에 제공된 오일(30 - 40 방울)을 패드에 적십니다.  $2.$ 

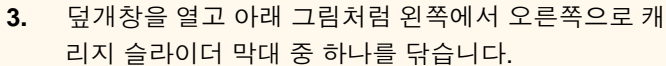

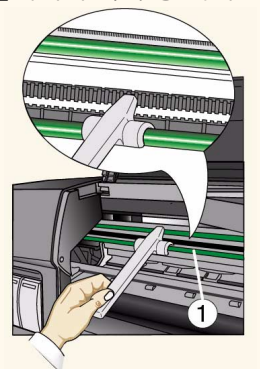

막대 와이퍼에서 사용한 패드를 꺼내서 버립니다.  $\mathbf{4}$ 

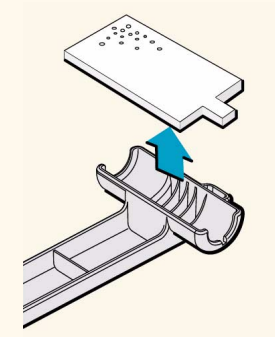

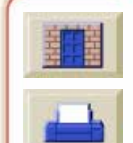

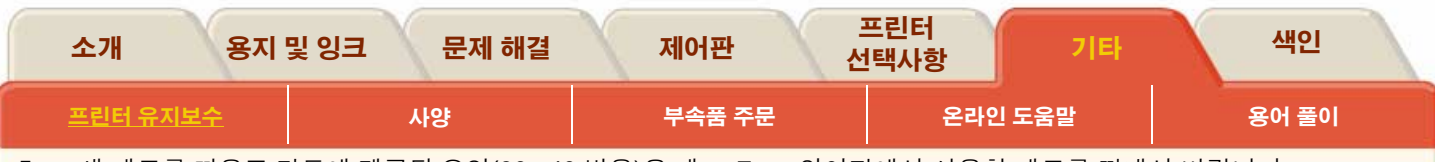

- 5. 새 패드를 끼우고 키트에 제공된 오일(30 40 방울)을 패 드에 적십니다.
- 7. 와이퍼에서 사용한 패드를 꺼내서 버립니다.
	- 8. 덮개창을 닫습니다.

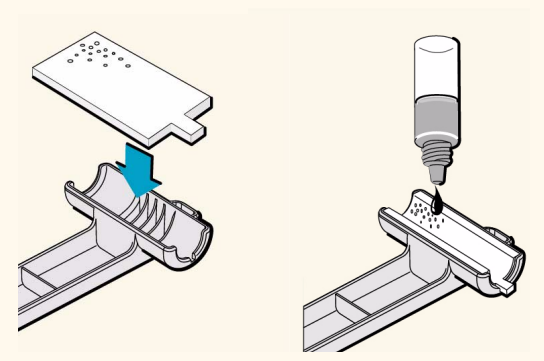

아래 그림처럼 왼쪽에서 오른쪽으로 나머지 캐리지 슬  $6.$ 라이더 막대를 닦습니다.

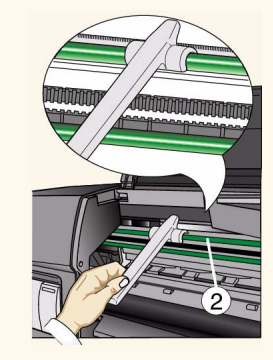

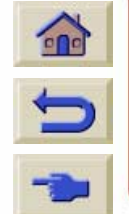

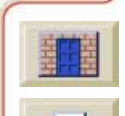

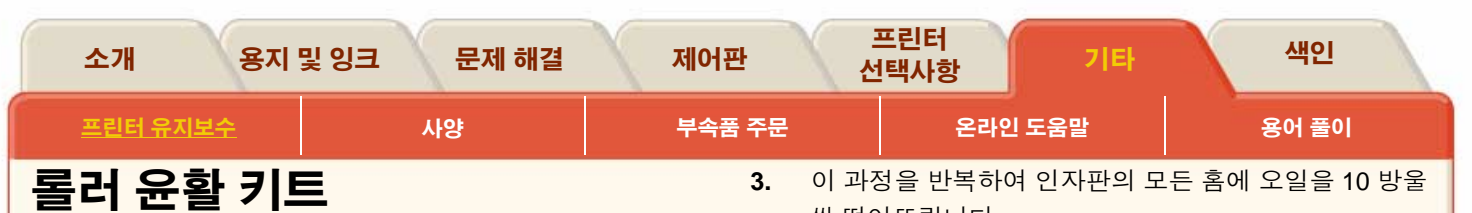

씩 떨어뜨립니다.

<span id="page-233-0"></span>인자판 롤러에서 유활이 필요하여 삐걱거리는 소리가 나면 이 키트를 사용하십시오.

덮개창을 엽니다.  $1<sub>1</sub>$ 

 $\curvearrowleft$ 

 $2.$ 이 키트에 제공된 오일 용기를 사용하여 아래 그림처럼 인자판에 오일을 10 방울 정도 떨어뜨립니다.

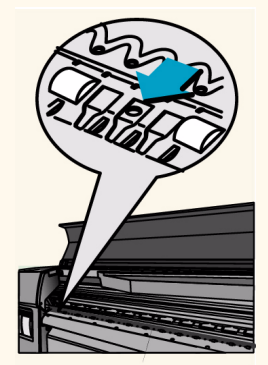

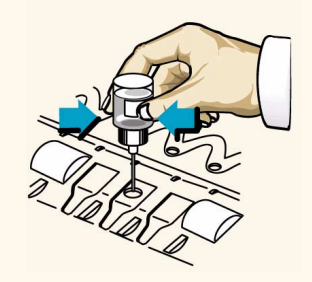

4. 인자판에 오일을 엎지르지 않도록 조심하십시오. 인자 판에 오일이 너무 많이 있을 경우: 키트에 제공된 천으로 닦아내고 덮개창을 닫습니다.

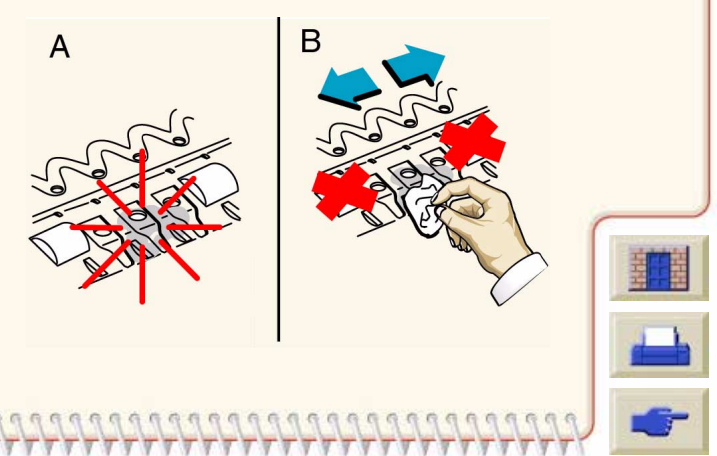

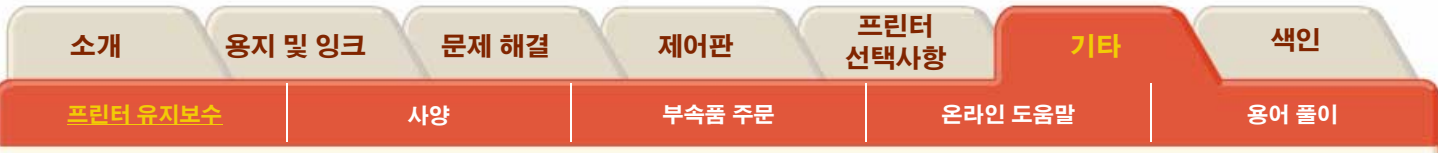

## <span id="page-234-0"></span>프린터 외부 청소

- 경고 감전되는 것을 막으려면 청소하기 전에 프린터 스위치가 꺼졌는지, 플러그를 뽑았는지 확인하 십시오. 프린터 내부에 물이 들어가지 않도록 하 십시오.
- 주의 프린터에 마모성 세제를 사용하지 마신시오.

### 프린터 외부 청소

■ 필요하면 젖은 스폰지나 부드러운 천과 비마모성 액체 비 누 같은 무자극성 가정용 세제를 사용하여 프린터 외부를 청소하십시오.

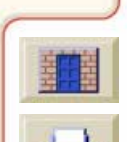

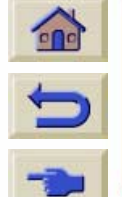

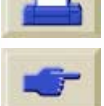

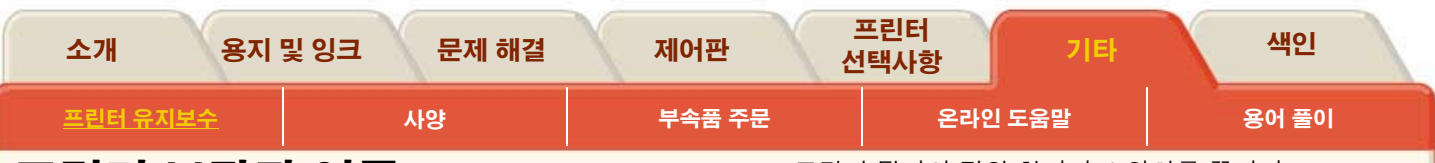

## <span id="page-235-0"></span>프린터 보관과 이동

프린터를 이동하거나 오랫동안 보관할 경우에는 프린터가 손 상되지 않도록 준비해야 합니다. 프린터를 준비하려면 아래의 지시에 따르십시오

주: 프린터를 이동하거나 보관하기 전에 잉크 카트리지, 프린 트 헤드 및 프린트 헤드 클리너를 꺼내지 않는 것이 중요합니 다.

- 다음 사항을 확인합니다.  $1<sub>1</sub>$
- 용지를 넣지 않았는지 확인합니다.
- 프린트 헤드가 서비스 스테이션에 들어가 있는지 확인합니 다.
- 제어판에 다음 메시지가 표시되었는지 확인합니다. "Ready"

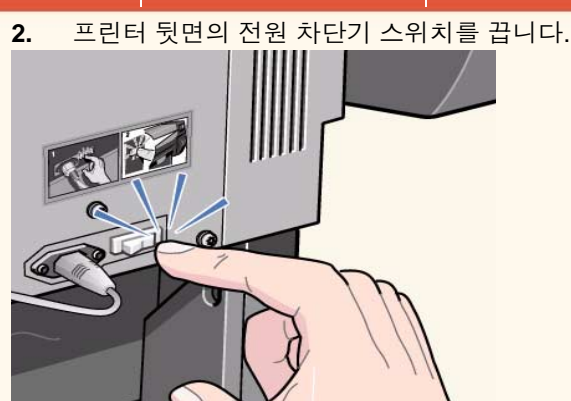

- 프린터에 연결된 케이블을 뽑습니다.  $3.$
- 프린터를 원래 포장재에 재포장합니다. 재포장 안내 소  $\mathbf{4}$ 책자를 참조하십시오
- 프린터를 이동하려면 원래 포장재가 있어야 합니다. 필  $5<sub>1</sub>$ 요하면 포장재 키트를 주문할 수 있습니다. HP 담당자에 게 문의하여 도움을 받을 수 있습니다. 필요하면 대신 프 린터를 재포장해 줍니다.

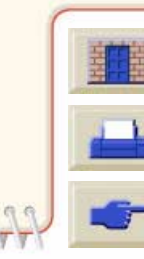

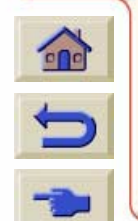

<span id="page-236-0"></span>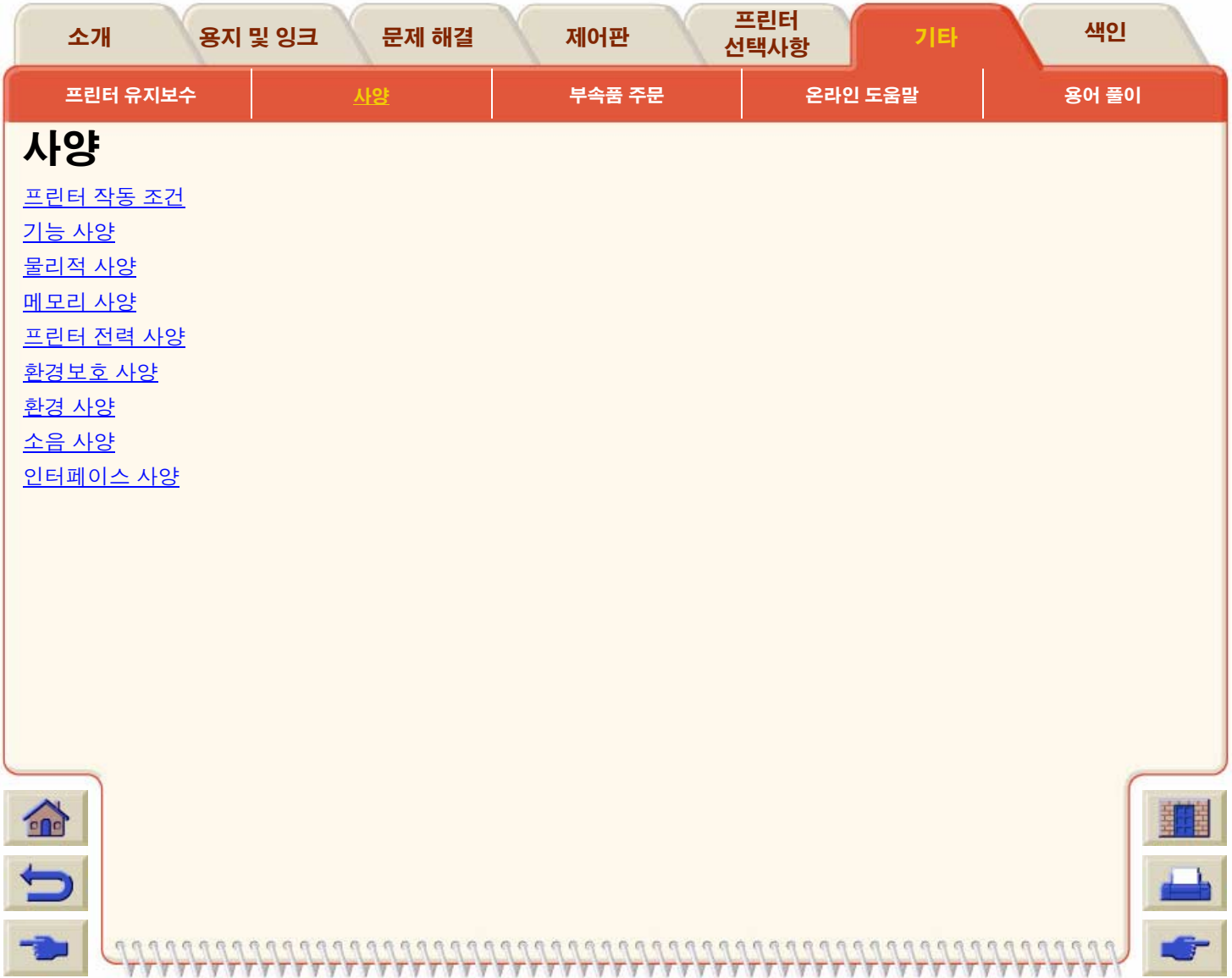

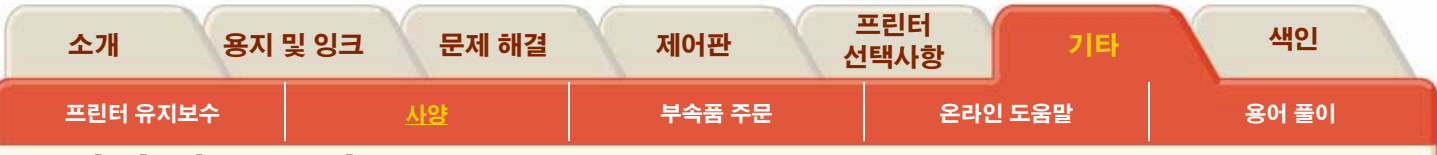

## <span id="page-237-0"></span>프린터 작동 조건

작동 범위를 벗어나는 추운 환경 조건에서는 프린터가 멈출 것입니다. 프린터 작동을 멈추어 프린터 내부의 잉크 시스템 을 보호합니다. 이러한 작동 조건이 되면 프린터에 "Printing temperature is out of operating range" 메시지가 표시됩니다. 온도가 15℃ 이상인지 확인하고 프린터를 껐다가 다시 켜십시 오. 작동 온도에 대한 자세한 내용은 환경 사양을 참조하십시  $Q_{\cdot}$ 

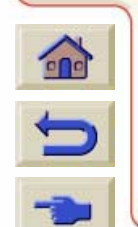

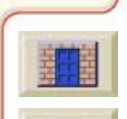

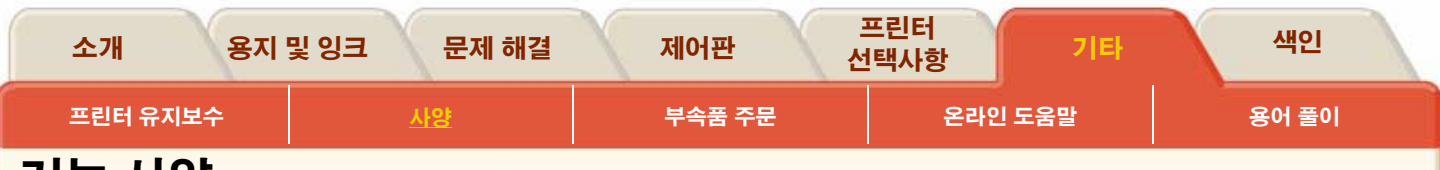

<span id="page-238-0"></span>기능 사양

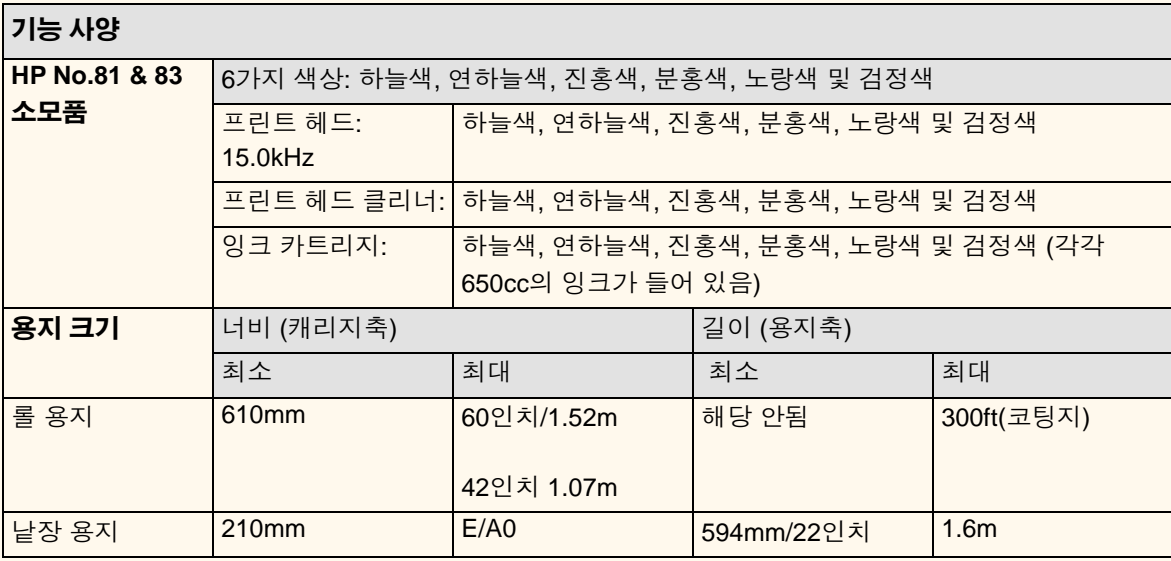

π

┳

中 T.

 $\overline{v}$  $\overline{v}$  $\overline{v}$ 

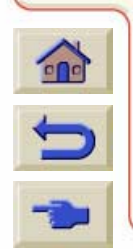

 $\pi\pi$ 

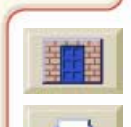

 $777777$ 

 $\overline{\mathbf{v}}$  $T$  $T$  $\overline{\mathbf{v}}$ 

 $\overline{\mathbb{V}}$ 

 $\overline{\mathcal{T}}$ 罗 π

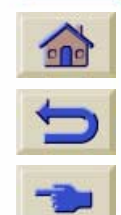

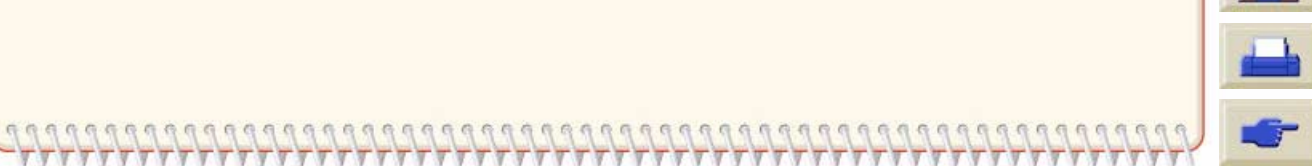

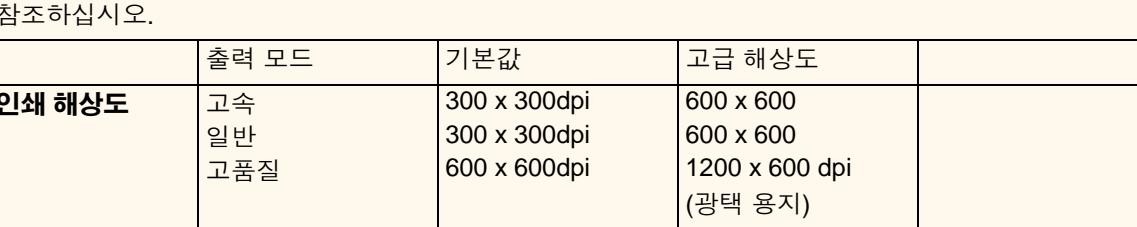

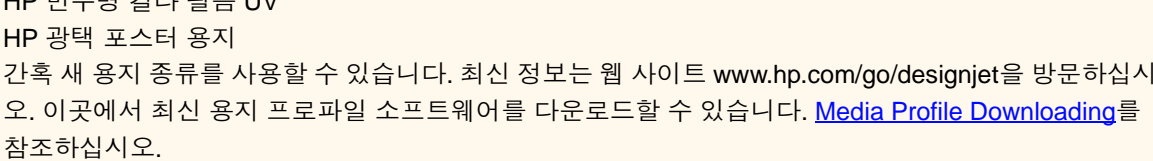

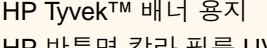

<del>,,,,,,,,,,,,,,</del>

HP 내광성 접착 비닐

HP 스튜디오 캔버스

HP 반광택 용지

HP 반광택 인화지

HP 광택 인화지

HP 중코팅지

HP 코팅지, 300ft

|HP 지원 용지

HP 코팅지

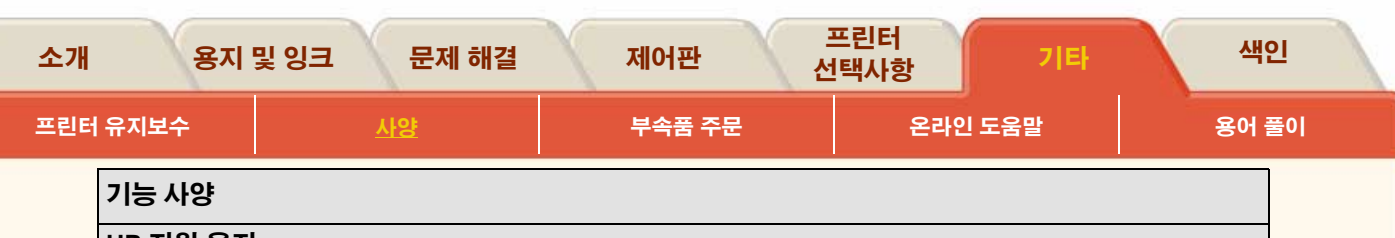

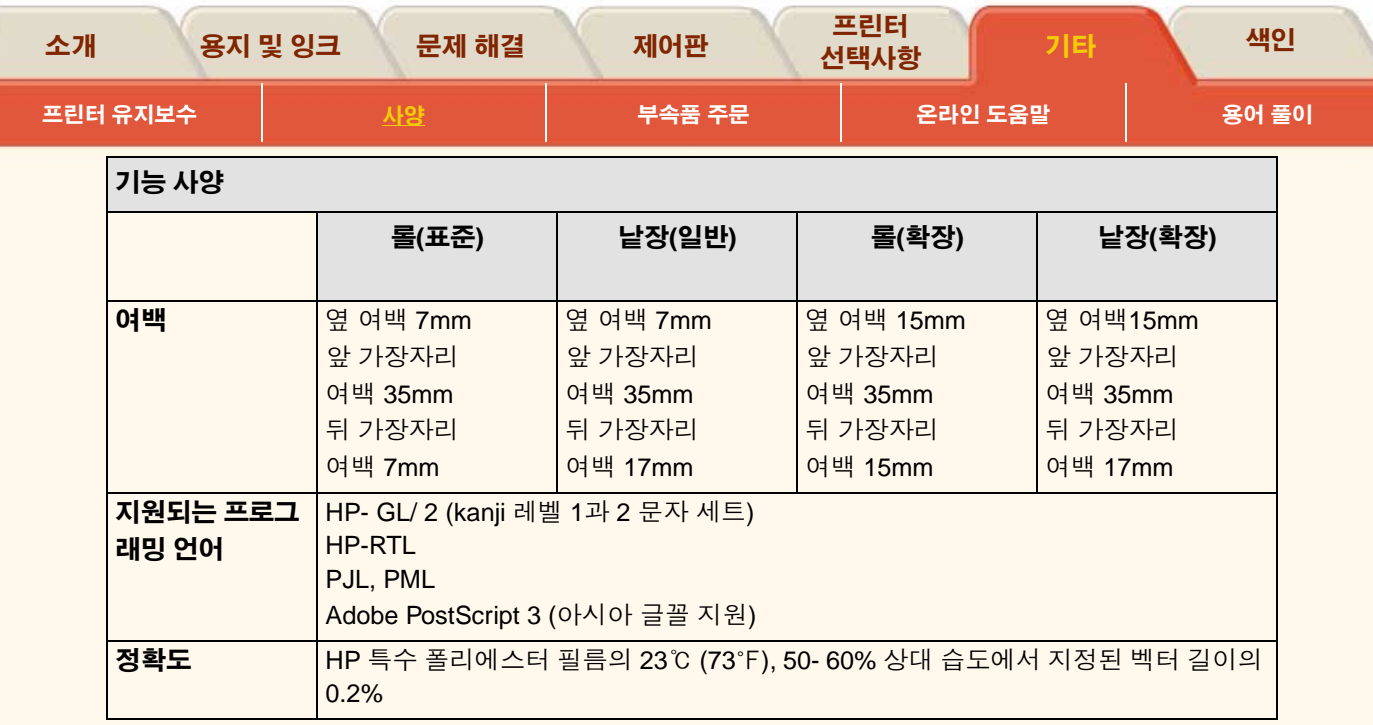

 $77$ 

7 Ψ  $\overline{\tau}$ Τ Τ Τ Π π

 $\langle \rangle$  $\langle \rangle$ P  $\langle \pmb{\psi} \rangle$ 

π Π  $\overline{r}$ 

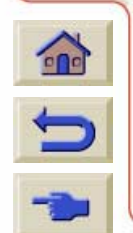

 $777$ 

Τ Π π Τ Δ 7 π

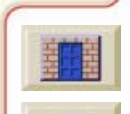

 $77777$ 

 $\overline{y}$  $\overline{v}$  $\overline{\mathcal{T}}$  $\overline{\mathcal{T}}$ 

Ψ 7

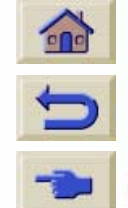

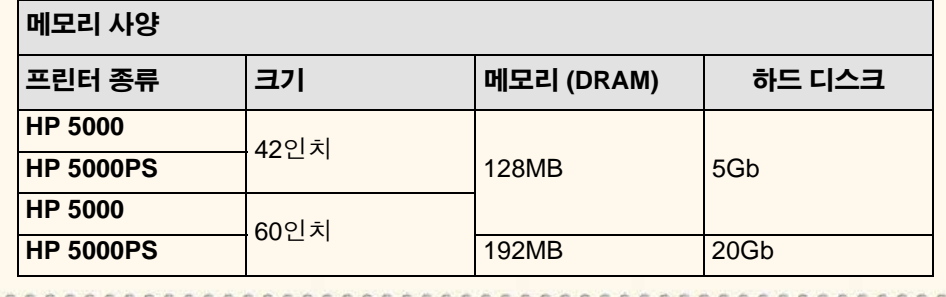

<span id="page-241-1"></span>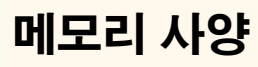

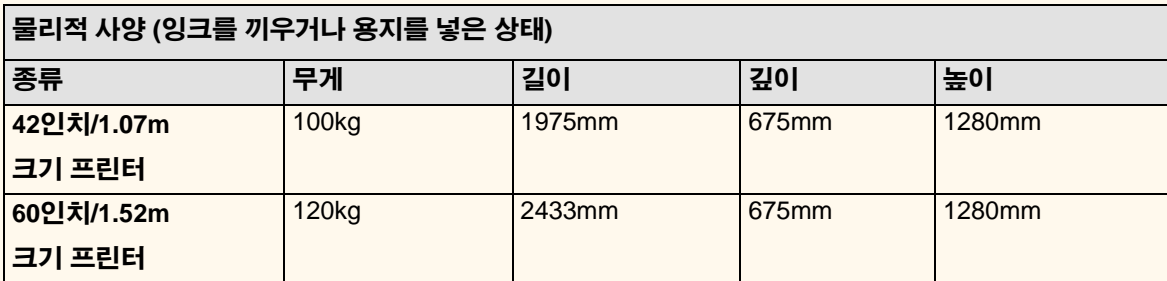

# <span id="page-241-0"></span>물리적 사양

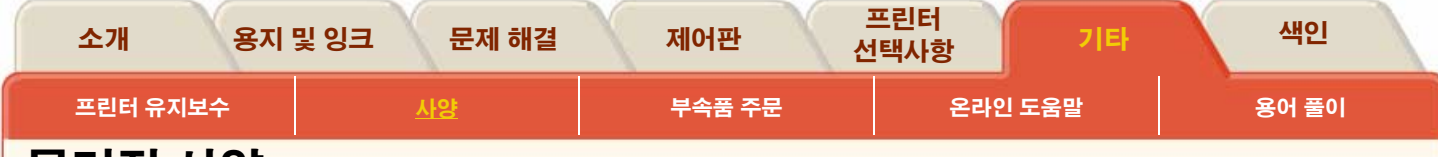

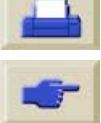

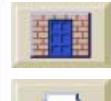

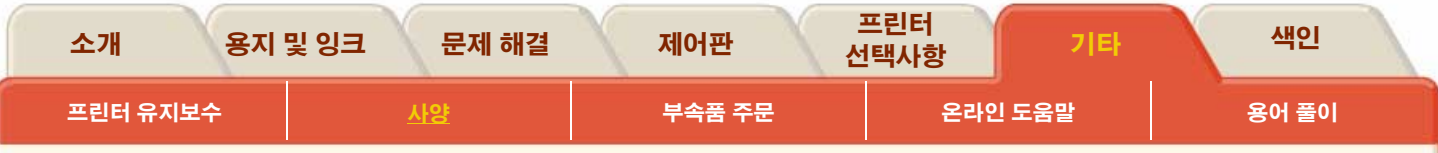

# <span id="page-242-0"></span>프린터 전력 사양

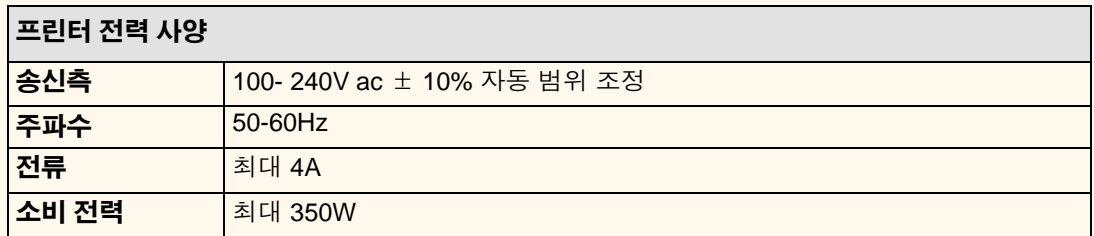

S.

 $R<sub>1</sub>$  $H \cup H$ 

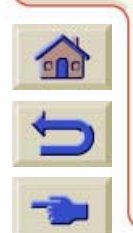

斥

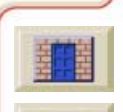

999999

 $\overline{\mathbf{y}}$ 

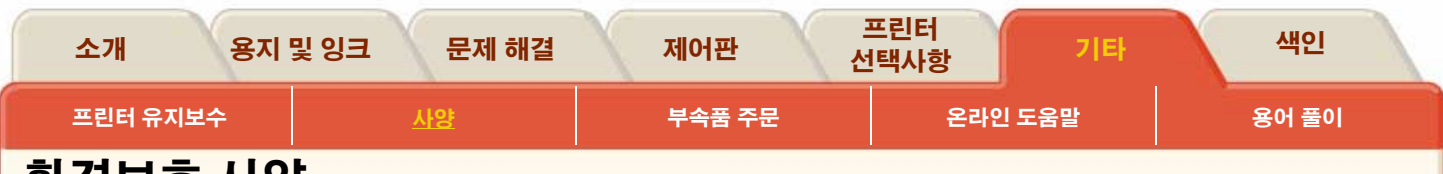

# <span id="page-243-0"></span>환경보호 사양

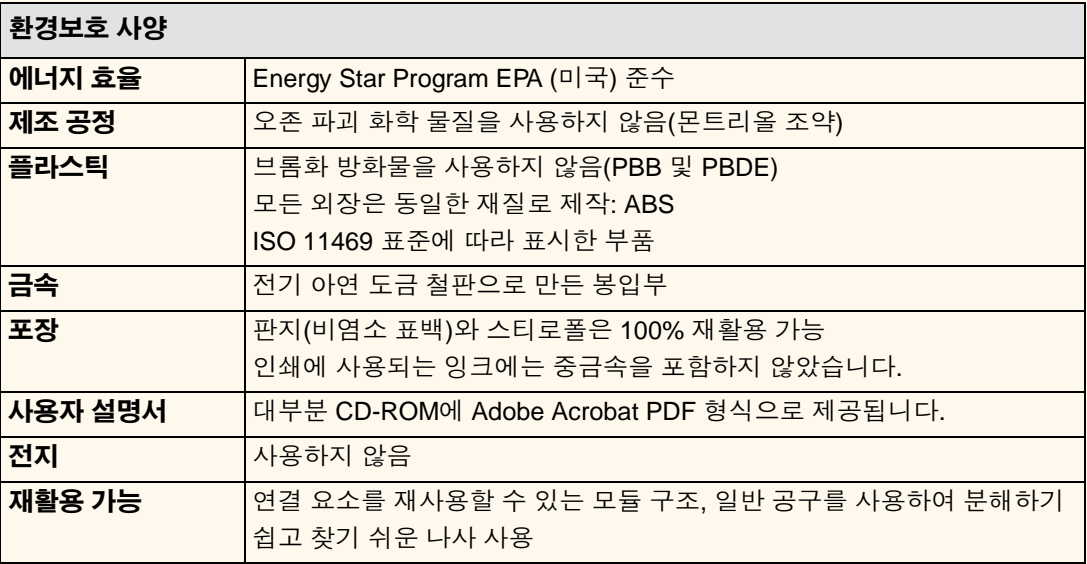

0000000000000000000

π

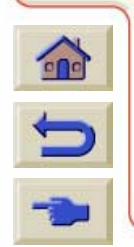

11111111111111111

**777777777777** 

 $661$  $\mathcal{L}$ 51

 $\overline{\mathbf{v}}$ π

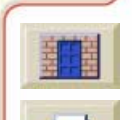

999999999999999

 $\overline{\mathbb{Y}}$ 

 $\overline{\mathbb{V}}$ 

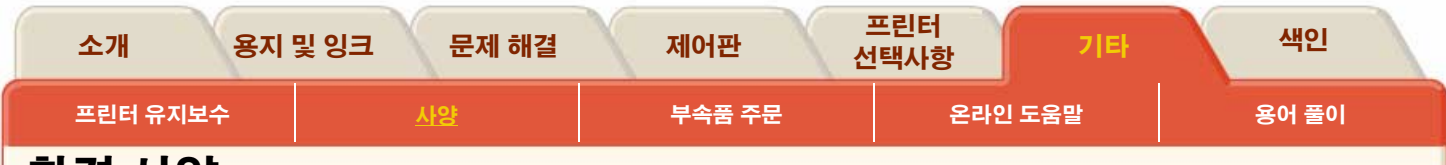

# <span id="page-244-0"></span>환경 사양

<span id="page-244-1"></span>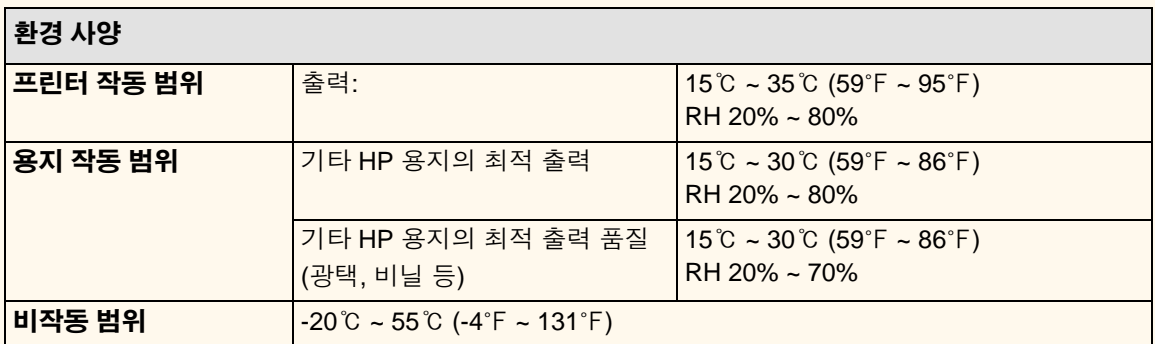

00000000000000000

주: 프린터 온도가 최소 작동 온도보다 아래로 떨어지면 잉크 시스템을 보호하기 위해 프린터가 멈출 수 있습니다. 프린터 작동 조건를 참조하십시오.

주: 일부 용지의 경우 3000m 이상의 고도에서 인쇄가 되지 않을 수 있습니다.

추: 자세한 용지 사양은 www.hp.com/go/designiet에서 Media Product Sheet를 참조하십시오.

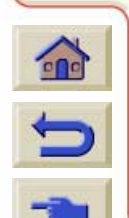

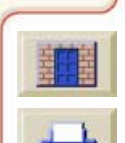

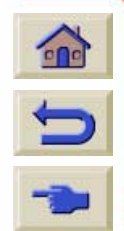

 $\mathbb{Q}$ 

 $\mathcal{L}$  $\mathcal{L}$  $\mathbb{R}$ 

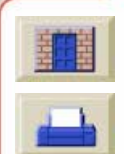

 $\mathcal{R}$ 

9999999999999

 $77777$ 

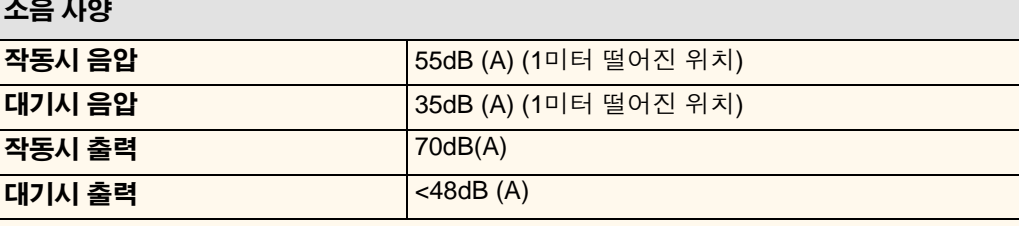

# <span id="page-245-0"></span>소음 사양

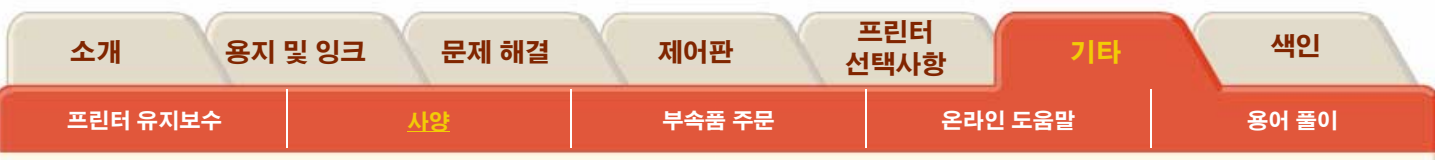

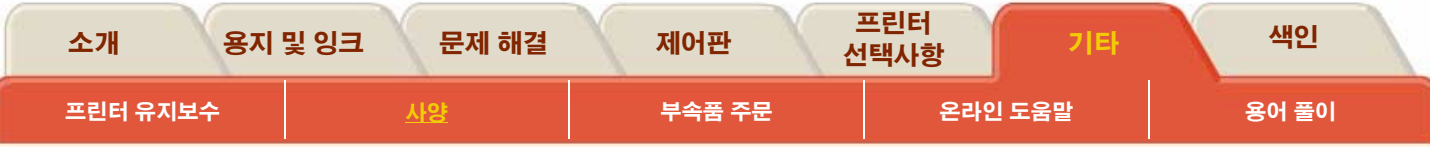

# <span id="page-246-0"></span>인터페이스 사양

케이블 사양

 $\sum$ 

 $\overline{\mathbf{C}}$ 

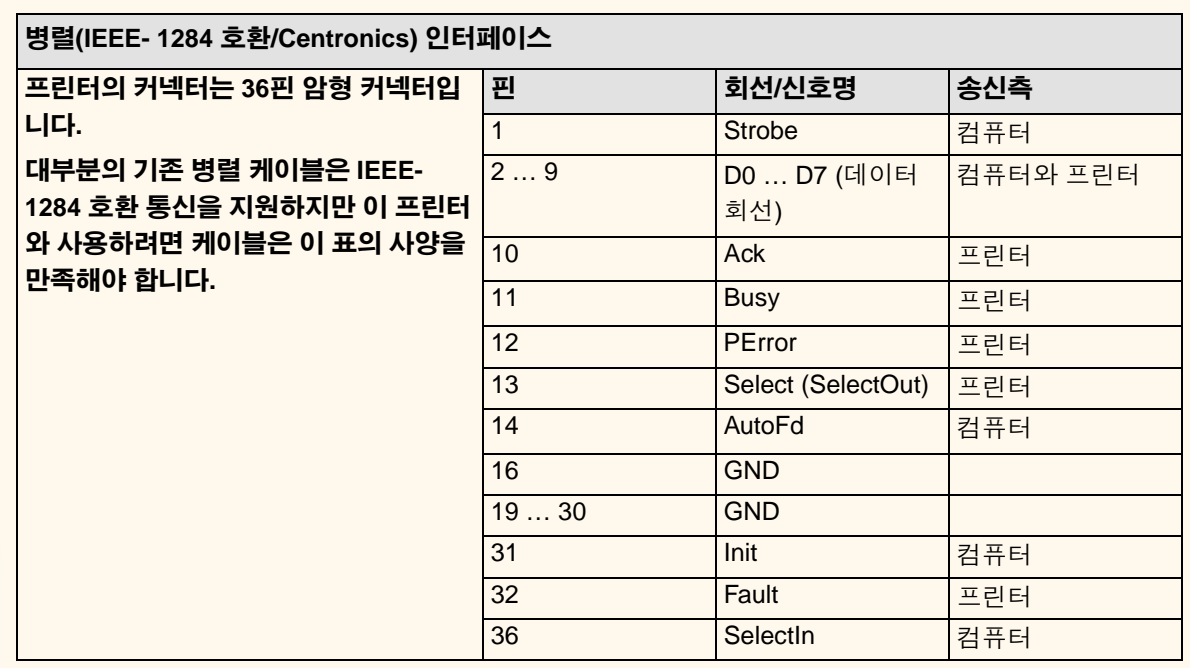

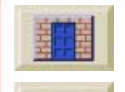

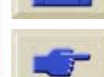

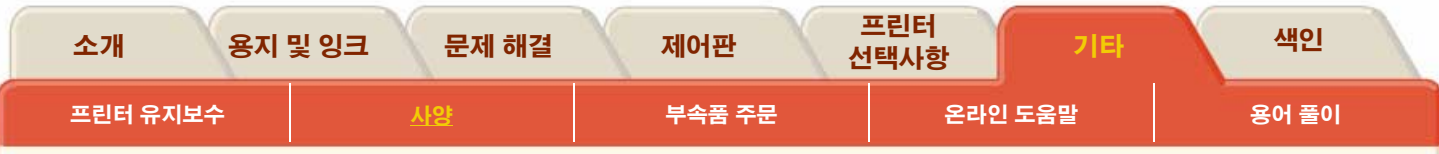

### 권장 케이블

최적의 성능과 전자기 적합성을 위해 다음 케이블을 권장합니다.

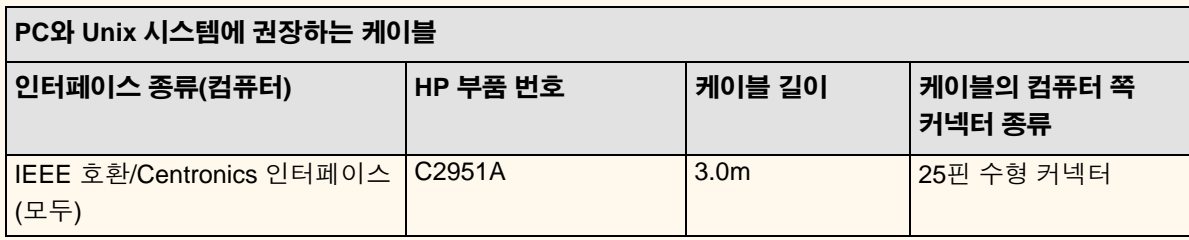

q.

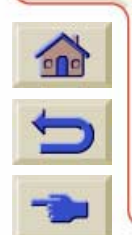

 $\mathbb{R}$ 

000000000

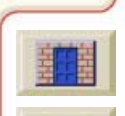

99999999

 $\overline{\mathbf{y}}$ 

q n.  $\mathbb{R}$ 

<span id="page-248-0"></span>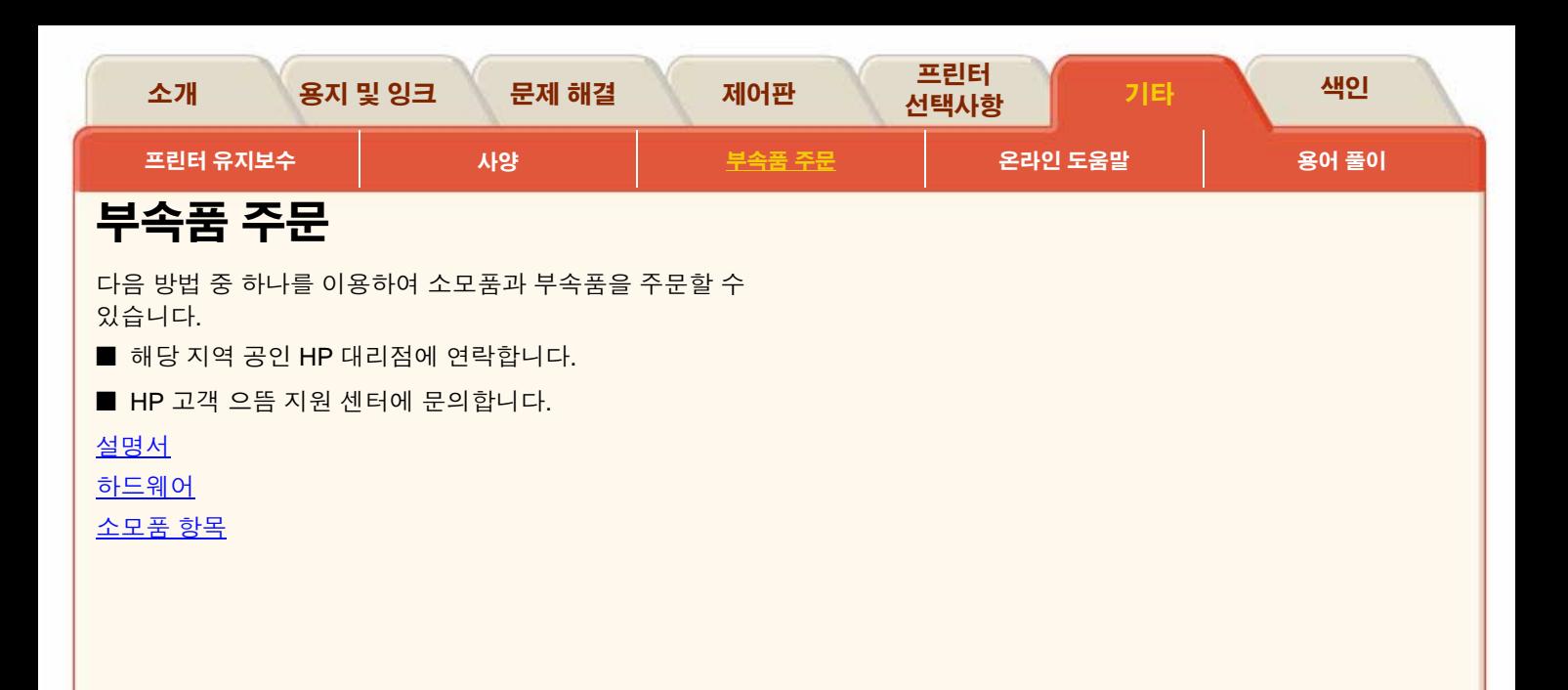

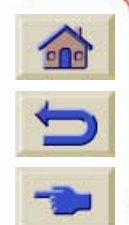

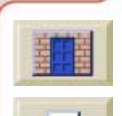

 $\overline{\mathbf{y}}$ 

#### 프린터 색인 기타 용지 및 잉크 문제 해결 소개 제어판 선택사항 프린터 유지보수 부속품 주문 온라인 도움말 용어 풀이 사양

# <span id="page-249-0"></span>설명서

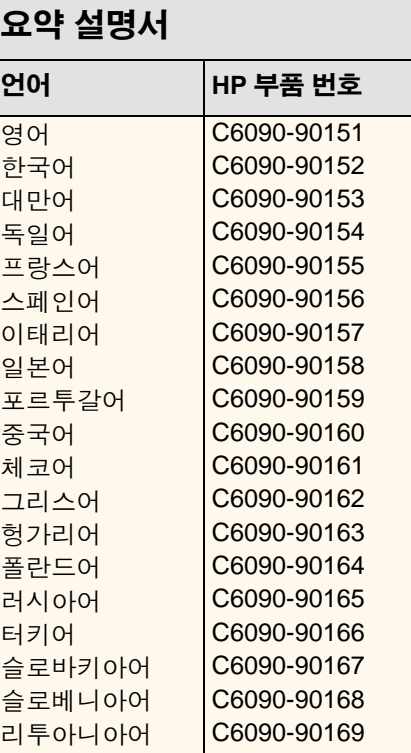

111111111111111111

77777777777777777

 $99$ 

₩ ₩ ₹  $\overline{v}$  $\overline{v}$  $\overline{\mathbb{V}}$  $\overline{\mathbf{v}}$  $\overline{\mathbb{F}}$  $\overline{\mathbf{v}}$  $\overline{\mathbf{v}}$ π  $\overline{\mathcal{F}}$ 

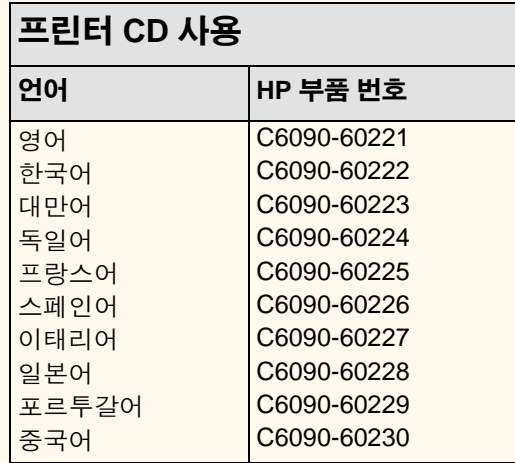

 $\overline{\mathbf{v}}$  $\overline{\mathbf{v}}$ Ψ  $T$  $T$  $\overline{\mathbf{v}}$ 

T  $\overline{\mathbf{v}}$  $\overline{\mathbb{F}}$ 

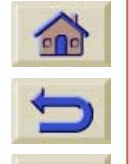

 $\overline{\mathbf{a}}$ 

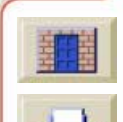

 $777777$ 

 $\overline{\mathbf{v}}$  $T$  $T$  $\overline{\mathbf{v}}$ 

 $\overline{\mathbb{V}}$ 

 $\overline{\mathbb{V}}$  $\overline{\mathbf{v}}$ 

<span id="page-250-0"></span>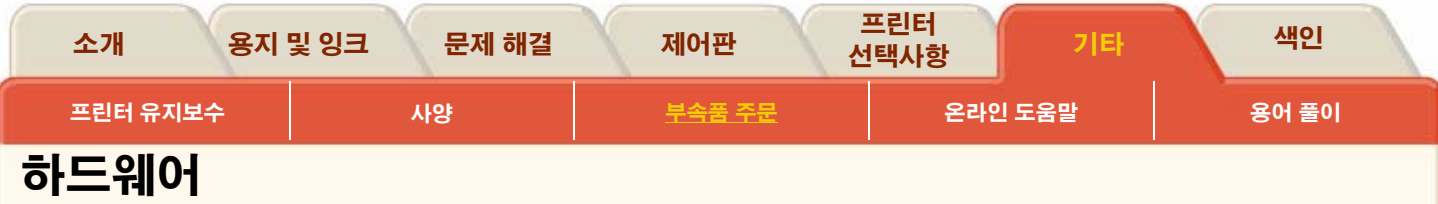

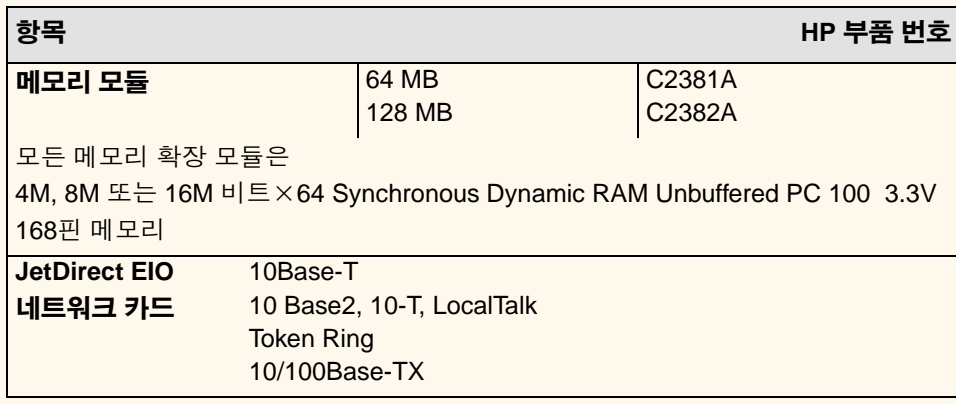

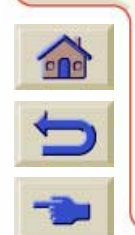

000000000000000

 $\mathcal{R}$  $\mathbb{R}$  $\Omega$  $\mathbb{Q}$ **Q** 

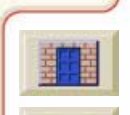

 $777$ 7

<span id="page-251-0"></span>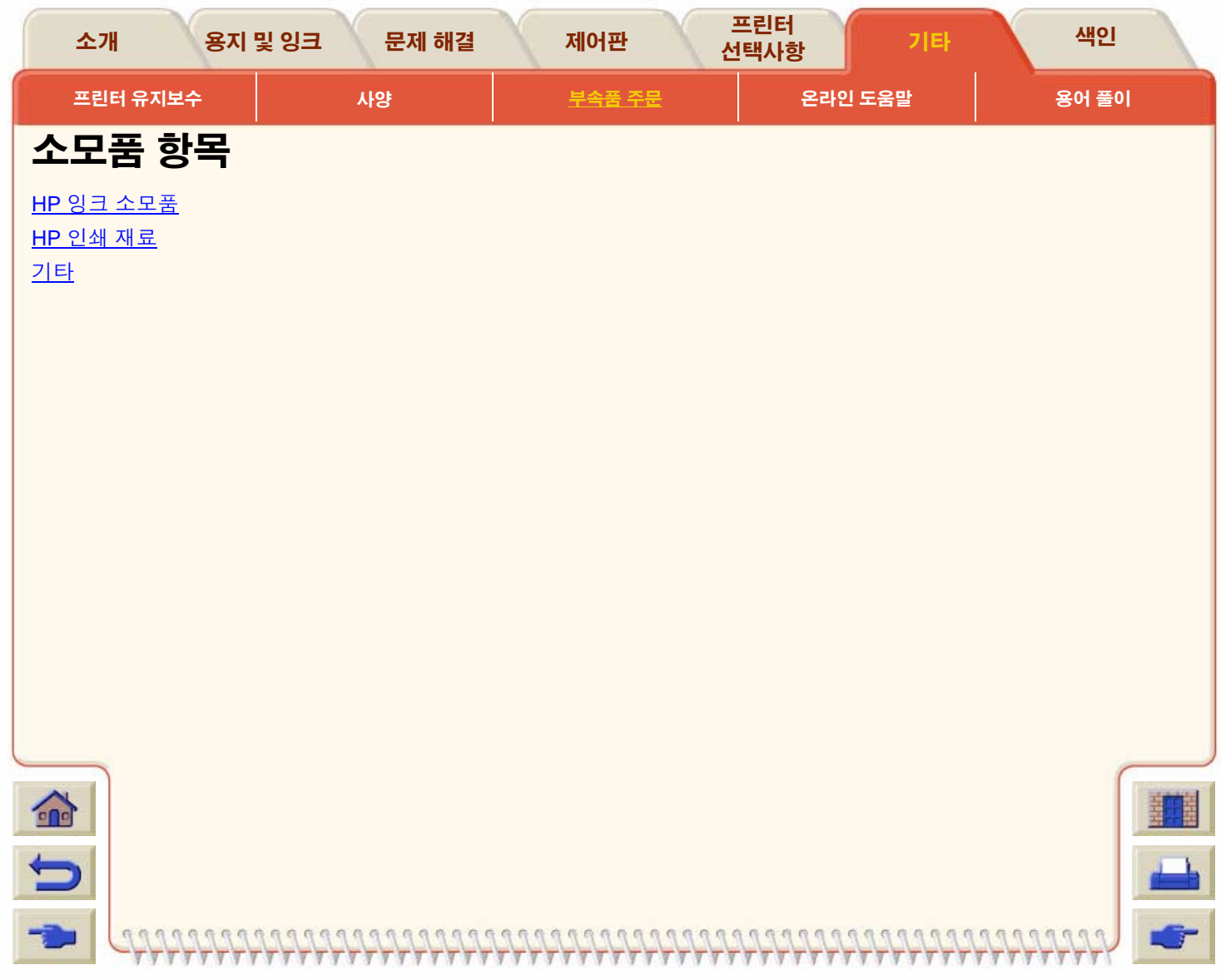
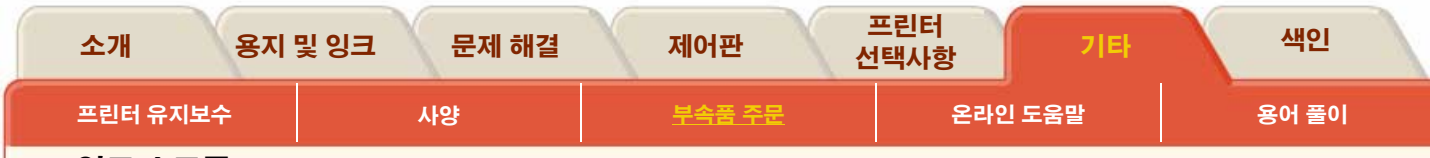

HP 잉크 소모품

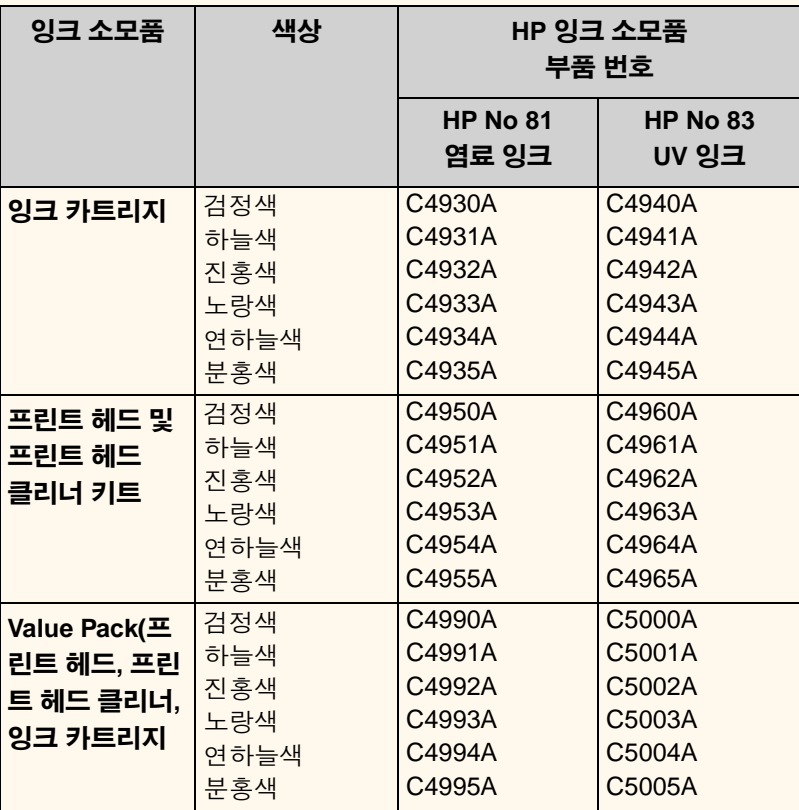

00000000000000

9 q q ্য  $\eta$  $\Omega$   $\Omega$  $\eta$  $\mathbb{R}$ 

 $R<sub>1</sub>$  $\theta$  $\mathbb{R}$  $\bigcap$  $\mathbb{Q}$ q 999999999

 $TTT$ 

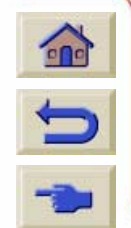

F)

- दत्

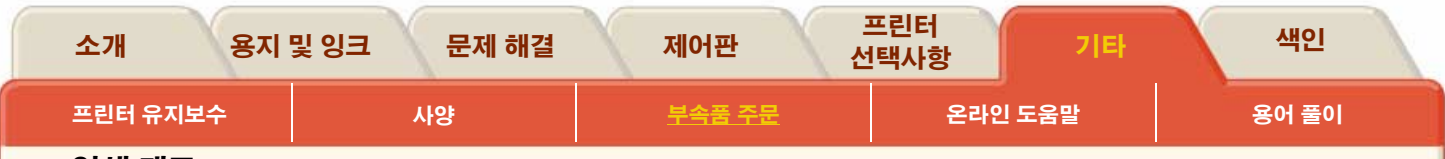

#### HP 인쇄 재료

다음 표는 프린터에 제공되는 여러 가지 종류의 HP 인쇄 재료를 나열합니다. 새로운 종류의 HP 인쇄 재료는 항상 개발되므 로 최신 인쇄 재료 목록은 http://www.hp.com/go/designjet에서 항상 확인하십시오.

<span id="page-253-0"></span>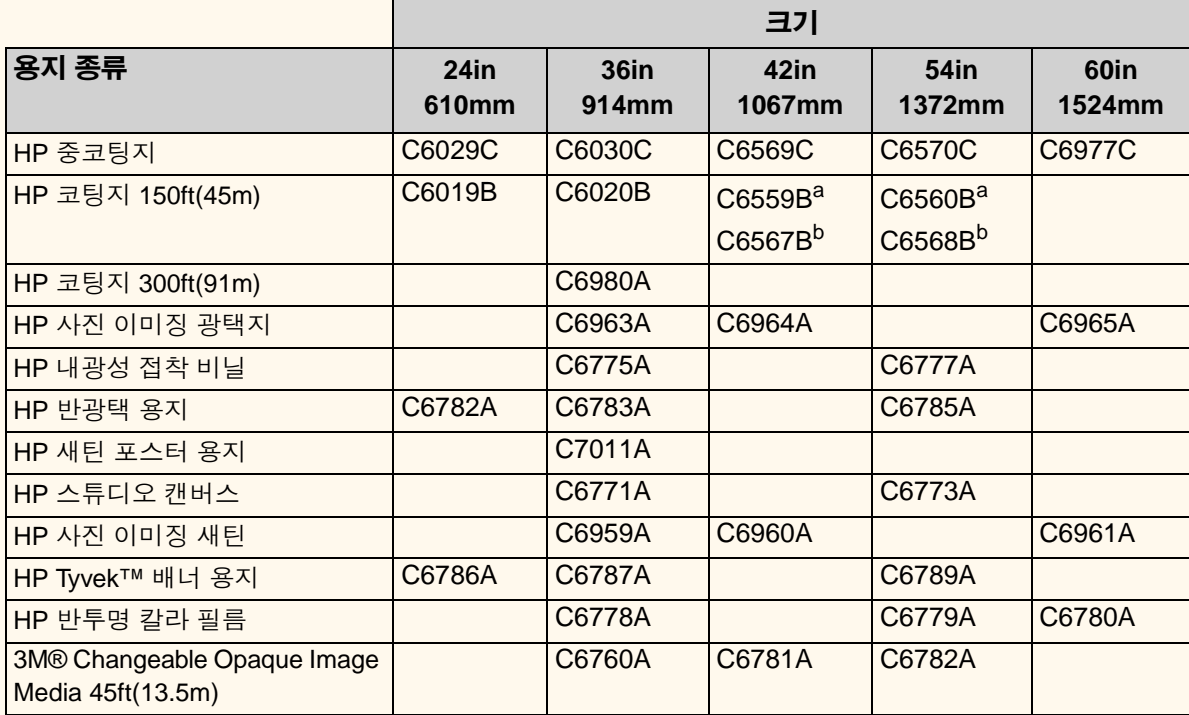

0000000000000

a. 미국, 캐나다 및 라틴 아메리카에서 사용 가능

b. 유럽, 아시아 및 일본에서 사용 가능

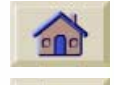

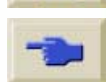

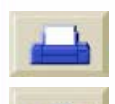

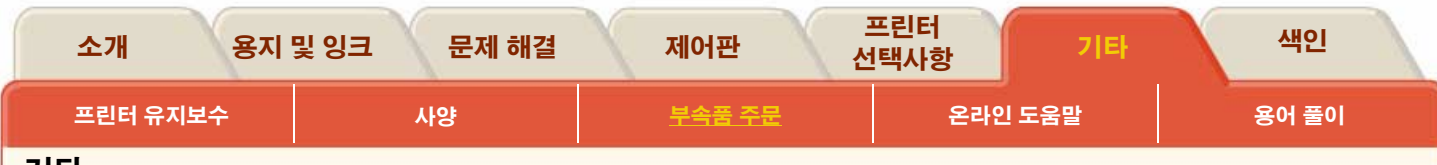

기타

<span id="page-254-0"></span>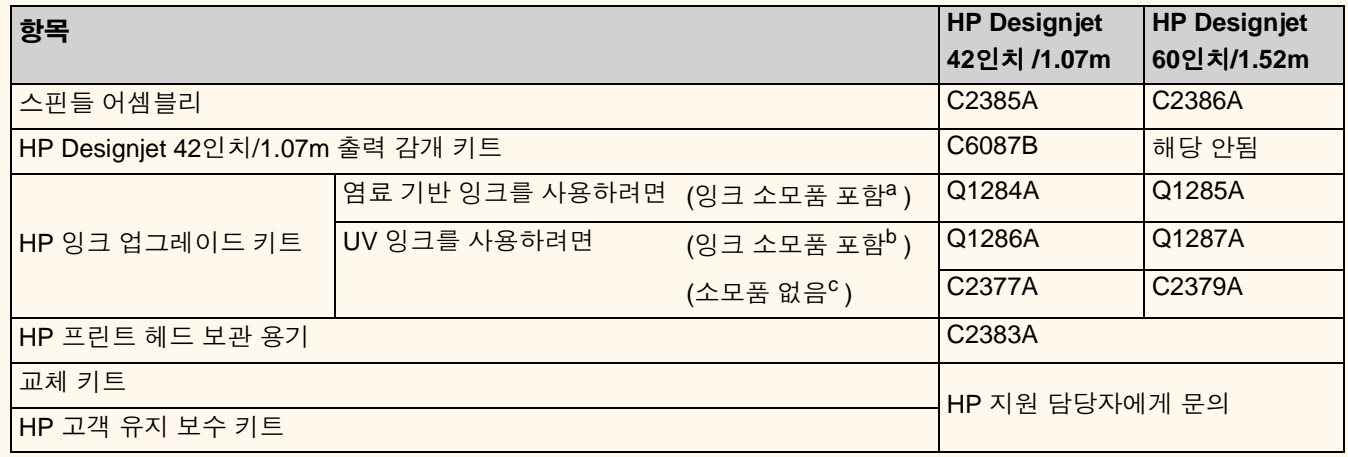

a. 북미에서만 사용 가능

b. 라틴 아메리카에서는 사용할 수 없음

c. 아시아 태평양과 라틴 아메리카에서만 사용 가능

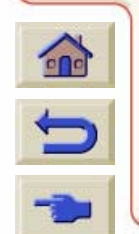

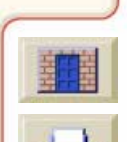

 $T T T$ 

<span id="page-255-1"></span>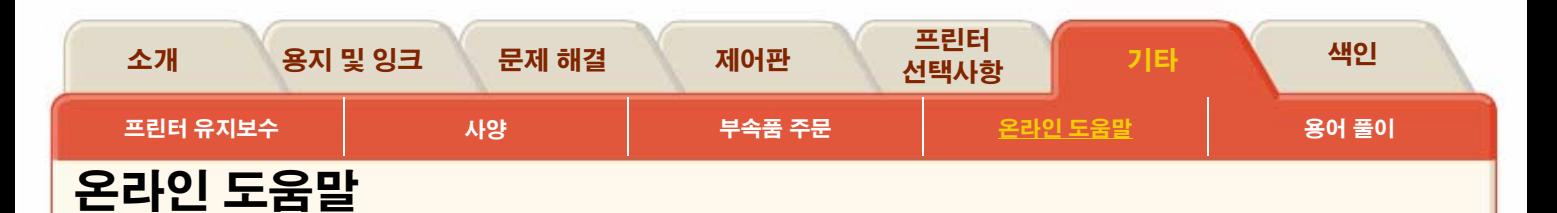

<span id="page-255-0"></span>www.hp.com/go/designiet

### 필요할 때 HP에 직접 접속하여 원하는 정보를 얻을 수 있습니다. 지금 등록하십시오!

HP Designiet Online은 HP Designiet 사용자만 무료로 이용할 수 있는 웹 기반 "사용자 클럽"입니다. 이 사이트는 판매 전용 사이트가 아니므로 "등록 사용자"의 경우에 유용한 서비스에 무제한 액세스할 수 있습니다.

HP가 사용자에게 정보를 제공하는 방법은 다음과 같습니다

- 사용 팁, 기술 브리핑 및 전세계 HP Designiet 응용 예에 관 한 부기별 소식지
- 전세계 HP 고객 으뜸 지원 센터 연락처 정보
- 온라인 HPDesigniet 진단 문제 해결 도구
- HP Designiet 관련 이벤트와 프로그램 일정
- 교육용 비디오와 선택한 사용자 설명서에 온라인 액세스

및

 $\curvearrowleft$ 

▀

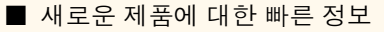

HP가 사용자에게 정보를 제공하는 방법은 다음과 같습니다.

- HP Designiet 기능에 대한 고객 의견
- HP에서 조치할 수 있도록 문제 해결 도구로부터 HP 고객 으뜸 지원 센터에 자동으로 연락하는 방법
- 업계의 전문가에게 대형 인쇄에 관한 기술적인 질문을 물 어볼 수 있는 기회

마지막으로 사용자들의 정보 교환 방법으로서 HPDesigniet 의 성공적인 사용 사례를 제출하여 상품을 타거나 모범 사례 를 공유할 수 있는 토론의 장에 참여하여 동료 전문가들로부 터 조언을 들을 수 있는 기회가 제공됩니다

HP Designiet Online은 영어, 독일어, 프랑스어, 이탈리아어, 스페인어 및 포르투갈어로 제공됩니다.

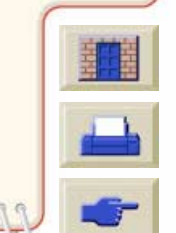

<span id="page-256-1"></span><span id="page-256-0"></span>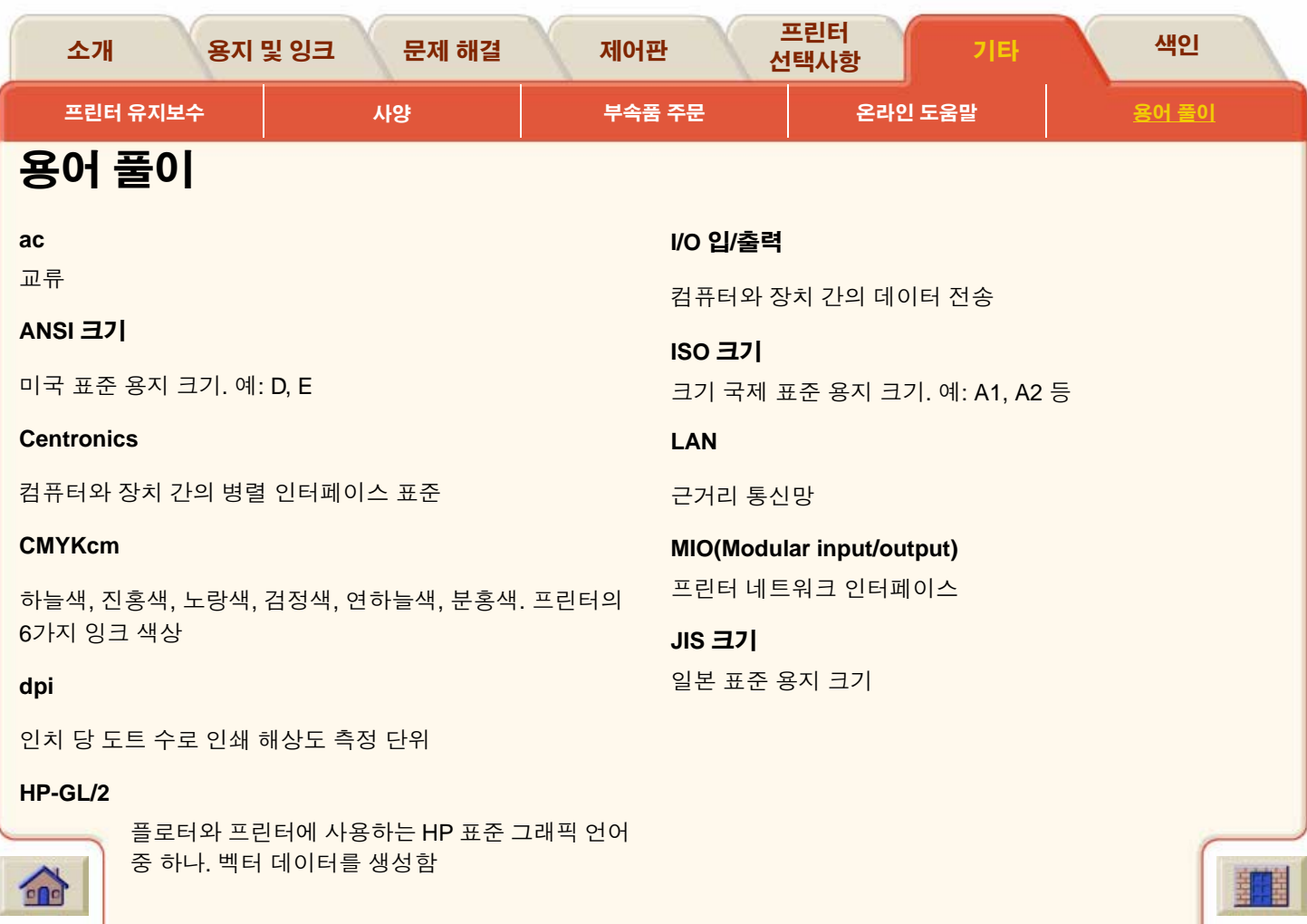

Δ 19 T 7

Ψ  $\overline{\tau}$ Τ Π π

 $\overline{\mathbb{Y}}$  $\overline{y}$ 

T g.  $\langle \rangle$  $\langle \mathcal{F} \rangle$ 

Τ Τ 7

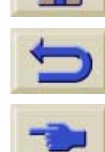

 $77$ 

 $777777$ 

 $\pi$ π

 $7777$ 

7

 $\overline{y}$  $\overline{v}$  $\overline{\mathcal{T}}$  $\overline{\mathcal{T}}$ 

Ψ  $\sqrt{2}$ 

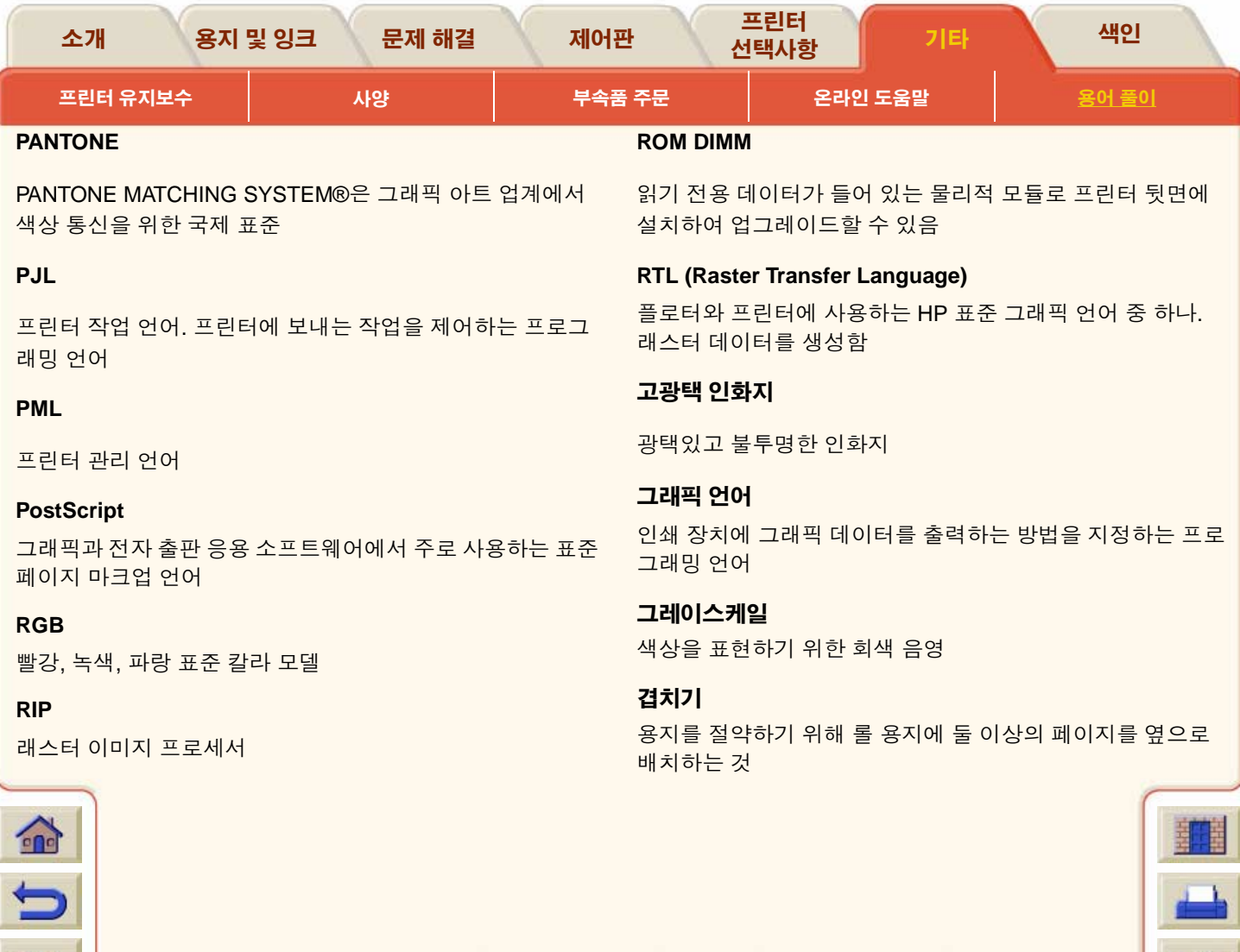

G

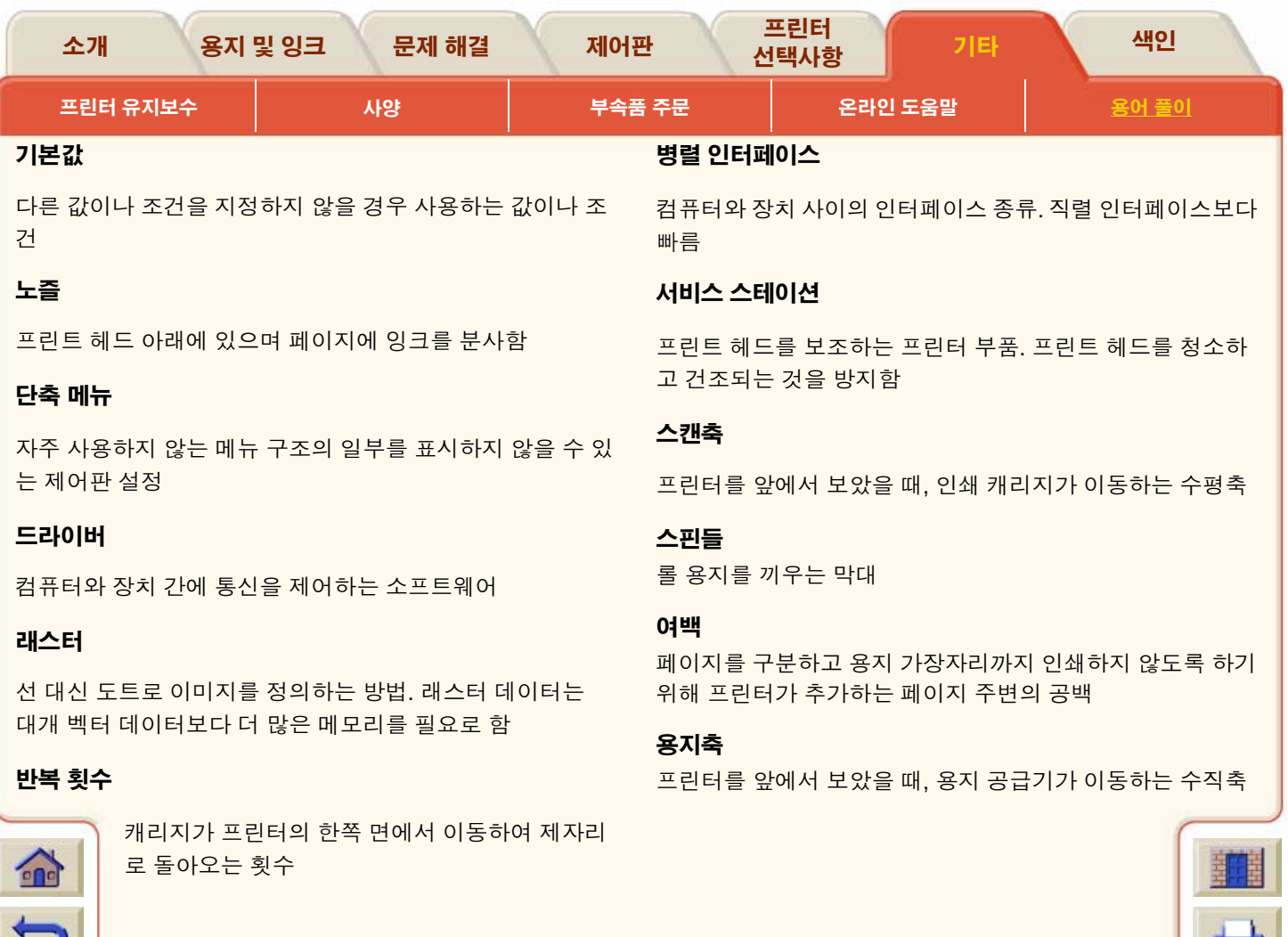

 $\overline{\tau}$  $\sqrt{\frac{1}{2}}$  $\sqrt{2}$ 

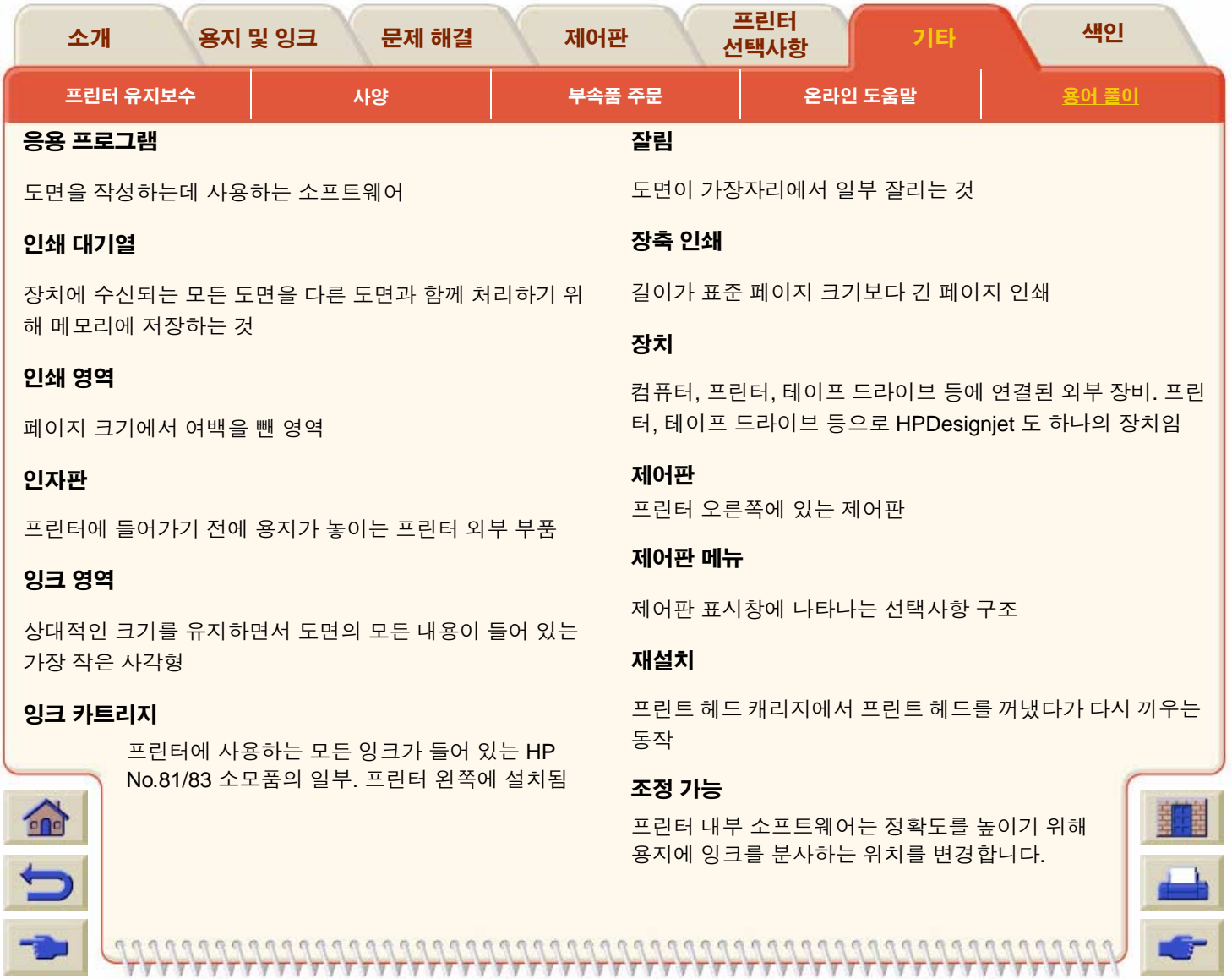

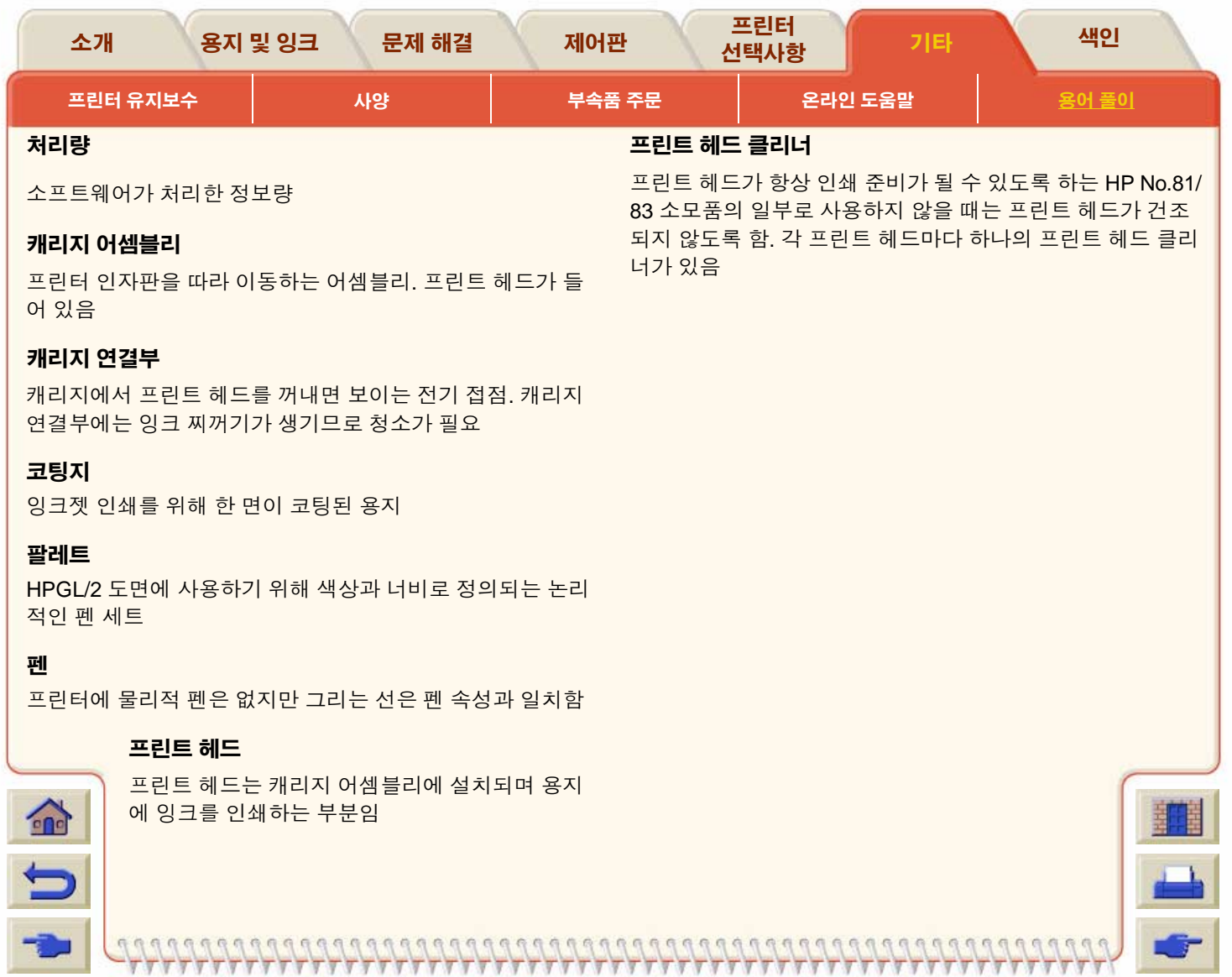

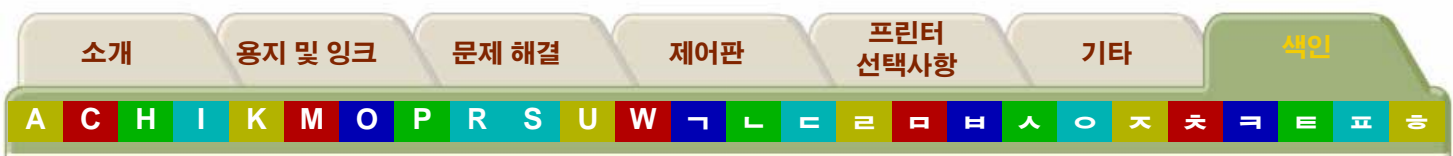

# <span id="page-261-1"></span><span id="page-261-0"></span>색인

# <span id="page-261-2"></span> $H$

HP RTL 프로그래밍 정보 @ HP 소모품 잉크 카트리지 꺼내기 ☞ 프린트 헤드 꺼내기 ☞ 프린트 헤드 클리너 꺼내기 @ HP 지원 서비스 @  $HP-GL/2$ 설정 ☞ 팔레트 ☞ 프로그래밍 정보 < HP에 연락 < ı

#### <span id="page-261-3"></span> $I/O$

Setup <a> 시간종료 설정 <

## <span id="page-261-4"></span>M

Media <a> Move media <a>

#### <span id="page-261-5"></span>P

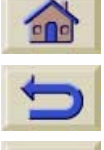

PostScript 크기 조정 < PS 스케일 선택사항 @

## <span id="page-261-6"></span>R

Reset WebAccess password

## <span id="page-261-7"></span>S

start printing 선택사항 @ Status code

## <span id="page-261-8"></span> $\mathbf U$

<span id="page-261-9"></span>UV 잉크 ☞ W

<span id="page-261-10"></span>WebAccess<sup></sup>

### **—**

건조 시가 ☞ 설정 ☞ 건조 시간 취소 ☞ 겹쳐진 이미지 ☞ 견치기 ☞ 대기 시 ☞ 및 자동 회전 ☞ 및 페이지 크기 ☞ 및 회전 ☞ 방법 선택 < 사용하는 경우 ☞ 인쇄 대기열이 꺼졌을 경우 ☞

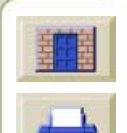

 $P P P$ 00000000000000000  $0 0 0 0 0 0 0 0$ 

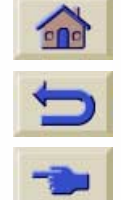

<span id="page-262-0"></span>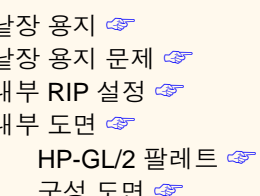

소개

 $\mathbf{C}$  $H$ 

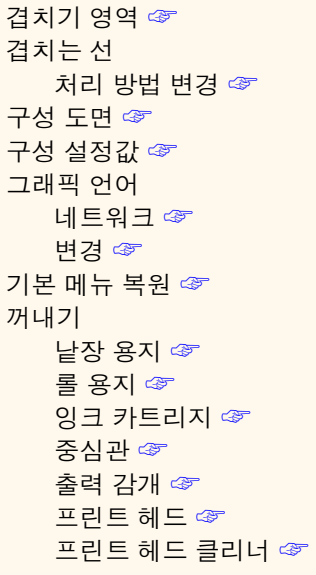

용지 및 잉크

 $M$ 

회전할 수 없는 페이지 ☞

 $\overline{O}$ 

 $K$ 

페이지 제한 ☞

켜기 또는 끄기 ☞

т

문제 해결

R S U

P.

#### 다시 끼울 때의 문제 < 단추 ☞ 대기 ☞ 대칭 이미지 인쇄 ☞ 데모 ☞ 도면 모양 조절 ☞ 도움말 ☞ 뒤틀린 이미지 ☞ 드라이버 ☞ 띠무늬 칼라 ☞ 己 렌즈 덮개

<span id="page-262-2"></span>교체 ☞

#### <span id="page-262-1"></span> $\blacksquare$

제어판

一 一

 $\equiv$ 

 $W$ 

내부 도면 ☞ 데모 도면 ☞ 서비스 도면 ☞ 이미지 품질 ☞ 내부 팔레트 ☞ 넣기 낱장 용지 ☞ 롤 용지 ☞ 네트워크와 그래픽 언어 @ 느린 프린터 ☞

프린터

서택사항

 $H$ 

人

 $\equiv$  1 | o | 기타

 $\circ$   $\pi$   $\bar{\pi}$ 

 $\blacksquare$ 

 $E$   $\overline{u}$ 

 $\Rightarrow$ 

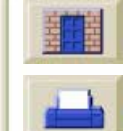

 $\triangle$ 与

소개

 $H$ 

 $\mathbf{C}$ 

<span id="page-263-0"></span> $\blacksquare$ 메뉴 구조 ☞ HP-GL/2 설정 @ I/O 설정 < 견치기 ☞ 내부 RIP 설정 < 데모 유틸리티 ☞ 장치 설정 ☞ 찾아가기 ☞ 페이지 형식 ☞ 메뉴 인쇄 ☞ 메모리 ☞ 사양 ☞ 업그레이드 메모리 업그레이드 ☞ 메시지 < 상태 코드 해석 ☞ 시스템 ☞ 잉크 카트리지 오류 메시지 ☞ 프린트 헤드 상태 메시지 ☞ 프린트 헤드 클리너 오류 메시지 ☞ 문제 해결 ☞

사양 기능 ☞ 메모리 ☞ 물리적 < 병렬 인터페이스 ☞ 소음 ☞

# <span id="page-263-2"></span> $\lambda$

9999999999999999999

<span id="page-263-1"></span> $\blacksquare$ 받침 막대 < 병합의 보증 ☞ 보증 상태 보증 상태 확인 방법 ☞ 복구 절차 ☞ 부분 인쇄 ☞ 부속품 주문 ☞ 비 PostScript 파일 페이지 크기 조정 ☞ 비 정상적인 프린터 조건 @ 비뚤어진 선 ☞ 비뚤어진 용지 ☞ 빈 도면 ☞

프린터 용지 및 잉크 기타 문제 해결 제어판 서택사항 KMO R S U W - L  $P$  $=$  $E$   $E$  $H$  $\circ$   $\overline{x}$   $\overline{x}$  $\blacksquare$  $= 1 \pi$  $\ddot{ }$ 人 렌즈 덮개 교체 ☞ 색상 정확도 ☞ 레즈 유지보수 ☞ 잉크 소모품 문제 < **롤 용지 문제 ☞** 통신 문제 ☞ 회전 < 물리적 사양 ☞

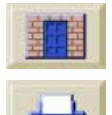

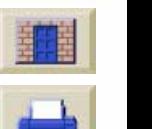

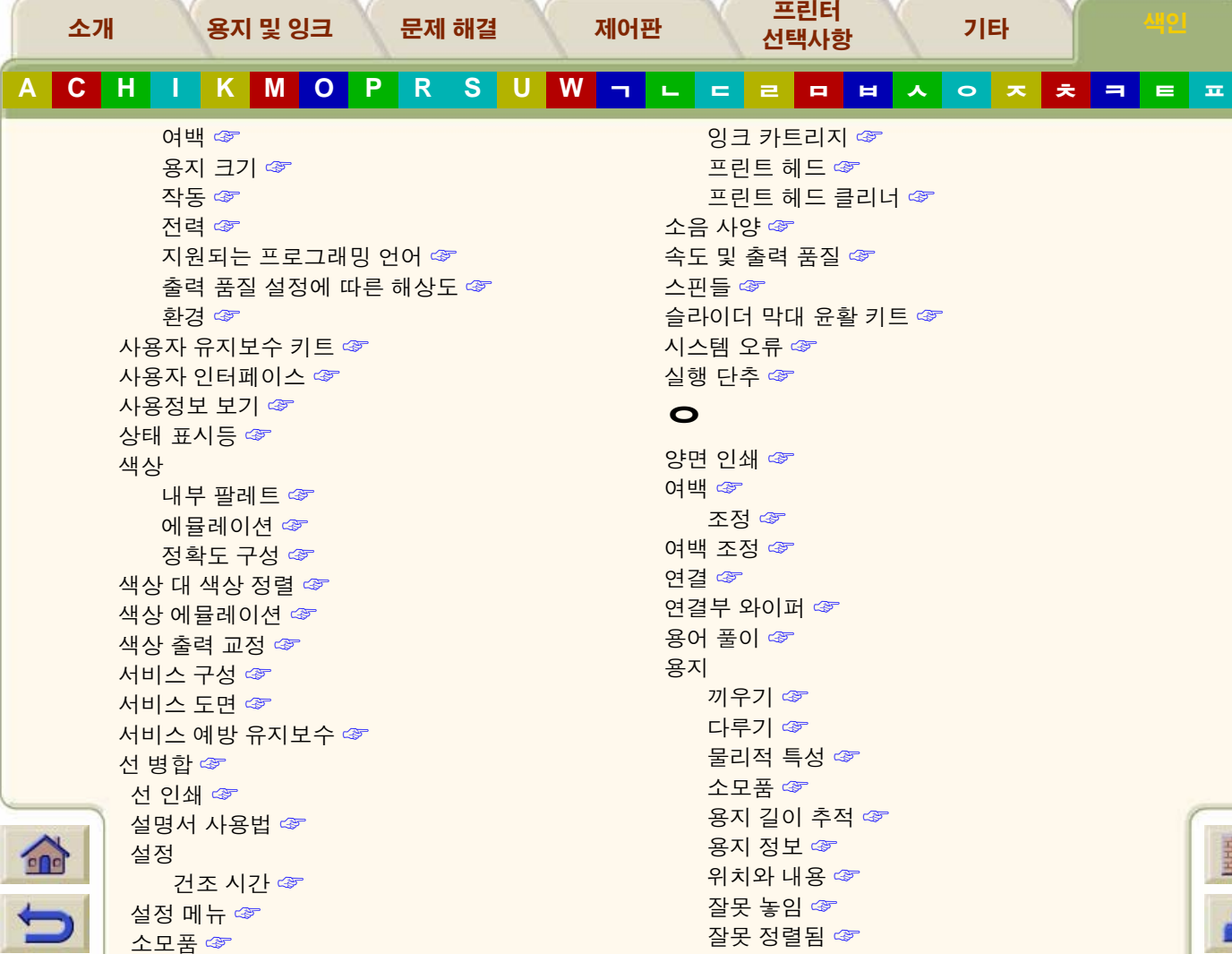

<span id="page-264-0"></span>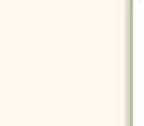

y Ψ

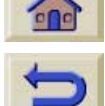

G. - 69 G  $\mathcal{C}_{\mathcal{C}}$  $\alpha$  $\sigma$  $Q$  $Q$  $R R$  $\Omega$  $\mathbb{R}$  $\mathbb{C}$  $\mathcal{A}$  $\mathcal{L}_{\mathcal{A}}$ q  $\mathcal{R}$  $\mathbb{Q}$  $\Omega$ 

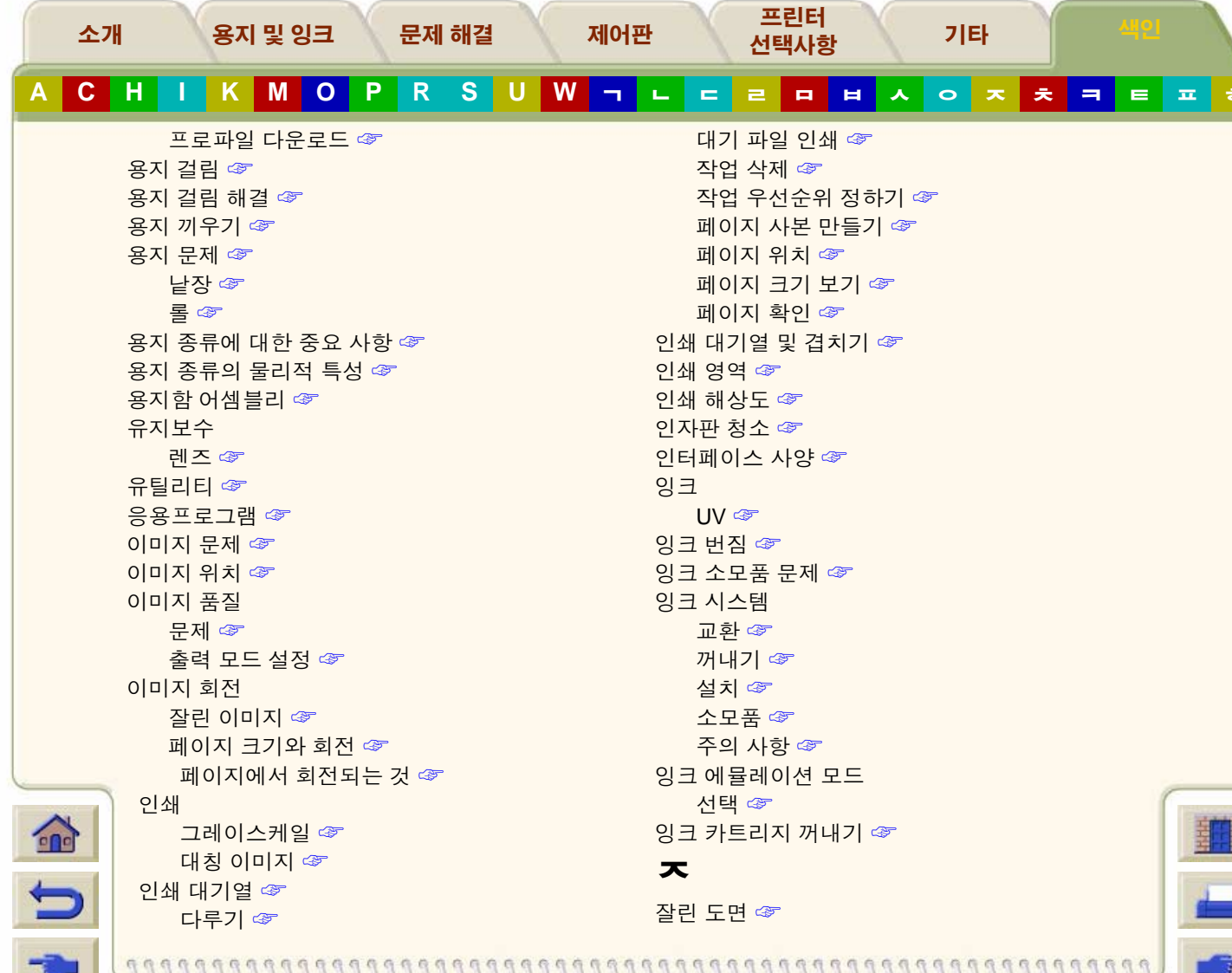

<span id="page-265-0"></span> $\mathcal{R}$  $\eta$  $R$ 

 $\Omega$ 

E

气 q  $\mathcal{R}$  $R$ 

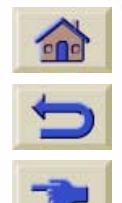

찾아가기 ☞ 페이지 크기 변경 ☞ 찾아가기 예 건조 시가 ☞ 기본 메뉴 복원 ☞

## <span id="page-266-0"></span>ぇ

전력 사양 ☞ 정확도 ☞ 정확도 교정 ☞ 제어판 < 건조 시간 변경 @ 기능 영역 ☞ 상태 표시등 ☞ 실행 단추 ☞ 페이지 크기 변경 < 제어판 메시지 < 중심관 ☞ 중코팅지 ☞ 중코팅지(절약형) < 지원 받기 ☞ 지원되는 HP 용지 ☞

용지 및 잉크

 $|O|$ 

KM

문제 해결

P R S U W - L

소개

 $H$ 

a ba

잘린 이미지 ☞

장축 도면 ☞

회전 <

잘못 놓인 용지 ☞ 잘못 정렬된 용지 ☞

잘못된 인쇄 영역 ☞

 $\mathbf{C}$ 

## 팔레트

# <span id="page-266-3"></span> $\overline{\mathbf{H}}$

탭 ☞ 통계 ☞ 특징, 잉크 시스템 ☞

## <span id="page-266-2"></span> $\equiv$

캐리지 연결부 와이퍼 < 컴퓨터 통신 ☞ 케이블 ☞ 크기 조정 ☞ 인쇄된 이미지 < 引旦 金

### <span id="page-266-1"></span> $\equiv$

제어판

색상 에뮬레이션 모드 선택 @ 출력 감개 ☞ 출력 모드 변경 ☞ 선택 < 출력 모드 설정 @ 출력 영역 ☞ 출력 품질 설정 ☞ 인쇄 속도 및 출력 품질 ☞ 출력 품질 이미지 < 출하 시 교정값 복원 ☞

프린터

서택사항

 $\equiv$ 

 $=$ 

18 I  $\blacksquare$  **7IEF** 

人工

 $\begin{array}{c|c|c|c|c|c|c|c} \hline \circ & \times & \text{ } & \text{ } & \text{ } & \text{ } & \text{ } \\ \hline \end{array}$ 

 $= 1 \pi$ 

 $\ddot{ }$ 

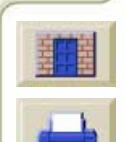

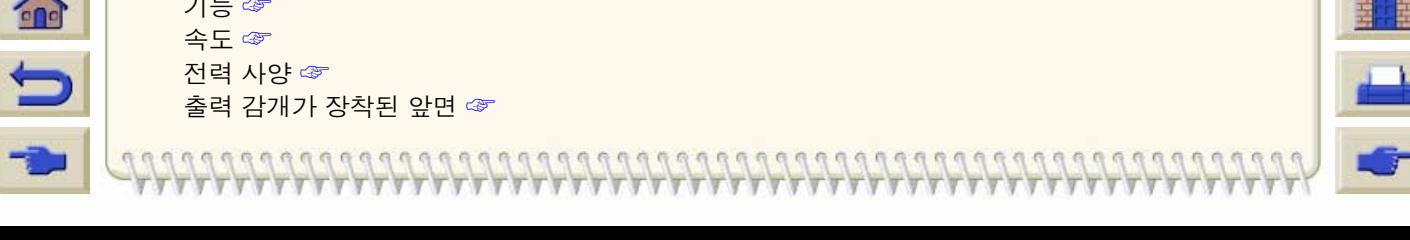

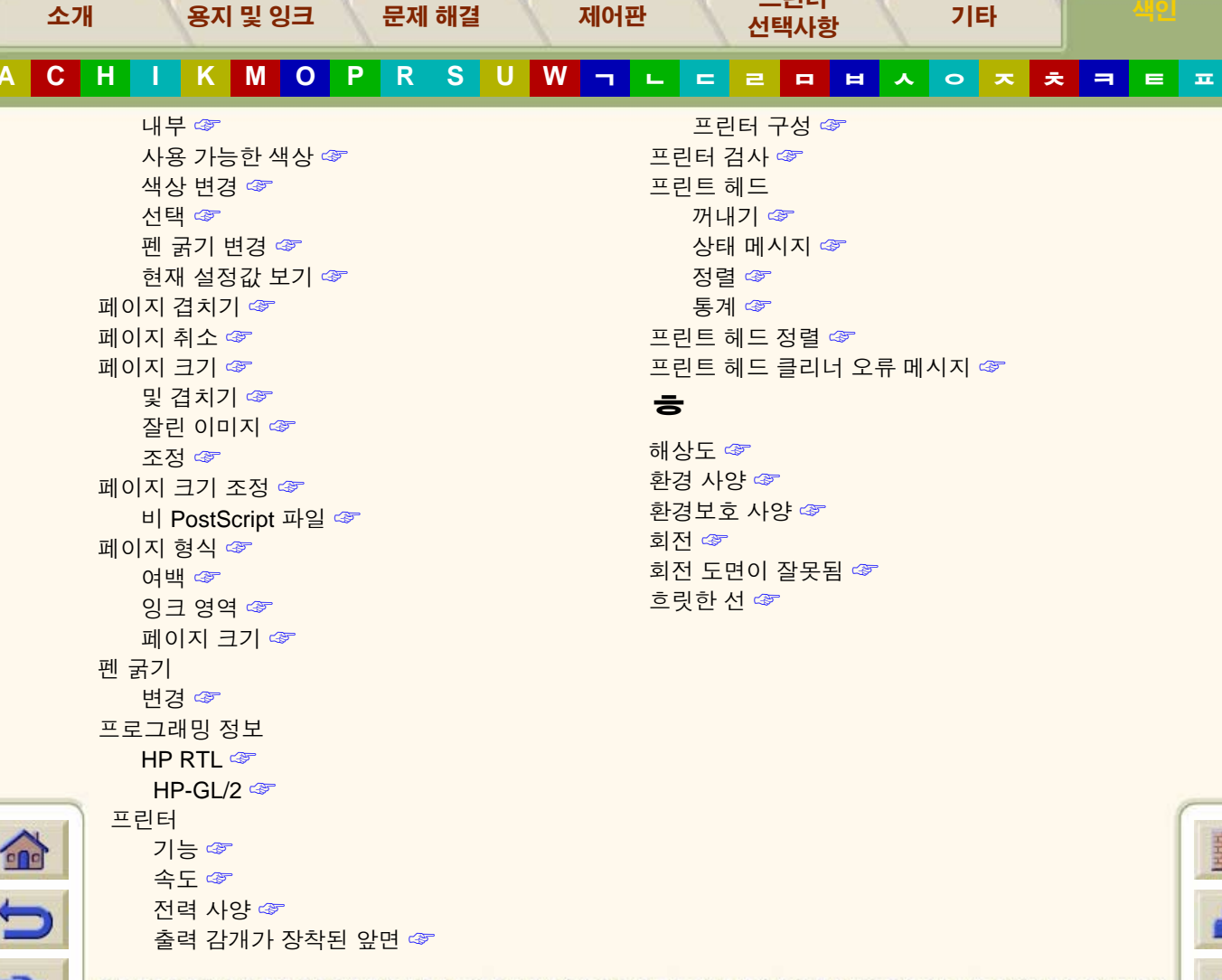

<span id="page-267-0"></span>프린터

 $\ddot{ }$